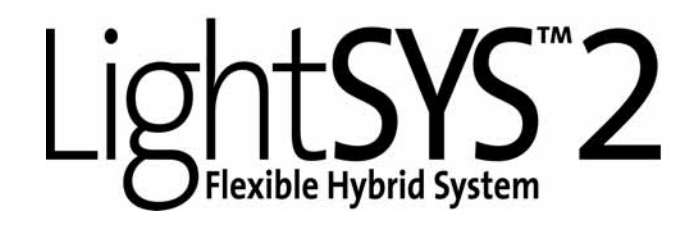

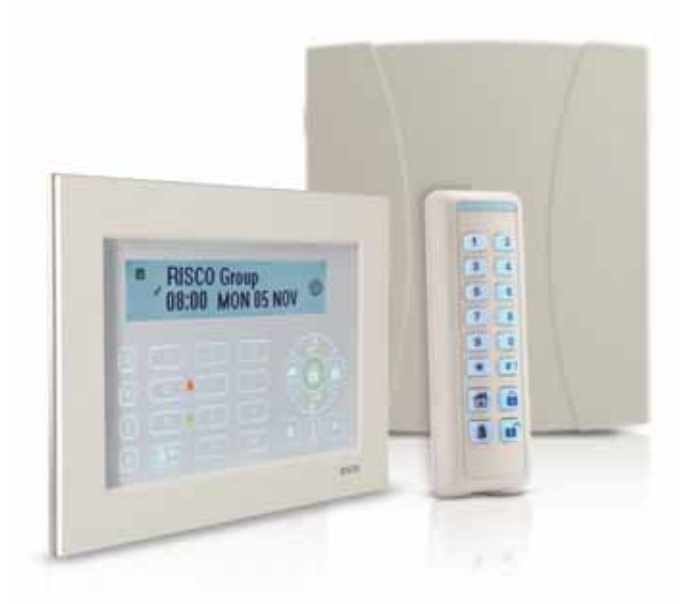

# **Installation and Programming Manual**

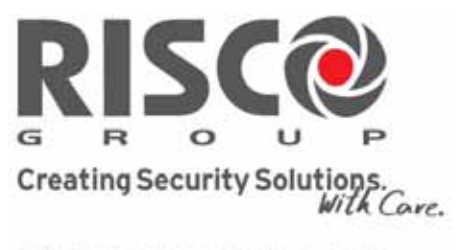

riscogroup.com

#### Important Notice

This guide is delivered subject to the following conditions and restrictions:

This guide contains proprietary information belonging to RISCO Group. Such information is supplied solely for the purpose of assisting explicitly and properly authorized users of the system.

No part of its contents may be used for any other purpose, disclosed to any person or firm, or reproduced by any means, electronic or mechanical, without the express prior written permission of RISCO Group.

The information contained herein is for the purpose of illustration and reference only. Information in this document is subject to change without notice.

Corporate and individual names and data used in examples herein belong to their respective owners.

### Compliance Statement

Hereby, RISCO Group declares that the LightSYS2 series of central units and accessories are designed to comply with:

EN50131‐1, EN50131‐3 Grade 2 EN50130‐5 Environmental class II EN50131‐6 Type A UK: BS 8243:2010, PD 6662:2010, ACPO (Police) EN50136‐1‐1 and EN50136‐2‐1 : ATS 5 for IP/GPRS; ATS 2 for PSTN Signaling security: ‐ Substitution security S2 ‐ Information security I3

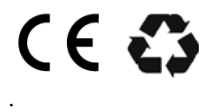

2013 RISCO Group, all rights reserved September 2013

# **Table of Contents**

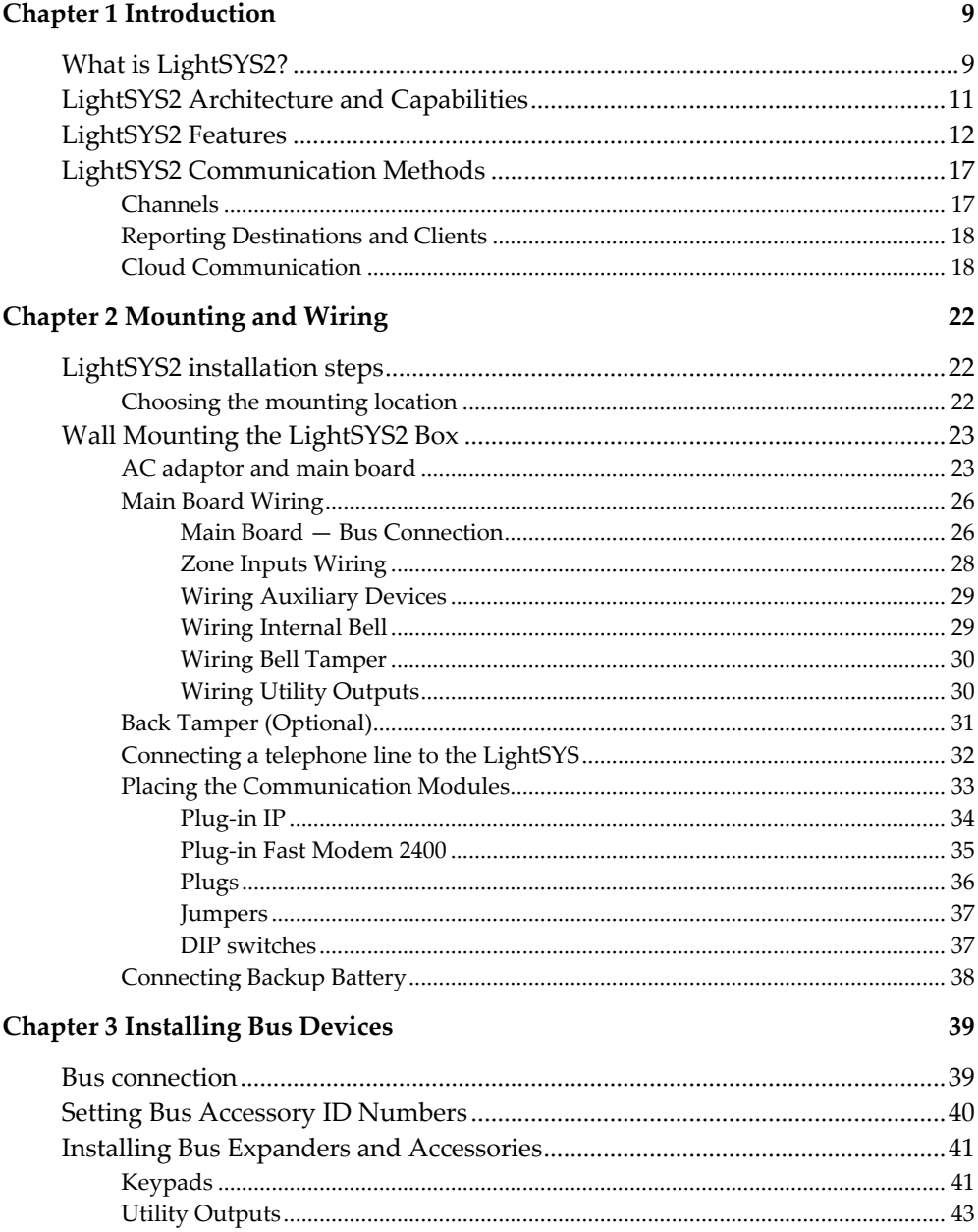

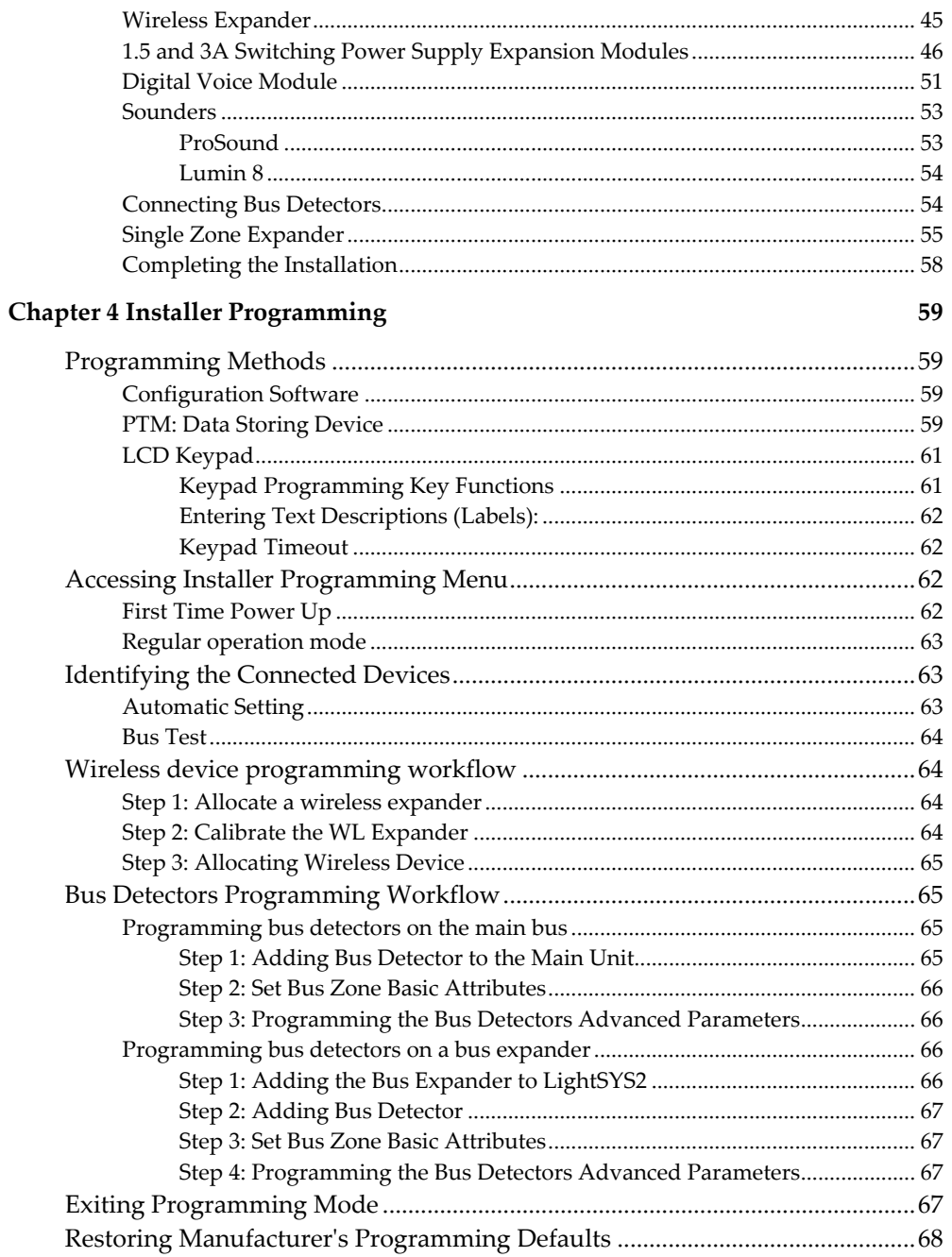

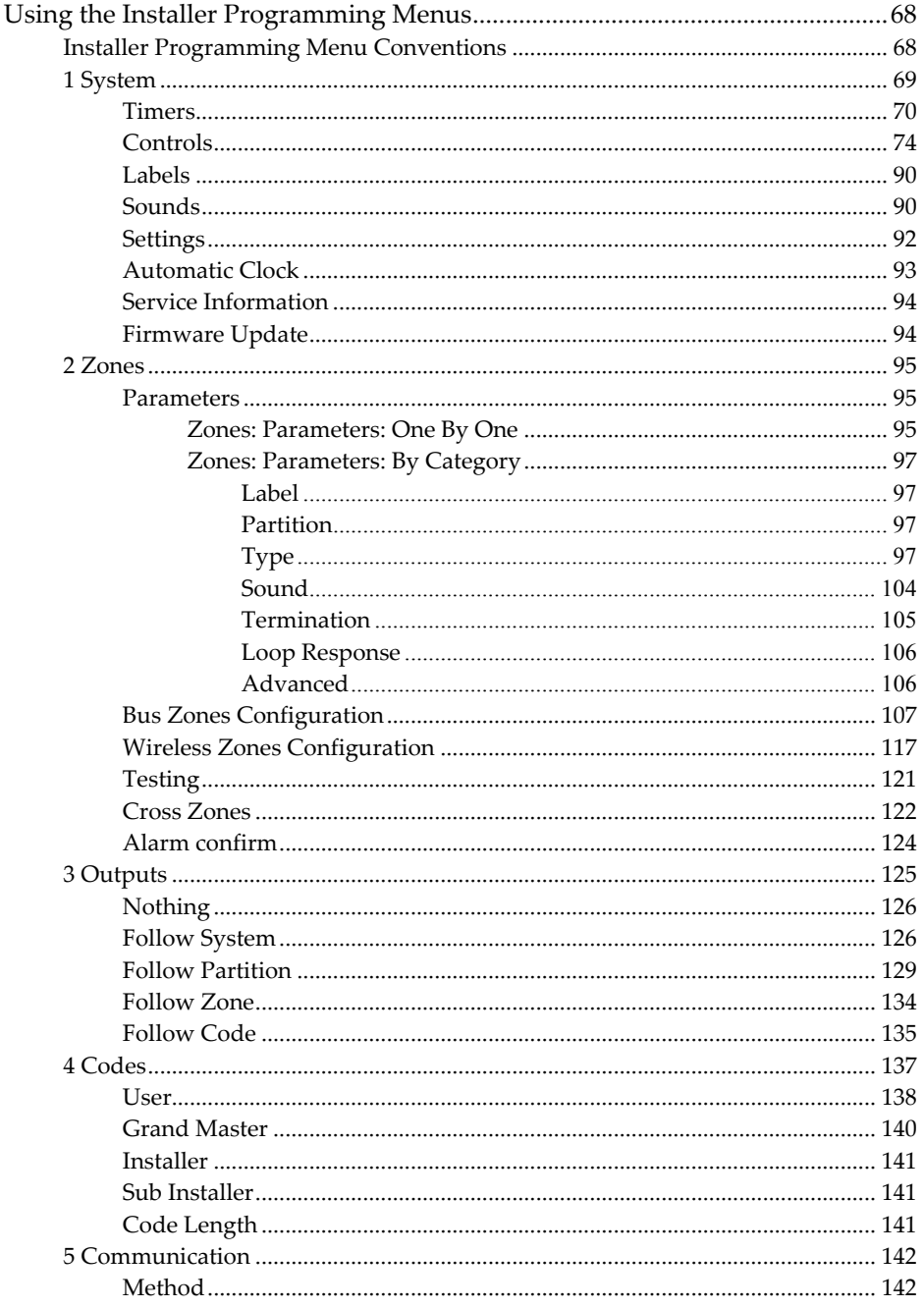

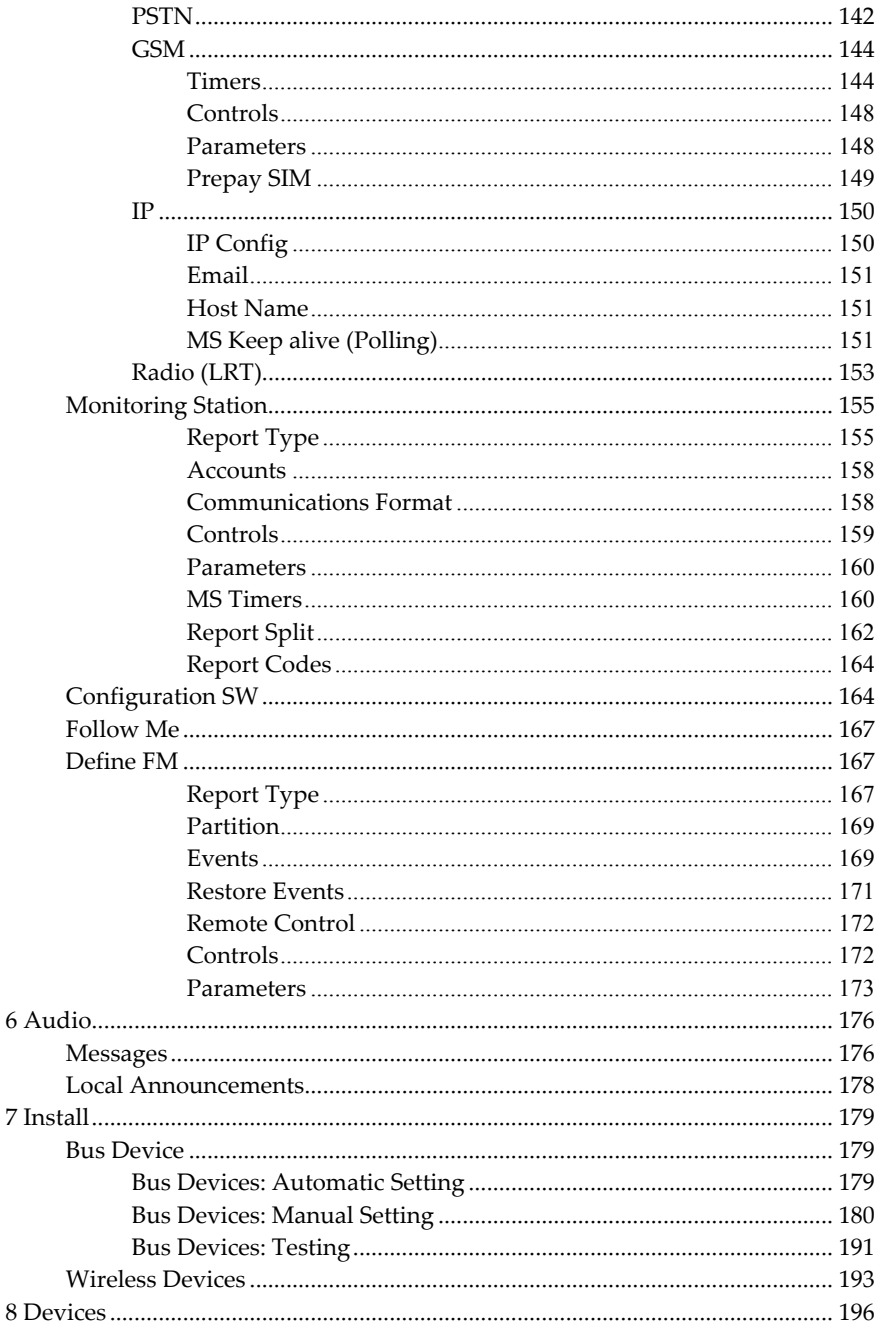

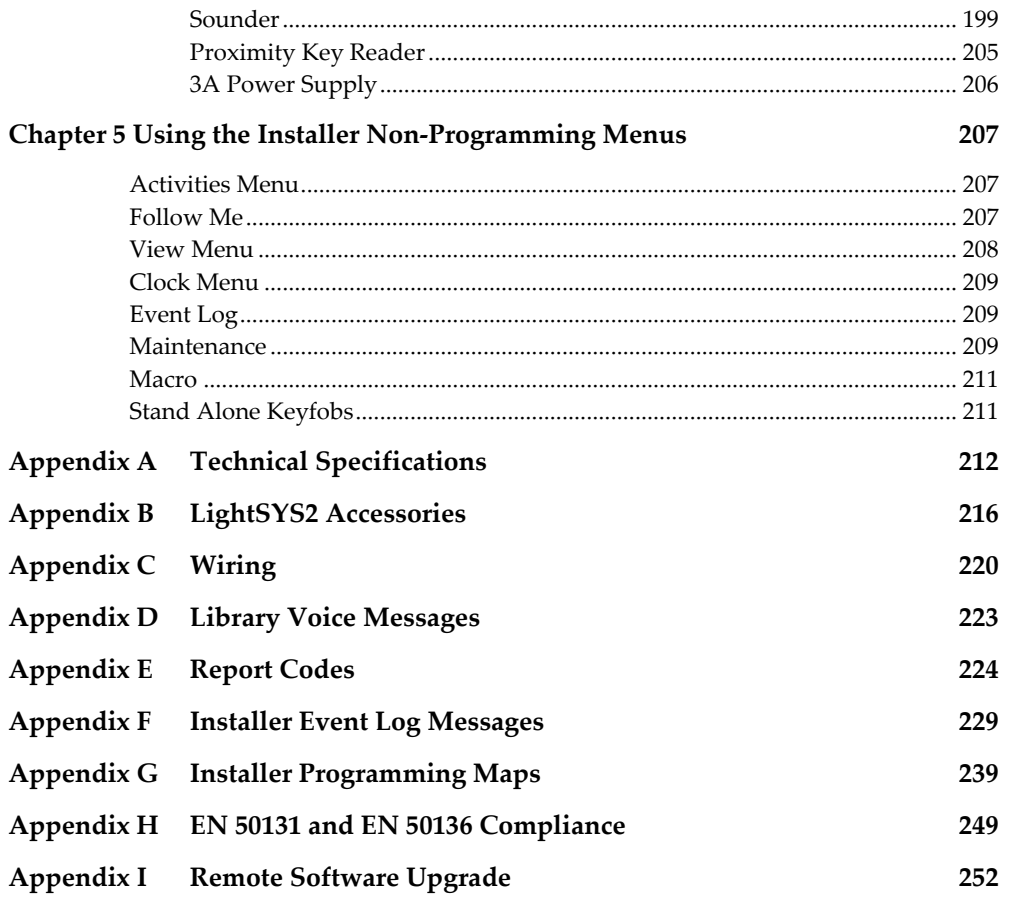

# Table of Figures

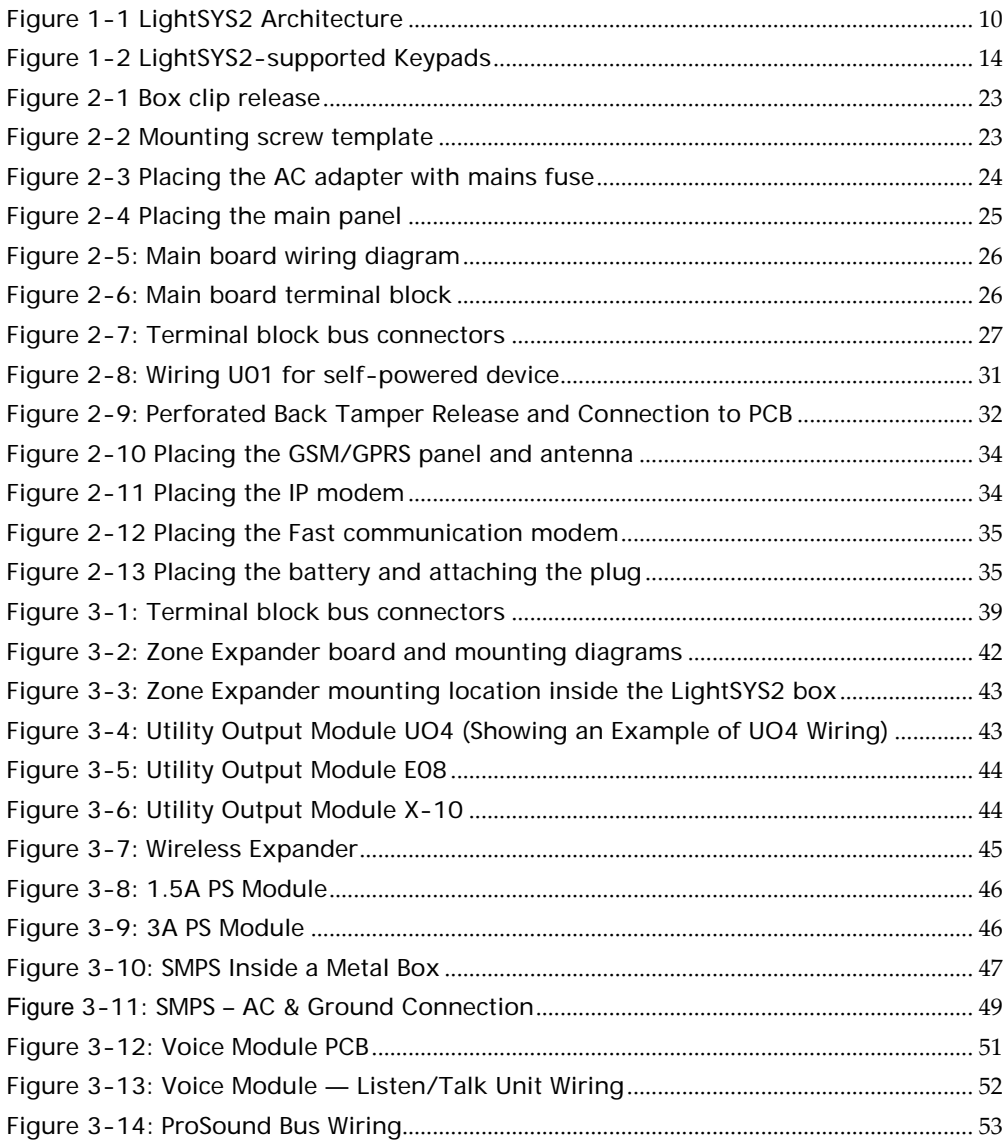

# Chapter 1 Introduction

This chapter provides a basic introduction to the LightSYS2 system and its architecture and capabilities, as described in the following sections:

- What is LightSYS?, below
- LightSYS2 Architecture and Capabilities, page 11
- LightSYS2 Features, page 12

# What is LightSYS2?

**LightSYS™ 2 hybrid security system offers Smartphone App control and communication flexibility as well as your choice of wired, 2‐way wireless, or RISCO Bus detectors.**

- The Smartphone App transforms the security system into an appealing gadget for home and small business owners
- 2‐way wireless sounders, slim keypads and detectors ease your installation and enhance your offering
- RISCO Bus saves you cabling and labor costs and enables remote service, as detectors are installed in series on the system Bus and can be remotely configured and diagnosed.
- Communication flexibility includes IP, GSM/GPRS, PSTN and Long Range Radio, all installed within the main housing

LightSYS2 provides monitoring and supervision for up to 32 zones. Through its 4‐wire bus it can support a variety of optional modules including: assorted keypads, proximity key readers, zone expanders, interactive voice module, 868/433 MHz wireless expansion, supplement power supply, utility outputs and numerous bus detectors.

LightSYS2 features integrated multiple‐path reporting, including a Cloud channel and integrated plug in IP module for IP communication, plugin GSM/GPRS modules for advanced cellular communication all in one box, and an IP/GSM receiver package for monitoring stations (MS).

LightSYS2 provides a new level of remote service and installation convenience, with unique remote diagnostic capabilities, Auto‐Install™ technology and bus test which checks communication quality of the bus and enables pinpointing intermittent wiring faults.

For easy maintenance and scalability LightSYS2 can be upgraded locally or remotely using IP or Cloud communication.

Connecting the system to the RISCO Cloud enables users to benefit from the smartphone app and the self‐monitoring feature as well as the capability to control their alarm systems remotely and the ability to arm and disarm the system via the app.

Featuring remote management, advanced communication, simple installation, and a comprehensive range of peripherals, LightSYS2 is the ideal hybrid solution for your residential and small commercial requirements.

This LightSYS2 Installation and Programming Manual details how to install the LightSYS2 hardware and to program the LightSYS2 main panel, as described in the following main steps:

- ♦ **Step 1: Mounting and Wiring the Main Panel** (Chapter 2)
- ♦ **Step 2: Identifying, Mounting and Wiring Keypads and Expansion Modules** (Chapter 3)
- ♦ **Step 3: Programming the LightSYS2** (Chapters 4 and 5)

# Note:

While this manual describes all of the above steps, the section on programming the main panel comprises the bulk of the information, as it covers all the programmable functions that can be performed using the keypad.

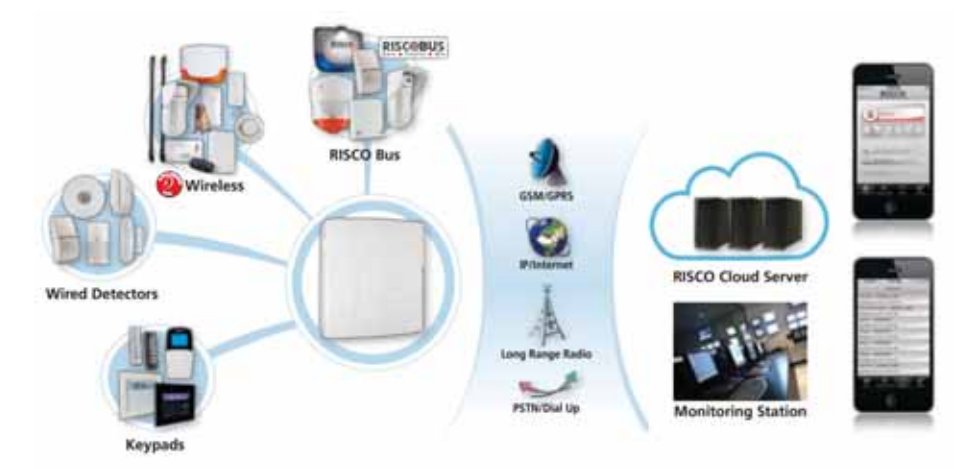

Figure 1-1 LightSYS2 Architecture

# LightSYS2 Architecture and Capabilities

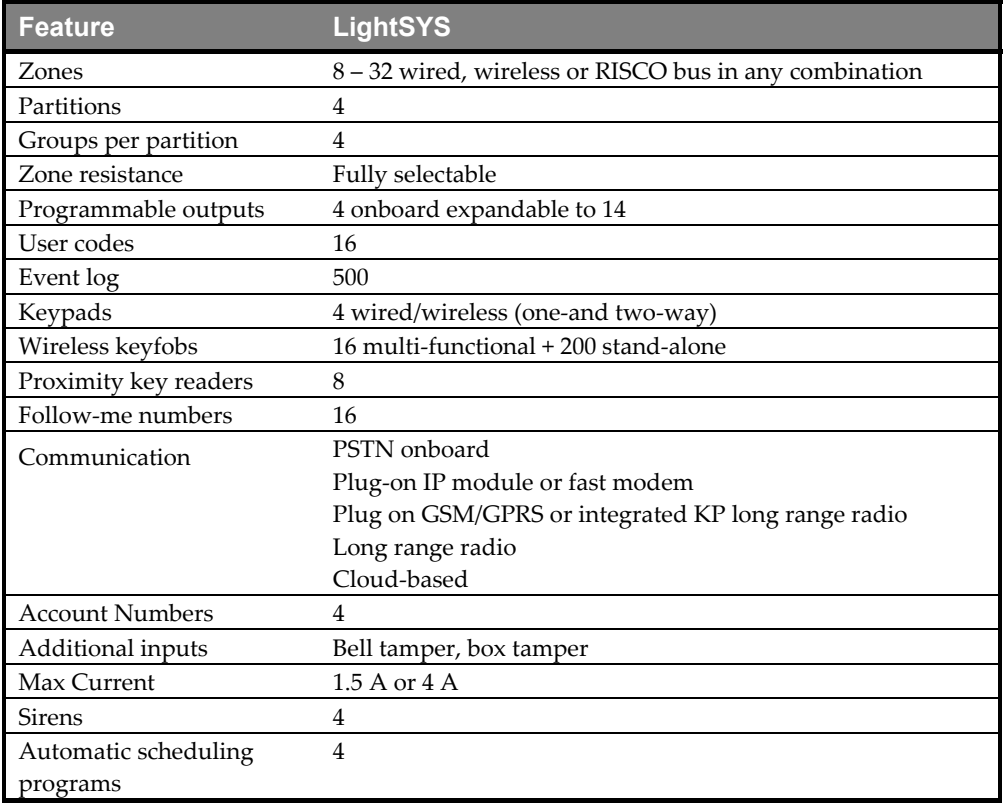

# LightSYS2 Features

#### Main Panel

The main panel is the foundation of the systemʹs operation and has the following features:

- 8 basic hardwired zones
- <sup>4</sup> 4 Utility Outputs:
	- o 1 x relay (programmable output) (3 Amps)
	- o 3\*100mA opto‐relays
- Box tamper input (normally open)
- o Bell tamper input (using a 2.2KΩ end‐of‐line resistor)
- $4$ -wire bus with "quick connector" from the main panel.
- $\mathbf{\hat{e}}$ Power for the operation of an external sounder
- Offers the required type of voltage for one or more electronic sirens, bells, or loudspeakers, respectively
- Supports more than 25 zone types
- 4 zone terminations, including: closed‐circuit (NC), open‐circuit (NO), end‐of‐line (EOL) resistors, and double end‐of‐line (DEOL) resistors
- **C** Configurable zone resistance
- **8** 500 Event log on board
- Polycarbonate plastic  $(1.5 \text{ A})$  or metal  $(1.5 \text{ or } 4 \text{ A})$

#### Zone Expansion

- $\mathbf{e}$ Support for additional 24 wired / wireless zones
- Zones expansion using 8‐Zone wired expander (Max 3 expanders) or Bus Zones expander
- Bus zones support (maximum 32)
- Up to two wireless 868MHz or 433MHz expansion modules
- 4 zone terminations, including closed-circuit (NC), open-circuit (NO), end-of-line (EOL) resistors, double end‐of‐line (DEOL) resistors
- **C** Configurable zone resistance
- Supports more than 25 zone types
- **•** Forced setting zone capability

#### Wireless Capabilities

- Up to two WL receivers per LightSYS2 system
- $\mathbf{e}$ The wireless expansion module includes the following features:
	- o Up to 32 supervised wireless zones (bus mode)
	- o Up to 16 multi‐function keyfobs (bus mode)
	- o Up to 200 stand‐alone keyfobs (bus and stand‐alone modes)
	- o Two utility outputs (1A relays)
	- o Rolling code technology
- o Signal‐jamming detection
- o Programmable supervision time
- o Threshold‐level calibration
- o Tamper detection
- o Transmitter's low battery detection
- o Transmitter supervision
- o Nominal center frequency: 868.65 MHz or 433.92 MHz
- o Can be installed inside or outside the LightSYS2 main enclosure
- When using wireless zones, the LightSYS2 Wireless expansion modules respond to different wireless detectors, such as:
	- o Smoke detectors
	- o Door contacts/Door magnet/universal transmitter/door contact +universal
	- o Up to 16 rolling code 4‐button keyfobs
	- o Double key panic keyfob
	- o Flood detector
	- o Shock detectors
	- o CO detectors
	- o Gas detectors
	- o Glassbreak detectors
	- o Internal and External PIR/PET and WatchOUT detectors

#### Partitions/Areas

- Up to 4 independent partitions/areas
- Any zone can be assigned to any partition/area
- $\mathbf{e}$ Each partition/area supports both zone sharing and cross zoning

# **Groups**

- $\odot$ Groups are combined zones within a partition/area that are used for partial arming.
- Up to four groups of zones can be defined for each partition/area.
- Group arming and setting is performed by using the function keys on the keypad, smartphone or via the web (A, B, C, and D) or by SMS or keyfob. Each keypad key represents a different group of zones.
- Each zone can be assigned to any of the four groups
- Users can arm any of the four groups individually

# Keypads

The LightSYS2 can support up to four keypads, wired or wireless (1‐ and 2‐way) with a choice of different model styles.

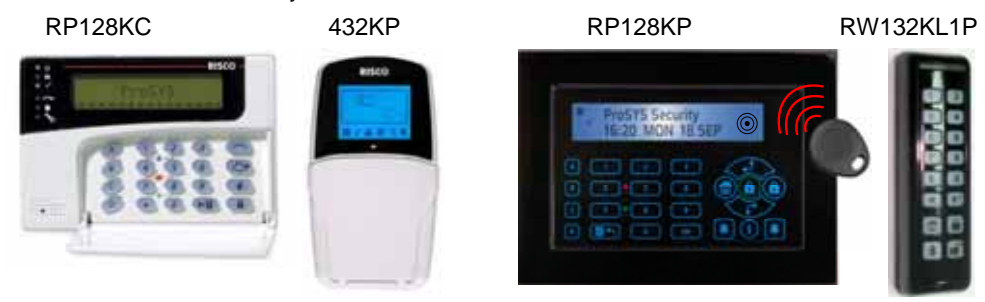

Figure 1-2 LightSYS2-supported Keypads

Each keypad is equipped with:

- O. Three emergency key zones (panic, fire, and emergency)
- o The ability to produce a duress (ambush) code
- Θ Optional proximity tags (different part number)
- $\mathbf{C}$ Double tamper‐protection (box and wall)
- $\odot$ Internal buzzer
- $\odot$ Audible feedback for keypad operations
- $\mathbf{c}$ Easy‐to‐use hot‐key sequences for simple zone bypassing
- $\bullet$ A one-key quick-arm feature for both "Stay" and "Away"
- $\odot$ In partitioned systems, keypads can be selectively assigned to specific partitions
- $\mathbf{C}$ Four function keys (A,B,C,D) can be programmed to carry a sequence of commands
- ۵ With this version, LightSYS2 now supports a slim wireless bi-directional keypad for end‐user output control and a function key (see page 197)

# User Codes and Authority Levels

- $\bullet$  1 installer code
- O. 1 sub installer code
- $\odot$ 1 Grand Master code
- o Up to 16 user codes
- Θ 8 authority levels
- $\mathbf{\hat{e}}$ Codes can be defined to 4 or 6 digits (By default 6 digits)
- $\odot$ Each user can be assigned with a proximity tag or keyfob

# Programmable Utility Outputs

- $\bullet$ Supports additional 10 outputs (to the 4 on the main board)
- $\odot$ 4‐relay, 8‐transistor or 2 relay (WL expander or 3A power supply expander) expansion output modules
- $\odot$ Outputs operation follows system events, codes or scheduling programs
- Output can follow up to 5 zone events (All/Any definition)
- X‐10 Module: The LightSYS2 also supports the connection of an X‐10 Transmitter module to its 4‐wire expansion bus. X‐10 technology converts the LightSYSʹs programmable output events into a protocol understood by the transmitter module. When triggered, this module generates activation and control signals along existing AC premises wiring to the appropriate X‐10 receiver modules, placed and connected within the premises to control lighting and appliances. X-10 transmitter modules are available for the LightSYS, supporting either 8‐ or 16‐premises receiver modules

# Advanced Digital Voice Module

The Advanced Digital Voice module provides audible information about the status of your LightSYS2 system and enables any remote, touch‐tone (DTMF) telephone to act as a keypad for the system. The advanced digital voice module can be used in the following situations:

- $\bullet$  Upon event occurrence, such as alarm activation, the advanced digital voice module informs you of a security situation, such as intrusion or fire, by calling you and playing a pre‐recorded event announcement. You can then acknowledge the event and remotely operate the system.
- Remotely operating the system, which includes:
	- o Partition arming and disarming
	- o Zone bypassing
	- o UO activation/deactivation
	- o Changing follow‐me numbers
	- o Performing listen and talk options
	- o Recording opening messages or zone descriptors

# 3A or 1.5A Power Supply Expansion Module

Although the LightSYSʹs main panel provides 800mA of auxiliary power (500mA for Bell), the use of a number of additional system modules and detectors will likely exceed this limitation. As a result, the LightSYS2 supports the addition of up-to-4 remote switched power supplies that each operate from AC power, connect to the bus and provide a total current capacity of 3 Amps.

The power supply modules have connections for powering auxiliary devices and triggering bells, electronic sirens, or loudspeakers during an alarm. Each power supply expansion module also supports its own standby battery and is supervised for the loss of AC, a low battery condition, tamper input, the failure of its auxiliary output power, and the loss of sounder loop integrity.

# **Scheduling**

Through the use of the systemʹs built‐in clock, it is possible to automate system operations at the same time on selected days of the week or at a specific time within the subsequent 24‐ hour period or during vacation periods.

The system operations include:

- Scheduling automatic arming and disarming (of one or more partitions).
- Scheduling automatic operation of utility outputs.
- Restricting users from disarming during predefined time periods

# Event Logging

The LightSYS2 has the capability of storing up to 500 significant events, including arming, disarming, bypassing, alarms, troubles, restorals, and resets. These events are logged in order according to date and time, and when applicable, according to zone, partition, area, user code, keypad, etc. When appropriate, such events can be displayed on an LCD keypad or uploaded to the MS via the Configuration Software.

# Advanced Installation Tools

- Auto Installation: For quick and easy installation, the system performs automatic installation of the modules connected to the bus. The system searches for the modules by automatically verifying their connection and operation through the bus‐ scanning feature and prompts the user to approve each module connection. The auto installation feature is performed automatically after defaulting the system or can also be performed manually.
- **Self Monitoring** 
	- o The bus test enables the system to verify the connection and the operation of the modules connected to the bus by indicating the efficiency of each one on a 0‐ 100% scale. Each result is individually displayed on the LCD keypad (or via the Configuration Software).
	- o A watchdog feature, which periodically (every minute) and automatically performs a comprehensive self‐test and reports when operating faults are found.
	- o A maintenance mode which, when selected, performs an active self‐check on many of its components.
	- o One‐man walk testing capabilities, enabling an installer or technician to check the operation of each contact and detector which, when tripped, produce audible feedback and are visibly logged at the keypad from which the test was initiated.
- System programming
	- o Local keypad keys
	- o Program transfer module: Used to store the programmed configuration of any LightSYS2 without the need for power.
	- o Local/Remote Configuration Software
	- o Remote software upgrade over IP

# False Alarm Reduction

In an effort to deter false alarms, the LightSYS2 provides various programmable features, including the following:

- Cross zoning
- **C** Swinger shutdown
- Audible/visual entry/exit delays
- *O* Fire alarm verification
- Dialer delay before an alarm transmission
- Cancel report option
- **Double knock**
- **C** Soak test
- **Exit termination zone.**

# LightSYS2 Communication Methods

LightSYS2 communicates event reporting and state notification to monitoring stations or to home owners through a variety of channels and report frameworks, both directly and through the RISCO cloud. These same channels and frameworks can also be used to exert remote system and panel control for purposes of programming and maintenance.

# Channels

The principal channels through which LightSYS2 communicates are:

- **PSTN** (On-board)
- **IP** (To activate, see page 34)

The LightSYS2 IP module is an easy-to-add plug-in module that enables the system to communicate over IP networks for reporting, control and programming. It can be used as the primary communication channel, parallel channel or as a failure back up for the GPRS/GSM or PSTN communications.

- **GSM/GPRS** (To activate, see page 33) The LightSYS2 GSM/GPRS module is an easy-to-add plug-in module that enables the system to communicate over GPRS/GSM networks for reporting, control and programming. It can be used as the primary communication channel, parallel channel or as a failure back up for the IP or PSTN communications.
- **Long Range Radio (where available)**

# Reporting Destinations and Clients

**End‐User** — The end‐user can use the smartphone app to full and partially alarm the system, individual groups (if supported) and partitions and to bypass detectors. Additional actions, available through the web interface, include quick zone bypasses and toggling of utility outputs.

LightSYS2 supports a follow‐me feature in which the system can report to a homeowner at work, or to a business owner at home, that there has been an alarm at a specific location by voice message over the phone, SMS, Email or smartphone app.

The GSM/GPRS module also supports two‐ way voice communication which has been found to be beneficial for elderly care, allowing two way communication with users in times of emergency

**Monitoring Station** — LightSYS2 can report event packets directly and through the RISCO cloud, in any of the supported channels, to single or multiple alarm monitoring centers / central stations for purposes of alarm signal response and maintenance.

LightSYS2 supports all major monitoring station transmission formats and protocols including ADEMCO Contact ID, SIA/IP and SIA level 1 with text over PSTN. Reporting can also be done via IP/GPRS, and over voice, SMS or GPRS using the RISCO IP Receiver software.

**Installer** — As per system programming, installers can receive follow-me reporting like that of the end‐user (see *Chapter 5 Using the Installer Non‐Programming Menus*).

Similarly, installers can connect remotely to the panel for purposes of configuration, diagnostics, maintenance and testing using RISCO's Configuration Software through any of the above channels directly or through the cloud.

# Cloud Communication

RISCO Cloud is a proprietary application server which enables RISCO's users and partners to enjoy the advanced features offered with several RISCO Group products.

By maintaining an "Always On" connection to the intrusion panel via IP or GRPS, RISCO Cloud enables **end users** with **self monitoring** capabilities through **Smartphone & Web Applications**, and **monitoring stations** with more **robust and redundant communication** to their clients install base, to perform **remote control** and **diagnostics**. Additionally, installers can benefit from the seamless cloud connection (or directly via IP/GPRS/GSM) in communication with the panel using RISCO's Configuration Software, for purposes of:

<sup>t</sup> Configuration

**Maintenance** 

**Diagnostics** 

**Testing** 

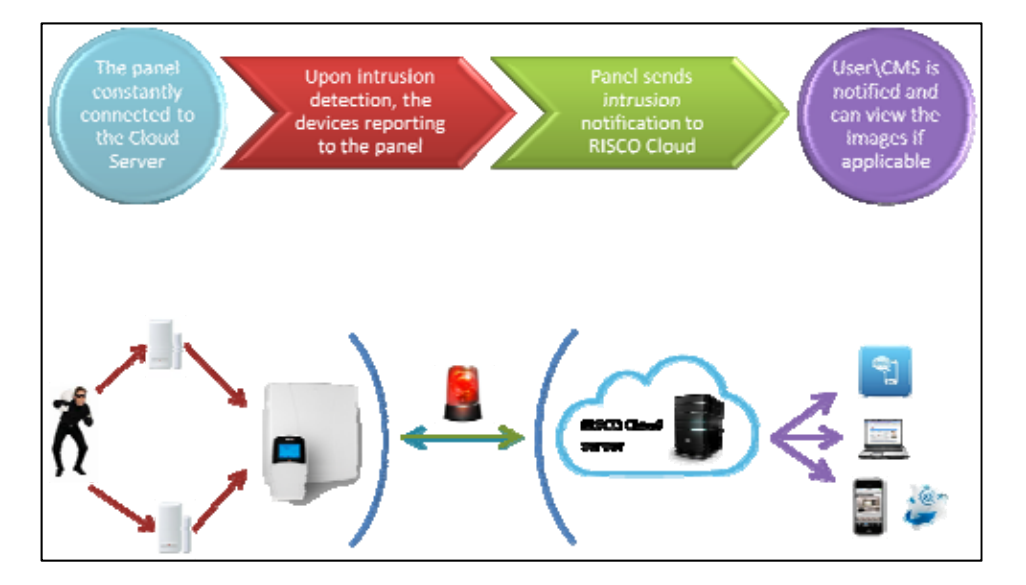

# **Self Monitoring via Smartphone & Web Applications**

Self-monitoring is a growing trend among alarm system owners as it gives them full control of their systems with or without the added cost of central monitoring stations. LightSYS™ 2 security system enables end‐users to be always connected and always in control of their system from anywhere in the world.

# **Smartphone App:**

Home and small business owners can now enjoy the iRISCO Smartphone App for smart and easy control of their LightSYS™ 2 system. The revolutionary app enables users to arm/disarm the system on‐the‐go, view a history of events, activate home automation devices, bypass detectors, and view the system's status and history, and much more. Available for iPhone, iPad and Android.

# **Web Application:**

RISCO Group's web application enables home and small business owners to monitor, control and configure their LightSYS™ 2 system via a web browser. In addition to the capabilities of the iRISCO Smartphone app, users can use the web application to register their system, add users and more. The application is powered by the RISCO Cloud server at www.riscocloud.com

#### $\widehat{\mathbf{G}}$ **Cloud Communication Route**

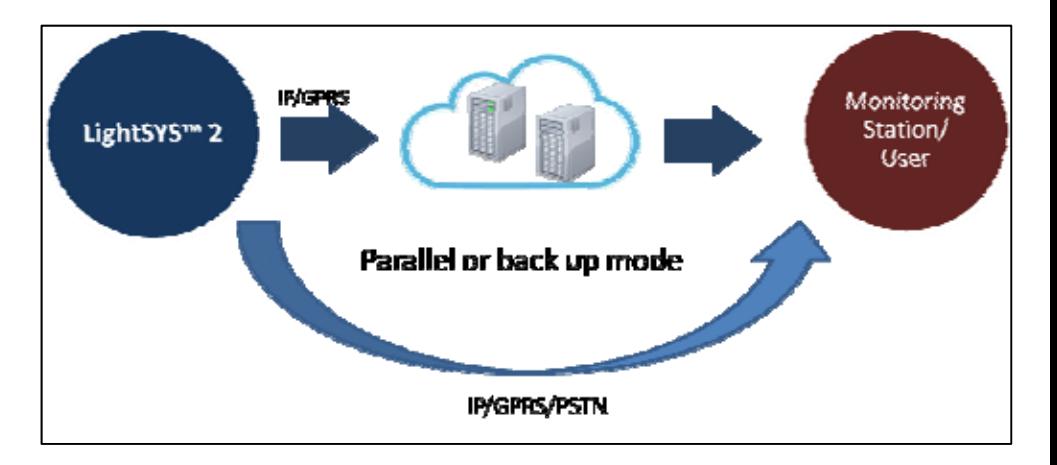

RISCO Cloud institutes new communication route between the panel and the CMS more robust and redundant than ever before wither via IP or GPRS communication channels.

RISCO cloud is available either as a private server or hosted by RISCO.

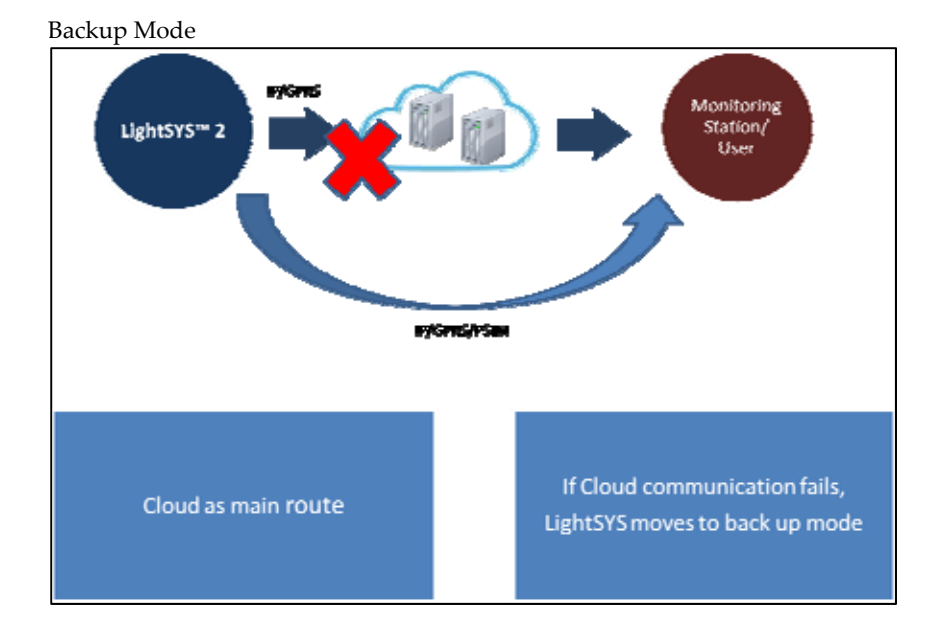

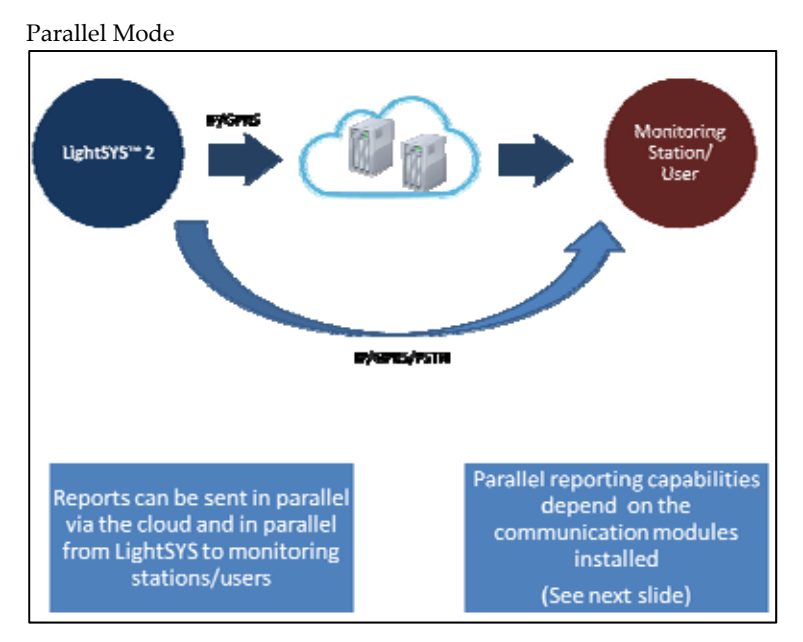

The cloud communication configuration and capabilities are as follows:

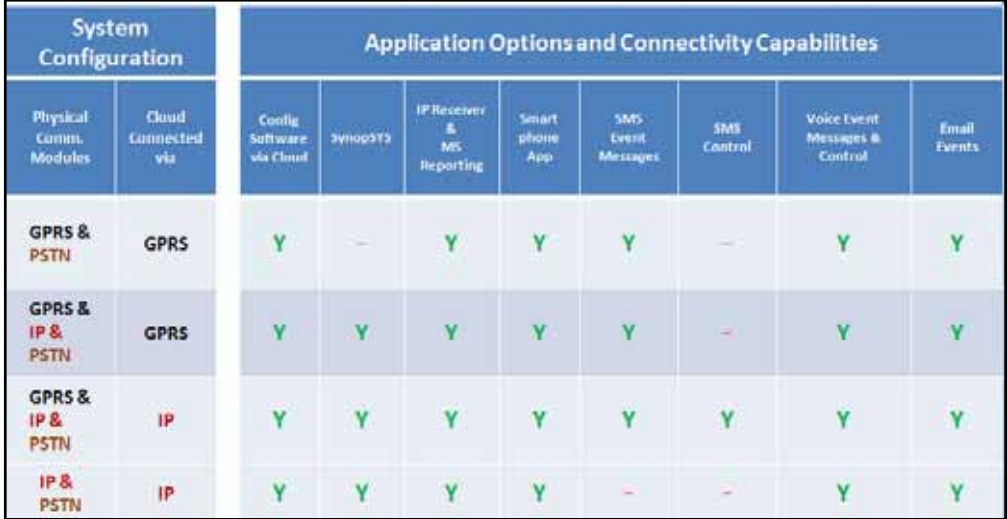

# Chapter 2 Mounting and Wiring

This chapter covers the installation and wiring of the LightSYS2 main unit. Due to its modularity, the specific component assembly will depend on your system configuration. The following assembly is presented in the recommended order.

# LightSYS2 installation steps

The following workflow illustrates the recommended method for installing the LightSYS2. A detailed description is provided in the following sections of the manual.

- 1. Create an installation plan.
- 2. Mount the LightSYS2 to the wall.
- 3. Plug in the AC adaptor and main board inside the LightSYS2 enclosure.
- 4. Wire the main panel (zones, outputs etc.).
- 5. Connect telephone line.
- 6. Plug in communication modules.
- 7. Allocate and connect bus expansion modules.
- 8. Set dipswitches and jumpers on the main board and on the various expanders.
- 9. Connect backup battery and AC power.
- 10. Perform automatic setting and complete system programming.

# Choosing the mounting location

Before you mount the LightSYS, study the premises carefully in order to choose the exact location of the unit for the best possible coverage and yet easily accessible to expanders and accessories and prospective users of the alarm system. Among the mounting location considerations are the following:

- **C** Centrality of location among all the transmitters.
- **Proximity to** 
	- o An uninterrupted AC outlet.
	- A communication (telephone/internet) outlet.
- Distance from sources of interference, such as:
	- o Direct heat sources
	- o Electrical noise such as computers, televisions etc.
	- o Large metal objects, which may shield the antenna.
- Alarm location effectiveness for hearing part arming mode annunciation
- **D**ryness
- (In case you installed GSM / GPRS module before mounting the system into the desired position) Ensure a good signal of the GSM network (Advisable to have a level of at least 4 out of 5).

# Note:

For wiring distance and grounding placement considerations, refer to *Appendix A Technical Specifications*

# Wall Mounting the LightSYS2 Box

The LightSYS2 is housed in a state-of-the-art plastic enclosement, consisting of back and front panels and featuring a plastic click‐mounting for all internal components.

### **To prepare the wall for box mounting**

1. Separate the sub-assemblies by pressing the circular locking plastic brackets on either side to release the front cover.

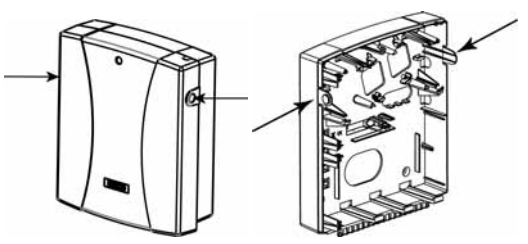

Figure 2-1 Box clip release

2. Hold the mounting bracket against the wall as a template and mark the locations for the mounting holes (4 mounting holes and an additional optional hole for securing the tamper protection bracket item).

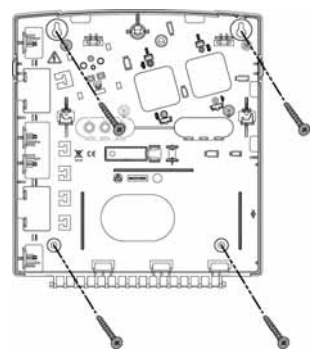

**Note**: For mounting the LightSYS inside a metal enclosure ( RP432BM, RP432BM1) refer to the instructions supplied with the box.

Figure 2-2 Mounting screw template

3. Drill the desired mounting holes and place the screw anchors.

# AC adaptor and main board

The LightSYS2 is powered by an AC/DC Adaptor 100‐240V 50/60Hz 14.4V— 1.5A.

# Caution:

AC wiring should be done by a certified electrician

# **Mounting and Wiring**

- 1. Connection to AC must be permanent and connect through the mainsfuse terminal block (see Figure 2‐3 below):
	- A. Affix AC adapter as per placement struts.
	- B. According to the location of the electrical and communication outlets, remove the knockouts to allow cable and wire passage for routing through the right or left‐side (default) knockout exit.
	- C. Do not connect AC power at this point of the installation.

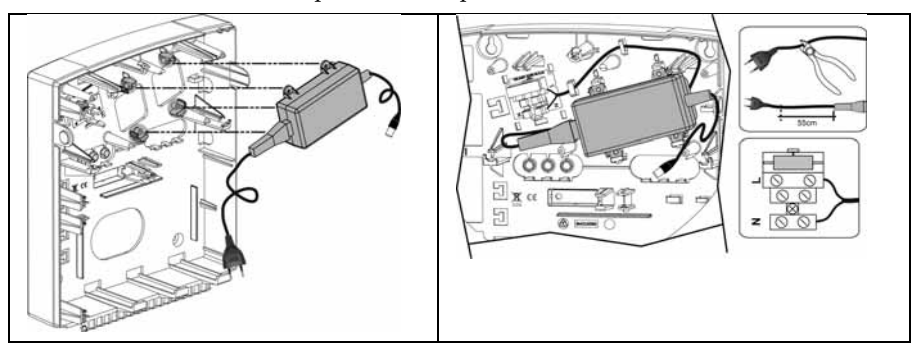

Figure 2-3 Placing the AC adapter with mains fuse

**Note**: 1.5A PS can be mounted inside either the plastic enclosure RP432B or the metal box RP432BM. 4A PS can be mounted only in the metal enclosure RP432BM1.

# Caution:

- When the main panel is powered on, mains voltage is present on the main PCB.
- To prevent risk of electric shock, disconnect all power (AC transformer and battery) and phone cords before servicing.
- Under no circumstances should mains power be connected to the PCB other than to the main terminal block.
- A readily accessible disconnection device shall be incorporated in the building installation wiring.
- For continued protection against risk of fire, replace fuses only with fuses of the same type and rating.
- Install the socket‐outlet near the equipment in an easily accessible location.
- Risk of explosion if battery is replaced by an incorrect type. Replace only with the same type and manufacturer. Dispose of used batteries in accordance with the manufacturer instructions
- 2. Place the main panel on its four mounting brackets and secure it, as per Figure 2‐4

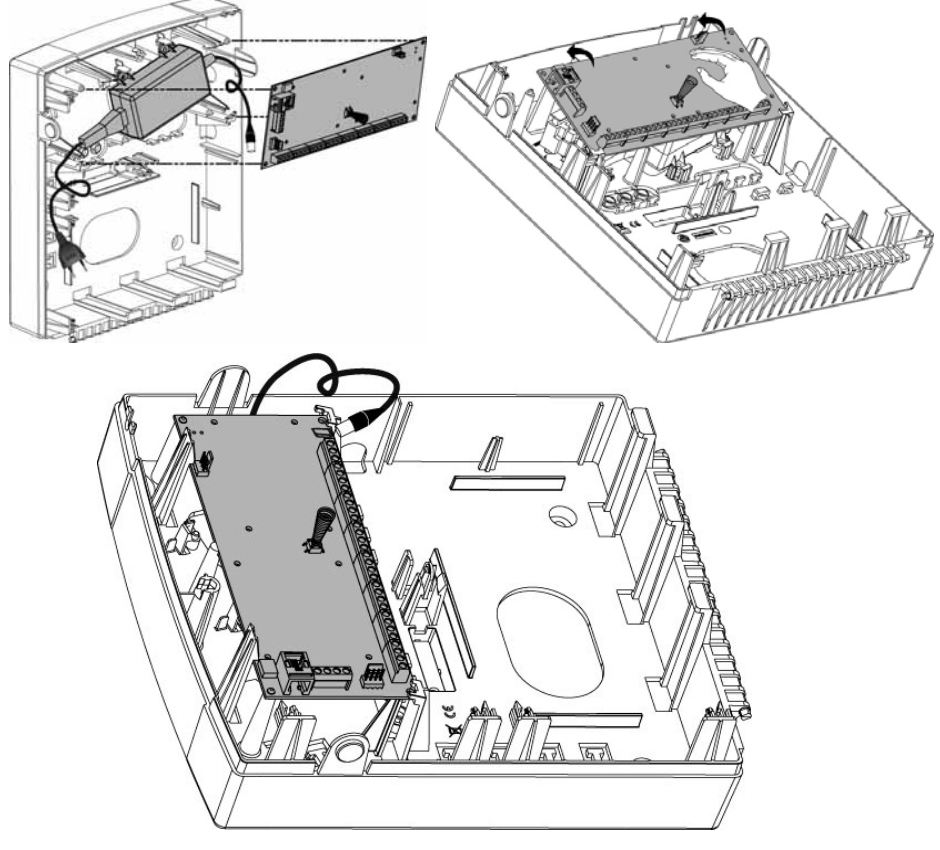

Figure 2-4 Placing the main panel

3. Wire all require expansion modules as described in *Chapter 3 Installing Bus Devices*.

# **Mounting and Wiring**

# Main Board Wiring

The LightSYS2 main board provides plugs, connectors and peripheral module interfaces for all the principal functional expanders. In addition, its terminal connector block offers unparalleled ease and access to the full range of alarm functionality and the board includes communication ports for sound and digital data throughput

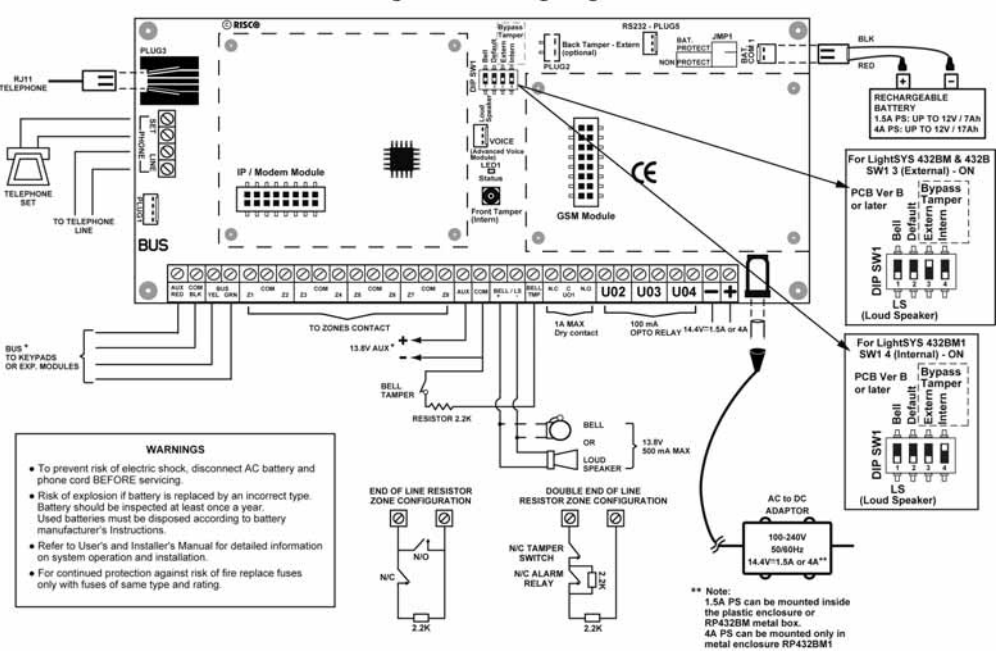

LightSYS 2 wiring diagram

Figure 2-5: Main board wiring diagram

# Main Board — Bus Connection

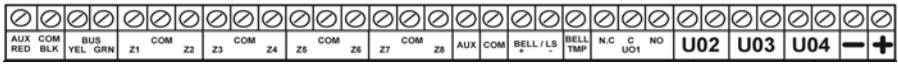

# Figure 2-6: Main board terminal block

The set of four terminals on the left of the terminal block represent the expansion bus. These terminals support the connection of keypads and expansion modules. The connections are terminal-to-terminal with color-coded wires, as follows:

AUX RED: +12V DC power BUS YEL: Yellow data

COM BLK: 0V common BUS GRN: Green data

Connect any/all keypads and expanders necessary for the installation using the bus connections. (Refer to the table of gauge sizes in *Appendix A Technical Specifications*.)

#### **Maximum Current Flows**

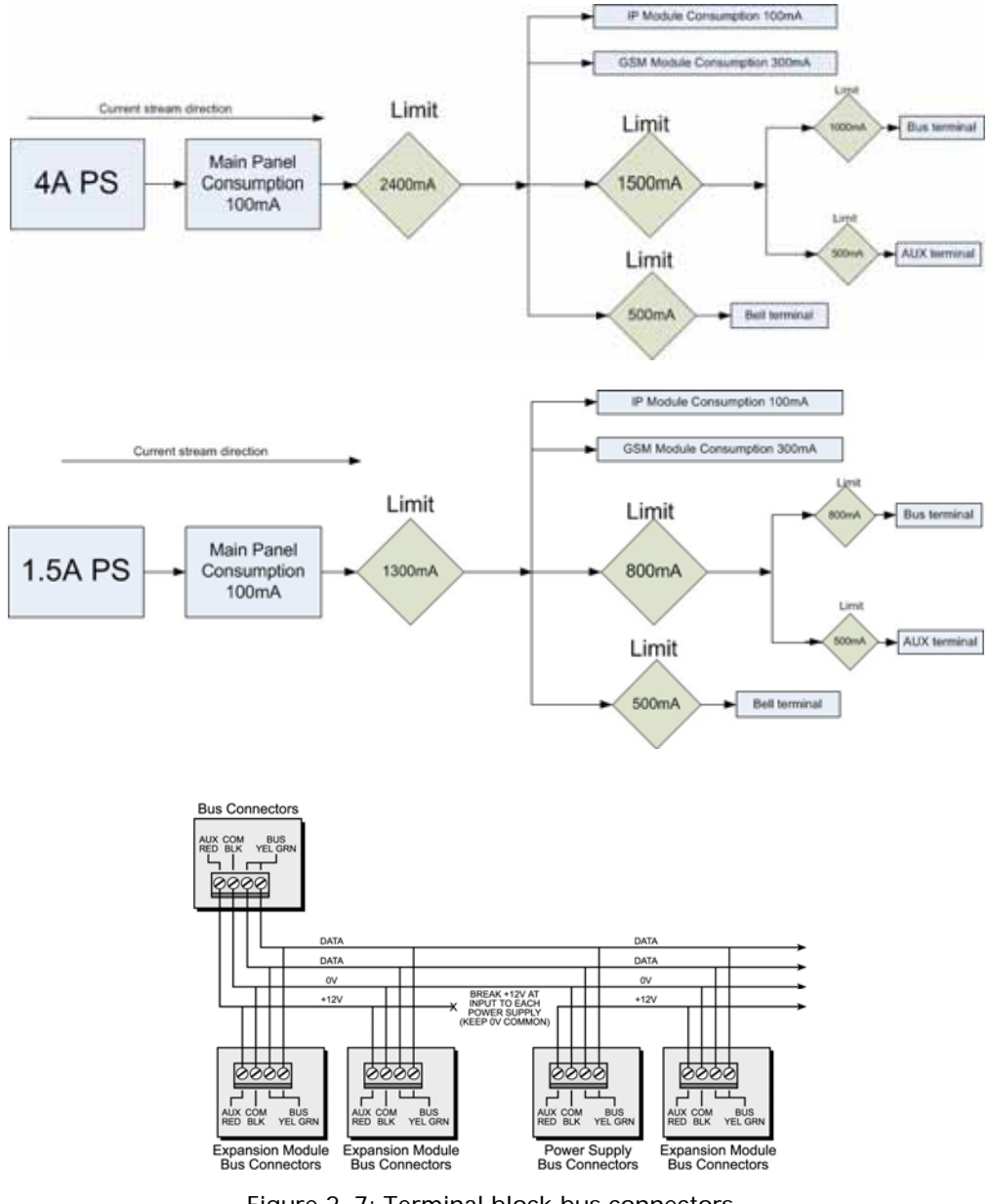

Figure 2-7: Terminal block bus connectors

# **Mounting and Wiring**

#### Notes:

- 1. The parallel wiring system supports parallel connections from any point along the wiring.
- 2. The maximum wire run permitted is 300 meters (1000 feet) for all legs of the bus.
- 3. In case of bus communication problems, connect two  $2.2K\Omega$  resistors, one at each end of the data bus terminals, between the green and yellow wires.
- **4. If connecting remote power supplies, do NOT connect the Red wire (+12v) between the Power Supply Unit and LightSYS2.**
- 5. For long cable runs, please use the correct cable as stated in *Appendix A Technical Specifications*

# Zone Inputs Wiring

The following diagrams illustrate the various zone connections to the main unit or to the 8 wired zones expander and possible 4‐wire smoke detector.

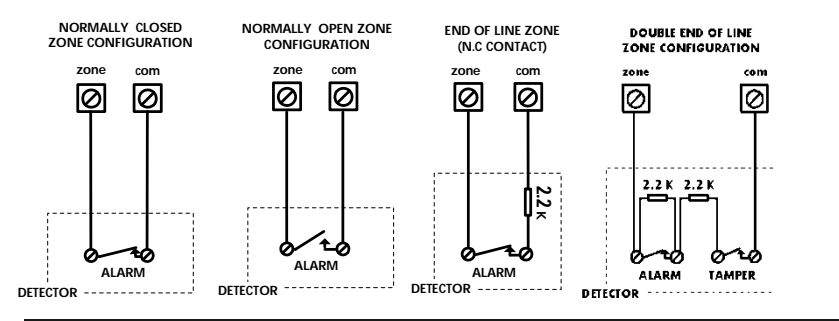

#### Notes:

- 1. For a zone with a tamper switch, you can use a double end‐of‐line resistor to save additional main panel connections.
- 2. It is recommended that you use an end‐of‐line resistor at the far end of each hardwired zone (16 x 2.2K resistors are supplied).
- 3. In the LightSYS2 you have the ability to define separately the end‐of‐line resistance of the zones on the main unit and of the wired zones for each eight‐unit expander block (Quick key  $\mathcal{Q} \mathbb{O} \mathbb{O}$ ). Selection is done by the software with the following available options:

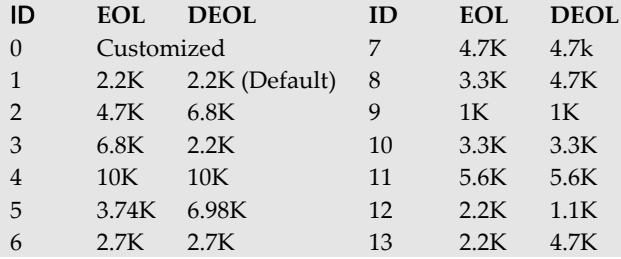

# Wiring Auxiliary Devices

Use the **Auxiliary Power AUX (+) COM (‐)** terminals to power PIRs, glass‐break detectors (4‐wire types), smoke detectors, audio switches, photoelectric systems and/or any device that requires a 12V DC power supply.

### Notes:

- If the auxiliary outputs are overloaded (exceed 800mA) and are shut down, you must disconnect all loads from the outputs for a period of at least 10 seconds before you reconnect any load to the auxiliary outputs.
- LightSYS2 supports 4‐wire smoke detectors. To connect a 4‐wire smoke detector or device that requires resetting after an alarm condition, connect the auxiliary power AUX and output terminals. Use a power supervision relay to supervise the 4‐wire smoke detectors. Loss of power to the detector(s) de-energizes the relay, causing a break in the zone wiring and a "Fire Fault" message at the panel. Remember to define the Output as Switched Auxiliary.
- In addition, when connecting a 4‐wire smoke detector, observe the wiring guidelines mentioned in the previous sections, along with any local requirements applicable to smoke detectors, as per the following diagram:

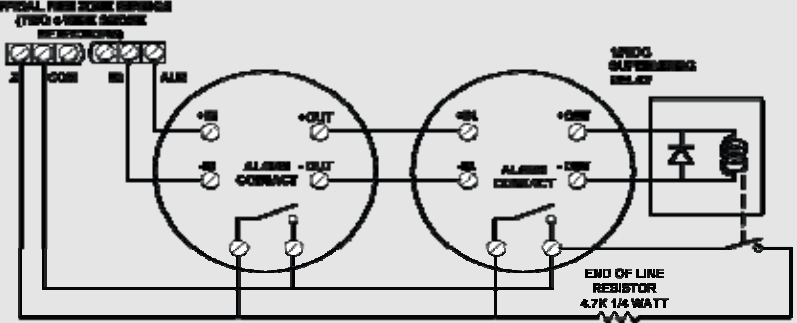

- To prevent a possible drop in voltage due to current requirements and distances involved, make sure to use the appropriate wire gauge (refer to the table of gauge sizes in) *Appendix A Technical Specifications.*
- To increase your power supply when employing multiple auxiliary devices, you can use the optional power supply expansion module (refer to the Wiring Power Supply Expansion Modules section, page 46)

# Wiring Internal Bell

The **Bell/LS** terminal provides power to the internal siren. When connecting an internal sounding device, pay attention to the polarity.

It is important to position the BELL/LS DIP switch SW1 (see p. 37) correctly. The position varies depending on the type of internal siren.

A maximum of 500mA may be drawn from this terminal.

# Note:

To avoid bell loop trouble, if no connections are made to an internal siren, use a  $2.2K\Omega$ resistor in its place.

# Wiring Bell Tamper

Connect the bell tamper to the BELL TMP and COM terminals on the main panel using 2.2KQ resistor in serial.

# Important:

If you DO NOT use the terminal TMP BELL, remember to connect a  $2.2K\Omega$  resistor (Resistor colors: Red, Red, Red) between TMP and COM.

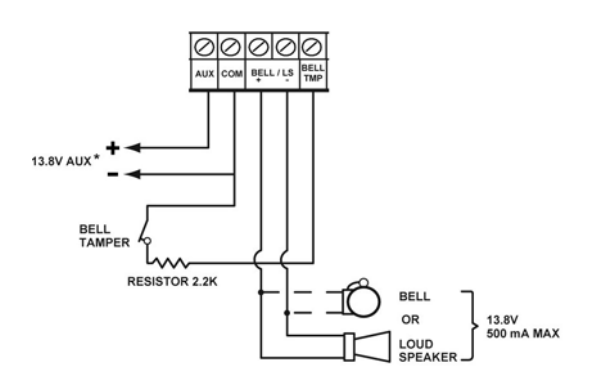

+ BELL: To connect to the self activated bell's (SAB) positive hold off input.

‐ LS: To connect to the SAB negative hold off input.

BELL TMP: To connect to the bell input of the SAB Unit.

# Wiring Utility Outputs

The LightSYS utility outputs support a variety of power-line device activation, whether resulting from: time dependency, external input, or device sensor. As detailed in Chapter 4, *3 Outputs,* you can program customized device activation powerfully and granularly.

For additional details, see page 43.

# **To wire Utility Output 1:**

Utility output 1 can be used to activate a self‐powered siren or any other self‐ powered device.

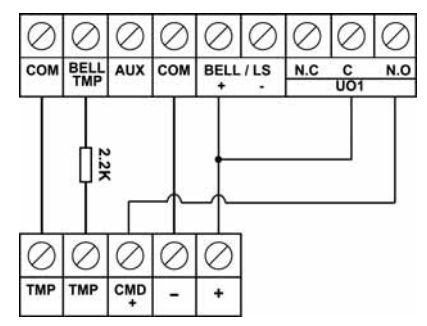

Figure 2-8: Wiring U01 for self-powered device

# **To wire Utility Outputs 2‐4:**

Connect the device to the UOʹs as illustrated below:

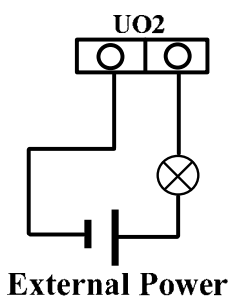

# Back Tamper (Optional)

The back tamper switch is an optional feature that provides an extra safeguard. In the event that the LightSYS2 is removed from the wall, the screw causes the perforated section of the plastic and attached tamper mechanism metal plate to break and remain attached to the wall. As a result, the back tamper switch is released and an alarm is generated. For this feature to operate:

- 1. Slide the tamper mechanism (from the right) onto the placement struts and click into place. The metal lip extends to the screw mounting hole.
- 2. When the LightSYS2 housing box is screw attached to the wall, also screw attach the tamper hole and abutting tamper metal lip (to the mounting bracket you inserted in step 2 on page 23)

3. Attach the tamper wires to PCB main board PLUG2 (see below, Figure 2‐9). The back tamper switch is located on the rear side of the back panel and is constantly depressed by the section shown in Figure 2‐9

# Note:

If the installation does not include the tamper mechanism, set DIP switch 4 to ON. (see page 37)

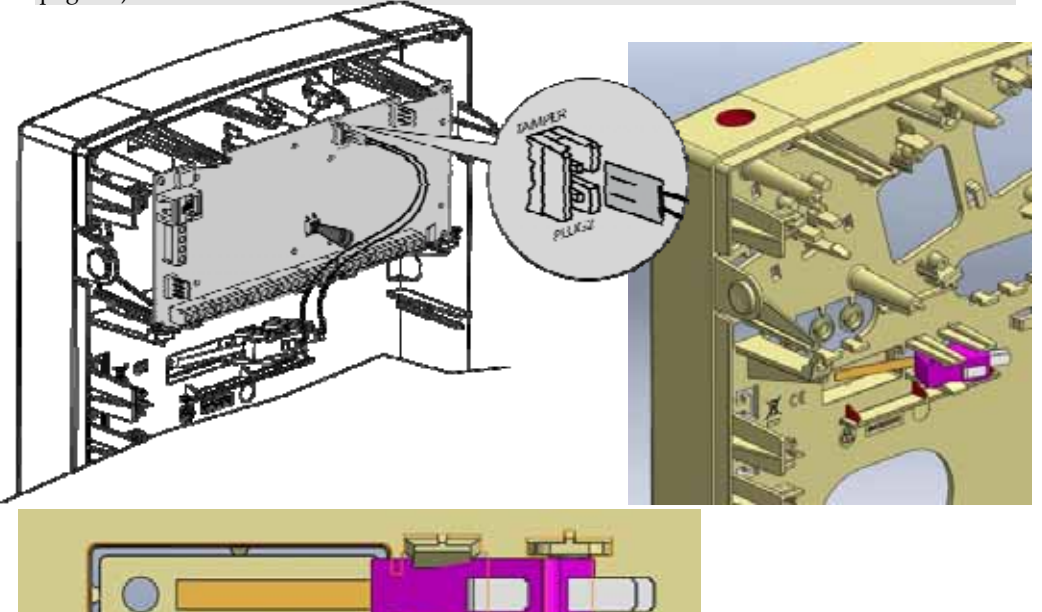

Figure 2-9: Perforated Back Tamper Release and Connection to PCB

# Connecting a telephone line to the LightSYS

- 1. Connect the incoming telephone line to the main panelʹs PHONE LINE terminals.
- 2. Connect any telephone on the premises to the PHONE SET terminals or to the optional PLUG3 jack RJ11 .

#### Note:

To ensure line seizure capability, and comply with FCC part 68 regulations, the equipment must be connected directly to the Phone company lines (ʹCOʹ). Whether connected via RJ11 or terminal block, the line port must be connected to the CO lines without any other phones or other telecom equipment between them. Other telecom equipment can be connected only after (in series) the alarm.

# Placing the Communication Modules

#### **To activate the GSM/GPRS Module**

- 1. Place the optional GSM/GPRS communication board (mounted on its cylindrical placement struts). See Figure 2‐10.
- 2. Insert the dedicated SIM card and, if required, enter the enabling PIN code or disable the SIM PIN Code in advance by placing it in a cell phone and disabling the code.

#### Notes:

- Ensure that you remember the PIN code. Usually, after three wrong attempts (recognized by the SIM card) to enter a PIN number, the SIM card will lock. You will have to contact your local cellular provider to unlock the SIM card.
- Important: Do not install SIM card while power is applied to the LightSYS2.
- Do not touch SIM Card connectors! If doing so, you may release an electrical discharge that could damage the SIM card.
- Once the SIM card is placed it is recommended to test the operation of the SIM by conducting a call and testing the GSM signal strength. For more information refer to the programming menus of the GSM menu
- 3. Attach the antenna plate and slide it into its right‐wall housing. (See Figure 2‐10)

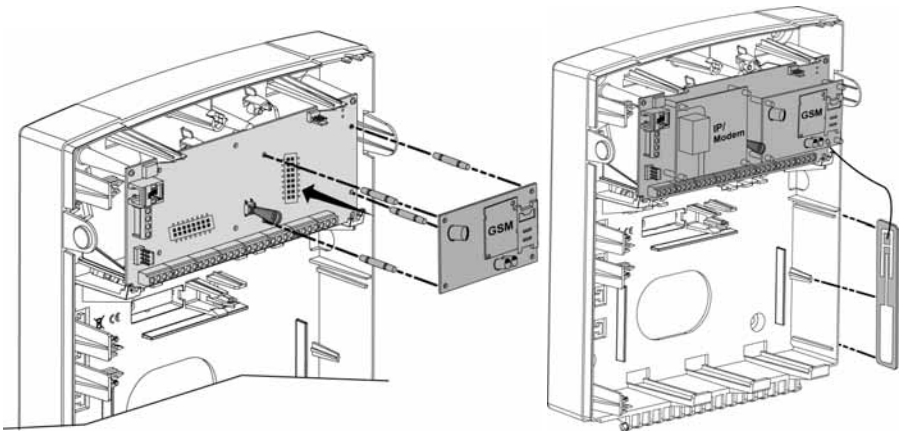

**Note**: For mounting GSM inside a metal enclosure, refer to the instructions supplied with the box

# **Mounting and Wiring**

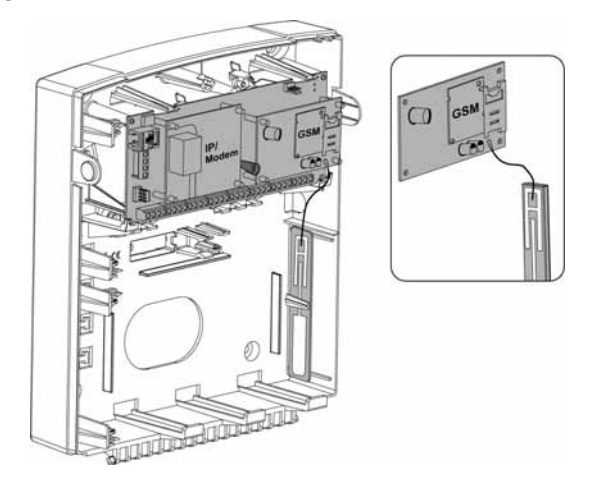

Figure 2-10 Placing the GSM/GPRS panel and antenna

# Plug-in IP

# **To activate the Plug in IP Module**

- 1. Place the optional IP communication modem (mounted on its cylindrical placement struts) as illustrated in Figure 2‐11
- 2. Connect the incoming LAN cable in order to enable IP Communication. Make sure that the cable is connected to the network

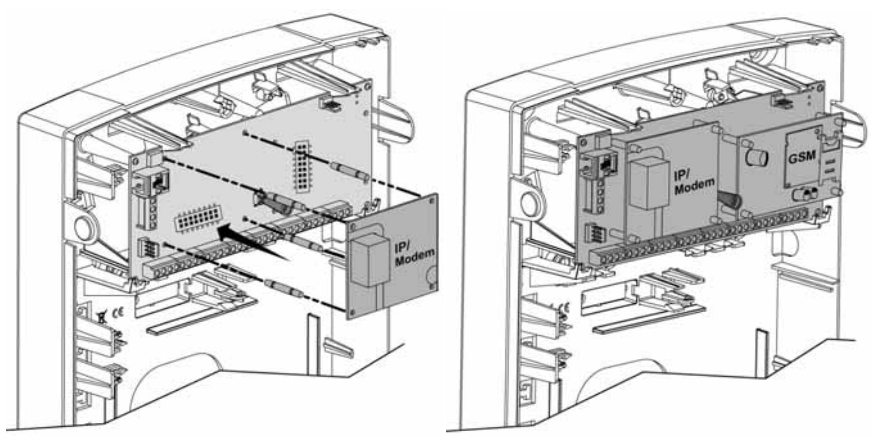

Figure 2-11 Placing the IP modem

# Plug-in Fast Modem 2400

# **To activate the Plug in Fast Modem 2400 Module**

Place the optional Fast communication modem (mounted on its placement struts) as illustrated in Figure 2‐12

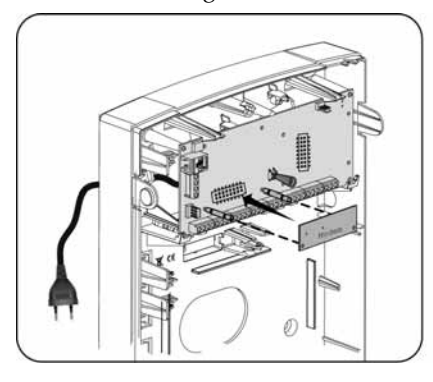

Figure 2-12 Placing the Fast communication modem

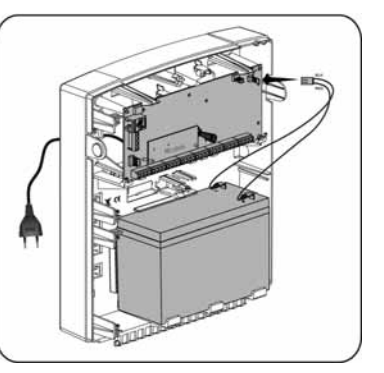

Figure 2-13 Placing the battery and attaching the plug

# **Main Unit DIP Switch and Jumper Setting**

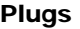

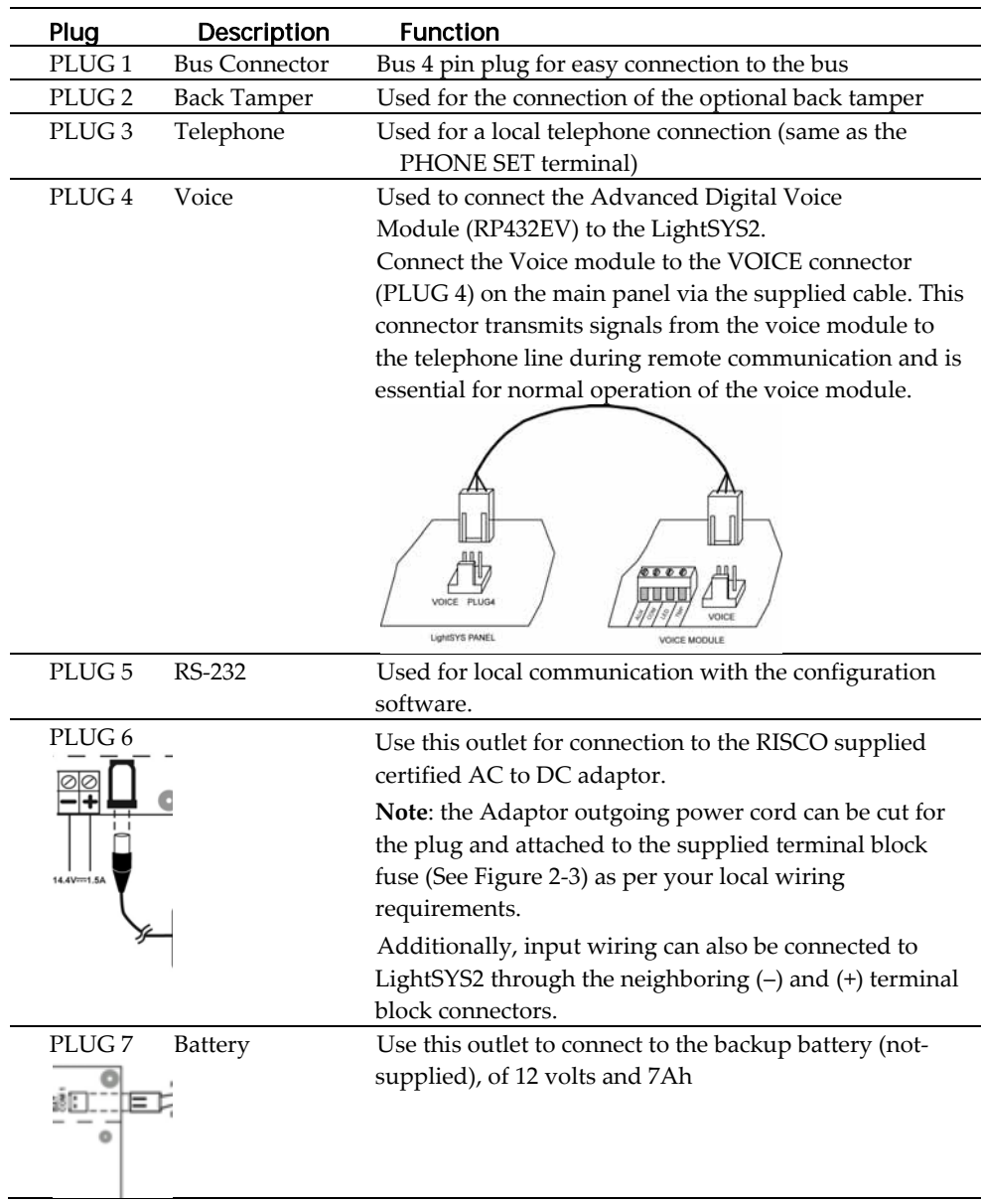
## **Jumpers**

The LightSYS2 is equipped with an internal jumper to configure battery discharge protection. Use the following table to set the jumper.

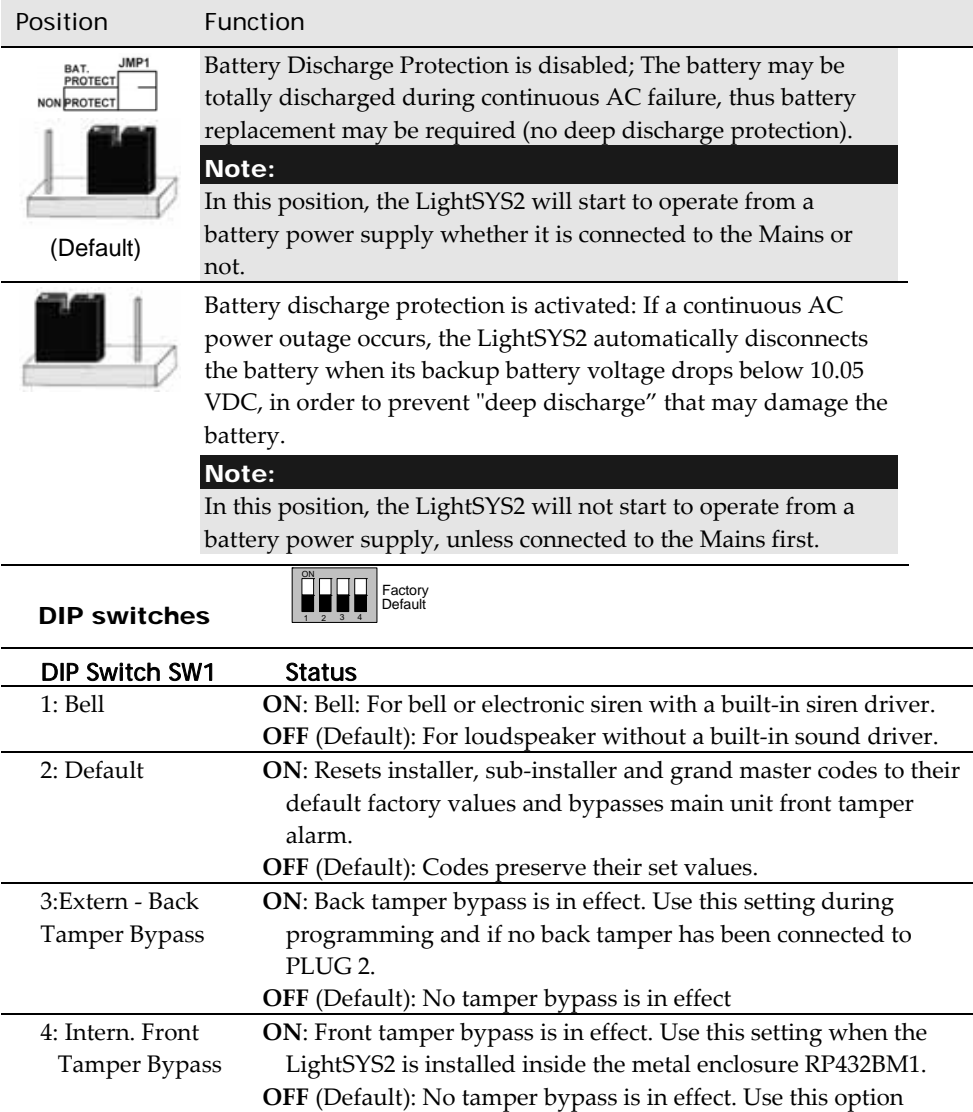

when back tamper is connected to the system

\* The settings of dipswitches 3 and 4 as described in this table are relevant only for LightSYS2 RP432M00000B and later

#### **Mounting and Wiring**

## Connecting Backup Battery

Insert the backup battery into its place and connect the leads to the main panel battery, PLUG7 (p. 36).

- The main panel is designed to work with an approved 12 VDC, 7 Amp-hour sealed lead battery as a backup for the primary power supply in time of main power failure.
- The main panel is designed with reverse polarity protection on the battery charging circuit. However, prolonged improper connection of the battery to the main panel will result in damage.
- The battery is not supplied with the LightSYS2.
- The LightSYS2 Rechargeable battery should be charged for at least 24 hours.
- Battery is checked every 1 minute.
- There is a risk of explosion if a battery is replaced with an incorrect type.
- Dispose of used batteries according to the proper instructions.
- Battery in product shall be replaced every 3‐5 years. No maintenance is needed.
- The power should remain disconnected until all connections have been made and checked for accuracy
- Use the internal jumper (Jumper 1) to configure battery discharge protection. See page 37.

# Chapter 3 Installing Bus Devices

This chapter documents *Installing Bus Expanders*, p.41, including:

- $\mathbf{C}$ *Keypads*, page 41
- Θ *Zone Expander*, p. 41
- *Utility Outputs*, p. 43
- *Wireless* , p. 45
- *1.5 and 3A Switching Power* Supply, p. 46
- *Sounders*, p. 53
- *Connecting Bus Detectors*, p. 54
- $\odot$ *Single Zone Expander*, p. 55.

For detailed information of each device refer to the manual supplied with the product.

## Bus connection

Each bus device has 4 bus terminals. The connections are terminal‐to‐terminal with color‐ coded wires, as follows:

AUX RED: +12V DC power BUS YEL: Yellow data

COM BLK: 0V common BUS GRN: Green data

Connect each bus device necessary for the installation using the bus connections.<br>Bus Connectors

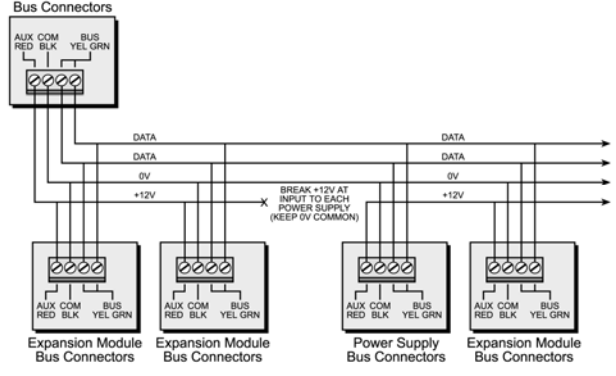

Figure 3-1: Terminal block bus connectors

- 1. The parallel wiring system supports parallel connections from any point along the wiring.
- 2. The maximum wire run permitted is 300 meters (1000 feet) for all legs of the bus.
- 3. In case of bus communication problems, connect two 2.2KΩ resistors, one at each end of the data bus terminals, between the green and yellow wires.
- **4. If connecting remote power supplies, do NOT connect the red wire (+12v) between the power supply unit and LightSYS2.**
- 5. For long cable runs, please use the correct cable as per *Appendix A Technical Specifications*

## Setting Bus Accessory ID Numbers

For most devices, a DIP switch number must be set to identify its ID category number. Devices are split into 'Families'. Each 'Family' of devices has sequential identification numbers which are set by the DIP switches. Before setting power on, define each module's ID number by setting the DIP switches as follows:

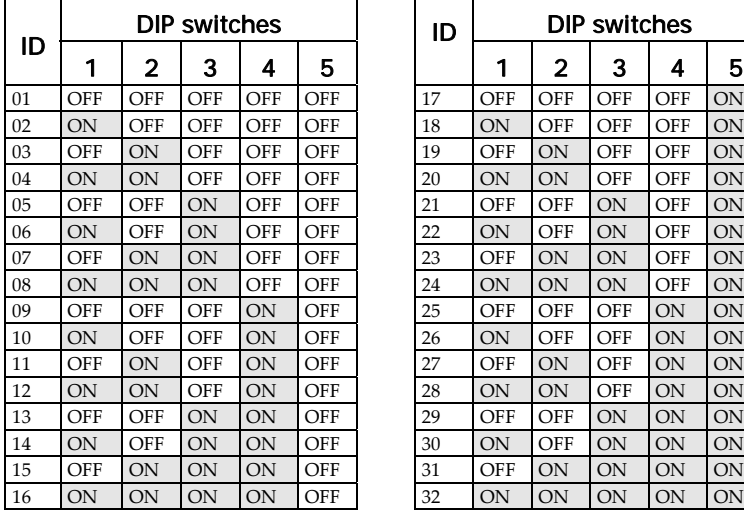

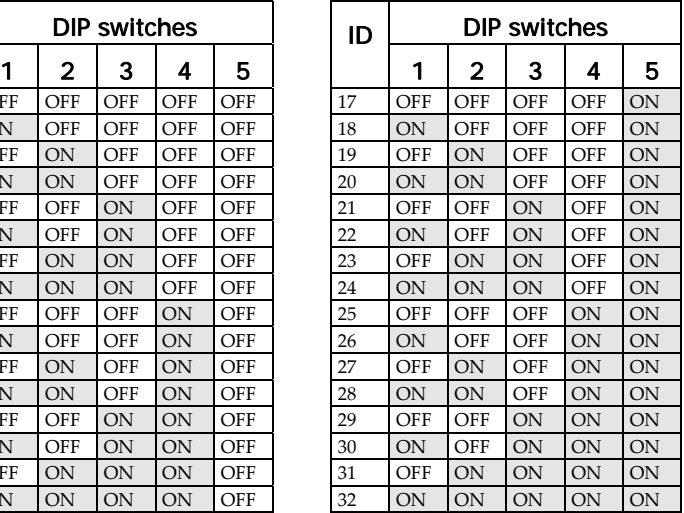

#### Notes:

- Most accessories have four DIP switches, while bus detectors have five DIP switches
- IDs 9–32 are only available for bus detectors.
- **If a DIP switch is changed on any device, it is necessary to shut down the device's power and then re‐power it**.

The first module in each category is defined as ID= 1.

Families that have sequential ID numbers are:

- O. Keypads (LCD, LCD with proximity and wireless keypad)
- Zone expanders (8 zones expander, bus zone expander)
- Outputs (4 relay output expander, 8 open collector output expander, 2 relay output expander on 4A power supply, 2 relay output expander on Wireless zone expander, X‐10 Outputs) 1‐ and 2‐way
- Power supplies (3A switching mode power supply)
- $\bullet$  Bus zones  $\bullet$  WL zone expanders

- 1. The main unit can support a maximum load of 1.4 Amp. If more current is required, install additional power supply modules (3 Amp max.).
- 2. On 3 Amp supervised power supplies and on the wireless expander, there are two programmable outputs. These programmable outputs belong to the 'Output' family. These outputs have dedicated DIP switches that identify the OUTPUT ID.

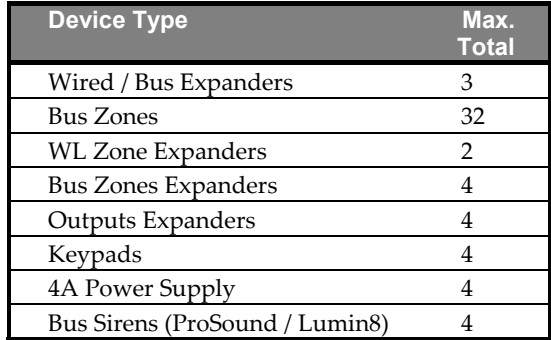

# Installing Bus Expanders and Accessories

## Keypads

The LightSYS2 supports several types of keypads. Up to 4 bus keypads can be assigned to the LightSYS2 as displayed on page 14

## **To install LightSYS2 bus keypads**

- 1. Open the keypad cover
- 2. Set ID DIP switches
- 3. Connect the keypad to the bus.
- 4. Set the back tamper switch ( Only in model RP128KP)
- 5. Adjust the brightness and contrast of the LCD keypad using a trimmer located next to the dipswitches. (Model RP128KCL). In models RP128KP and RP432KP it is done by pressing and holding [OK].
- 6. Close the keypad

## **Notes:**

- Before mounting the keypad, test the keypad communication with the system.
- Adding the keypad to the system can be done remotely using the Configuration Software.

For installation and allocation instructions for RW132KL1P 2‐Way WL slim keypad, see page 64 Zone Expander

The LightSYS2 Zone Expander (model RP432EZ8) enables you to expand with up to three additional 8‐zone expander boards (for a total of 32 sensor devices) connected to your LightSYS2 security system.

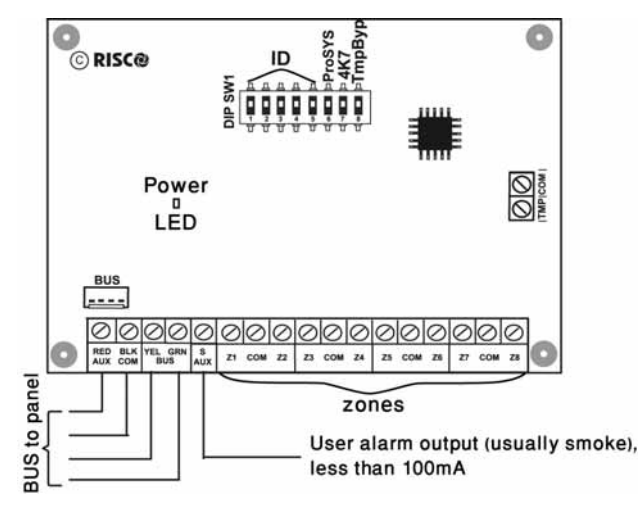

Figure 3-2: Zone Expander board and mounting diagrams

## **To install the 8‐zone expander**

1. Set DIP switches as follows:

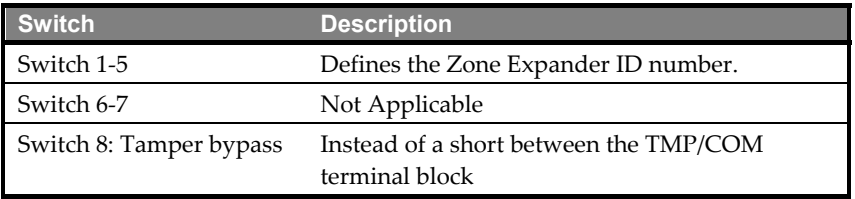

- 2. Wire the zone expander to the bus
- 3. Wire the zones terminals as follows:
	- a. Connect up to eight hardwired zones, using twisted‐pair or 4‐conductor cable wiring.
	- b. Connect each zone to the appropriate Zone (Z) terminal and its related COM terminal. Each pair of zones shares a COM terminal. For example, Z1 and Z2 share a COM terminal, as do Z3 and Z4, and so on.

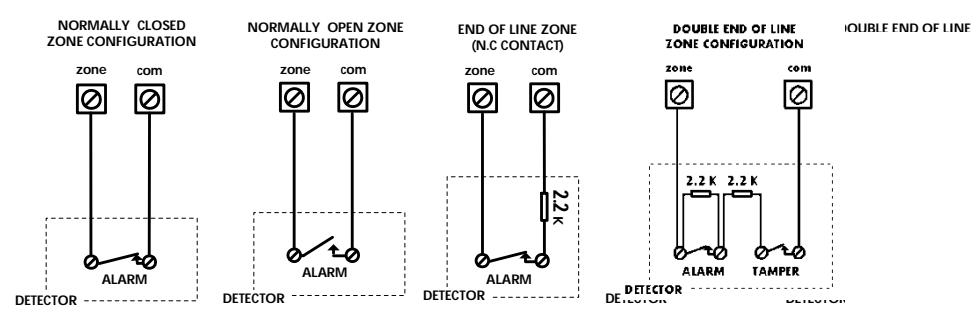

4. Supply power to auxiliary devices. Refer to Wiring Auxiliary Devices, p. 29)

## Note:

The RP432EZ8 enables to define the end‐of‐line resistance of its zones. Selection is done through the Quick key programming:  $@0@$ .

5. Mount the zone expander in either of the LightSYS2 box left-slots:

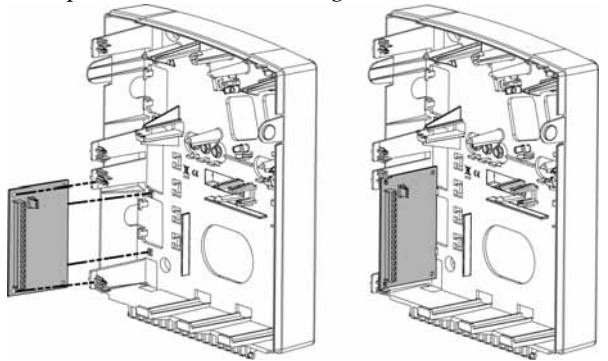

Figure 3-3: Zone Expander mounting location inside the LightSYS2 box

## Utility Outputs

The LightSYS2 utility outputs support a variety of device activation, based on periodicity or system event. As detailed in Chapter 4*, Using the Installer Programming Menus Outputs ,* you can program customized device activation powerfully and granularly.

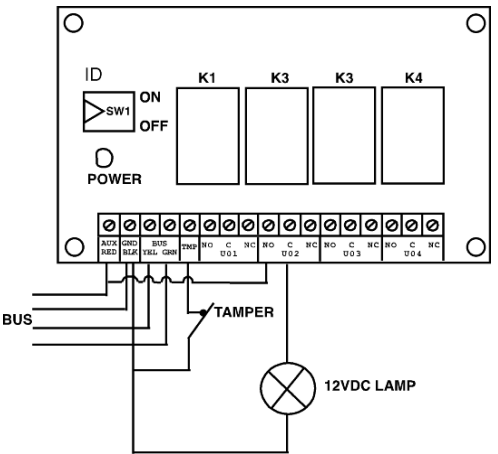

Figure 3-4: Utility Output Module UO4 (Showing an Example of UO4 Wiring)

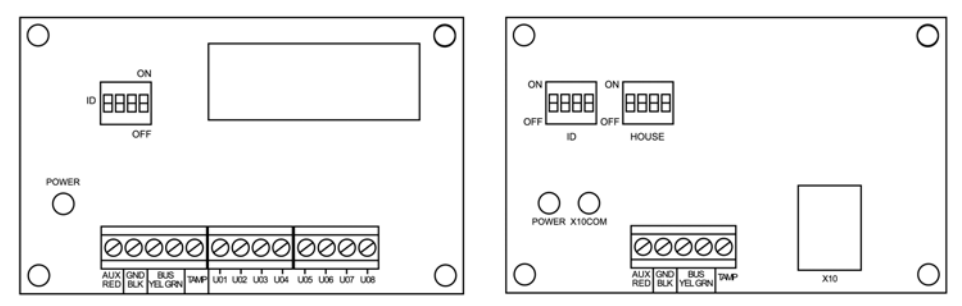

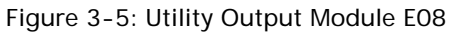

Figure 3-5: Utility Output Module E08 Figure 3-6: Utility Output Module X-10

# Notes:

Outputs on module EO8:

Current consumption: 25 mA, typical / 30 mA, maximum;

Contacts; 12V Open Collector, Active Pull‐Down, 70 mA, maximum

Outputs on module EO4:

Current consumption 25 mA, typical / 140 mA, maximum;

Contact rating: 5 A / 24V DC.

## **To install the utility output expanderss:**

- 1. Set the output expander ID using the ID DIP switches.
- 2. Wire the UO expander to the bus.
- 3. Connect the devices to the output terminals as follows:
	- a. UO4 Relays (see Figure 2‐8 and Figure 3‐4)
	- b. UO8 Open collectors:

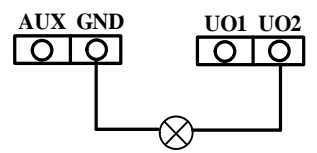

c. X10:

- i. Connect an RJ25 cable (4‐wire telephone cable) between the RJ11 connector on the X‐10 module and the X‐10 transmitter.
- ii. Plug the X‐10 transmitter into the AC power.
- iii. Plug the X‐10 receiver into the AC power close to the device that will be operated.
- iv. Connect the X‐10 receiver to the device
- 4. Mount the Utility Output Expansion Modules in the main panel cabinet, depending on space availability or in a separate cabinet (see Figure 3‐3) .
- 5. If the Utility Output expansion module is mounted in a separate cabinet you can use the TAMP and COM terminal to tamper the cabinet, as follows:

Connect one (or more) normally open (NO) momentary‐action pushbutton switches in a series between the TAMP and COM terminals in order to short‐ circuit these terminals while the cabinet door is closed.

#### Note:

It is not necessary to use a tamper switch if another module sharing the same cabinet is equipped with one.

Do NOT use an End‐of‐Line Resistor in the tamper switch circuit.

If a tamper switch is not used, connect a wire jumper between the two terminals.

## Wireless Expander

Up to two Wireless expanders (model WL432) can be assigned to the LightSYS2.

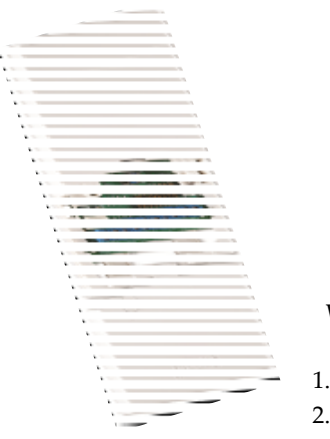

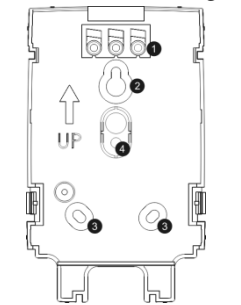

WL Expander Mounting Bracket

- 1. Screw cap
- 2. Upper mounting hole
- 3. Lower mounting holes (optional)
- 4. Wall tamper hole

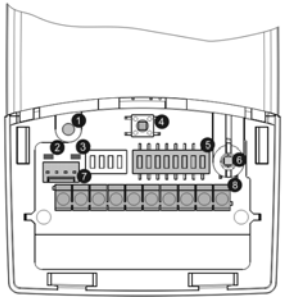

- 1. Optional screw hole (used to fasten front and back covers)
- 2. Red LED
- 3. Green LED
- 4. Prog button
- 5. DIP switch
- 6. Box tamper
- 7. Bus Connector
- 8. Terminal block

Figure 3-7: Wireless Expander

## **To install the wireless expander**

- 1. Separate the mounting bracket from the main unit.
- 2. Use the mounting bracket as a marking template.
- 3. Tear off screw caps, as needed for covering front screw hole.
- 4. Mount the bracket to the wall.
- 5. Open the wireless expander front cover.
- 6. Set DIP switches as follows:

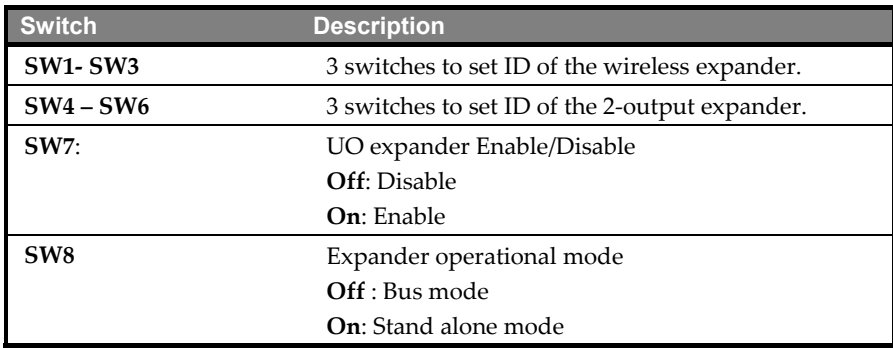

- 7. Wire the wireless expander to the bus.
- 8. Connect the devices to the outputs terminals (12VDC @ 1A max Dry Contact Relays). See Figure 2‐8 and Figure 3‐4
- 9. Mount the wireless expander to the mounting bracket.
- 10. Close the mounting screw
- 11. Close the front cover. Use the screw cap you tore on Step 3 on the rear side.

## Note:

For additional programming and configuration instructions, see *5IN1424 Wireless Expander 432 Installation* instructions

## 1.5 and 3A Switching Power Supply Expansion Modules

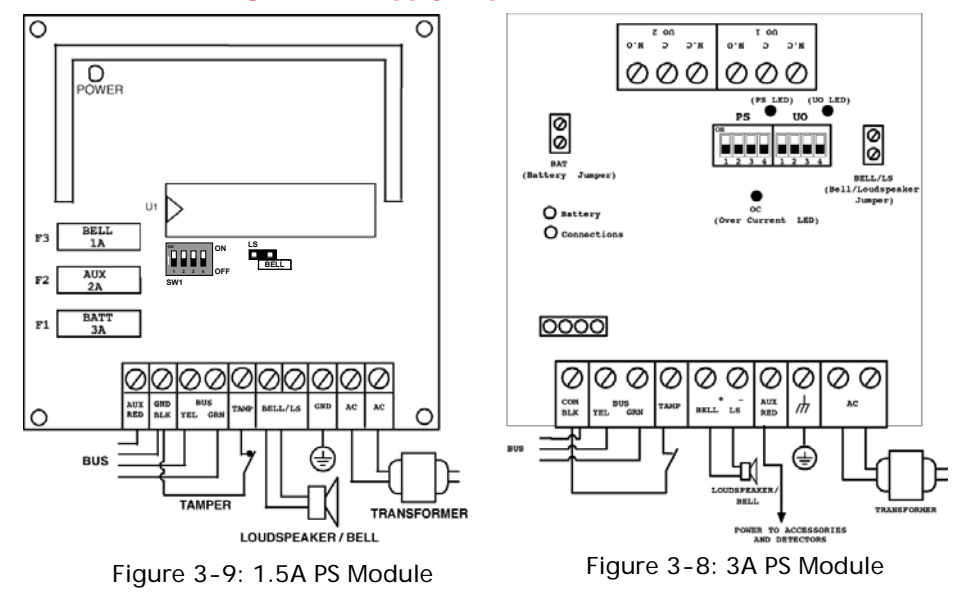

#### **To mount the 3A Switching Mode Power Supply (SMPS)**

1. Mount the SMPS and the backup battery inside a metal box.

#### Important:

The SMPS should be serviced by qualified personnel only! Unless serviced, the SMPS box must be closed with screws at all times! Use only safety‐approved wires in accordance with the national rules. The SMPS is designed for indoor use only!

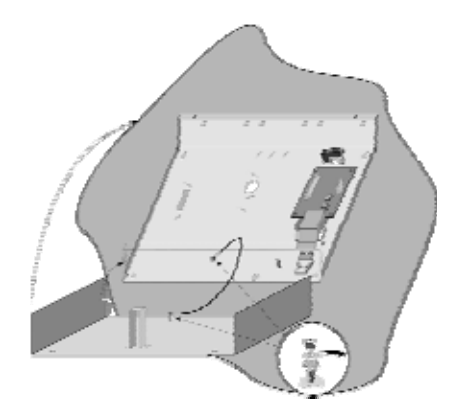

Figure 3-10: SMPS Inside a Metal Box

#### Note:

Prior to installation, calculate the total current consumption of the connected devices in order not to exceed the power supply's maximum current consumption!

#### Important:

To prevent risk of electric shock, disconnect all power sources before servicing! Under no circumstances should mains be connected to the PCB other than to the main terminal block!

- 2. Locate the SMPS metal box in a clean and dry location, close to the mains.
- 3. Open the SMPS box by releasing the attaching screws.
- 4. When attaching the box to the wall, it is recommended to use Ø4.2mm, 32mm length screws (DIN 7981 4.2X32 ZP)
- 5. Connect the incoming mains cable to the main fuse terminal block.
- 6. Wire the SMPS terminals as follows:
	- a. **Connect the bus Terminals**: Connect only three of the first four terminals at the left of the Power Supply expansion module to the main panelʹs 4‐wire bus, as follows

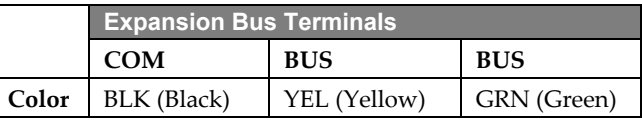

Important:

Do NOT make any connection to the AUX (RED) terminal from the main panel. It is used for the outgoing bus to supply voltage to other modules. Notes:

The power supply expansion module is connected to the AC power supply. This module, therefore, supplies power to all modules and/or keypads located AFTER the point that it is connected to the bus.

b. **Set the Tamper (TAMP COM):** The power supply expansion module can be contained in a metal cabinet. Tamper the cabinet, as follows: Connect one (or more) normally open momentary‐action pushbutton switches in a series between the TAMP and COM terminals.

#### Notes:

- 1. It is not necessary to use a tamper switch if another module sharing the same cabinet is equipped with one.
- 2. Do NOT use an end-of-line resistor in the tamper switch circuit.
- 3. If a tamper switch is not used, connect a wire jumper between the two terminals.
- **c. BELL/LS (+) (‐):** Used to connect an external sounder driven by the SMPS (bell or loudspeaker). Position the Bell/LS jumper respectively for the connected device as described in the Jumper Settings section below.

#### Notes:

- 1. To avoid bell loop trouble, if NO connection is made for the BELL/LS terminals, connect a  $2.2K\Omega$  resistor in its place.
- 2. Use a larger wire gauge if the distance between the sounder and the SMPS is significant. Take the sounder(s) current draw into account when selecting a wire gauge (see Appendix C, page 220).
- 3. Any internal siren(s) connected to the power supply expansion module will operate exactly like the siren(s) connected to the main panel
- d. AUX RED(+)**:** Used together with the COM (‐) terminal to apply power to Aux. devices (e.g. PIRs, smoke/glass break detectors and any other devices that require 12VDC power supply). Total current consumption from the SMPS (Via The Aux./COM and BELL/LS terminals) is 4A

#### Notes:

If one or more of the AUX/BELL/LS outputs is overloaded and the SMPS shuts down, the SMPS must be reset, using the LightSYS2 software as follows: (User menu > Activities > Advanced > Overload Restore option, or enter and exit the installation‐programming mode. If overload still exists, perform manual reset as follows:

Disconnect all loads from the AUX/COM terminals for at least 10 seconds before you reconnect any load to the AUX/COM terminals. Then perform Overload Restore again from the LightSYS2 user menu.

- e. GROUND (Earth): Used to connect the GND terminal to the main box ground pin (see illustration below). Use 16 AWG (at least).
- f. AC**:** Used for connection of the AC terminals (see illustration below) to the transformer outputs (16.5VAC/50 VA).

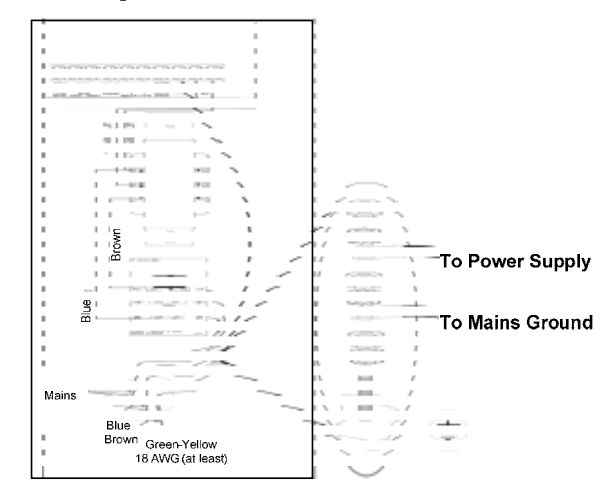

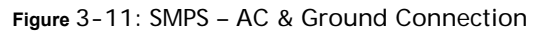

7. Set the SMPS jumpers and the DIP switches as follows:

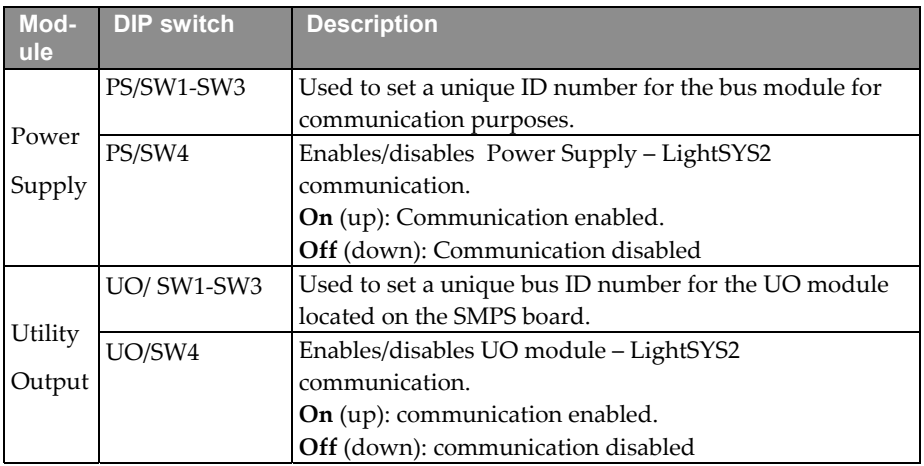

## Note:

When PS/SW4, or UO/SW4 is Off, the ID number defined by SW1‐SW3 is not recognized by the LightSYS2 and can be used for the connection of another accessory of the same category. The UO/PS LED will flash since there is no communication with the main panel.

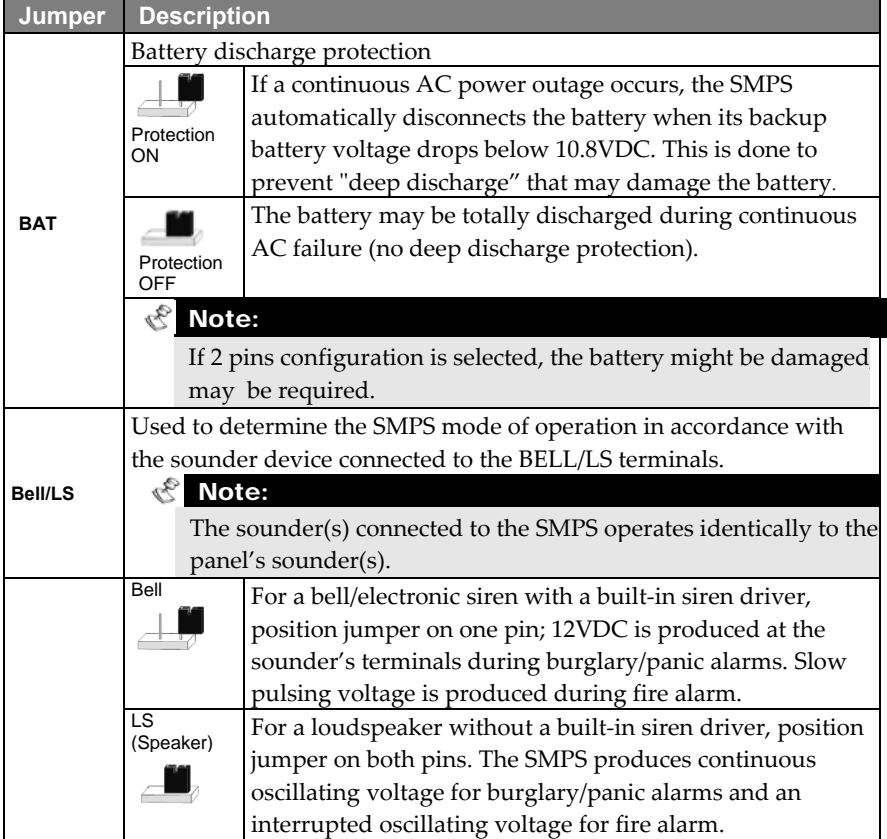

- 8. Locate the battery at the bottom of the SMPS box.
- 9. Connect flying leads (battery connectors) from the SMPS board to the battery terminals ‐ (+) Red, (‐) Black).

## Note:

Use only lead acid battery type, rated 12V, 7‐21AH (maximum) and safety approved in accordance with the national standards!

# Digital Voice Module

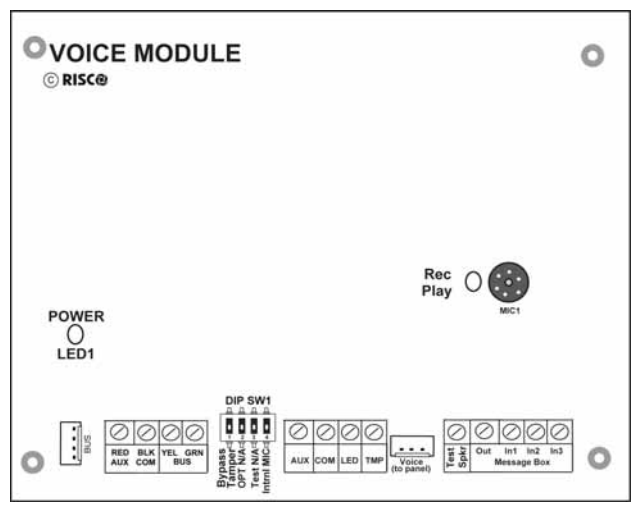

Figure 3-12: Voice Module PCB

## **To mount the voice module:**

1. Set the voice module DIP switches as follows:

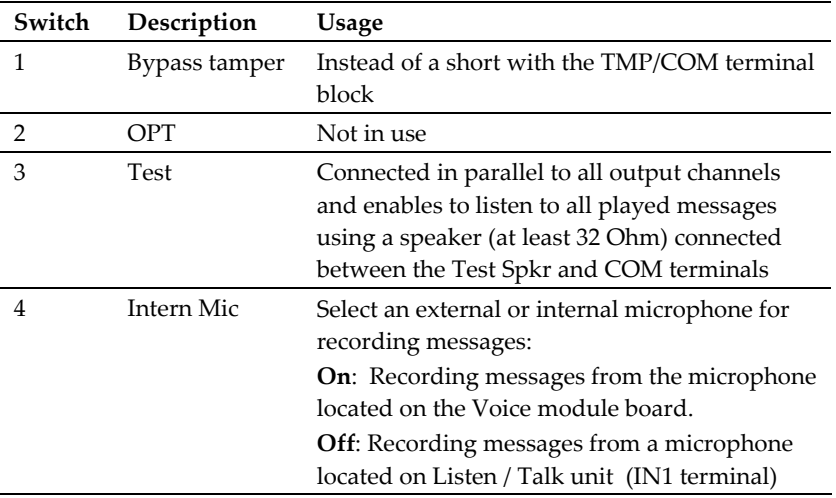

2. Wire the voice expander as follows:

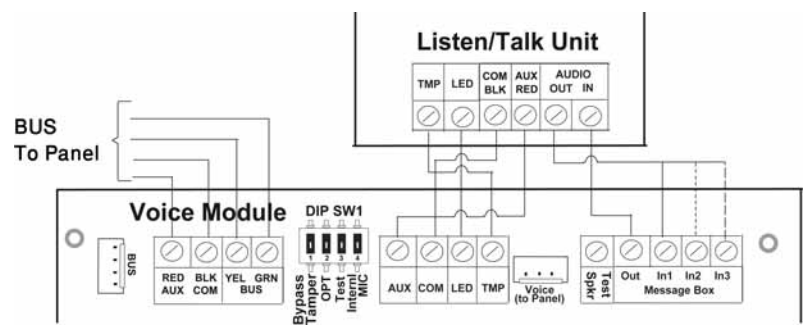

Figure 3-13: Voice Module — Listen/Talk Unit Wiring

- a. Bus connection: The connection to the main bus can be made through the terminals of the module voice AUX (RED), COM (BLK), BUS (YEL) and BUS (GRN) as illustrated or through the bus (PLUG1) using the supplied 4‐ wire cable.
- b. If required, connect the Listen/Talk unit as illustrated in the diagram above.
- c. Connect the Voice module to the VOICE connector on the LightSYS2 main panel (PLUG 4) via the supplied cable, as illustrated below. This connector transmits signals from the Voice module to the telephone line during remote communication, and is essential for normal operation of the Voice module.

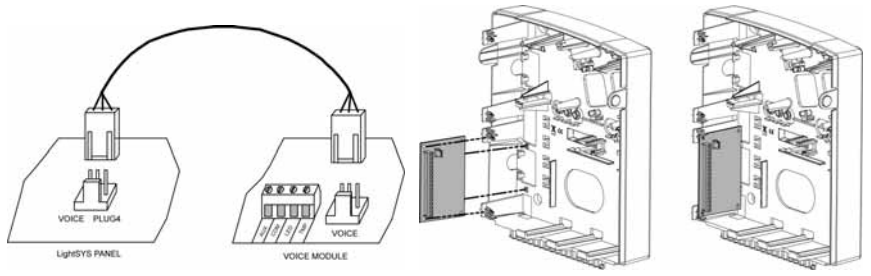

- 3. Mount the Voice module inside the plastic enclosure with the LightSYS2 main panel in order to make a connection between the two units. (as above)
- 4. Mount the Listen/Talk unit. Mount the unit in a place where Listen ‐ In operation is to be performed.

## Sounders

For detailed information of installation the bus Sounders (ProSound or Lumin 8) refer to the manuals supplied with the products

## ProSound

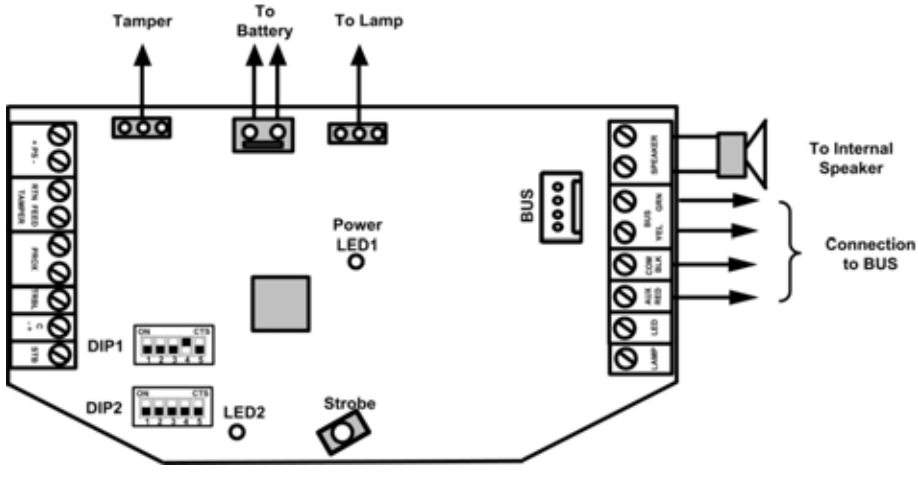

Figure 3-14: ProSound Bus Wiring

#### **To install LightSYS‐compatible bus sounders**

- 1. Connect the siren according to Figure 3‐14.
- 2. Set the related DIP switches for bus mode operation.
	- a. Set DIP switch **DIP 1:SW4** should be in ON position for ProSound bus connection
	- b. DIP switch **DIP 1:SW5** : Defines the siren sound rhythm (ON = Slow, Off = Fast)
	- c. DIP switch **DIP 1:SW1‐3**: Set ID Bus Number. Up to 4 sirens can be connected to the LightSYS2.
	- d. DIP switch **DIP** 2**:SW2**: Set different siren sound

- $\hat{P}$  The sounder will not operate when a battery is not connected or no power supply is connected to the PS terminals.
- $\triangle$  After powering-up the sounder, it will not operate for a period of 20 seconds (sound and strobe) in order to avoid accidental activation during installation.
- $\triangle$  After powering-up the sounder, the sounder inputs (C+/C-) will cause activation only if they have been in normal (silent) state at least for 10 seconds.
- $\div$  The PROX and TRBL outputs are deactivated in bus mode configuration.
- $\bullet$  To protect the battery against deep discharge, the battery will be automatically disconnected below 10.5 VDC.

#### Lumin 8

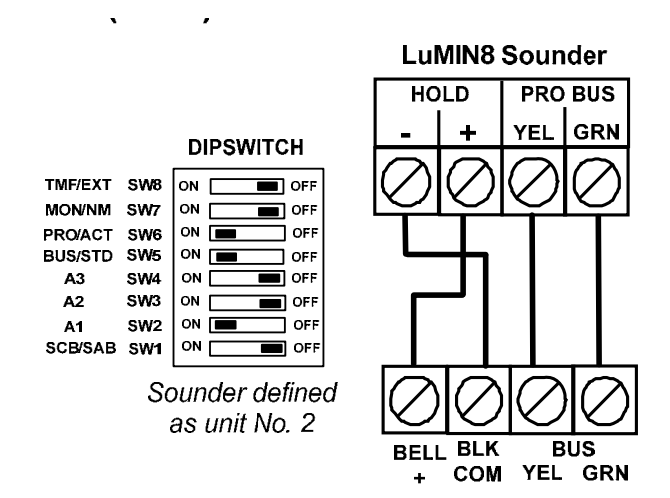

## Connecting Bus Detectors

Up to 32 addressable bus detectors can be assigned to the LightSYS2. Bus detectors can be wired to the main bus or to a Bus Zone Expander (BZE).

For full installation instructions refer to the instructions supplied with each bus detector.

#### **To connect bus detectors to the main LightSYS2 bus**

1. Set the bus detector ID number (1-32) using the detector's DIP switches. Note:

For WatchOUT, LuNAR, and WatchIN set the switch that defines the detector operation mode to bus mode.

2. Wire the bus terminals AUX(RED), COM (BLK), BUS (YEL) and BUS (GRN) to the LightSYS2 bus.

#### Note:

For maximum operation stability, it is best NOT to exceed a total 300 meters (1000 feet) of wiring from the bus detector to the LightSYS2 panel.

 **To connect bus detectors using a Bus Zone Expander (BZE)** Important Note:

Connecting bus zones to the LightSYS2 using the bus zone expander can only be done using Bus Zone Expander version B and later, PN RP128EZB000B.

- 1. Set the BZE ID number (1‐3) using the DIP switches SW1 1‐3.
- 2. Set the BZE SW2‐3 to **ON** position.
- 3. Wire the BZE terminals marked as **TO PANEL** to the LightSYS2 bus.
- 4. Set the bus detector ID number (1-32) using the detector's DIP switches.

## Note:

Do not repeat the same ID twice on the same BZE.

5. Wire each detectorʹs bus terminals to the relevant BZEʹs terminals marked as **TO**

## **DEVICE**.(see figure below)

## Note:

For maximum operation stability, it is best NOT to exceed a total of: 300 meters (1000 feet) of wiring from the BZE to the LightSYS2 panel. 300 meters (1000 feet) of wiring from the BZE to the last bus detector.

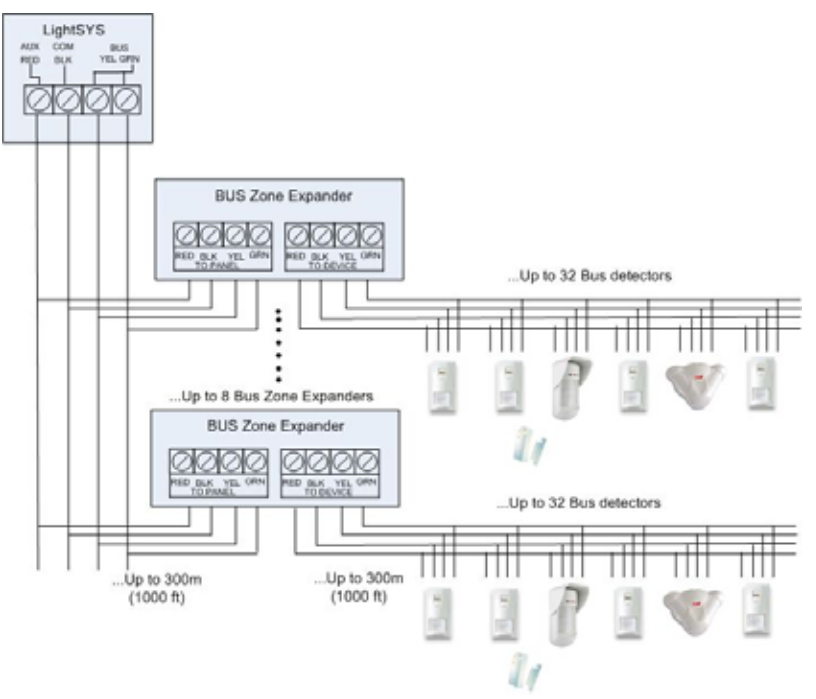

When connected to LightSYS2 the Bus Zone Expanders can be defined to support 32 bus zones. UP to 4 Bus Zones Expanders can be connected to the LightSYS2 .

## Single Zone Expander

The RISCO RP128EZ01 is a Single Zone Expander that enables to connect any detector to RISCO system BUS. Using the BUS connection you can ease your installation by connecting any detector in parallel connections from any point along the wiring route. In addition you can define any detector with one of the following zone terminations supported by the panel: NO, NC, EOL, DEOL.

**To connect the RP128EZ01 to the LightSYS2 bus**

## Note:

Up to 32 Single Zone Expanders can be installed on the LightSYS2.

- 1. Set the RP128EZ01 ID number (1‐32) using DIP switches 1‐5.
	- $\triangleright$  SW1 (1 5): ID switches. Defines the Single BUS Zone Expander ID number
	- $\triangleright$  SW1 6: Not used
- 2. Wire the RP128EZ01 BUS wires Red, Black (COM), Yellow(BUS) and Green (BUS) to the LightSYS2 BUS.

## Note:

For maximum operation stability, it is best NOT to exceed a total of 300 meters (1000 feet) of wiring from the BZ1 to the LightSY panel or to the BUS Zone Expander

## **Wiring RP128EZ01 to the Main BUS**

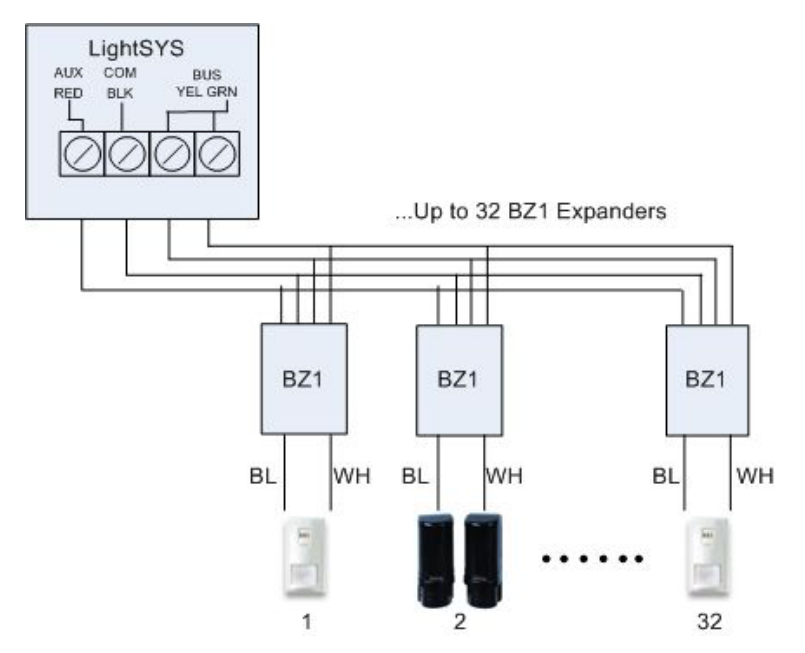

#### **Wiring RP128EZ01 to BUS Zones Expanders**

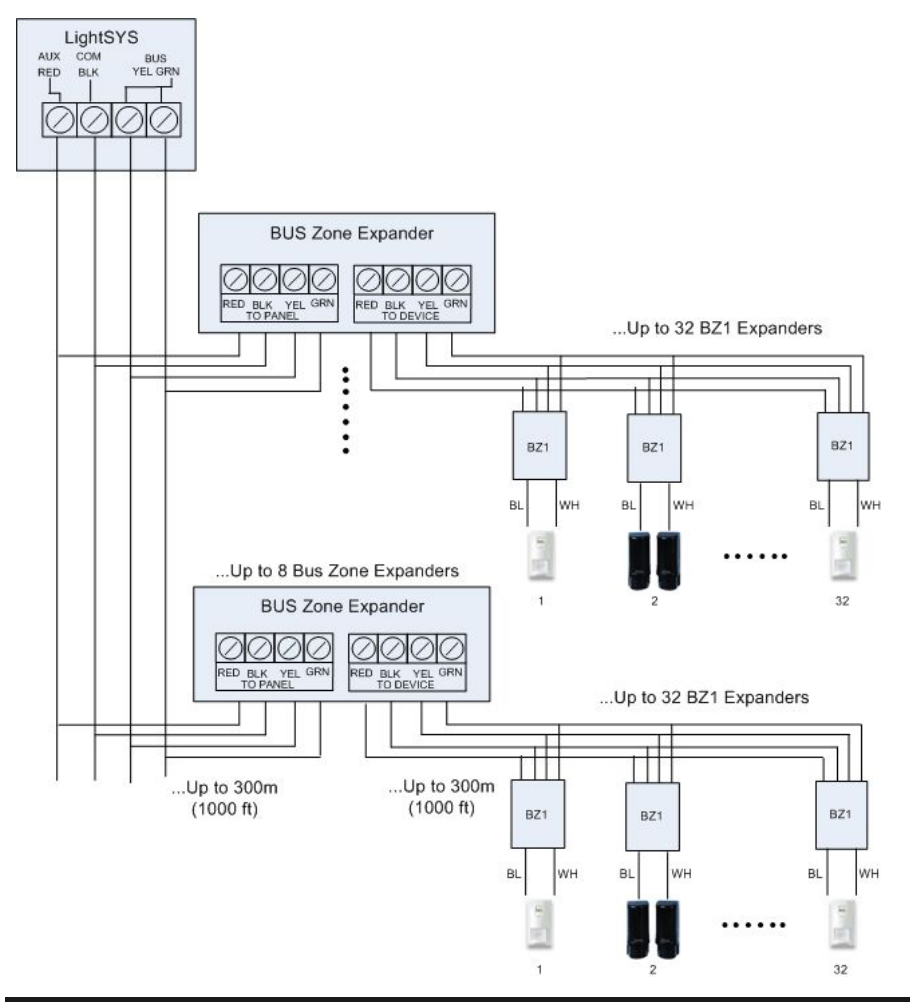

## Notes:

When connecting RP128EZ01 to a BUS Zone Expander wire the RP128EZ01 wires to the relevant BUS zone expanderʹs terminals marked as TO DEVICE.

3. Wire the RP128EZ01 zone wires, Black and White, to the detectorʹs terminals according to the required termination.

#### Notes:

The Black and White wires are equivalent to zone input terminals in the LightSYS2.

## Completing the Installation

## **To complete the installation**

- 1. Mount the back panel to the wall using affixing screws
- 2. Connect the system to the mains power

#### Note:

If no back tamper is connected set SW1‐4 to ON position to avoid tamper alarm

- 3. Close the front cover and close the locking screw
- 4. Upon completion of LightSYS2 bus device installation, module wiring, and DIP switch and jumper setting, proceed to *Chapter 4 Installer Programming* and *Chapter 5 Using the Installer Non‐Programming Menus*

# Chapter 4 Installer Programming

## Programming Methods

Program the LightSYS2 through one of three methods:

- o Configuration Software (Local or remote)
- $\bullet$ **Program Transfer Module** (PTM)
- $\odot$ LCD Keypad

## Configuration Software

A software application that enables you to program the LightSYS2 from a PC computer. It offers the following alternatives:

- Working locally, through a portable computer connected to the LightSYS2 via o cable
- $\odot$ Working at a remote site, communicating with the LightSYS2 via one of the following options:
	- o A phone line and modem
	- o TCP/IP network using the IP Module
	- o GPRS using the GSM/GPRS communication module

For further information on programming the LightSYS2 via the Configuration Software, refer to the *Configuration Software* manual.

## PTM: Data Storing Device

The PTM is a tiny circuit board into which the LightSYS2 panel can transmit a copy of the system's configuration. The PTM stores this copy and can also transmit the configuration information back to the LightSYS2 panel.

## **To copy from a programmed main panel into the PTM:**

- 1. Position the PTM on PLUG 1 connector on the main panel with the red LED facing the row of terminals on the main panel. The red LED flashes slowly.
- 2. Position the default DIP switch 2 to the ON position.

## Note:

The DIP2 should be software enabled (Installer programming Quick key 1 5 1)

- 3. From an LCD keypad, access the main Installer Programming menu.
- 4. Without making any changes, exit the main Installer Programming menu by pressing [0]. The LED on the Program Transfer module flashes rapidly, and the keypad displays the following: Saving data in PTM Accessory

## **Installer Programming**

5. When the LED stops flashing rapidly, the keypad beeps twice and displays the following: Data is saved

Please wait…

- 6. Then the keypad returns to the normal initial display.
- 7. Remove the PTM from the PLUG 1 connector
- 8. Position the default DIP switch 2 to the OFF position.
- 9. The PTM now contains a copy of the main panelʹs configuration

## **To load the PTM's stored configuration into a main panel:**

- 1. Position the PTM on the PLUG 1connector on the Main with the red LED facing the row of terminals on the main panel. The red LED flashes slowly.
- 2. Position the default DIP switch 2 to the ON position.

## Note:

The DIP2 should be software enabled (Installer programming: Quick key 1 5 1)

- 3. Momentarily remove all power from the main panel (both AC and Standby Battery).
- 4. Restore all power to the main panel. After a moment, the LED on the Program Transfer module flashes rapidly, indicating that the information is being copied from the PTM to the main panel. The LCD keypad displays the following: Please wait…
- 5. When the LED stops flashing rapidly, the keypad beeps once, and its display returns to the normal initial display.
- 6. Remove the PTM from the bus connector PLUG 1.
- 7. Position the default DIP switch 2 to the OFF position.
- 8. From an LCD keypad, access the main Installer Programming menu.
- 9. Without making any changes, exit the main Installer Programming menu by pressing [0]. The LED on the Program Transfer Module flashes rapidly, and the keypad displays the following:

Do you want to Save the data? Y

- 10. Press  $\left( \widehat{\mathbf{h}}^{\text{in}} \right)$
- 11. The keypad beeps twice and displays the following: Data is saved Please wait…
- 12. Then the keypad returns to the normal initial display, and the main panelʹs configuration now matches the PTM.
- 13. Reset its TIME and DATE, which were lost when power was removed.

## LCD Keypad

The LCD keypad is a visual interface tool that helps you operate and program the LightSYS2 main panel.

## Keypad Programming Key Functions

The following table describes the uses of the keypad keys during programming:

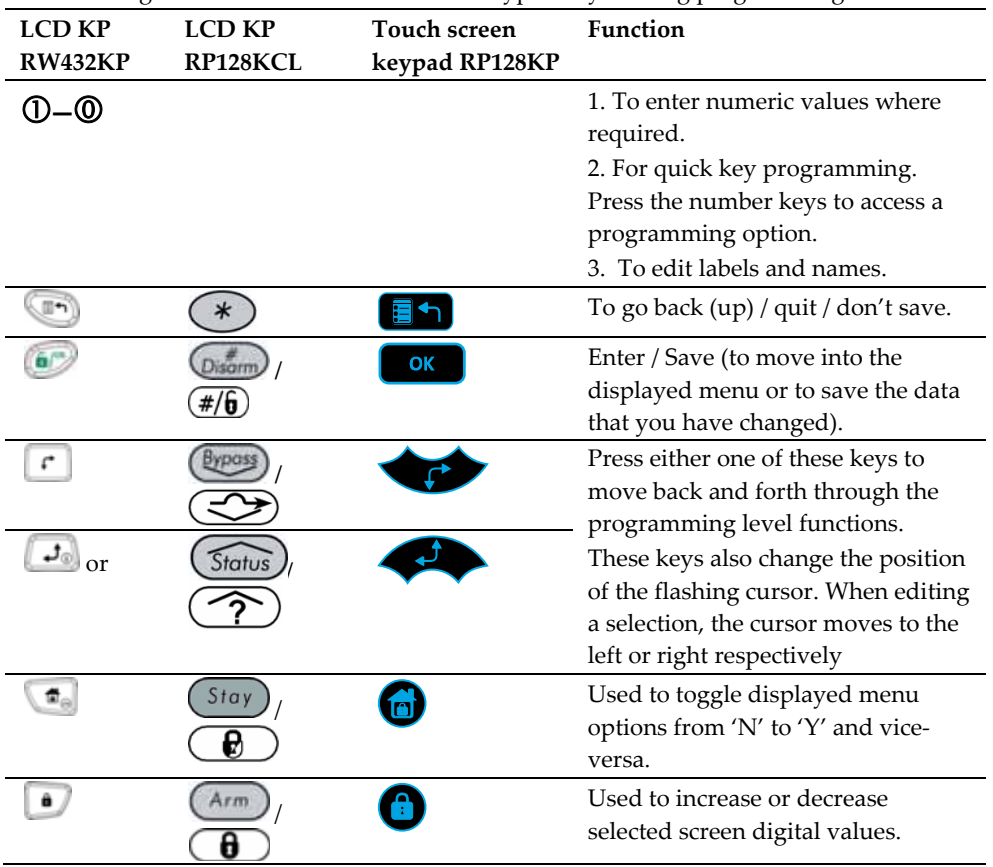

If you do not know where you are in the menu structure, press  $\Box$  repeatedly to return to the main menu.

## **Installer Programming**

# Entering Text Descriptions (Labels):

Use the keys on the keypad to produce characters according to the table below. Pressing a particular key toggles between the characters available from that key in the sequence listed below followed by a blank space. The LightSYS2 permits a total of 74 characters (letters, numbers, and symbols) for use in labeling

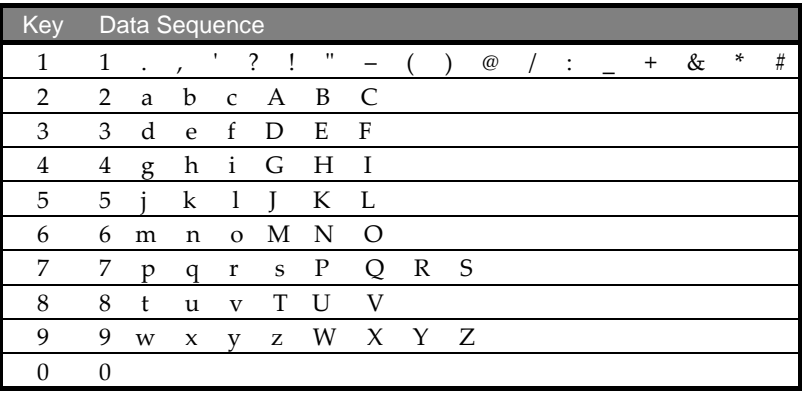

## Keypad Timeout

If, after 15 minutes, no entry is made to a keypad that has been placed in the Installer Programming mode, it will produce an audible reminder, consisting of several beeps in rapid succession, along with the following display:

Time out Hit any Key

Pressing any key stops the beeping. To re‐enter the Installer Programming menu, you

must key in your Installer code again and press  $\left( \frac{\epsilon}{\epsilon} \right)$ 

# Accessing Installer Programming Menu

## First Time Power Up

## Note:

In rare circumstances, your first time power up may be preceded by an automatic 3-minute upgrade, during which an upgrade icon ( $\Box$ ) and the power icon ( $\Box$ ) will be displayed on the keypad and the LED light will flash. Do not disconnect during this period

## **To power up LightSYS2 for the first time:**

- 1. Disconnect all power from the main panel
- 2. Set DIP Switch 2 (Default) to ON position (see page 37).
- 3. Set DIP switches 3 and 4 to bypass unused tampers according to the relevant enclosure to prevent tamper alarm (see page 37).
- 4. Connect power to the assembled mounted unit.
- $5.$  Press the  $\ddot{\bullet}$  key.
- 6. Select language. Scroll through the options and press

## Note:

Changing the language can be done also in regular operation mode by pressing  $\left( \mathbb{R} \right)$  +  $\circledcirc$  simultaneously

- 7. Enter the Installer code (default:  $0000$ ) and press
- 8. Correct the time and date and confirm by pressing  $\bullet$
- 9. The system automatically enters the automatic accessories settings process option.
- 10. Move to the section "Identifying the connected devices" as described below.

## Regular operation mode

- **To enter Installer Programming mode** 
	- 1. From the main display press
	- 2. Enter the Installer code (default:  $0000$ ) and press  $\blacksquare$
	- 3. Select [1] Programming and press
	- 4. You are now in Installer Programming mode. Move to the section "*Identifying the connected devices*ʺ described below

# Identifying the Connected Devices

## Automatic Setting

## Note:

By default, when entering Installer mode with the default DIP Switch 2 in ON position, the system will take you immediately to Auto Settings. If the keypad is already showing BUS SCANNING, skip to step 2 below.

- 1. Enter the programming key sequence  $\mathcal{OD} \mathcal{OD}$  (Install, BUS Devices, Automatic).
- 2. Press **to begin the automatic BUS SCANNING** (the Auto Settings process) in which it identifies all the devices on the bus.
- 3. Verify that the keypad displays all the devices you have connected. If a device does not appear, ensure that you have given it a unique ID within its "family".
- 4. Press  $\sim$  to accept what is being displayed, to progress through configuration screens and to advance on to the next device found.
- 5. Repeat steps 3 and 4 until the presence of all devices has been confirmed and all parameters configured.

## **Installer Programming**

#### Notes:

- When adding a zone expander you should define the zones expander resistance compatibility, depending on the detectors you intend to connect to the expander. By default the resistance is set to 2.2K for EOL and DEOL termination.
- When adding a wireless expander, define the "*Bypass Box Tamper*" as YES if the wireless expander is mounted inside the LightSYS2 housing and not in its own.

#### Bus Test

The bus test (Quick key  $\mathcal{O} \mathcal{O} \mathcal{O} \mathcal{O}$ ) sends multiple test commands to each device connected to the system to ensure reliable connectivity.

Press  $\Box$  to begin the automatic BUS TEST in which every device is tested to report if connections are 99% or higher.

#### Note:

If a low reading is experienced, check connections with the device and repeat the bus test

## Wireless device programming workflow

Each of the 32 zones in the LightSYS2 can be defined as a wireless zone.

#### Step 1: Allocate a wireless expander

- 1. From the Installer menu, select  $\mathcal{O} \mathbb{O} \mathbb{O} \mathbb{O}$  (Install, Bus Device, Manual, WL Expander)
- 2. Set the expander ID (1 or 2) and using  $\Box$  set the type to WL and press  $\Box$
- 3. If the expander is mounted inside the LightSYS2 box select Y to bypass the box tamper. Press  $\Box$  and move to step 2.

## Step 2: Calibrate the WL Expander

For successful communication, strength of the signal should be higher than the noise threshold level, measured in a process termed *calibration*.

- 1. From the Installer menu, select  $\mathcal{O} \mathcal{O} \mathcal{O}$  (Install, WL Device, RX Calibration)
- 2. Select the wireless expander and press  $\sim$
- 3. Using the key, choose **[**Y**]** (Yes) to 'Re‐Calibrate' the Wireless Expander and press  $\omega$  to confirm.

## Explanation:

The calibration measurement above shows the amount of background 'noise' that the expander can 'hear' on the same frequency as the RISCO wireless devices. This 'noise' could be neighboring devices of another system or other devices operating on the same frequency nearby. These are 'unwanted' signals that the LightSYS2 wireless expander must be told 'not to listen to'.

The threshold (set above) is the absolute minimum signal strength needed to be heard from a wireless device in order for the expander to effectively 'hear it'.

## Step 3: Allocating Wireless Device

Each wireless device must identify itself to the system wireless expander, in a process termed "enrollment".

Enrollment can be performed by sending an RF signal from each device, or by typing the device's unique serial code into the system. Enrollment can be done locally using the keypad or remotely using the configuration software.

- **To quick enroll by RF signal using a keypad** 
	- 1. From the Installer menu, select  $\mathcal{Q} \mathcal{O} \mathcal{Q} \mathcal{O}$  (Zones, Parameters, By Category, Advanced, WL Parameters) (ar)
	- 2. Using the numeric keys, enter the desired device number and press
	- 3. The wireless device is in learn mode. Send a write message from the your wireless device as shown in the table below:

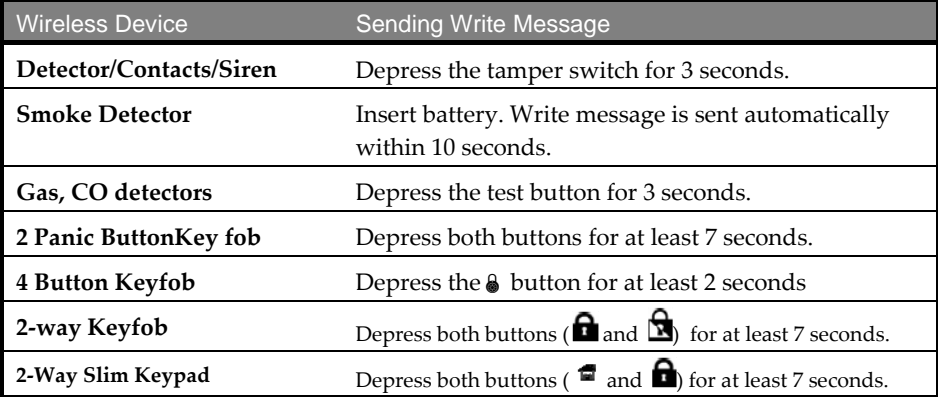

4. Repeat steps 2 to 3 until all required wireless device have been enrolled.

5. Continue entering the wireless device attributes section.

## Bus Detectors Programming Workflow

The following section describes the flow of adding bus detectors to the LightSYS2. Bus detectors can be programmed to the main unit or to a bus zone expander.

## Programming bus detectors on the main bus

## Step 1: Adding Bus Detector to the Main Unit

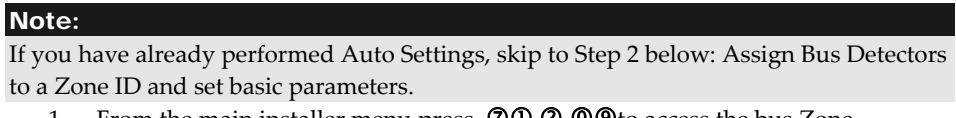

- 1. From the main installer menu press  $\varnothing\varnothing\varnothing\varnothing\varnothing$  to access the bus Zone category.
- 2. Press  $\cup$  to move the cursor to the ID field.

## **Installer Programming**

3. Enter the bus detector ID number as set by the detectorʹs DIP switches (01‐32) Note:

The display  $\forall$ (x:yy) Type: None" represent the bus detector location in the system. In the 0:yy designation, the 0 denotes that the bus detector is on the main unit and is not assigned to a bus zone expander. The yy represents the bus detector ID number (up to 32) as set by the detector's DIP switches.

- 4. Using the arrow keys move to the Type field. Use the **EXECUTE:** key to select the detector's type.
- 5. Repeat steps 2 4 for other bus detectors.

## Step 2: Set Bus Zone Basic Attributes

- 1. From the main Installer menu select [1] Zones > [1] Parameters > [1] One by One .
- 2. Select the zone number that the bus zone was assigned to and press  $\bullet$
- 3. Configure the parameters for the relevant bus detector.

## Step 3: Programming the Bus Detectors Advanced Parameters

- 1. From the main Installer menu select [2] Zones > [1] Parameters > [2] By Category > [7] Advanced > [4] BZ Parameters .
- 2. Select the zone number that the bus zone was assigned to and press  $\Box$
- 3. Configure the parameters for the relevant bus detector.

## Programming bus detectors on a bus expander

Using bus expanders you can create a separate bus loop that is used only for the bus detectors connected to it. The separate bus loop increases the total system security in case a certain bus detector is sabotaged. Up to four bus expanders can be added to the LightSYS (See diagram page 55)

## Step 1: Adding the Bus Expander to LightSYS2

#### Note:

If you already performed Auto Settings skip to Step 2 below: Assign Bus Detectors to a Zone ID and set basic parameters.

- 1. From the main installer menu press  $\mathcal{OD} \mathcal{Q} \mathcal{Q} \mathcal{O} \mathcal{O}$  to enter the Bus Expander menu.
- 2. Using the arrow and numeric keys select a bus zone expander ID.
- 3. Using the arrow keys move to TYPE. Use the **18** key to select a BZE32 and press **6**

## Step 2: Adding Bus Detector

Refer to section *Step 1: Adding Bus Detector to the Main Unit* to assign a bus detector to the system.

#### **Note**

When the bus zone is connected to a bus expander, you should define the  $X$  in the  $(x:yy)$ display as the bus expander ID (1,2,3 or 4). The yy represents the bus detector ID number (up to 32) as set by the detector's DIP switches.

## Step 3: Set Bus Zone Basic Attributes

- 1. From the main Installer menu select [1] Zones > [1] Parameters > [1] One by One .
- 2. Select the zone number that the bus zone was assigned to and press  $\Box$
- 3. Configure the parameters for the relevant bus detector.

#### Note:

In the zone designation XY:ZZ the X represent the Bus Expander ID as set by its dip switches.

## Step 4: Programming the Bus Detectors Advanced Parameters

- 1. From the main Installer menu select [2] Zones > [1] Parameters > [2] By Category > [7] Advanced > [4] BZ Parameters.
- 2. Select the zone number that the bus zone was assigned to and press  $\left( \frac{1}{2} \right)$ .
- 3. Configure the parameters for the relevant bus detector.

## Exiting Programming Mode

- 1. Set SW1 2 (Default) to OFF position.
- 2. Close the main box in order to prevent Front Tamper Alarm.
- 3. Press **repeatedly to return to 'Main Menu'**.
- 4. Press  $\mathbf{\circled{O}}$  >  $\mathbf{\circled{t}}$  to Exit and SAVE your settings.

## Note:

The system will not allow exit from the Installer mode if a 'Tamper' or 'System Troubel' condition exists. Correct any tamper and/or system fault conditions before attempting to exit the Installer mode.

# Restoring Manufacturer's Programming Defaults

You may find it useful to be able to remove all or some changes made to the main panelʹs programming and restore the default settings provided by the manufacturer.

- **To restore the main panel to the manufacturerʹs defaults:**
- 1. From the installer Programming menu, select: 1) System > 5) Setting> 2) Default Panel
- 2. Using the key  $\Box$  select whether to also restore the system labels to the manufacturer defaults and press **to**  $\bullet$  to confirm.
- 3. Using the key  $\left( \frac{\pi}{2} \right)$  to toggle Y.
- 4. To save your settings exit the programming mode.

## Using the Installer Programming Menus

## Installer Programming Menu Conventions

The following typographical conventions are used throughout this chapter:

**1.** Numeric keys are represented as  $\mathbb{U}$  unless they are the final keys in a

programming sequence, in which case they are represented as  $\bullet$ 

**2.** Screen text is presented in déjà vu sans mono font: System: 1)Timers

## Notes:

If the Authorize Installer system bit is defined as YES, a Grand Master code is required to authorize the installer to enter the programming mode. In this case the grand master code should be entered after the installer code via the grand master menu Quick key menu options are displayed only for system‐recognized modules. For non‐ recognized modules, your menu option numerical display listing will be non‐successive.

The installer menu consists of the following options:

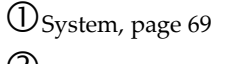

- Zones, page <sup>95</sup>
- Outputs, page <sup>125</sup>
- Codes, page <sup>137</sup>
- Communication, page <sup>142</sup>
- Audio, page 173
- Install, page <sup>179</sup>
- Devices, page <sup>196</sup>
- $(0)$  Exit

The column headings appear as follows:

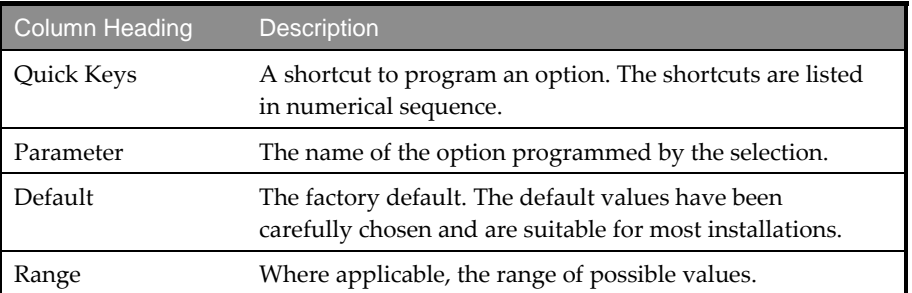

#### **To program the system using Quick Keys:**

- **1.** Access the Installer Programming menu and select the main menu option that you want to access.
- **2.** Press the Quick Keys listed in sequence (from left to right) to locate the option listed in the Parameter column and then press  $\bullet$

## 1 System

The System menu provides access to submenus and their related parameters that are used for programming configuration settings applicable to the entire system.

After you access the System menu from the main Installer Programming menu, as described in this section, you can access the following sub-menus:

- $\overline{00}$  Timers, page 70
- Controls, page <sup>74</sup>
- Labels, page <sup>90</sup>
- Sounds, page <sup>90</sup>
- Settings, page <sup>92</sup>
- Auto Clock, page <sup>93</sup>
- $\textcircled{1}\textcircled{2}$  Service Info, page 93
- Firmware update, page <sup>94</sup>

## **Installer Programming**

# 00 Timers

The Timers menu contains parameters that specify the duration of an action. Access and configure the parameters in the System Timers menu, as follows:

# System: Timers

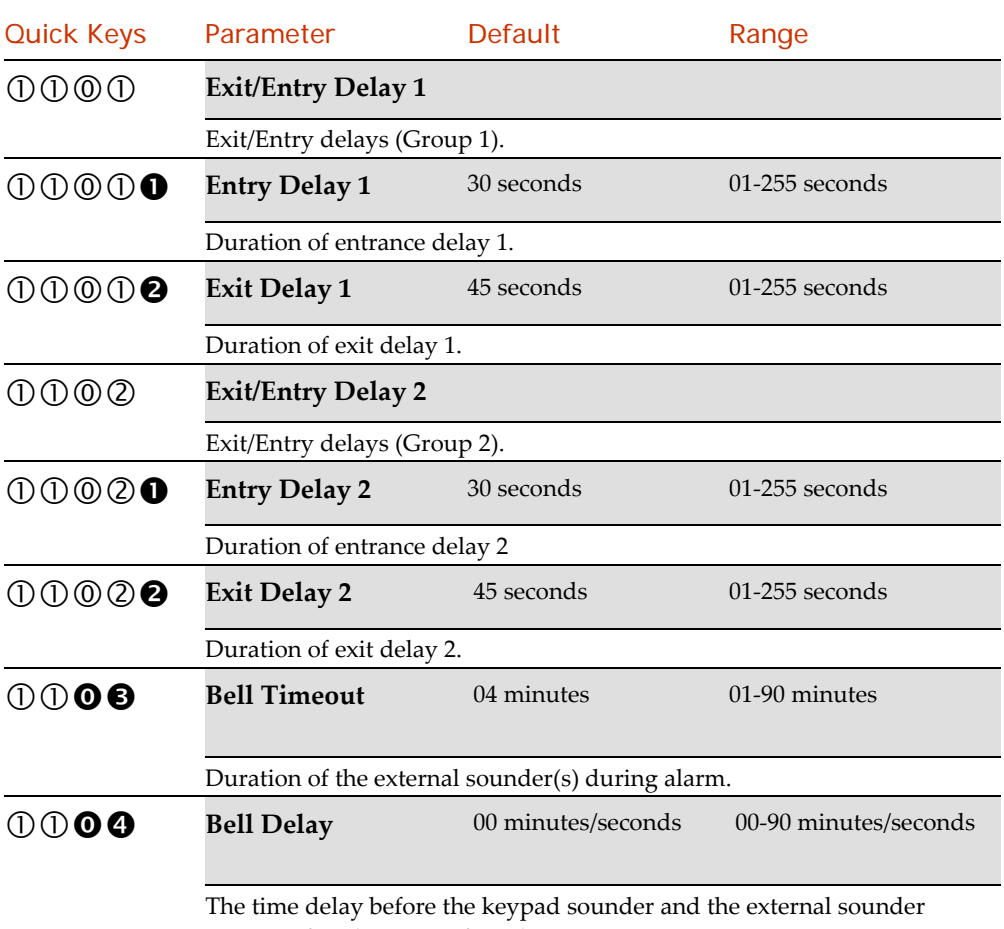

operate after the onset of an alarm.

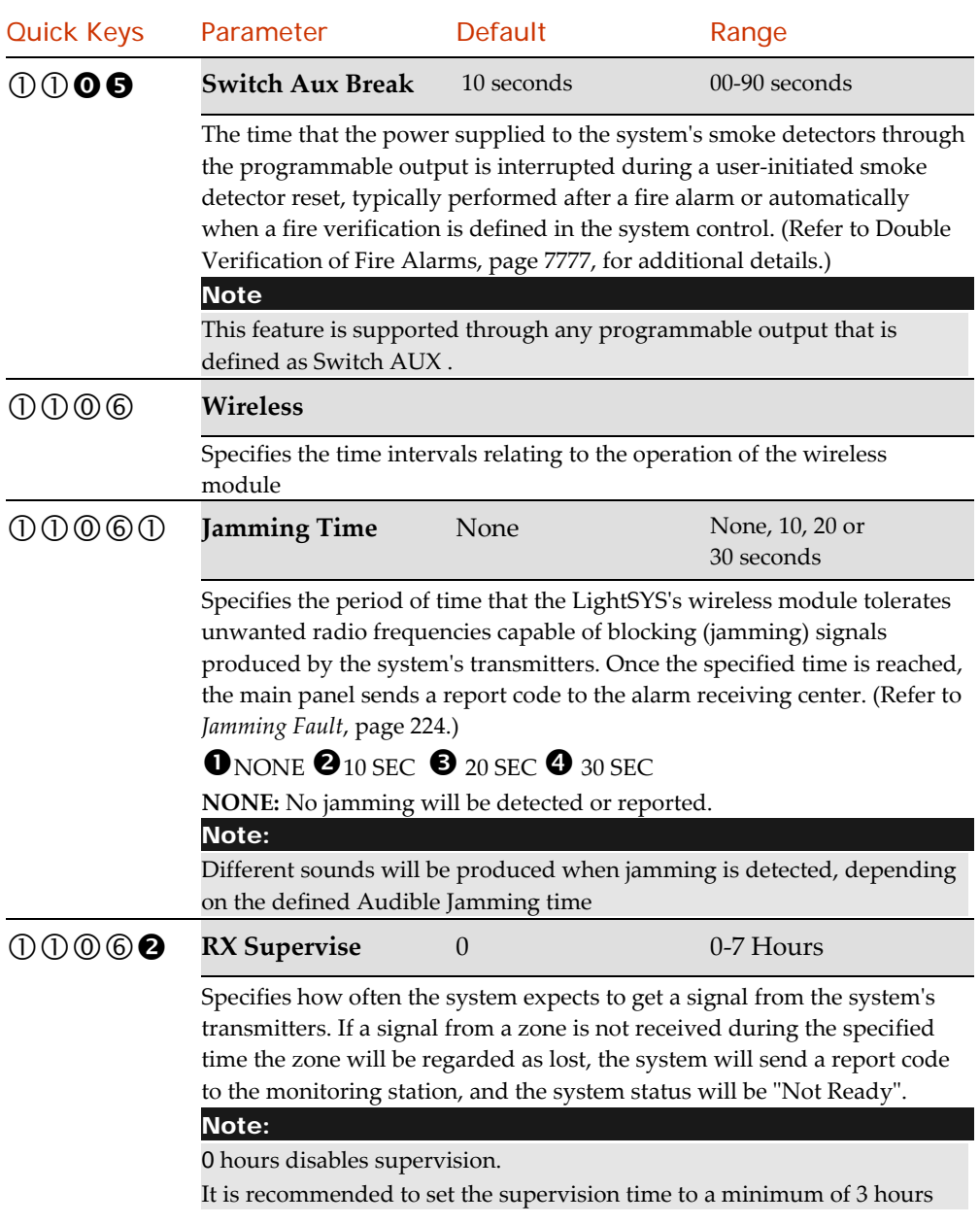

# **Installer Programming**

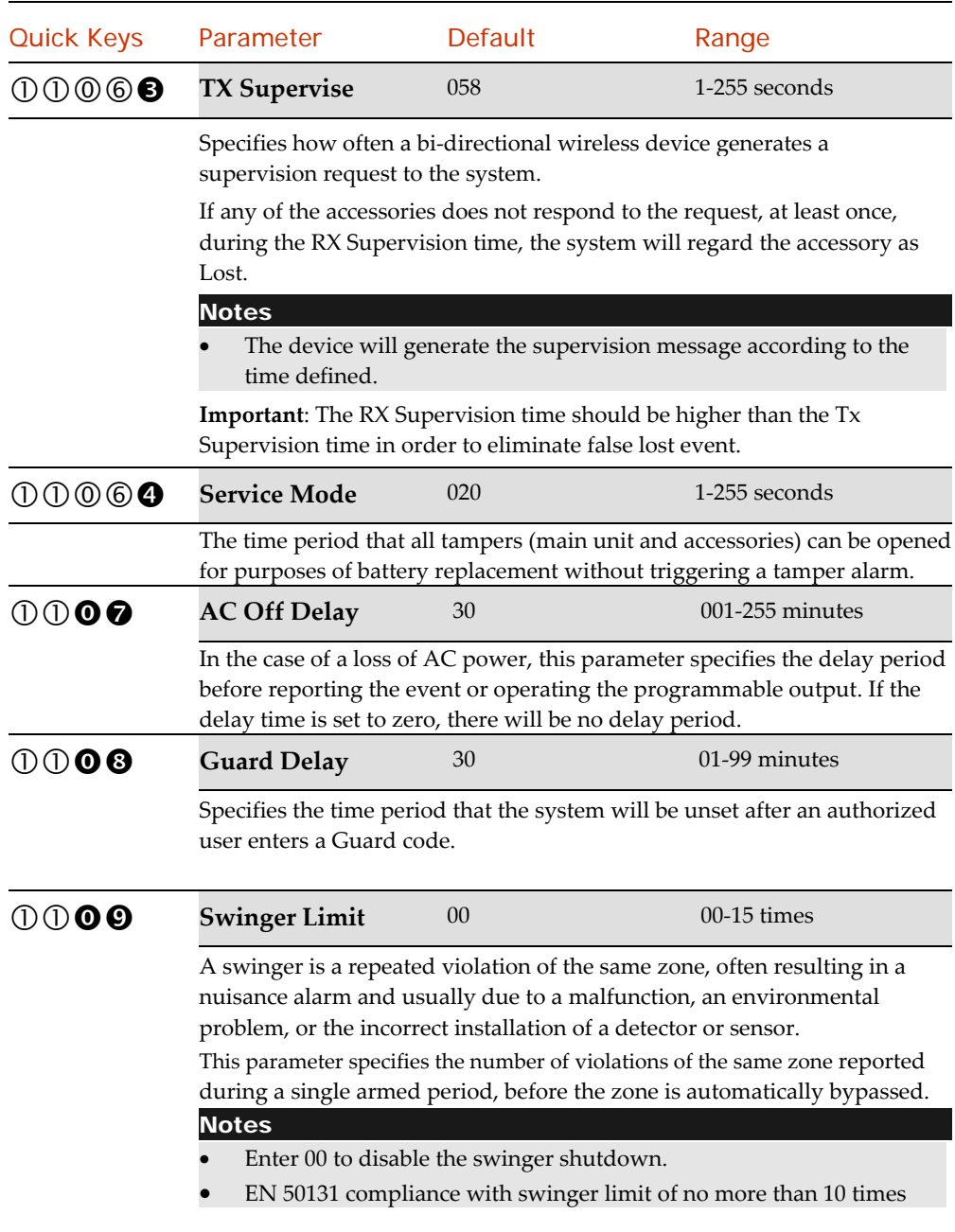
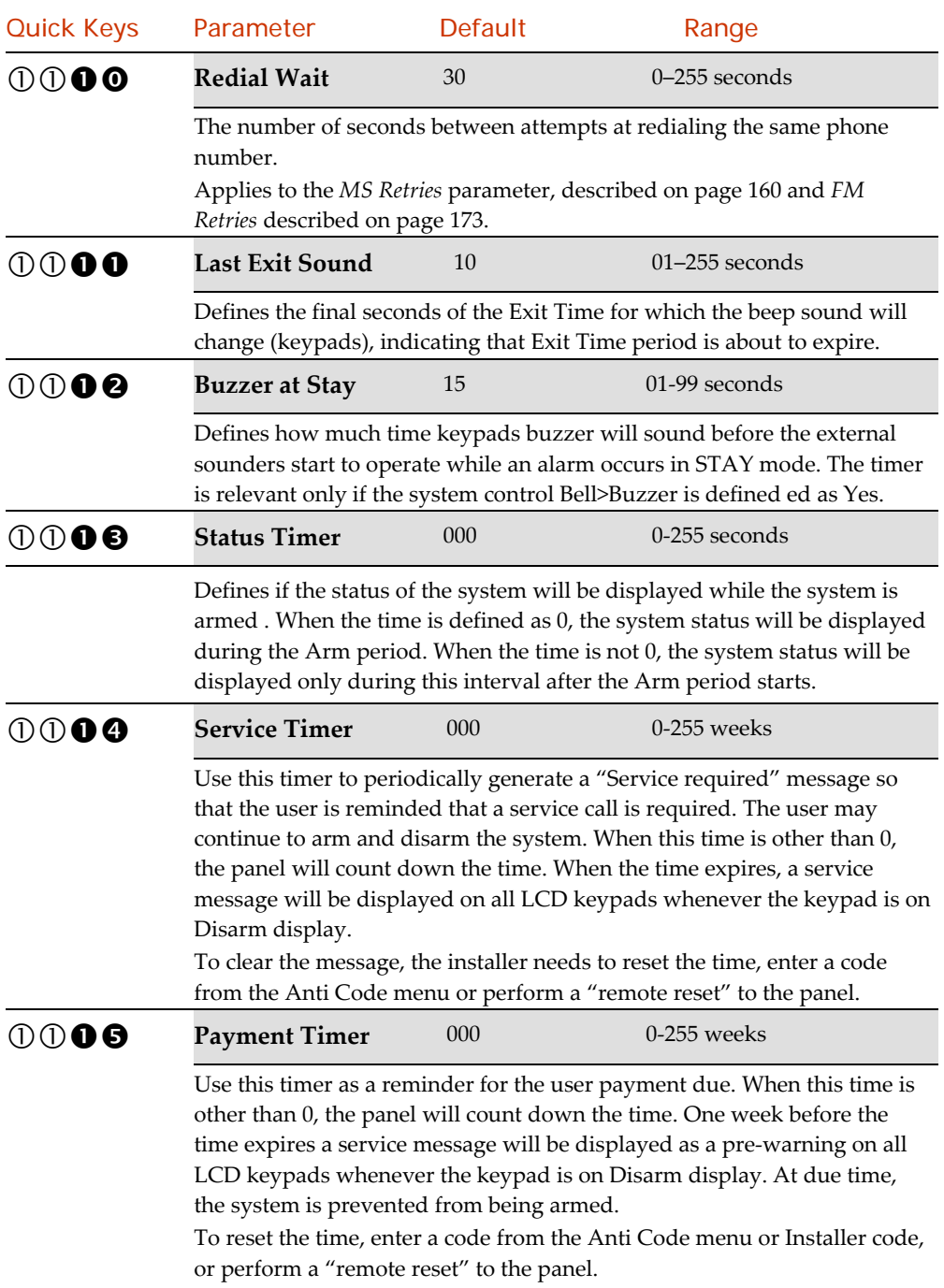

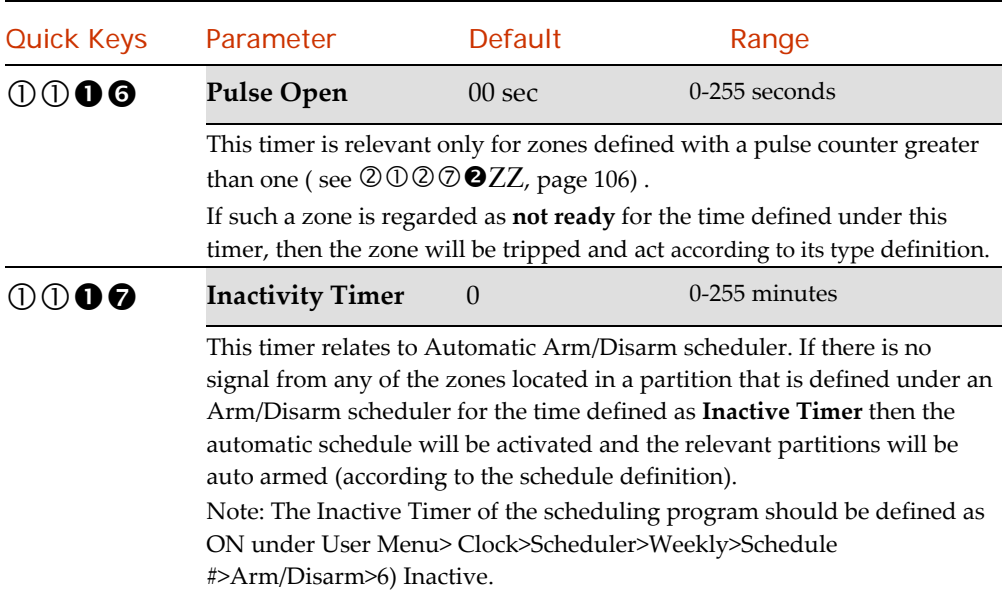

# **OQ** Controls

System: Controls: Basic

The System Control menu contains parameters that control specific system operations. Access and configure the parameters in the system control menu, as follows:

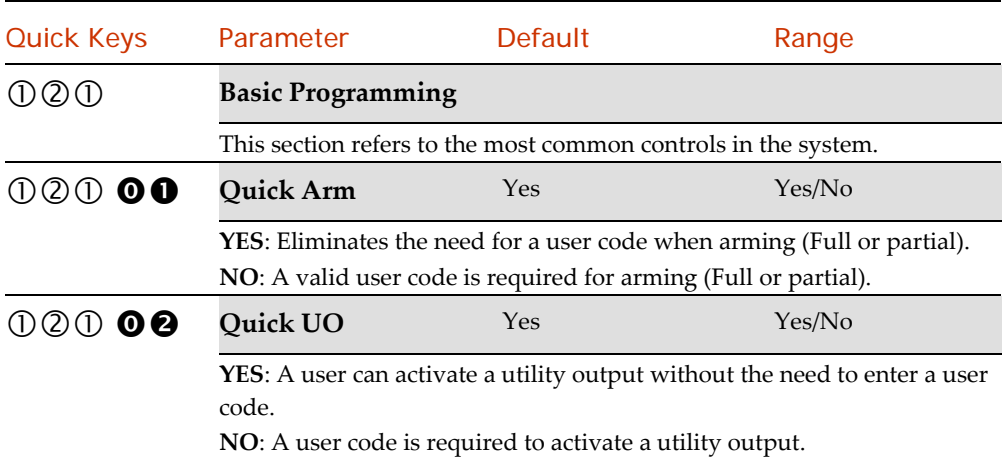

**Page 74** 

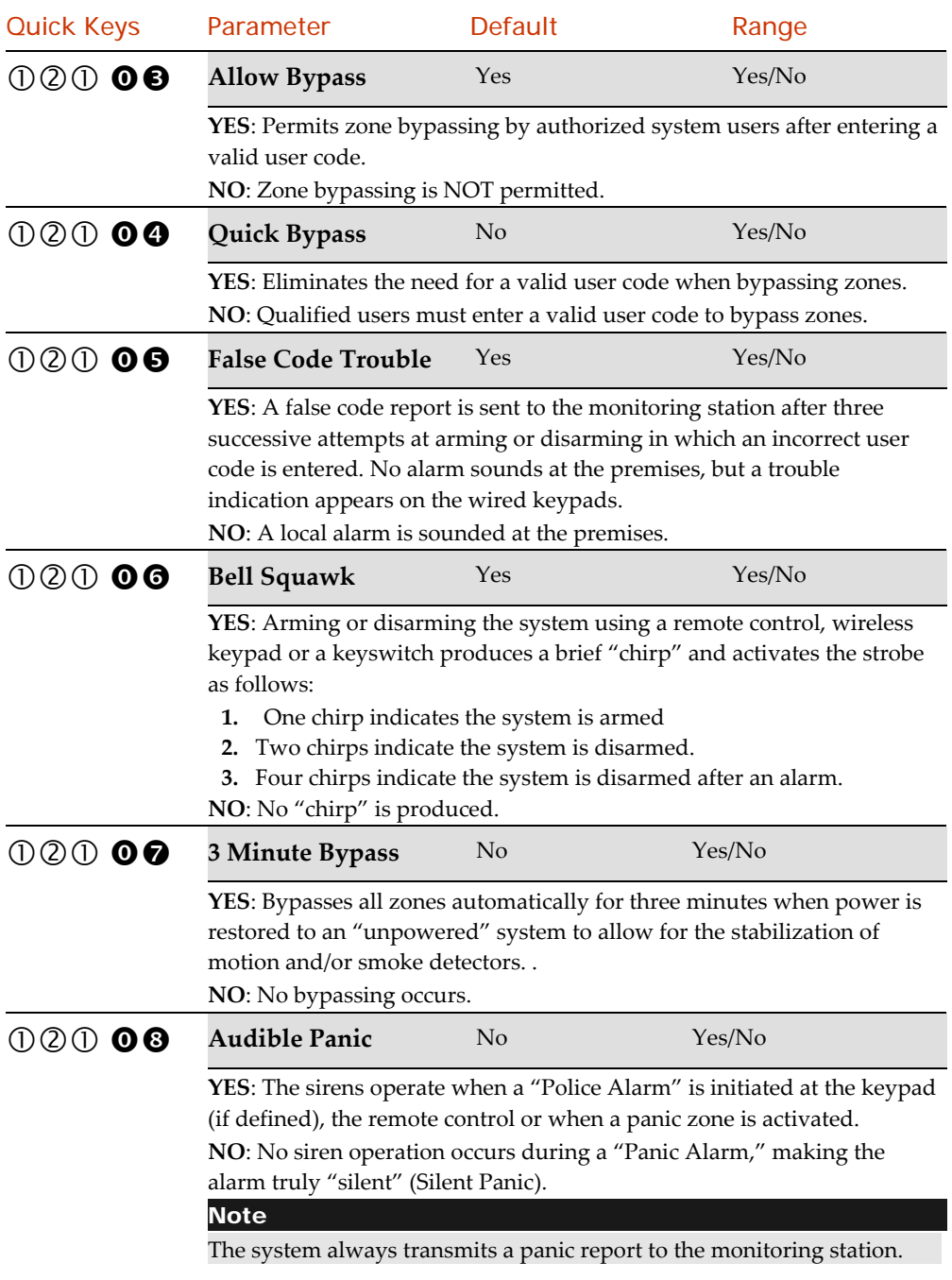

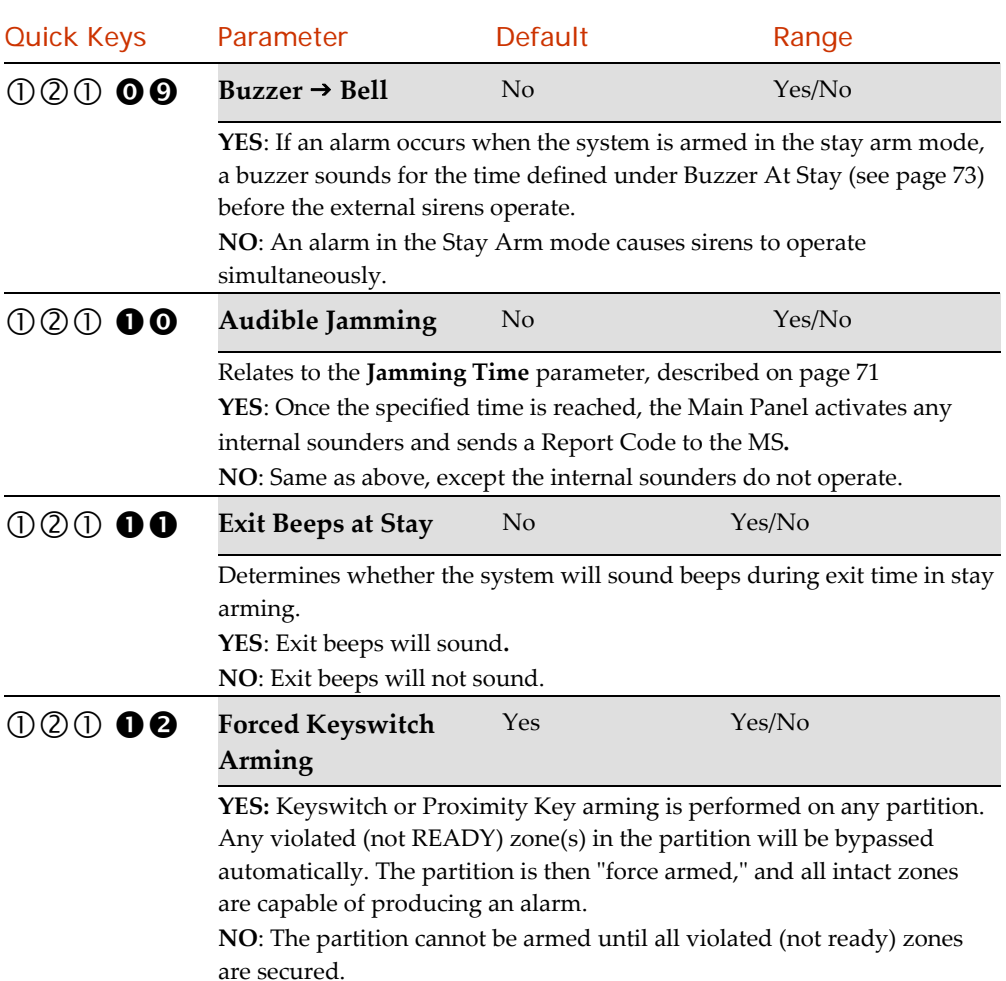

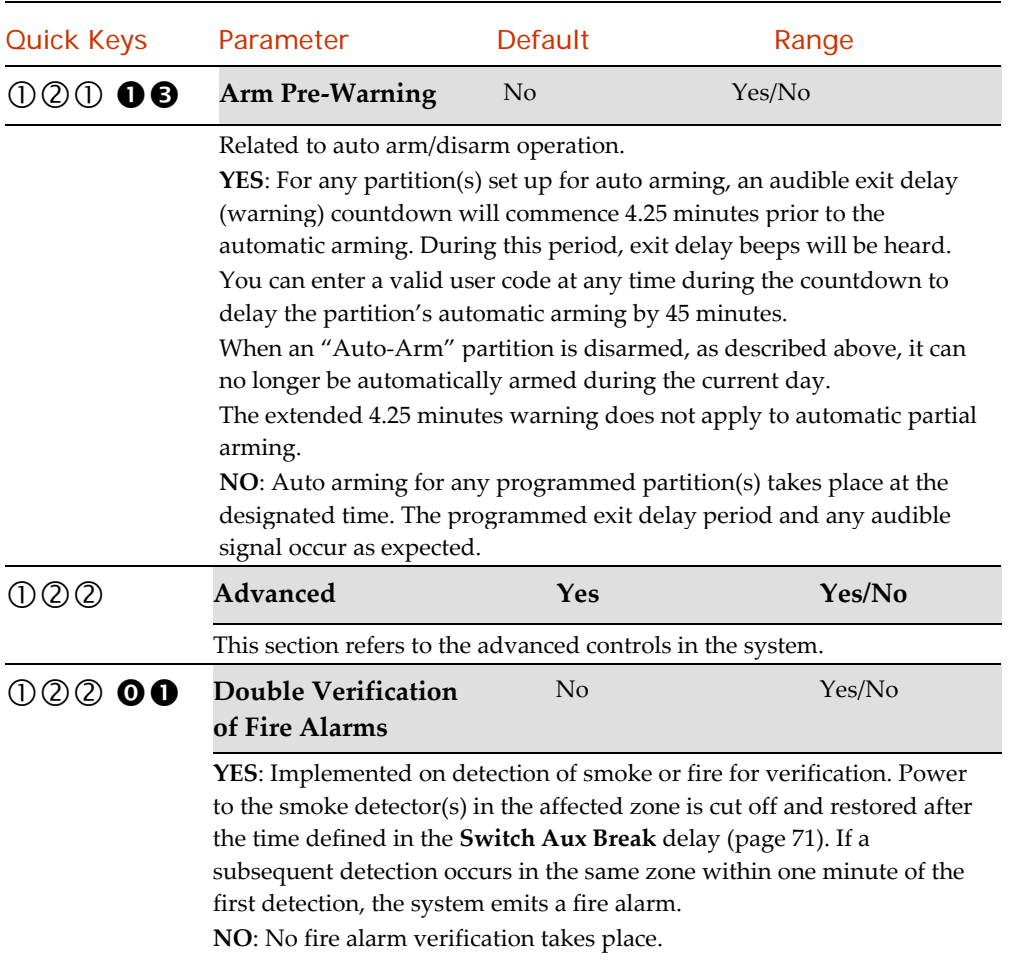

# System: Controls: Advanced

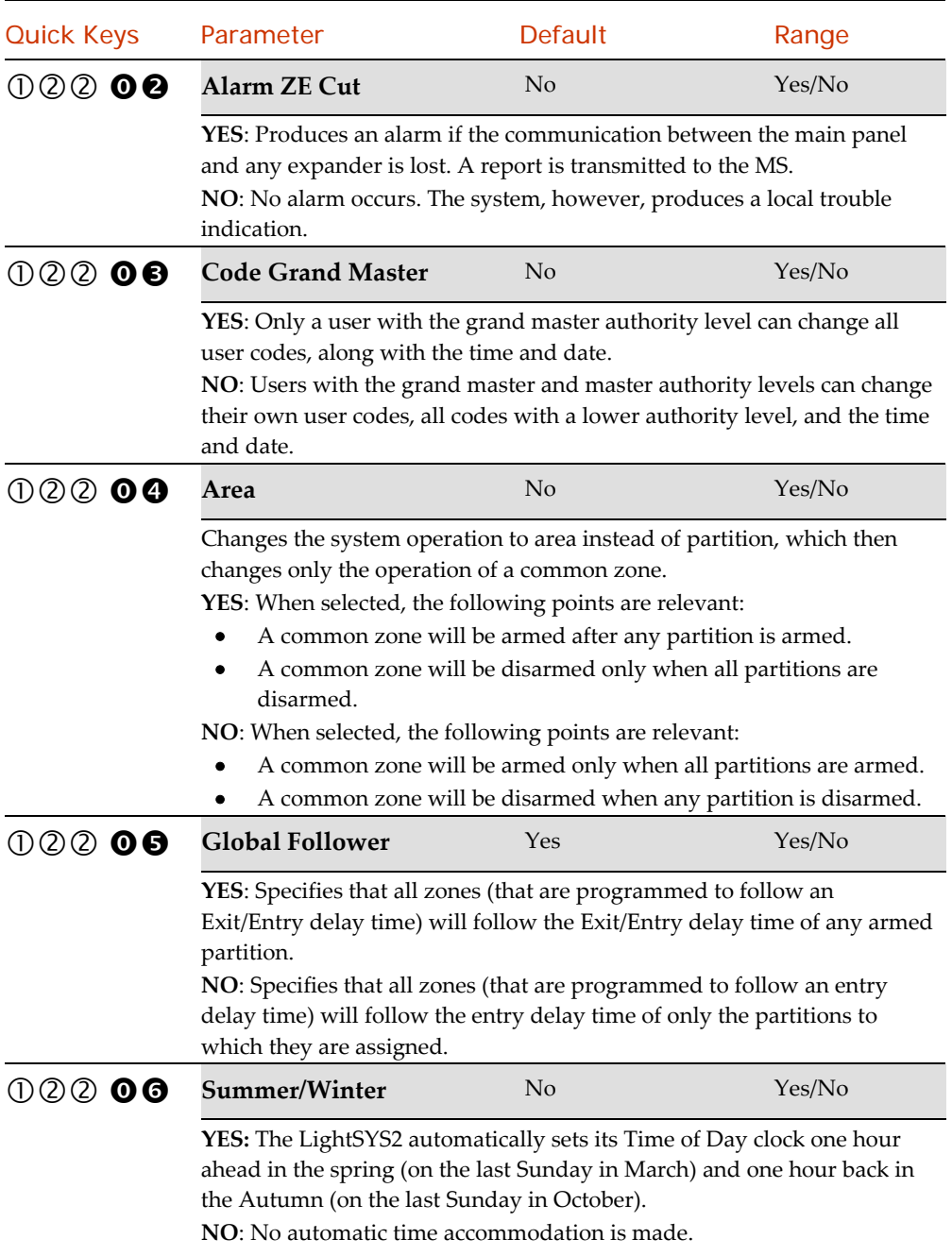

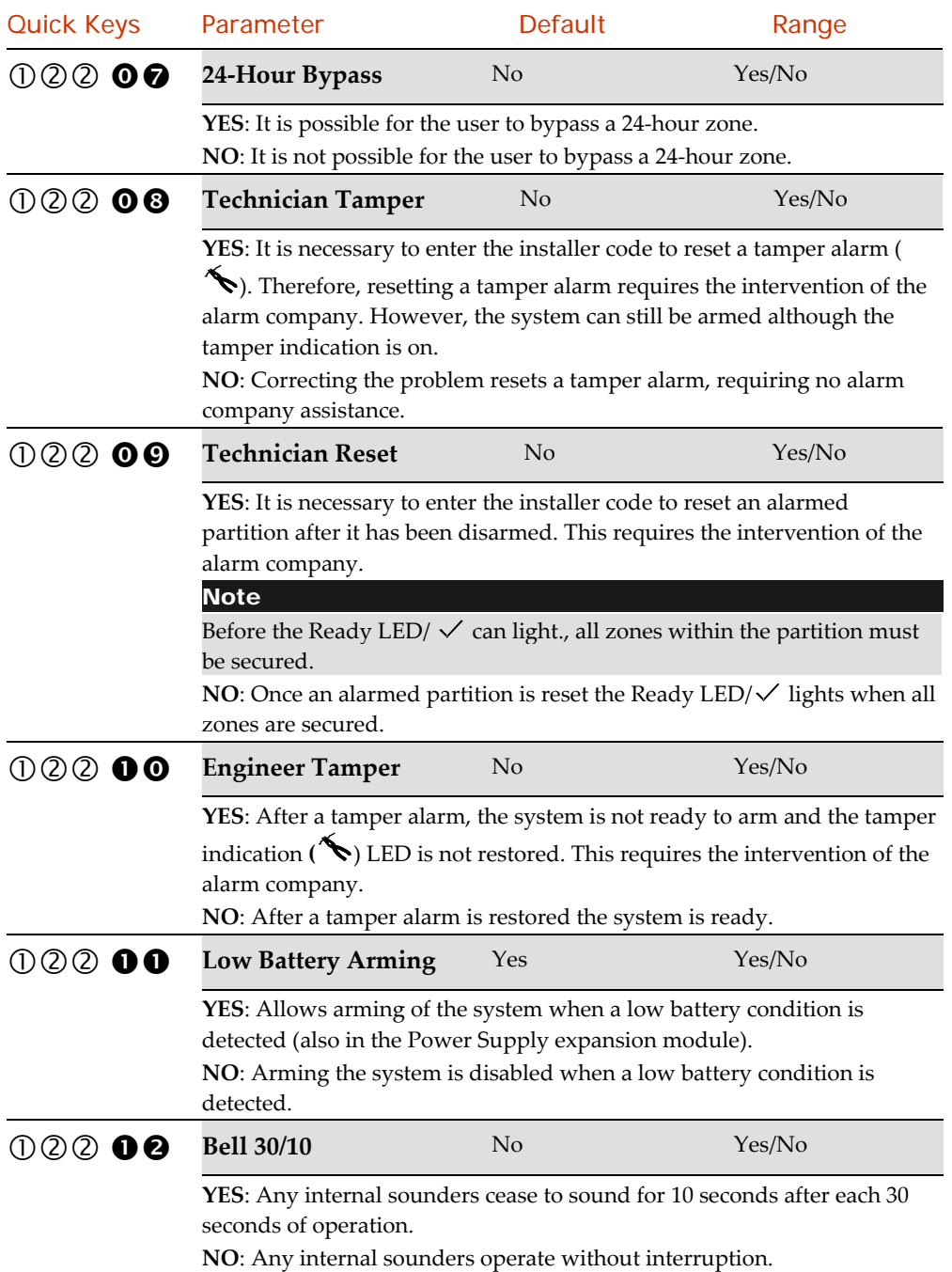

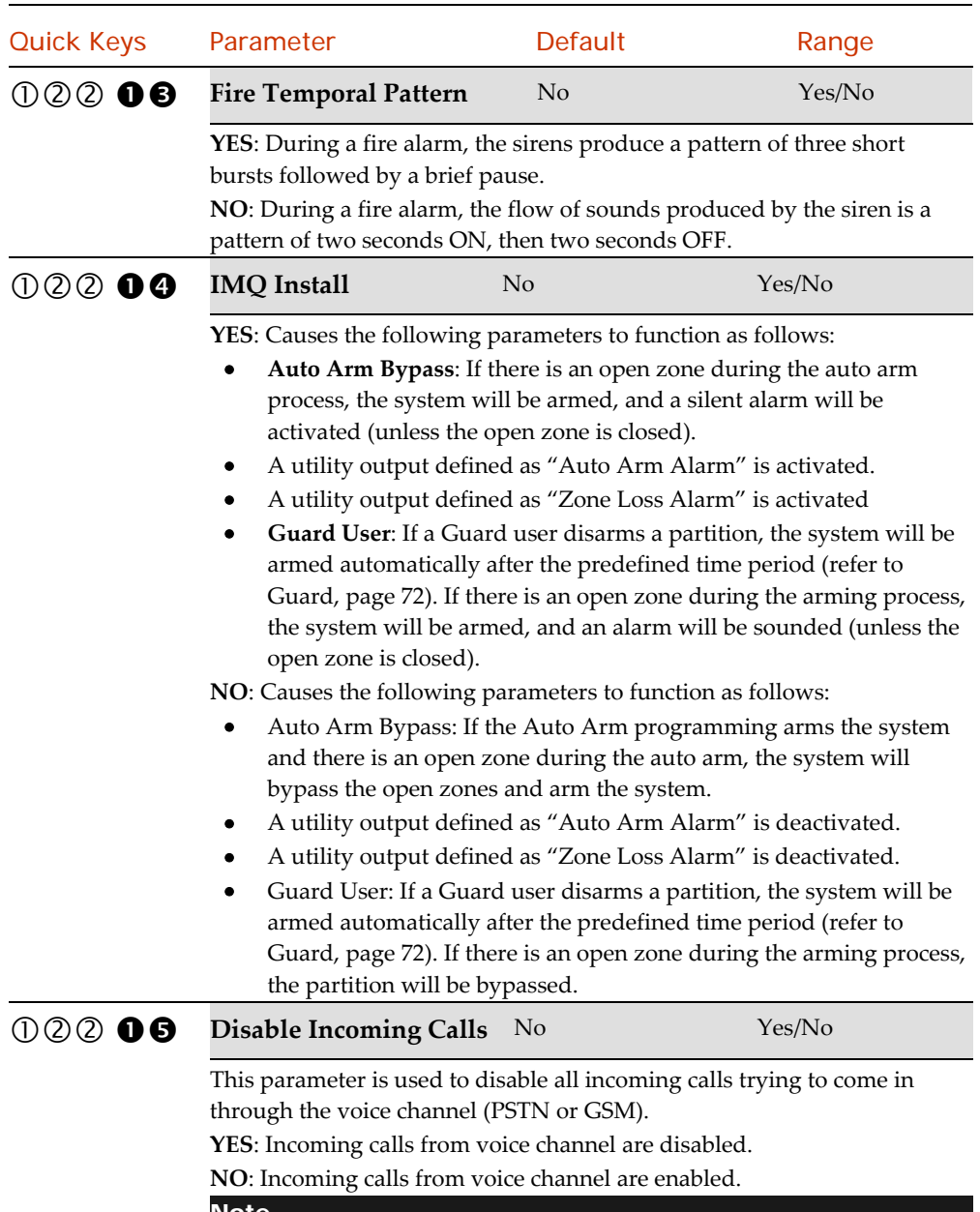

Note

Incoming data call via the GSM data channel is still enabled

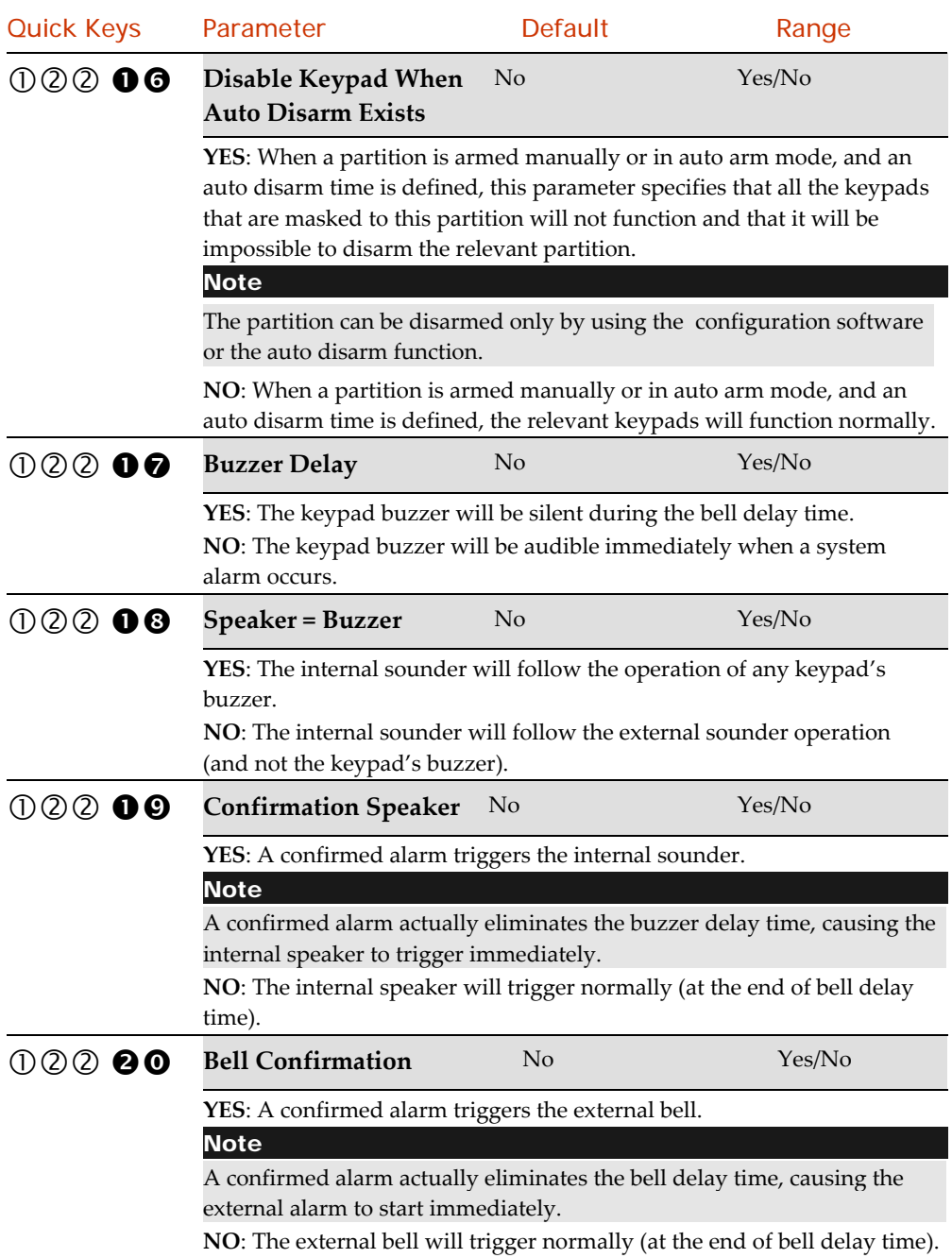

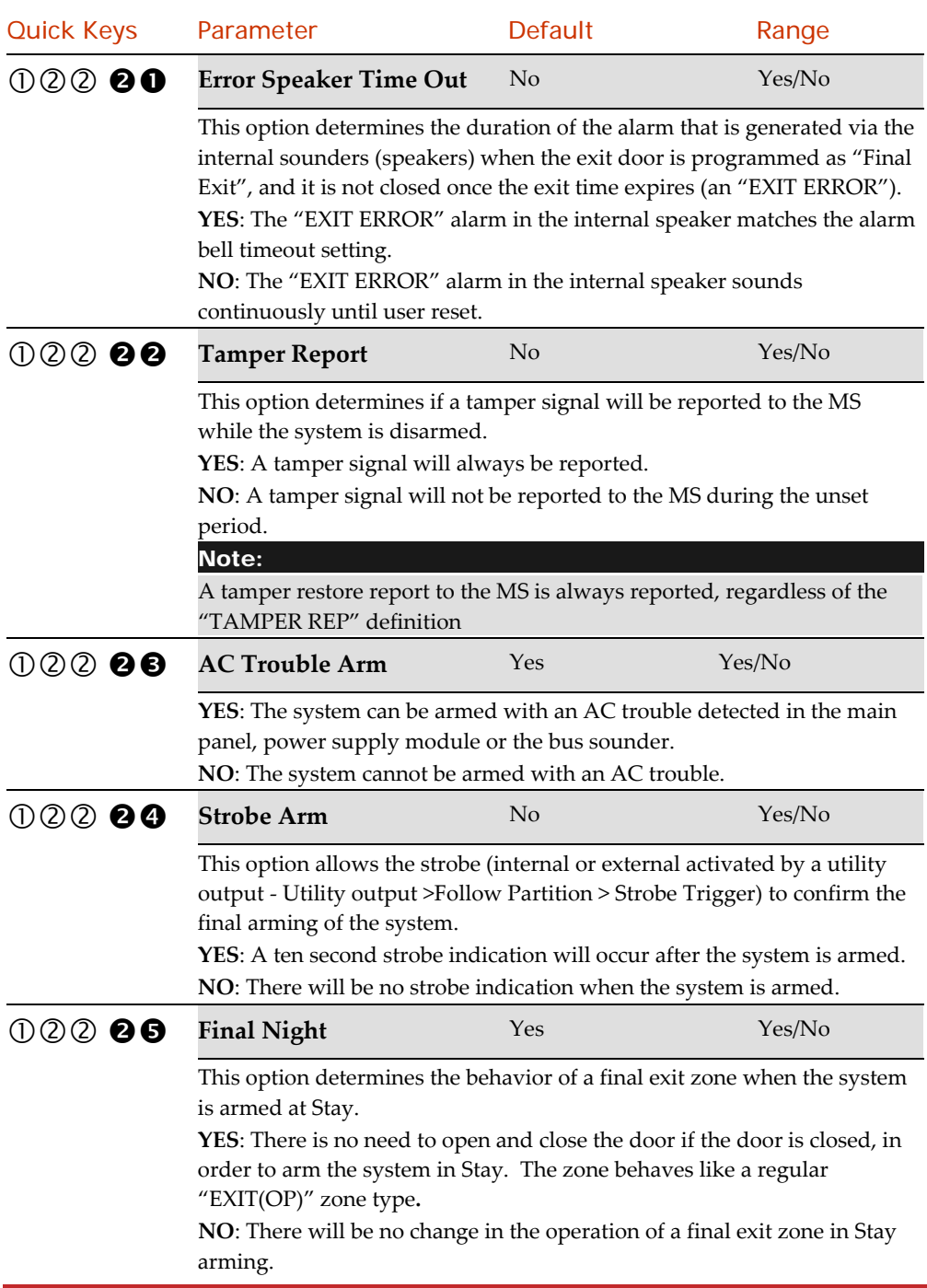

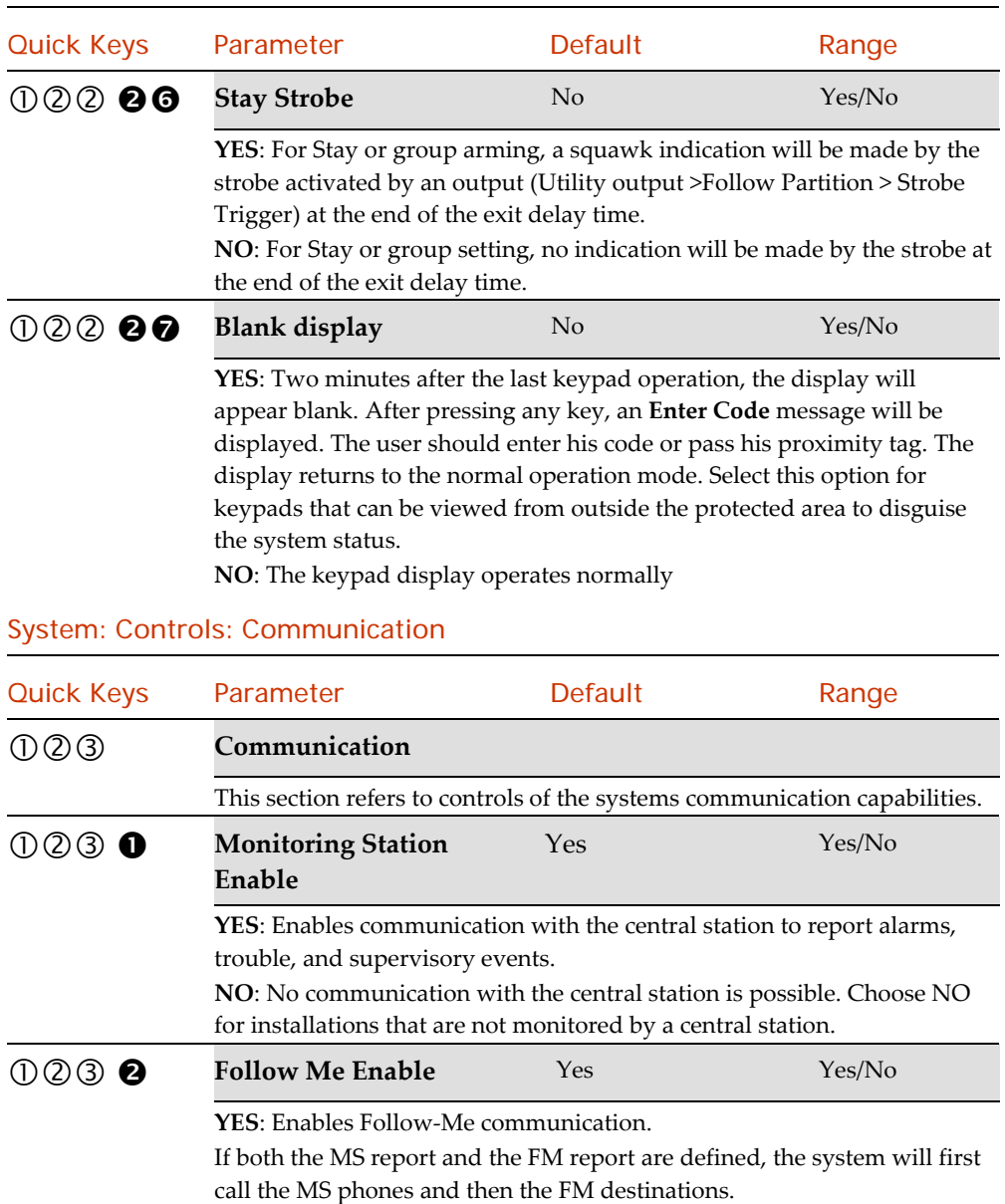

Note:

If FM is enabled and no voice module is installed then "beeps" will be sent instead of messages.

**NO**: Disables Follow‐Me communication.

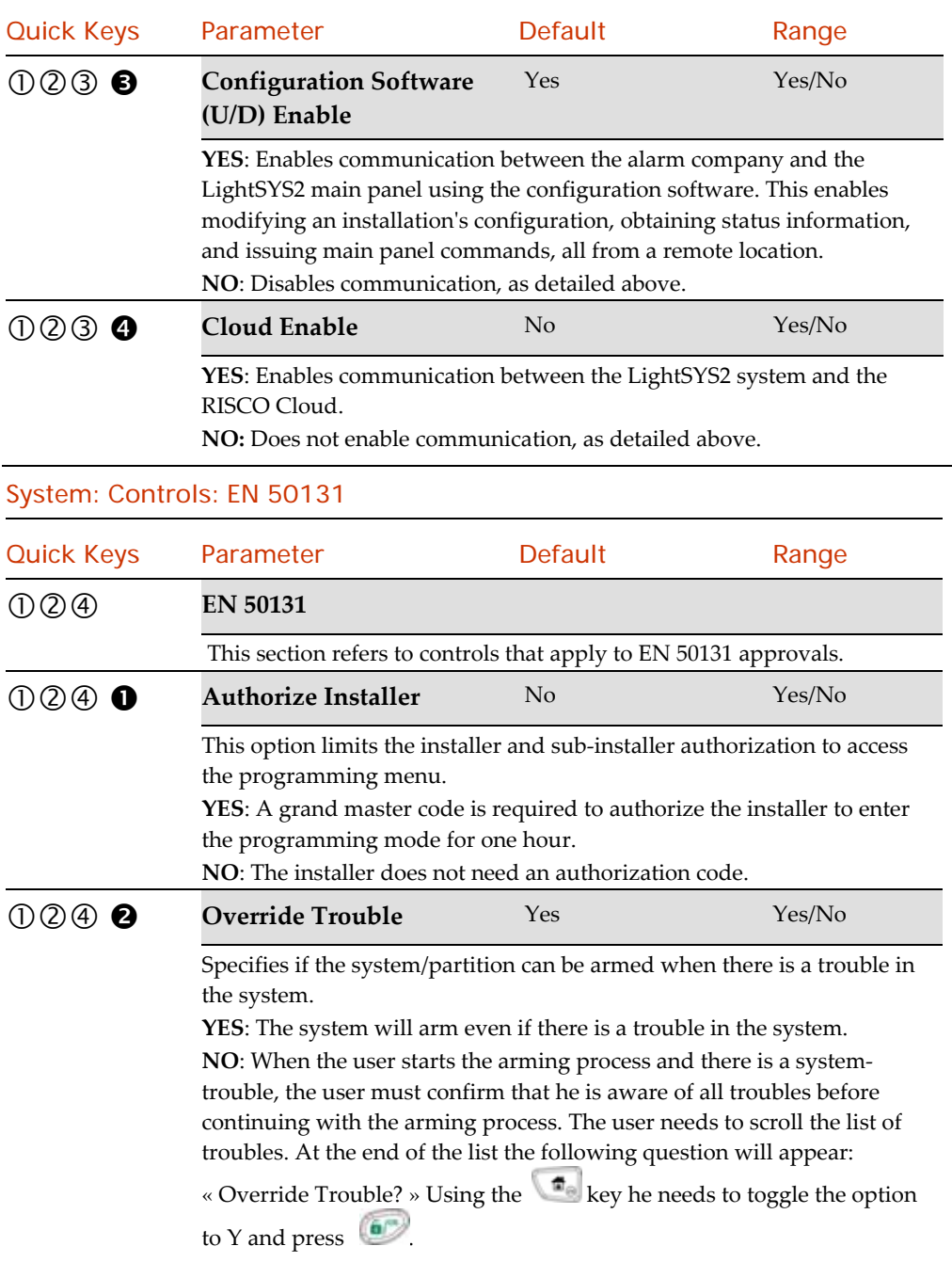

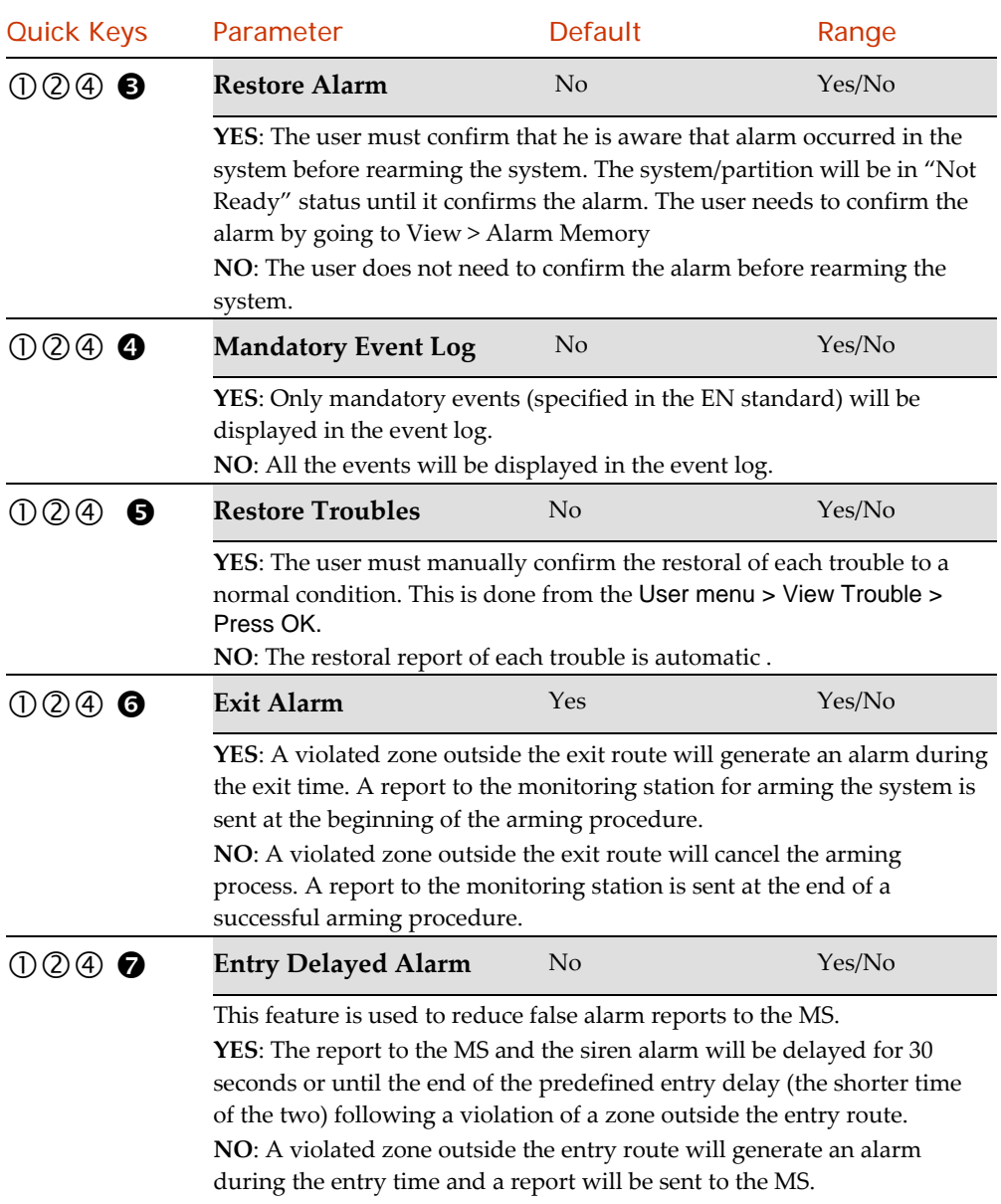

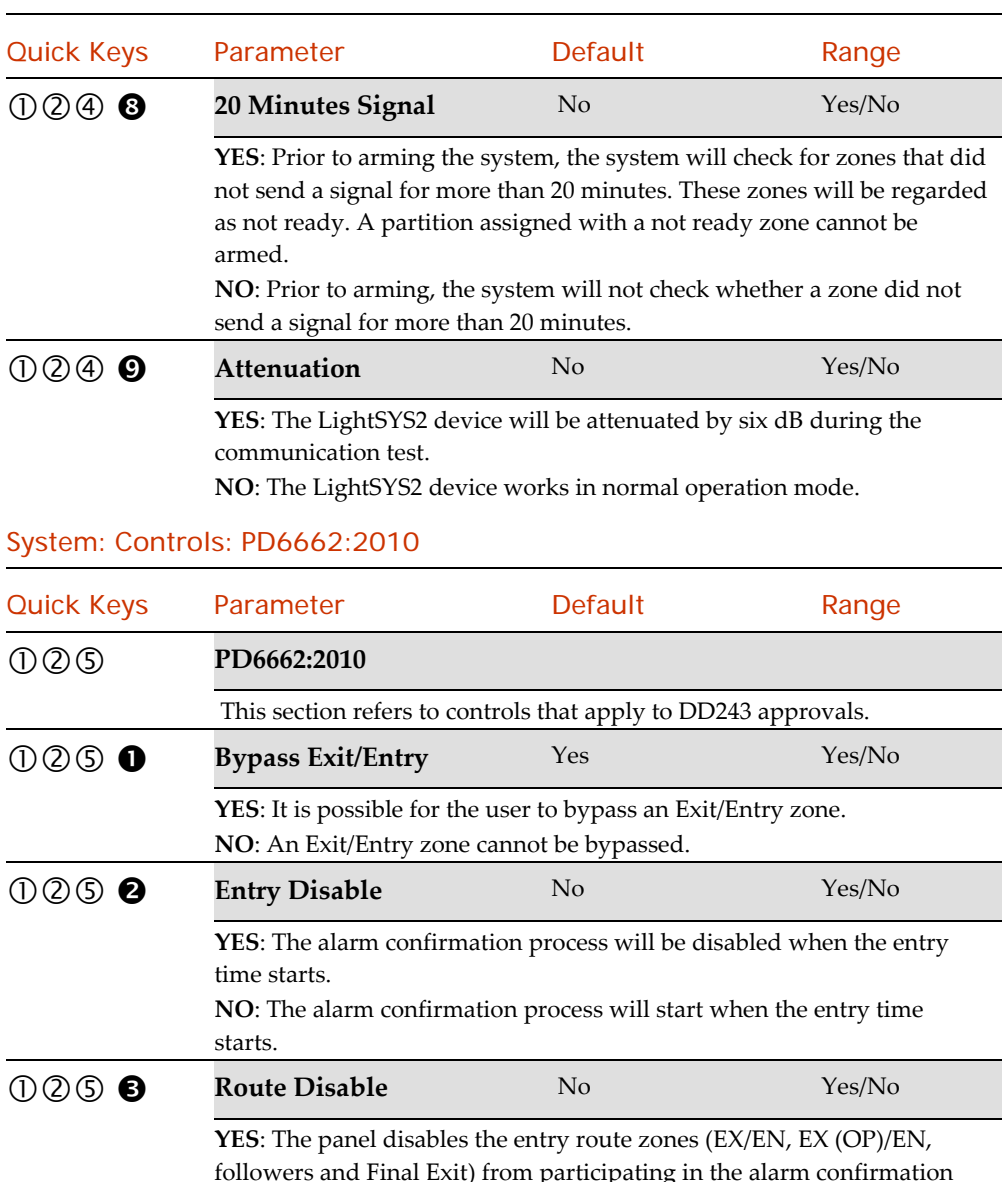

followers and Final Exit) from participating in the alarm confirmation process when the entry time starts.

# **Note**

Sequential confirmation can still be established from two confirmed zones, located off the entry route.

**NO**: The entry route zones will participate in the alarm confirmation process when the entry time starts.

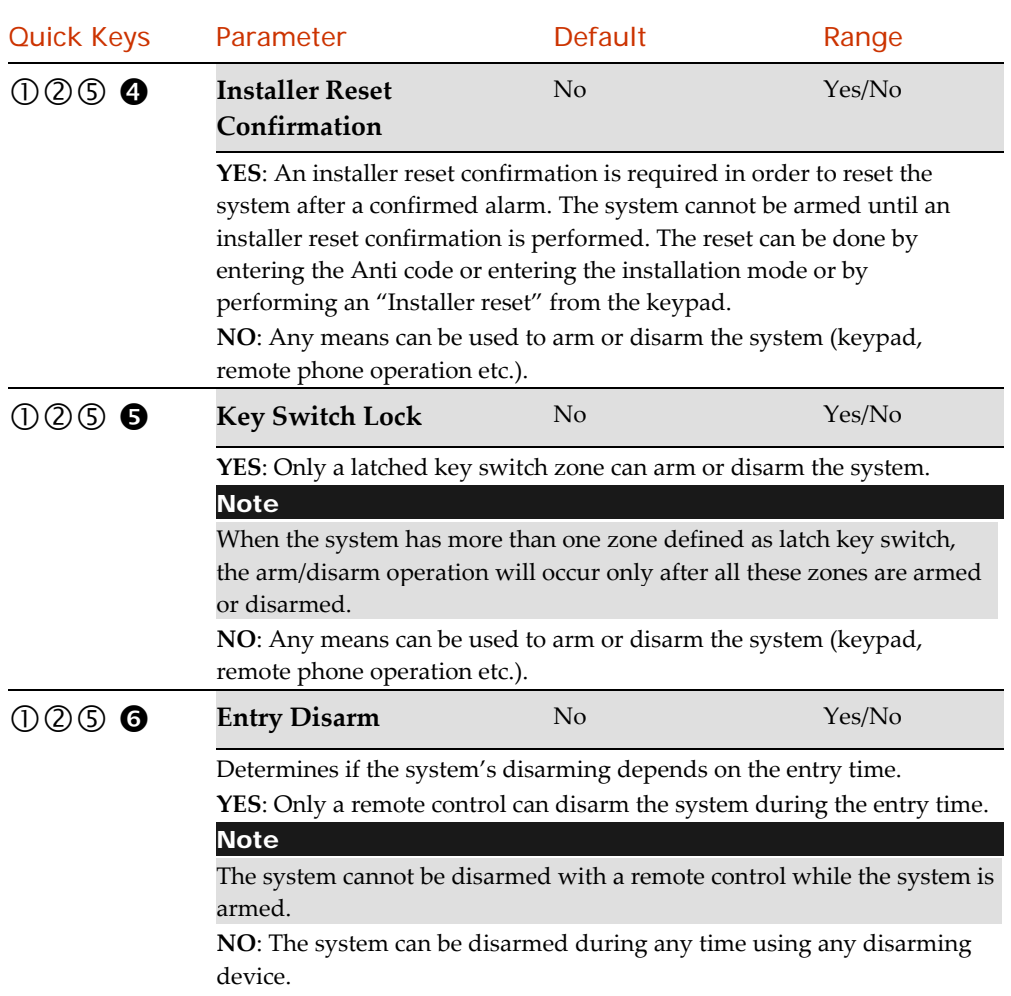

## System: Controls: CP-01

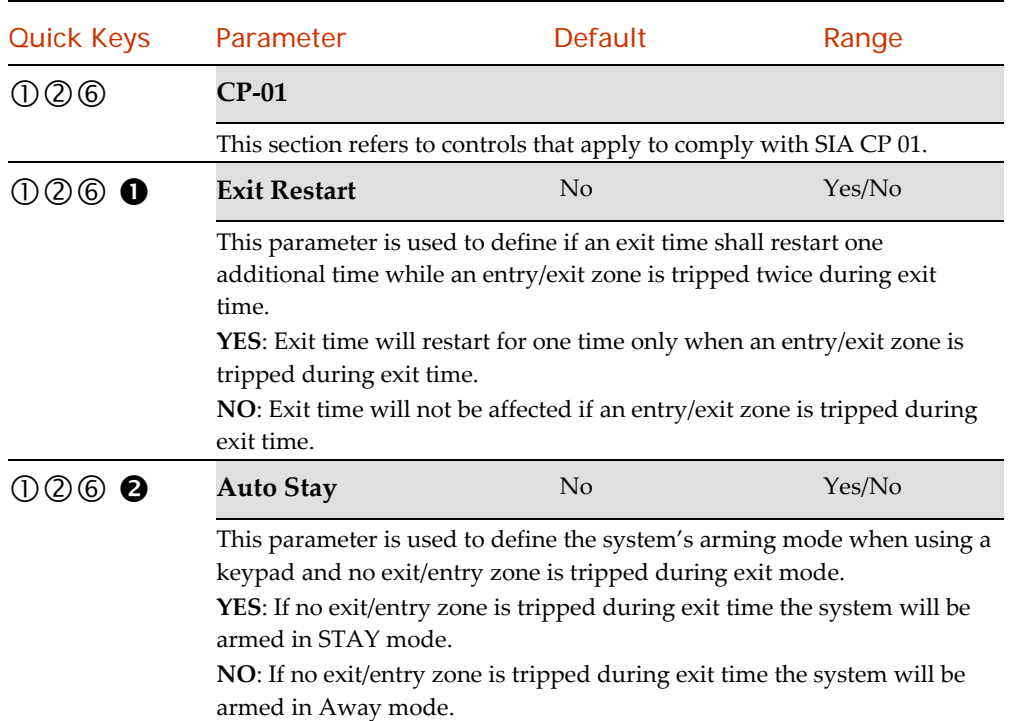

# System: Controls: Device

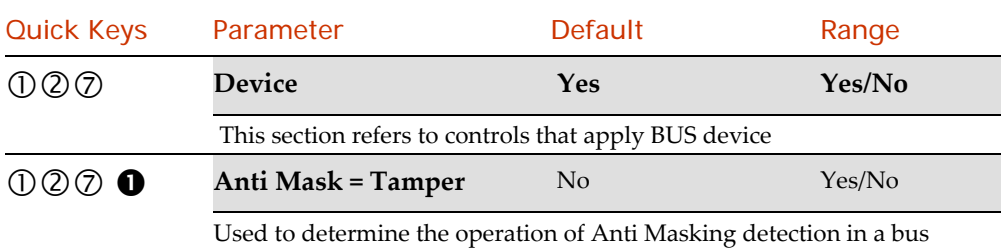

zone.

**YES**: Anti mask violation will activate tamper alarm.

**NO**: Anti mask violation will be regarded as trouble event.

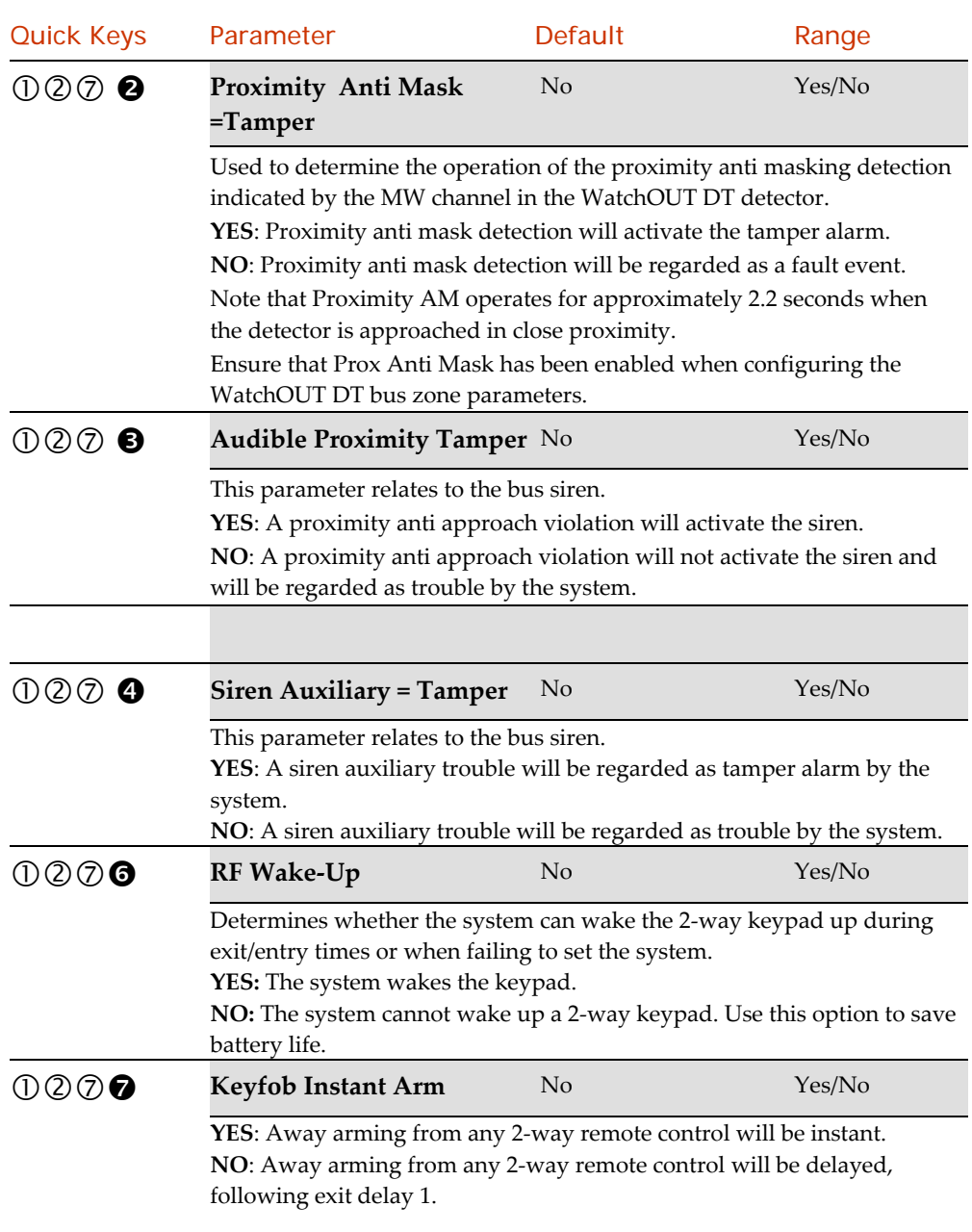

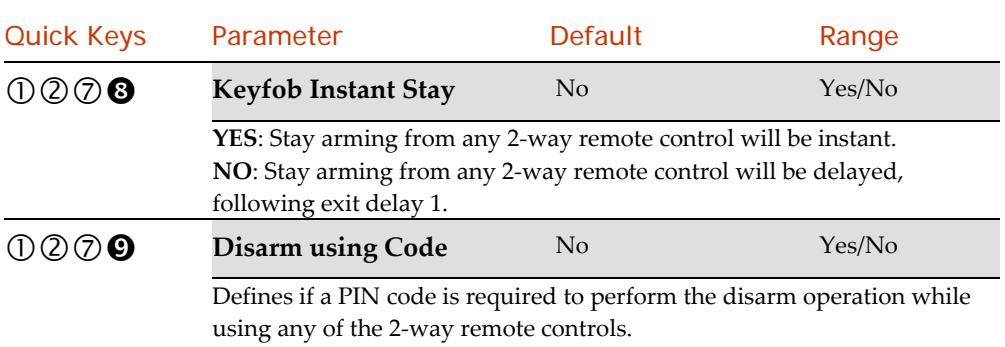

# Labels

The System Labels menu enables you to modify the labels displayed by the LCD that identify the system and partition labels. For changing labels from the keypad refer to page 62.

System: Labels

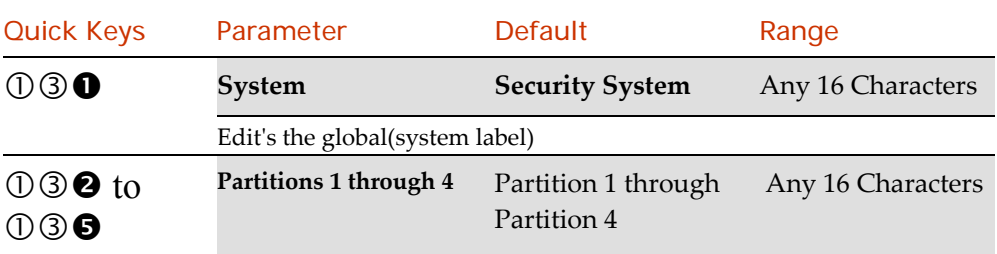

# Sounds

The Sounds menu contains parameters that enable you to set the sound(s) that will be produced after the following system events.

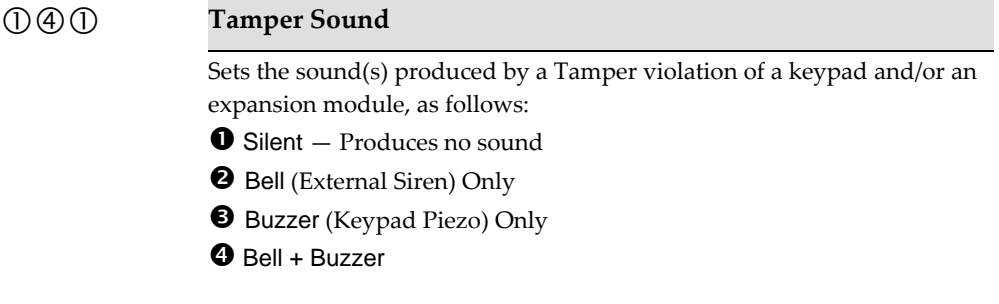

# System: Sounds: Tamper

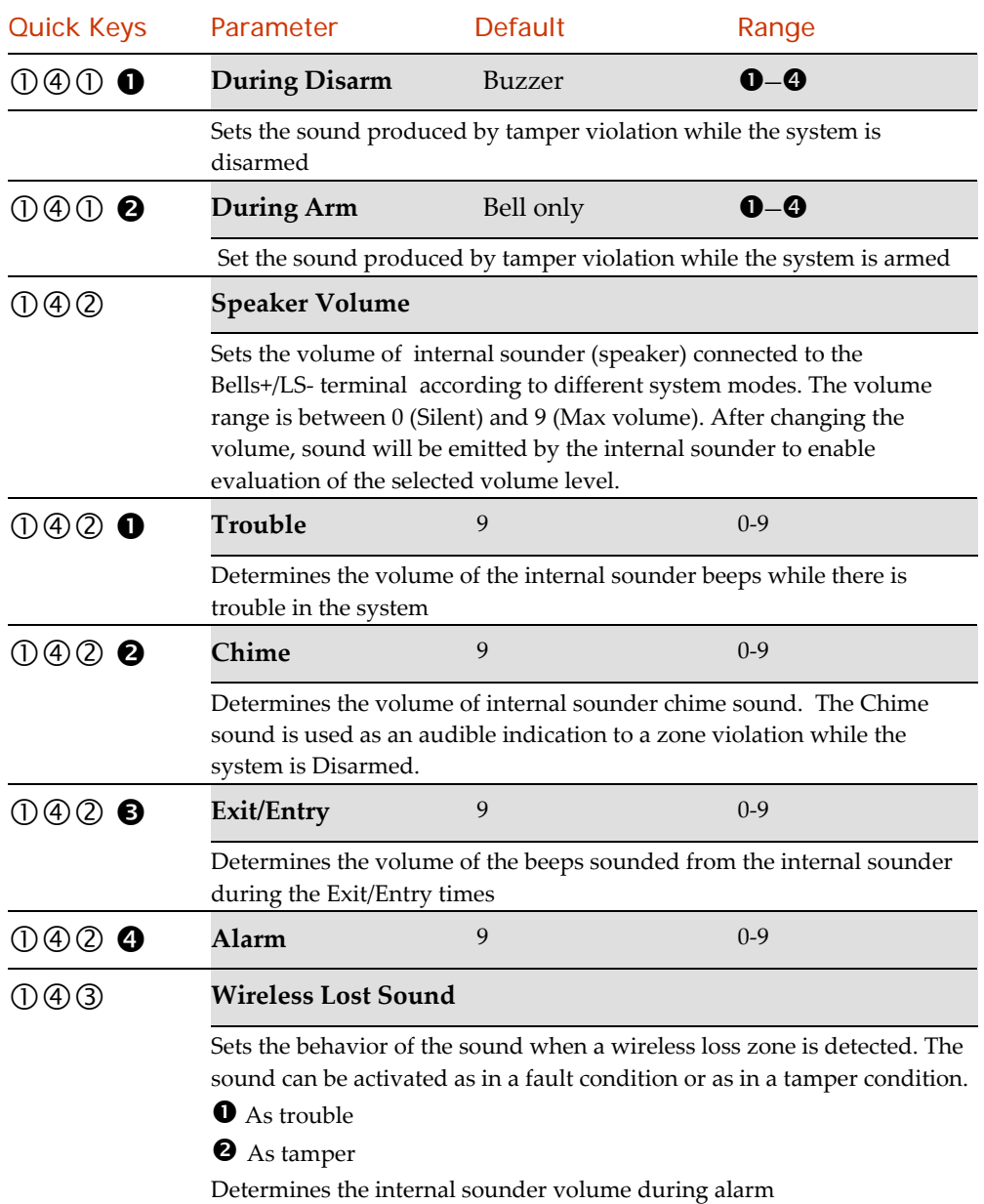

# **O**<sup>O</sup> Settings

This option allows setting the system in compliance with specific standardization, languages, customer of panel default:

### System: Settings

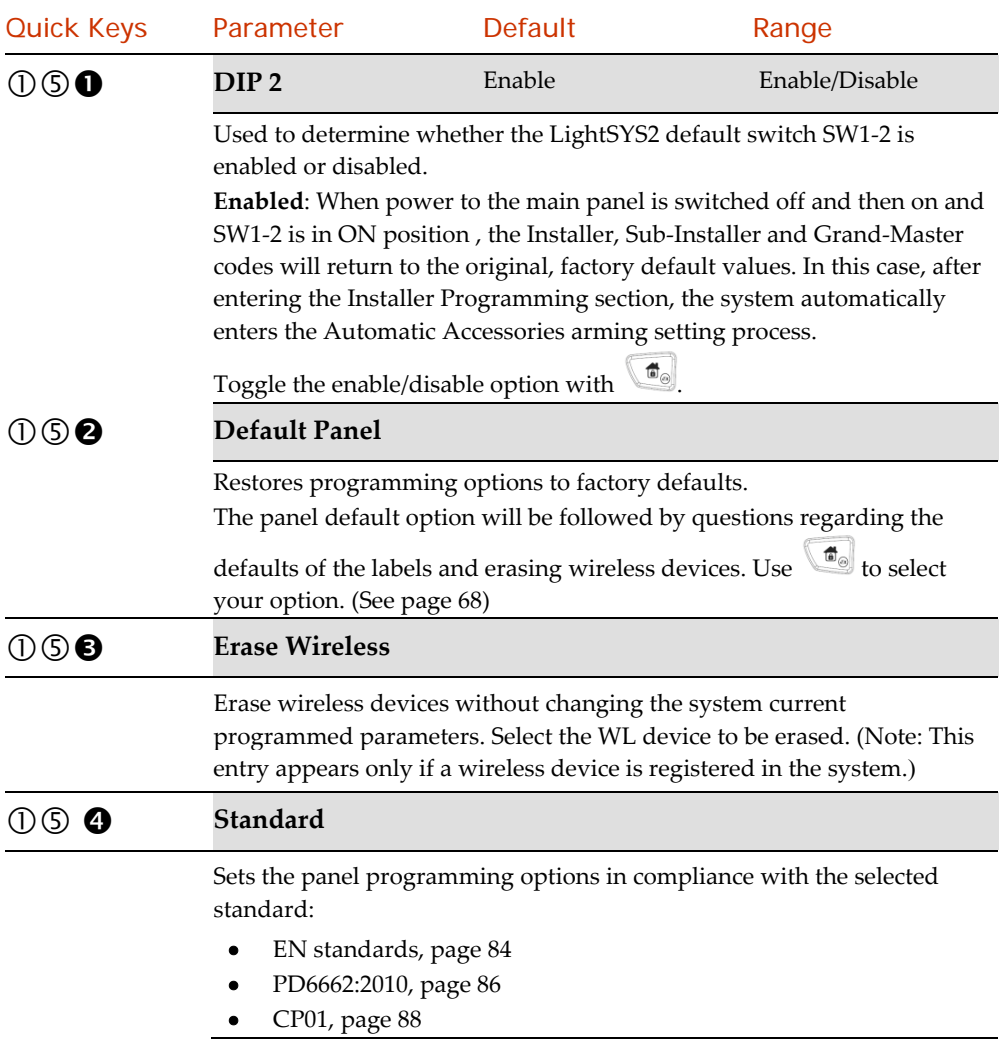

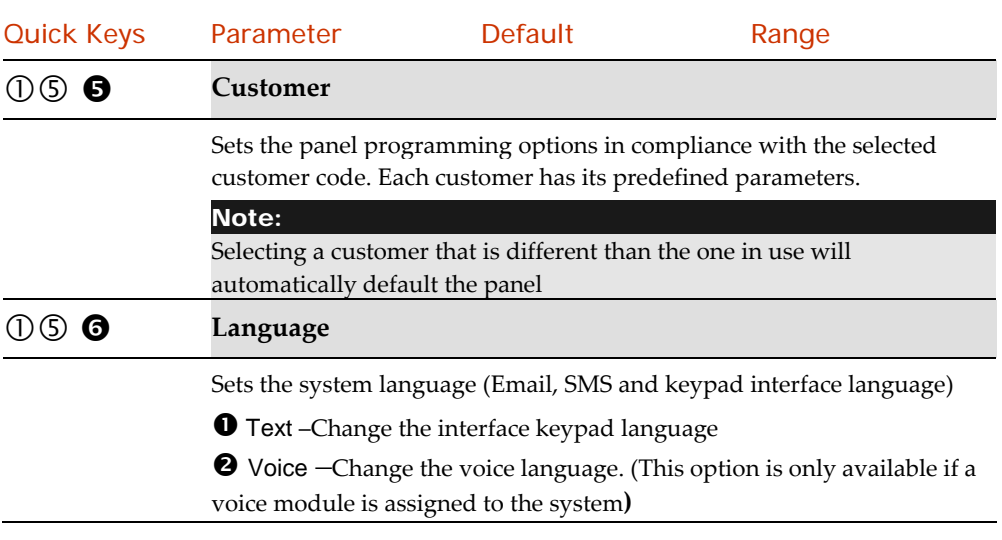

# $0\textcircled{\small{0}}$  Automatic Clock

This option is used to retrieve an automatic time update (NTP or Daytime) through the IP network or GPRS.

### System: Automatic Clock

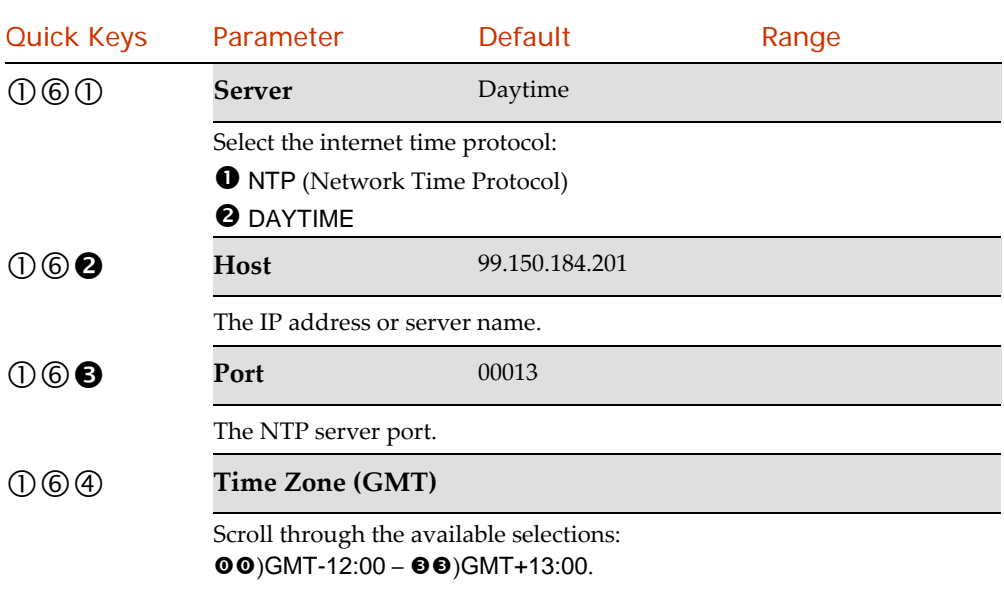

# $\overline{00}$  Service Information

The Service Information menu enables you to insert information accessible to the systemʹs users of the alarm company from whom the service is obtained.

# System: Service Information

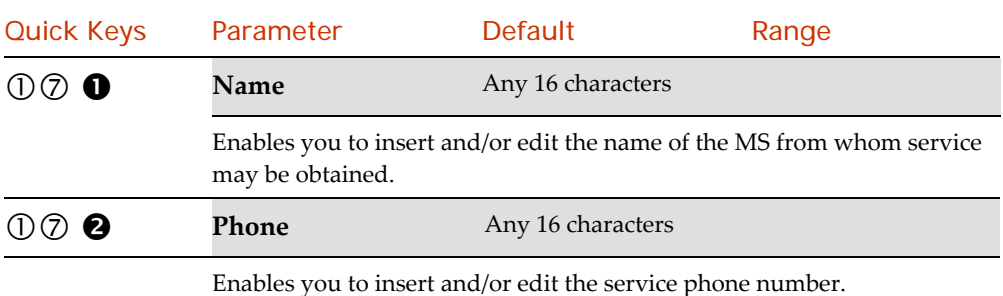

# $\overline{00}$  Firmware Update

Note: The firmware update menu option series is visible only if the IP or GSM module is installed. Access and configure the parameters in the System Control menu, as follows:

### System: Firmware Update

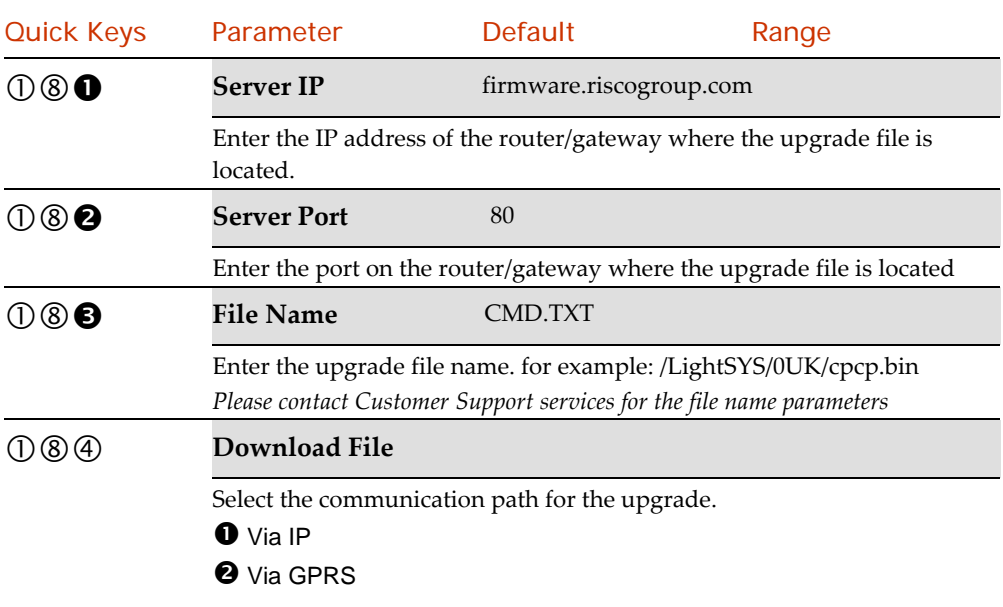

### 2 Zones

The LightSYS2 supports up to 32 zones. Each zone can be defined to be a wired zone, a wireless zones or a bus zone. The attributes for each zone vary according to the zone's type (wired, wireless or type of bus zone).

The Zones menu provides access to submenus and their related parameters that are used for programming the characteristics of each of the systemʹs protected zones.

After you access the Zones menu from the main Installer Programming menu, as described in this section, you can access the following submenus:

Zone Parameters, page <sup>95</sup>

Testing, page <sup>121</sup>

Cross Zones, page <sup>122</sup>

Alarm Confirm, page <sup>124</sup>

# (2)(1) parameters

The Parameters submenu allows you to program the zones parameters. You can program the basic parameters for a single zone (One by One) or a certain parameter for all zones at the same time (By Category) .

#### Note:

In addition to the basic parameters described under this section, each zone has addition advanced parameters, quick key 2>1>2>7

# $\oslash$   $\oslash$   $\oslash$  Zones: Parameters: One By One

#### Important:

When using the One by One method, the listing of each zone's parameters is sequential. Once Zone 1ʹs parameters have been programmed, they are followed by Zone 2ʹs, then Zone 3ʹs, and so forth.

To program one or more of the systemʹs zones using the One by One method, changes made to any (or all) of the Zone parameters will NOT be recorded without going through the entire Zone One by One list.

The following procedure describes how to program the full complement of parameters for each zone on a one‐by‐one basis.

The One by One menu contains parameters that enable you to program each of the following:

- Zone Label, below
- Zone Partitions, below
- ◆ Zone Group, below
- ◆ Zone Type, page 97
- Zone Sound (Arm, Stay, Disarm), page 104
- Zone Termination, page 105
- ◆ Zone Loop Response, page 106

### **To program the full complement of parameters for each zone on a one‐by‐one basis.**

- **1.** Access the 2) Zones menu.
- **2.** From with the Zones menu, press 1)Parameters
- **3.** From with the Parameters sub‐menu, Press the 1) One by One menu option. The following display appears:

ZONE ONE BY ONE ZONE#=01 (XY:ZZ)

#### **Note**

The display next to the selected zone number defines the type of zone and its location in the system in the format *XY:ZZ*

X: Zone physical type (E=Wired zone, W=Wireless zone, B=Bus zone, I=Input zone or single BUS zone expander)

Y: The expander ID number. "0" represent the main bus, for example:

*E0:04* refer to wired zone 04 on the main board.

*B0:15* refers to bus zone 15 on the main bus.

ZZ: The serial zone number in the system (01‐32)

- **4.** Specify a two‐digit zone number from which you want to start programming (for example,  $(01)$  and press  $\bullet$  to access the category of Zone Label.
- **5.** Enter the zone label. The Labels category enables you to create and/or edit up to 15 characters to describe each of the systemʹs zones (see page 90)
- **6.** Press to confirm and proceed to the partitions category. The Partitions menu contains parameters that enable you to program the partition assignment for each zone. The following display appears:

 $P=1234$   $Z=XX$ 

#### Y... **Note**

The *XX* in the *Z=XX* designation is for the zone number.

In a multi-partition system, a zone can be assigned to more than one partition.

A system without partitions is regarded as having a single partition (meaning Partition 1)

Using the  $\left(\begin{array}{c} \bullet \\ \bullet \end{array}\right)$   $\left(\begin{array}{c} \bullet \\ \bullet \end{array}\right)$  or  $\left(\begin{array}{c} \bullet \\ \bullet \end{array}\right)$  keys, select (Y) or deselect the relevant partitions to which this zone will belong.

**7.** Press **that** to confirm and proceed to the groups category. The following display appears:

### GROUP=ABCD Z=01

Select the group(s) for which the designated zone is to be <u>in effect</u> by using the  $\Box$  key to toggle Y(es) and advance through the entries with the  $\lVert \cdot \rVert$  key.

## Note:

Each partition has 4 groups. The zone group definition is common to each of the partitions assigned to the zone.

**8.** Press **the sum of the zone type category**, displayed as follows: Z=01 TYPE:

01)EX/EN1

(and subsequently sound (page 104), termination (page 105) and loop response (page 106).

# 202 Zones: Parameters: By Category

Use this option to modify settings of a specific parameters to all zones.

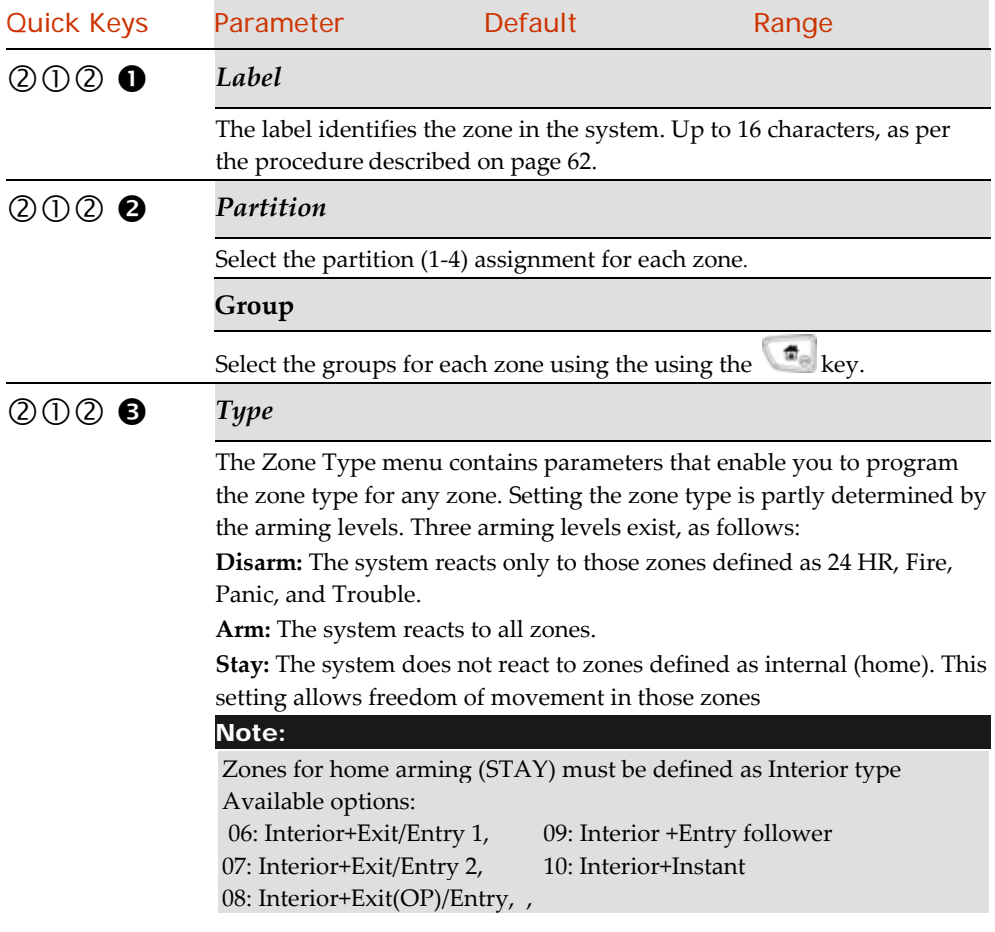

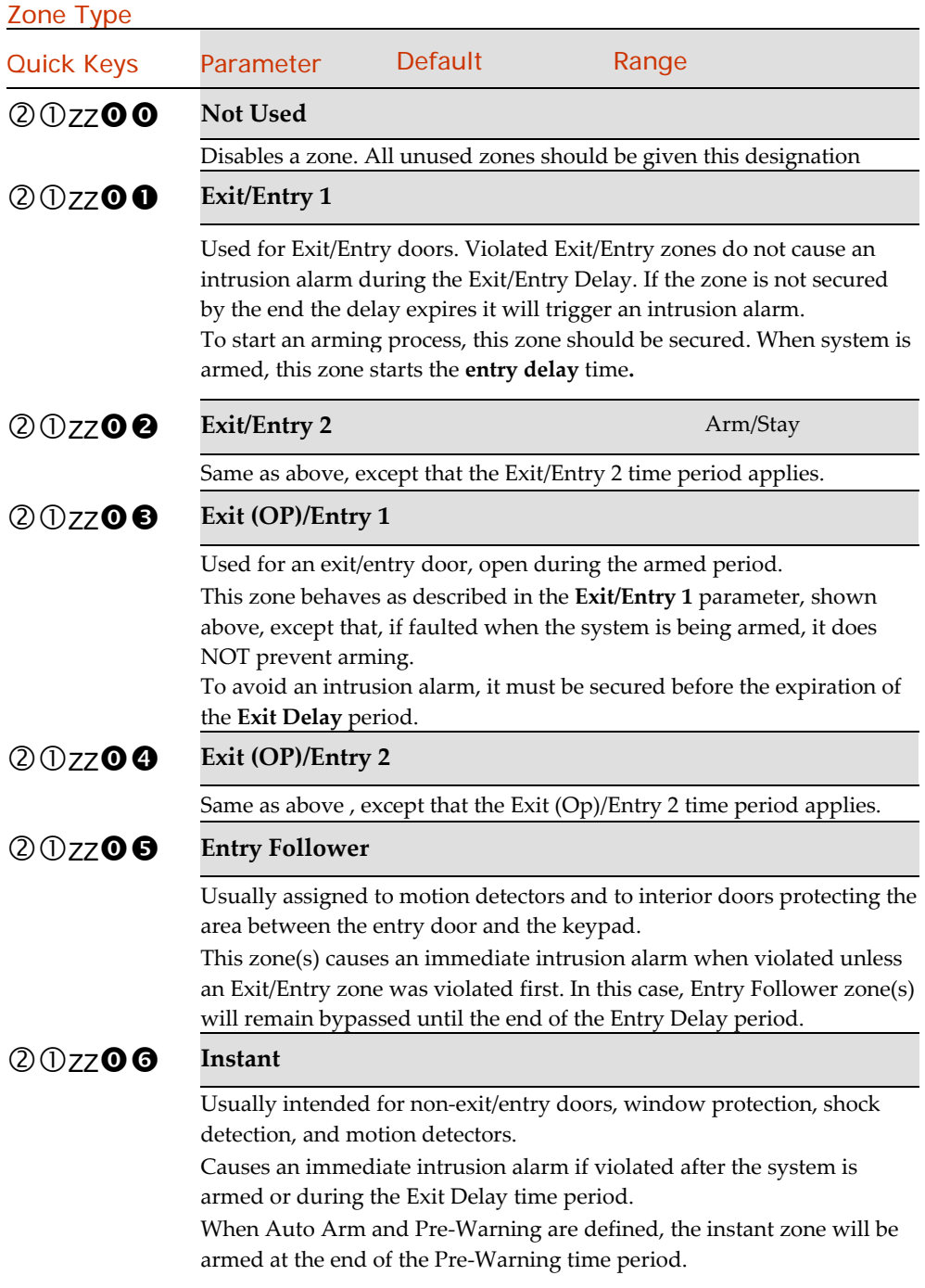

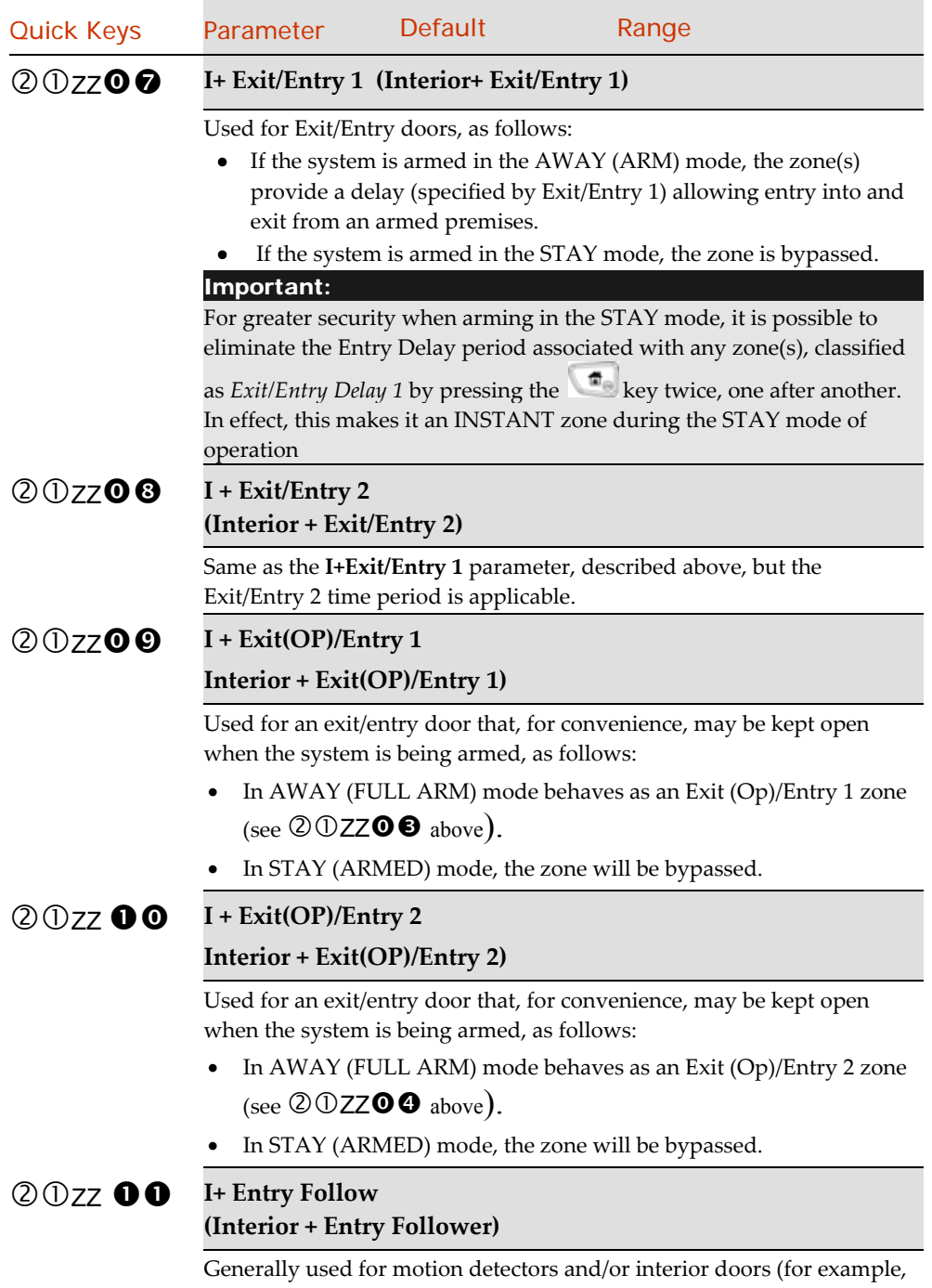

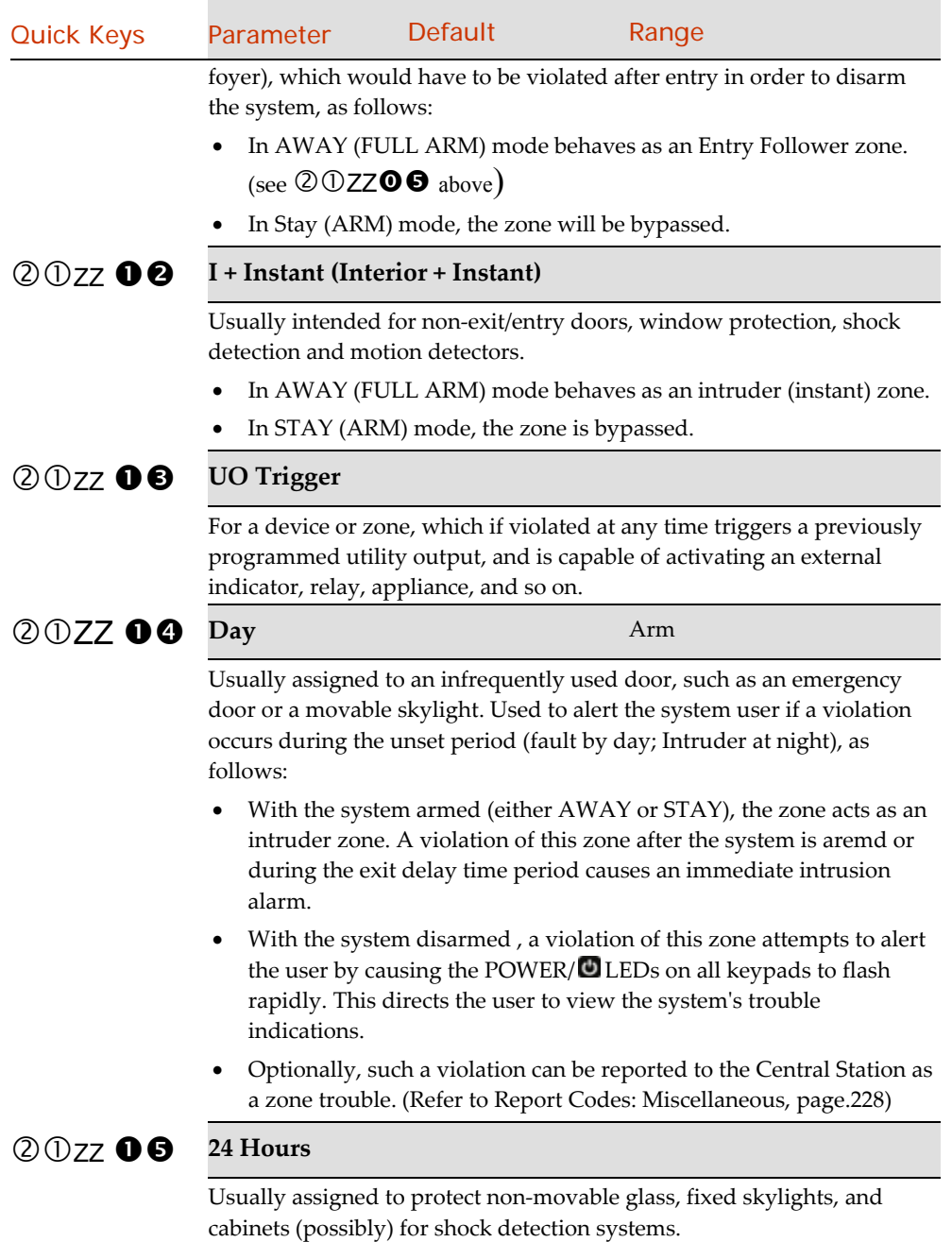

A violation of such a zone causes an instant intrusion alarm, regardless of the systemʹs state

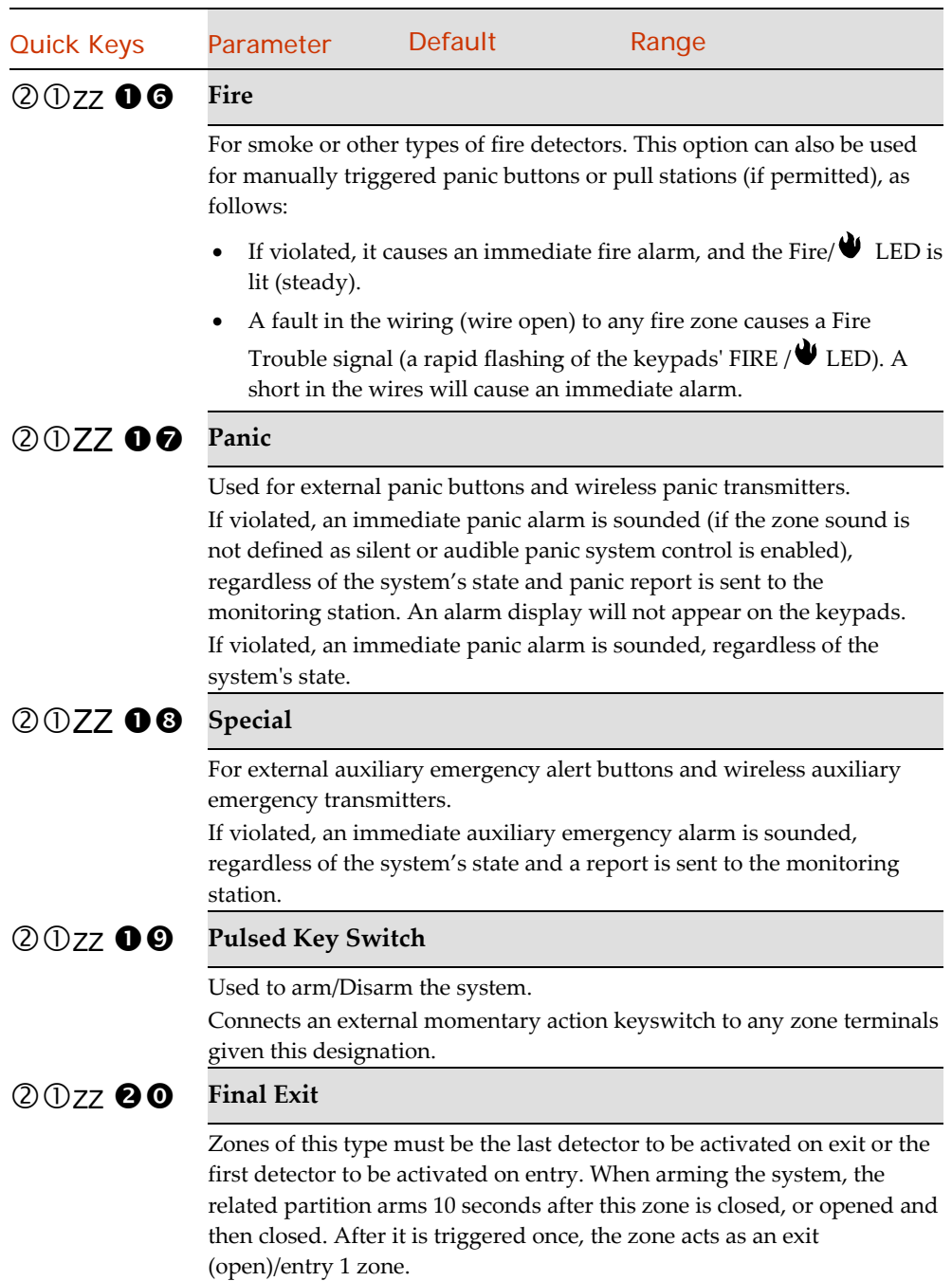

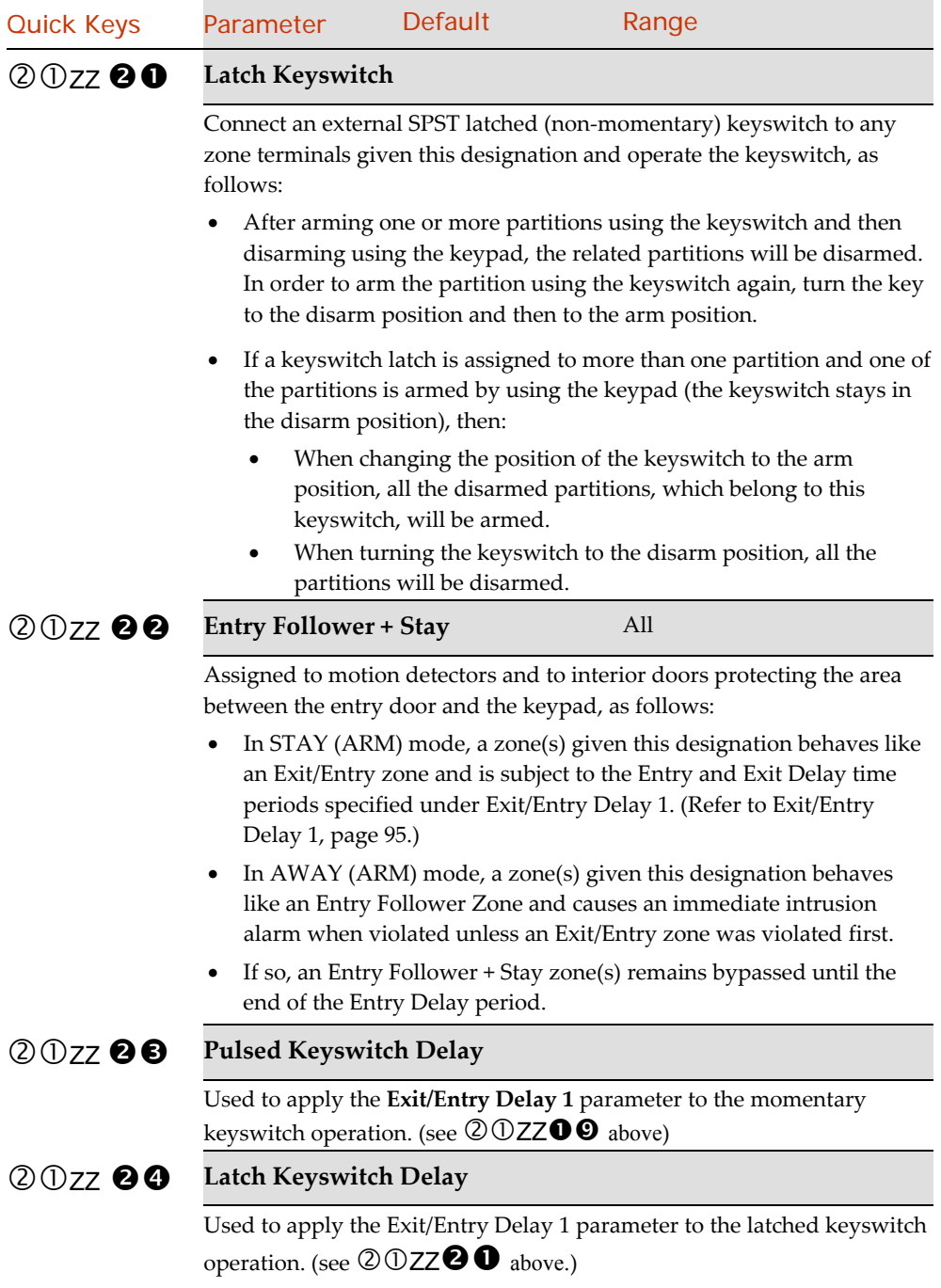

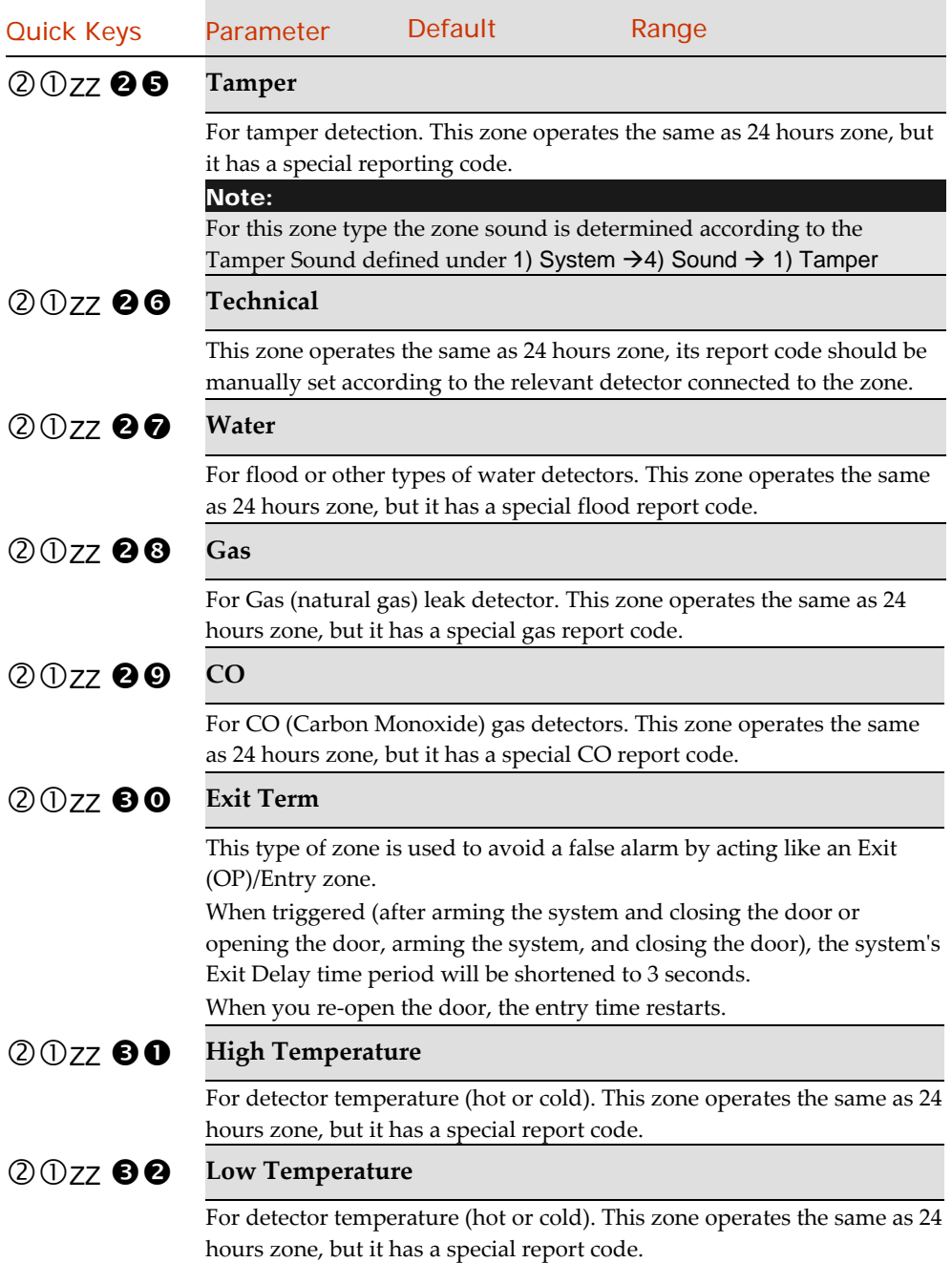

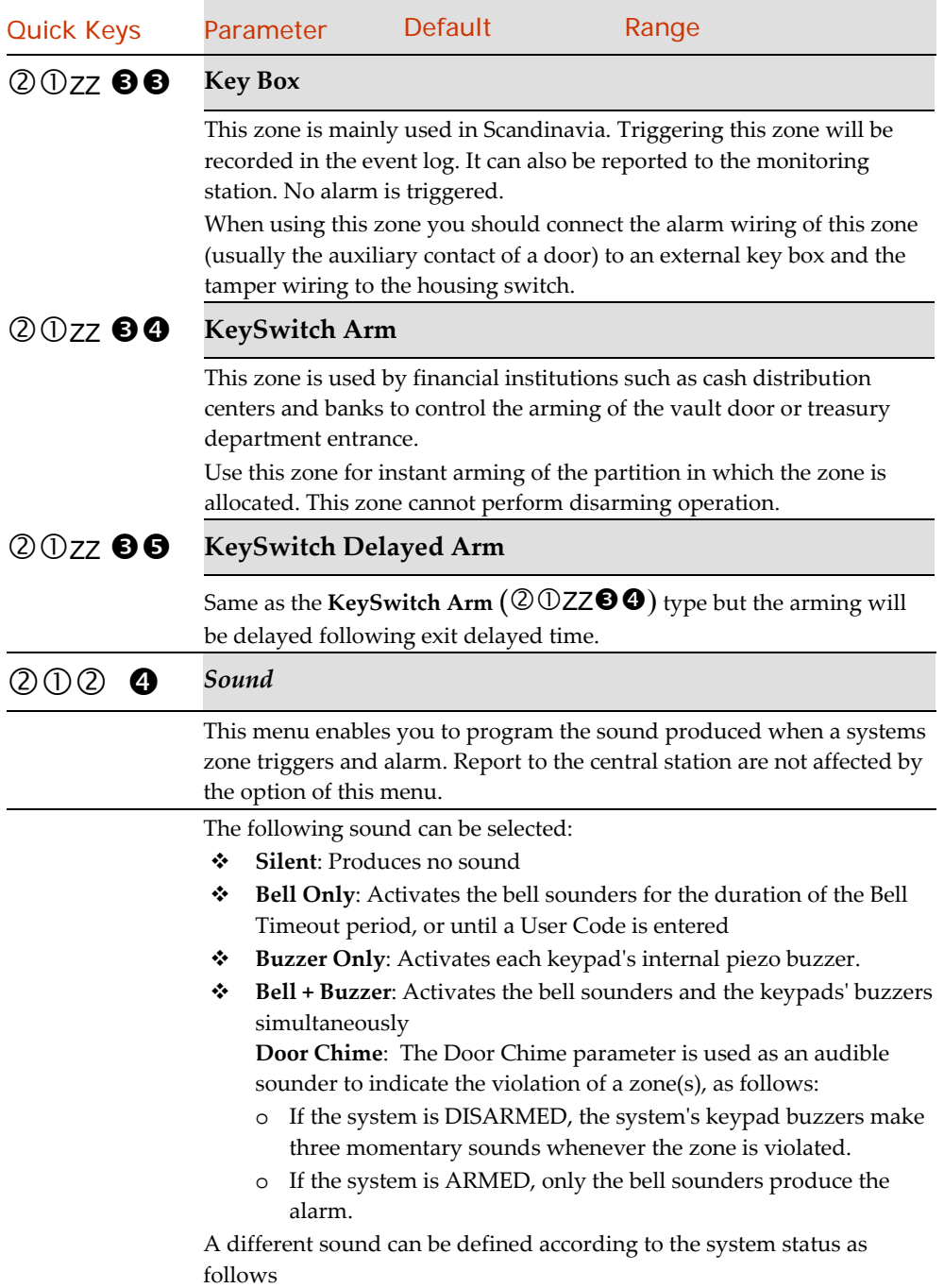

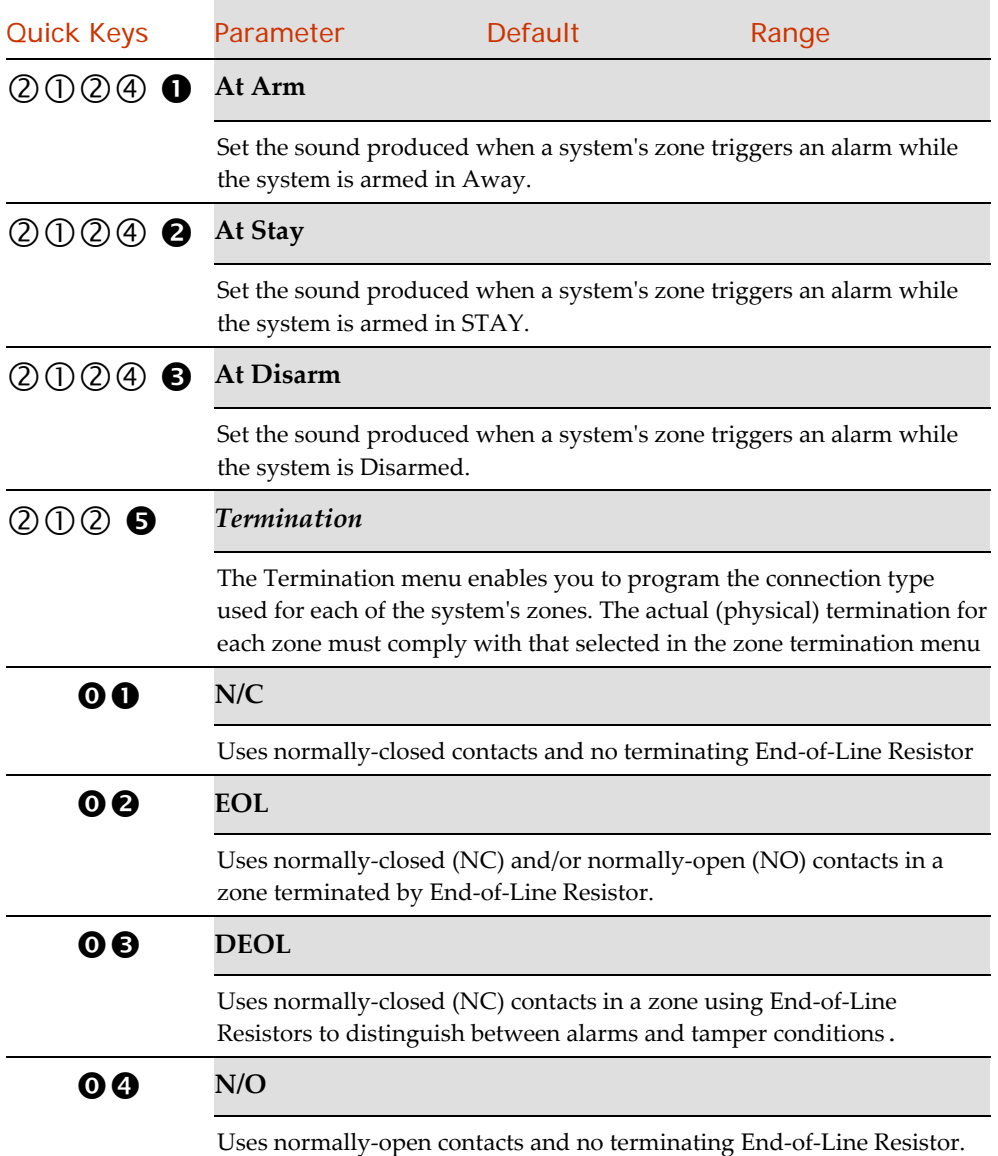

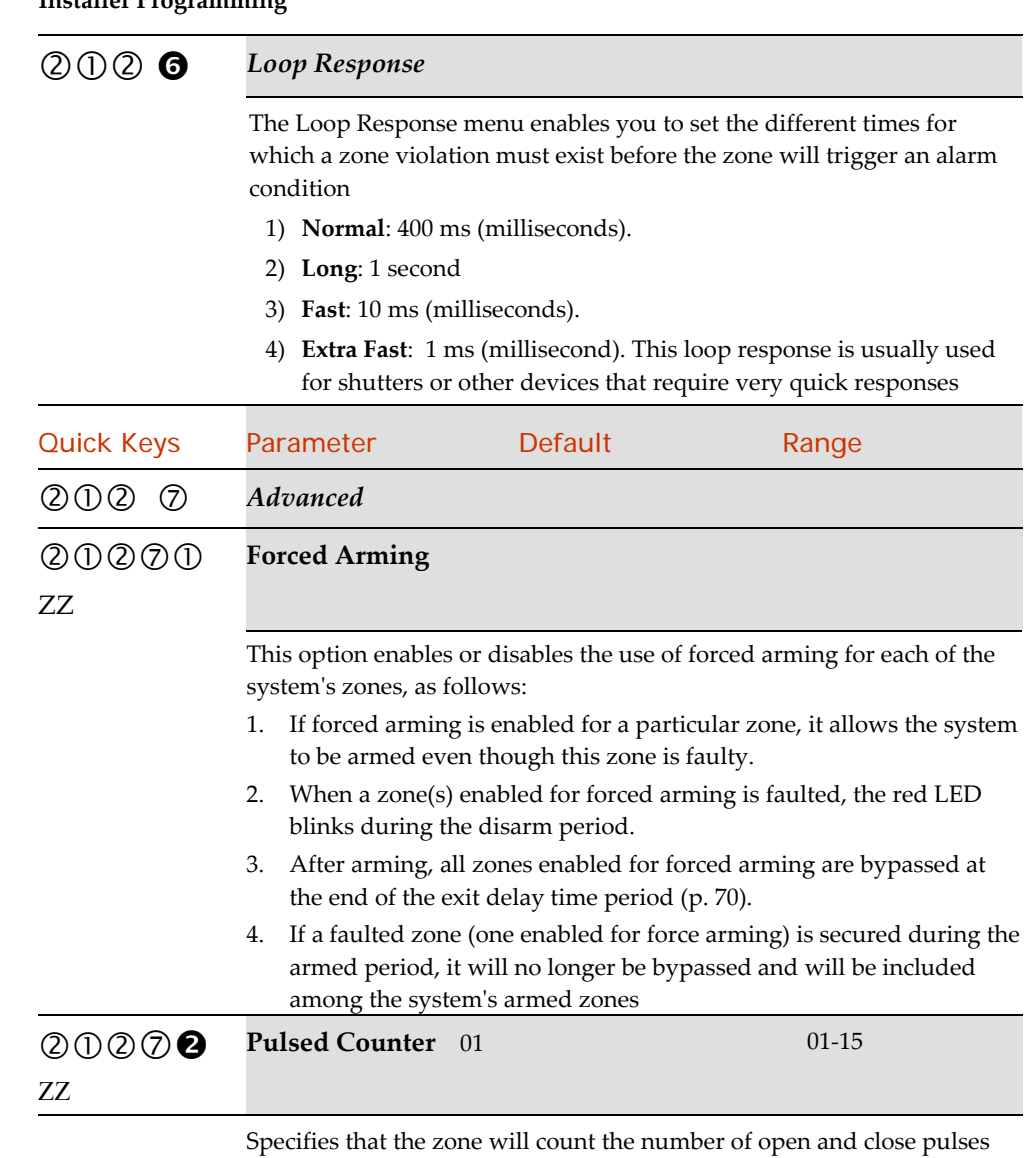

nd close pulses received. If the zone exceeds the predefined number of pulses, the zone will be tripped and act according to its type definition. After a 25‐ second timeout the pulse counter is restarted. The pulse length is the currently defined loop response time period. (Refer to Zones: Loop Response, page 106.)

is usually used

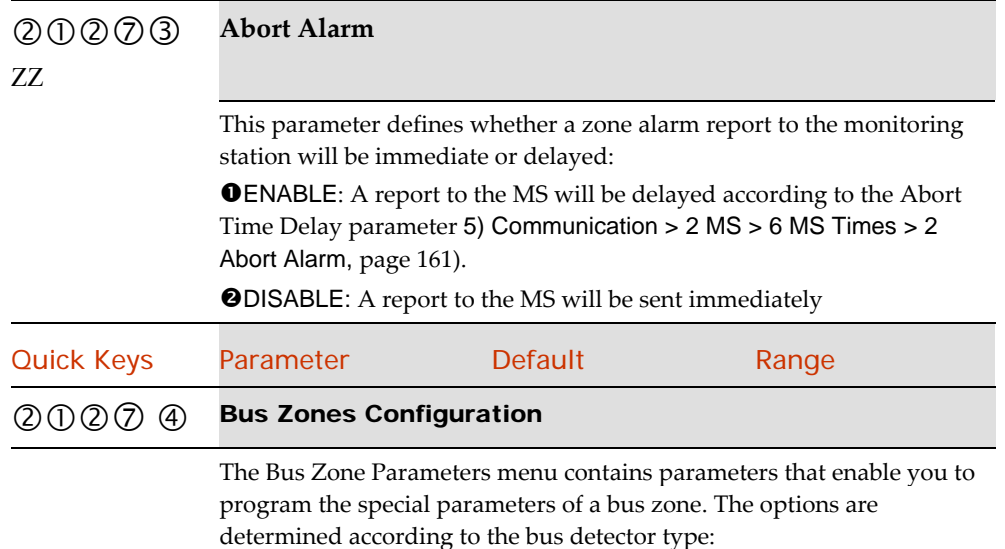

- **Lunar Grade 3**: A dual technology ceiling detector with a mounting height of up to 8.6m (28ft) that incorporates Anti-CloakTM Technology (ACT).
- **WatchOUT DT**: A dual technology outdoor detector with signal processing based on two Passive Infrared (PIR) channels and two Microwave (MW) channels.
- **WatchOUT PIR:** An outdoor detector with signal processing based on two Passive Infrared (PIR) correlated channels
- **WatchIN DT Grade 3**: A dual technology Grade 3 industrial detector with signal processing based on two Passive Infrared (PIR) channels and two Microwave (MW) channels.
- **iWISE QUAD Grade 2**: A motion detector incorporating Quad PIR technology
- **iWISE QUAD Grade 3:** A motion detector incorporating Anti‐Mask and Quad PIR technologies.

- **iWISE DT Grade 3:** A motion detector incorporating both Anti‐ Mask and Anti‐CloakTM Technologies (ACT). It adheres to environmentally friendly guidelines and is available in 15m and 25m models.
- **BWare DT Grade 3** A dual technology Grade 3 industrial detector with signal processing based on two Passive Infrared (PIR) channels and two k band Microwave (MW) channels
- **BWare QUAD Grade 3** A motion detector incorporating Anti‐Mask and Quad PIR technologies.
- Seismic: A detector that monitors the vibration and temperature of a specific surface and will react to all known types of intruder attacks.

Use the instructions below to set parameters for the relevant bus zone detector.

#### **To configure the Bus Zone detector parameters:**

- **1.** From the Miscellaneous menu, press [3] to access the Bus Zone parameters menu options. The following display appears:
- **2.** Select the zone that the bus zone detector was assigned to and press **1**. The Bus Zone parameters menu appears.
- **3.** Use the below tables to configure the parameters for each Bus Zone detector type.

### Bus Zone: OPR12 (WatchOUT PIR)

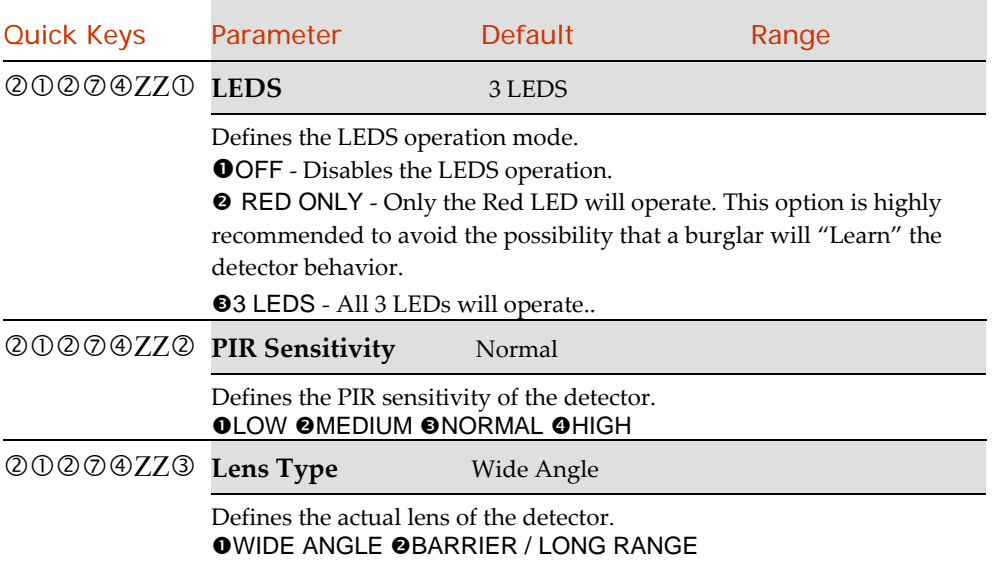
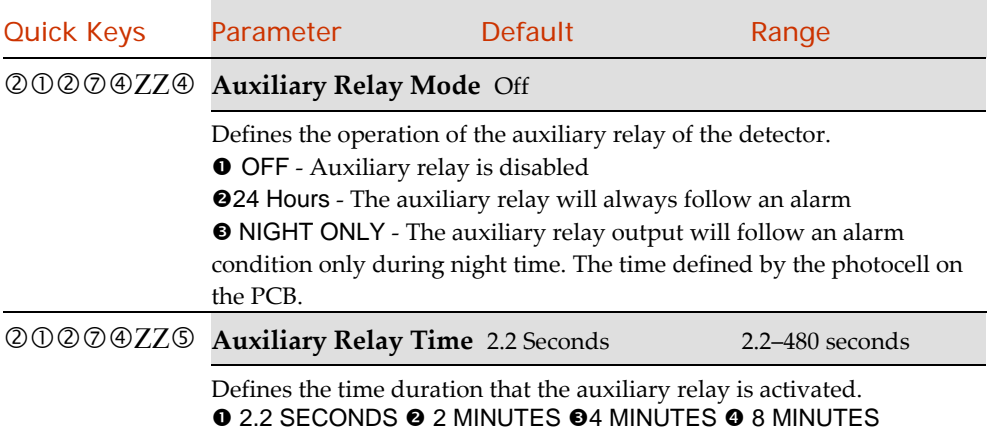

# Bus Zone: iWISE DT Grade 2

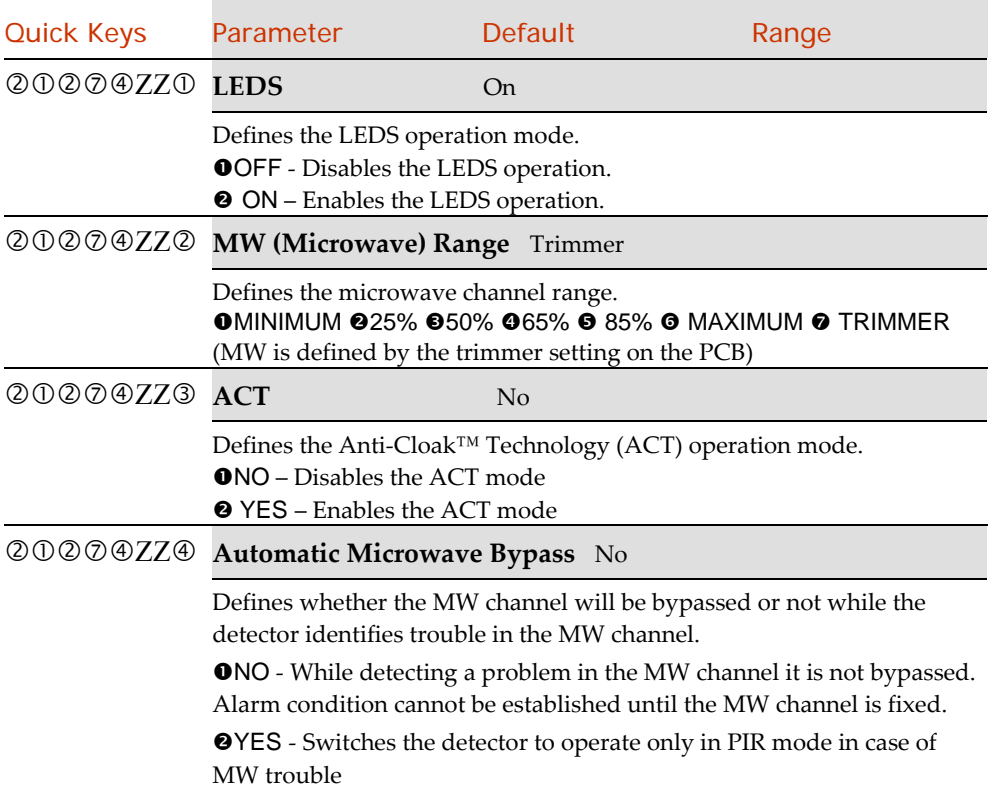

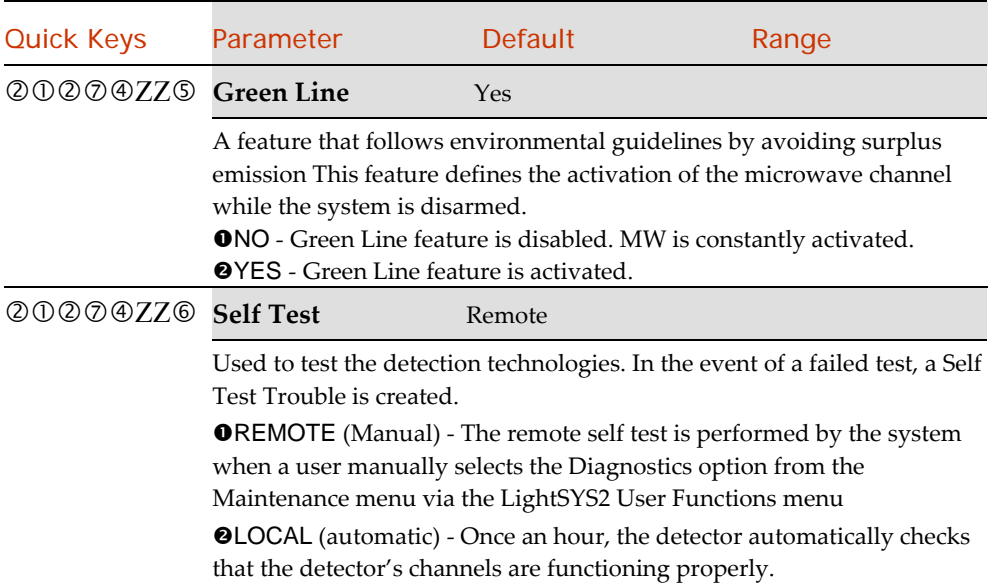

### Bus Zone: (Industrial) Lunar /BWare/iWISE DT Grade 3

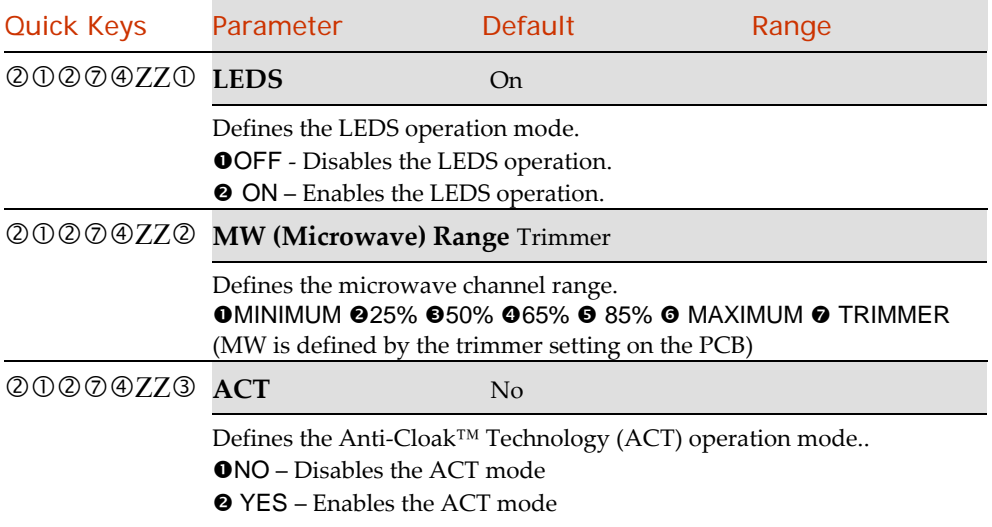

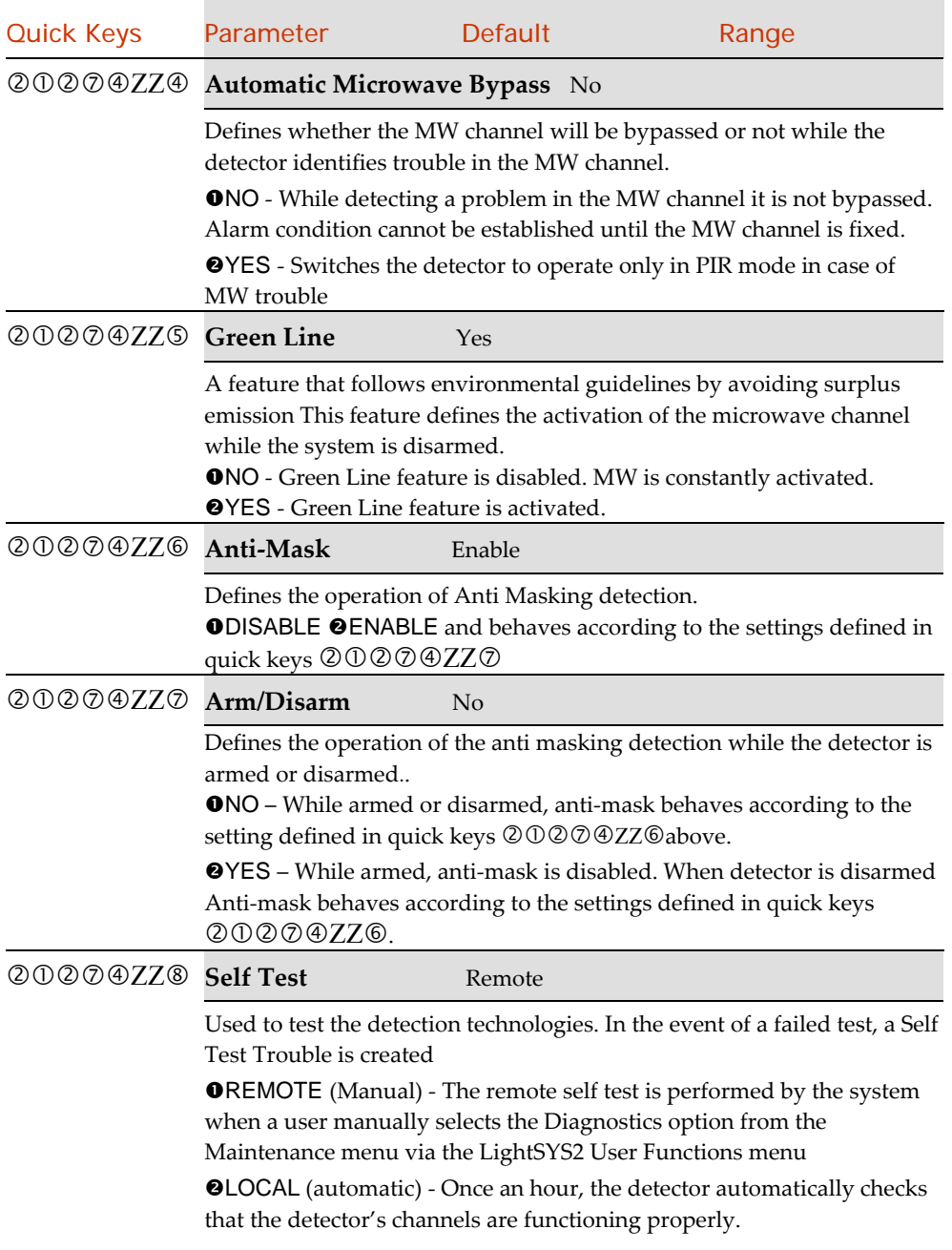

### Bus Zone: iWISE QUAD Grade 2

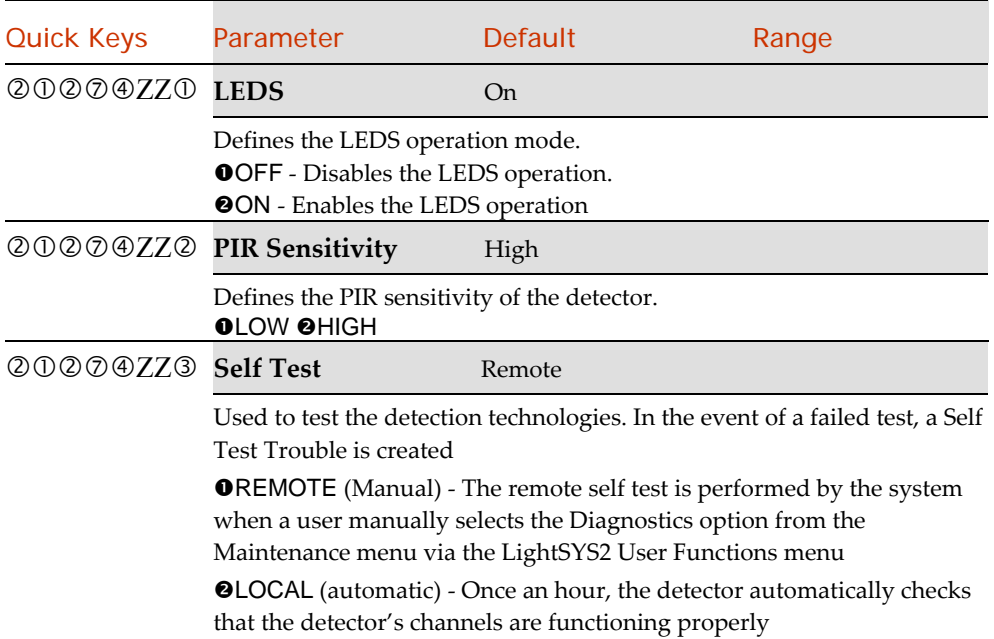

### Bus Zone: iWISE/BWare QUAD Grade 3

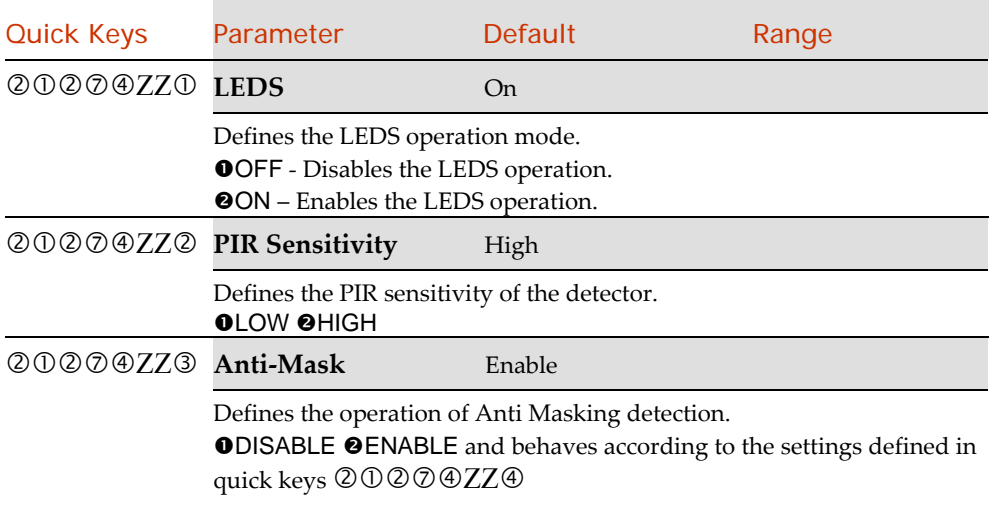

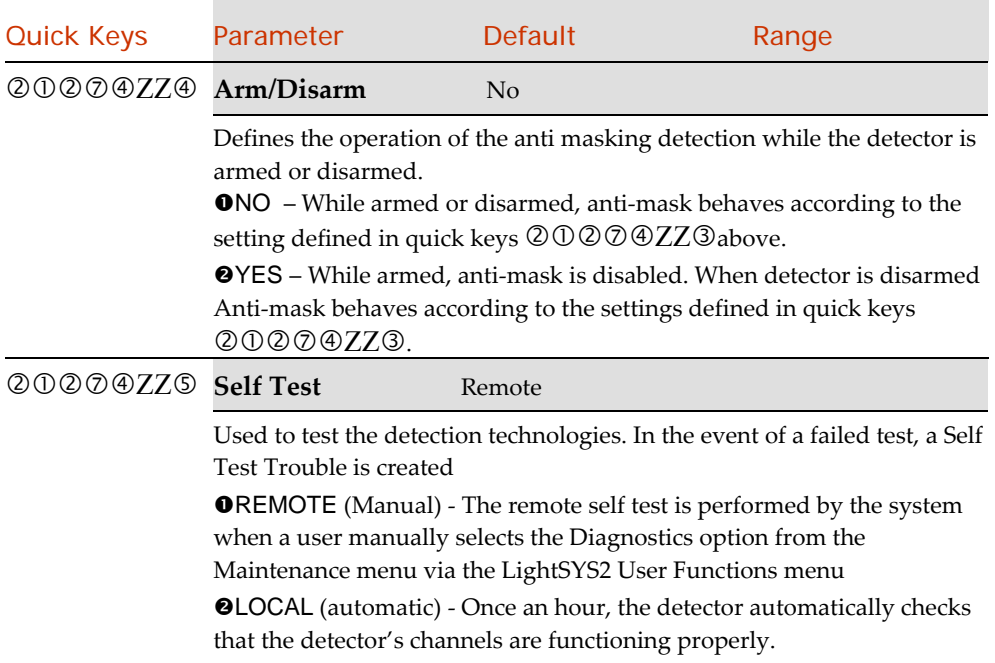

# Bus Zone: ODT15 (WatchOUT DT)

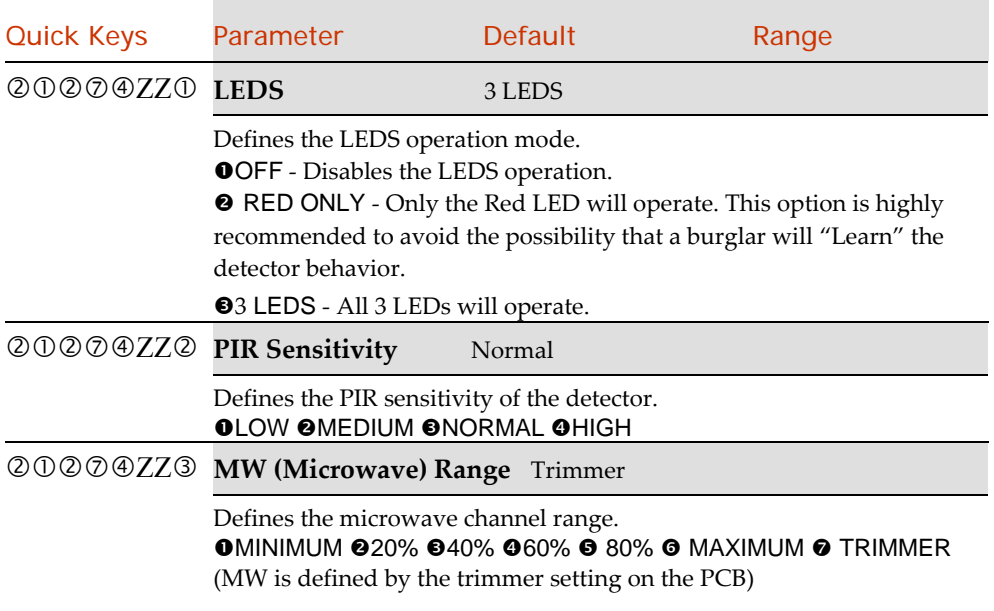

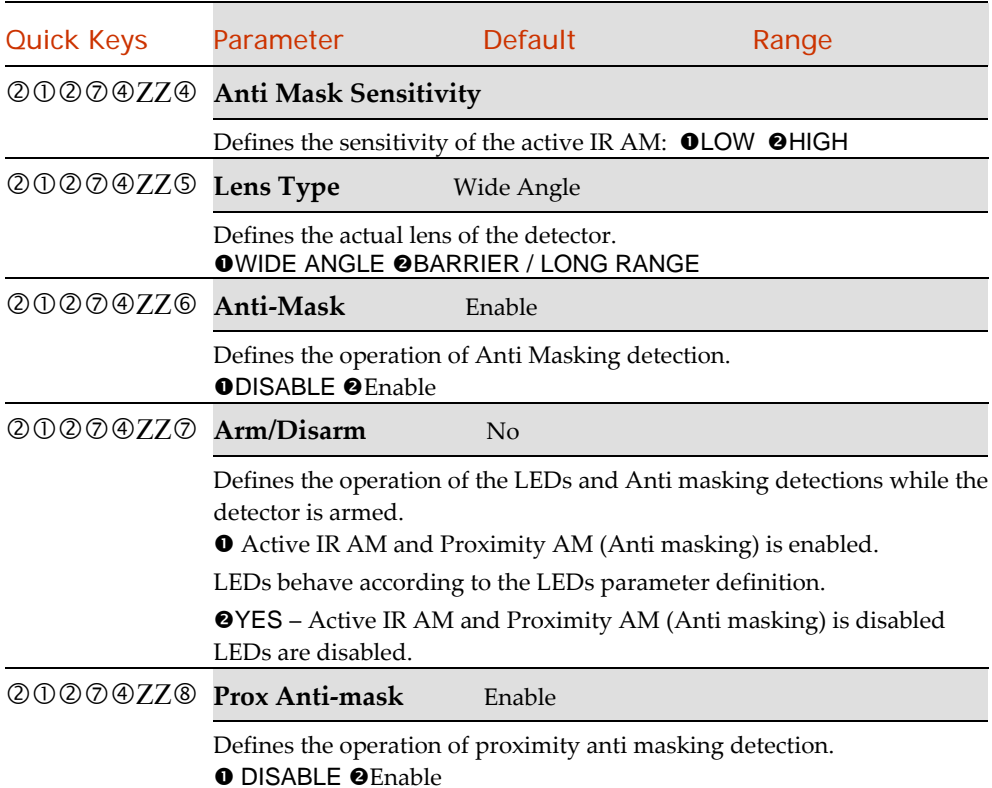

# Bus Zone: WatchIN DT Grade 3

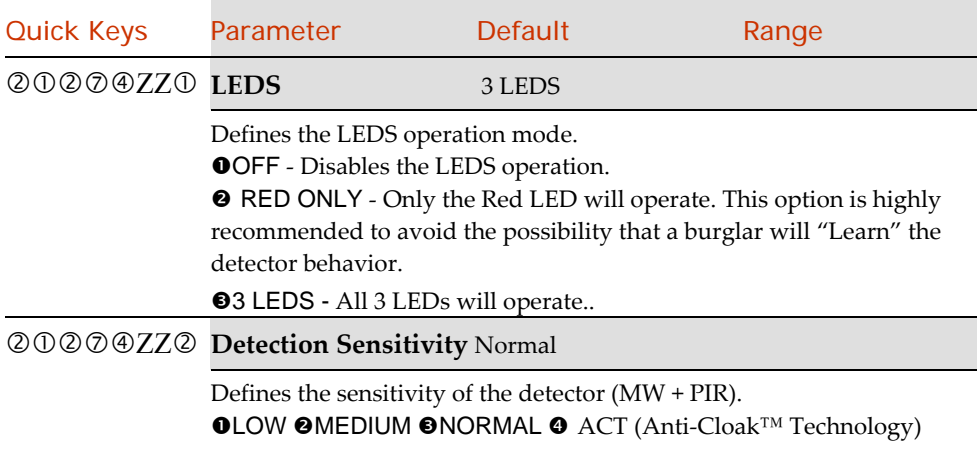

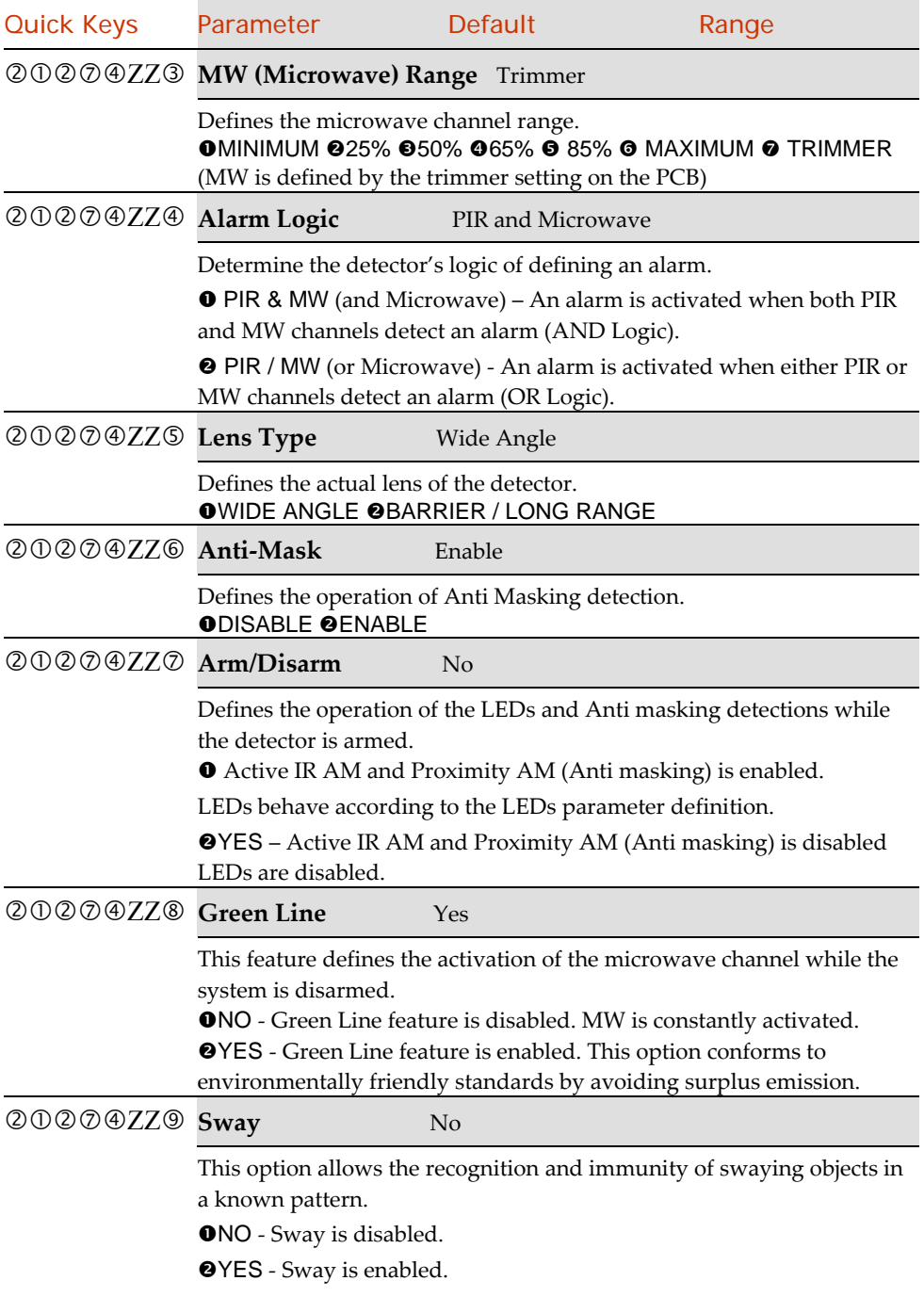

# Seismic

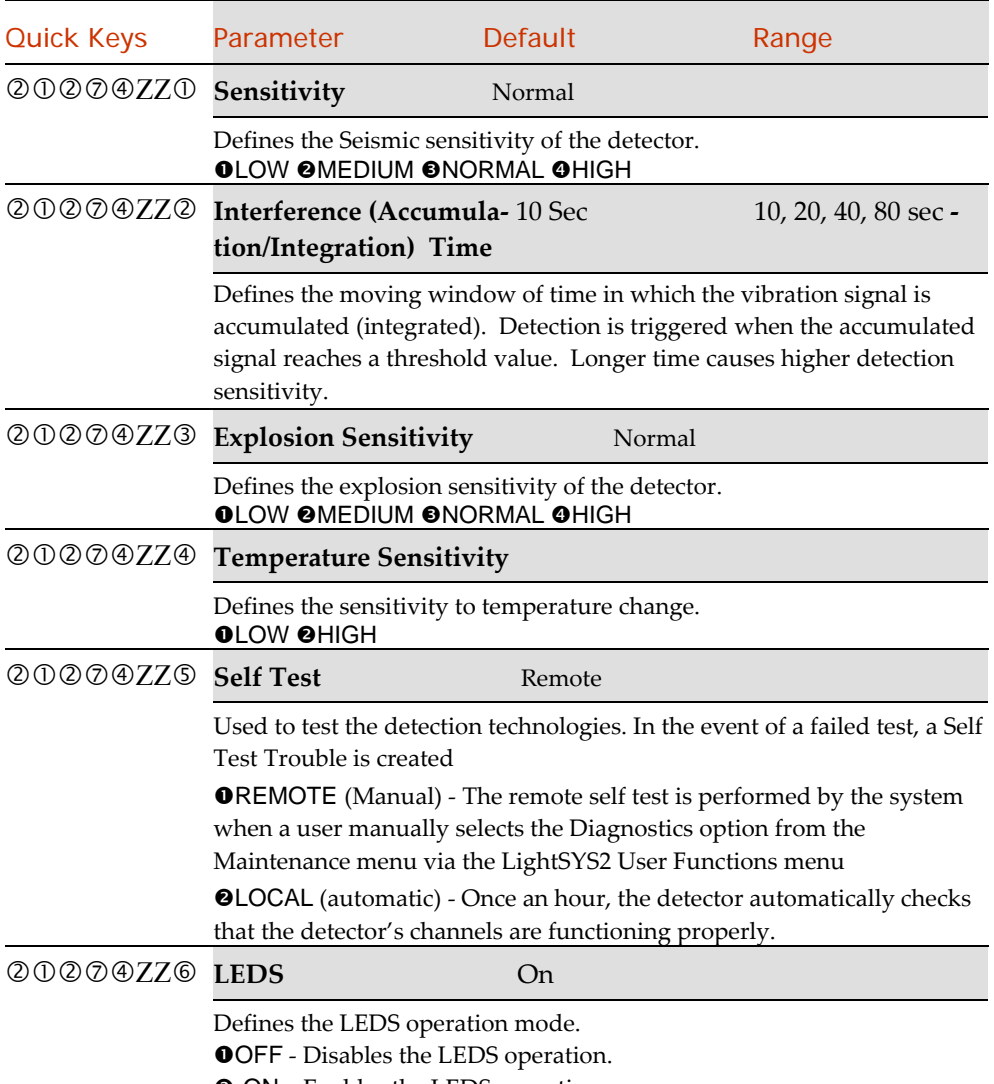

ON – Enables the LEDS operation

# 2020 S Wireless Zones Configuration

The Wireless Zone Parameters menu contains parameters that enable you to program the special parameters of a wireless zone. The options are determined according to the wireless detector type:

- **1‐Way Non‐Restorable**:
- **2‐Way WatchOUT**: A dual technology outdoor detector with signal processing based on two Passive Infrared (PIR) channels and two Microwave (MW) channels.
- **2‐Way Magnet: (including shutter and universal)**
- **2‐Way IR Beams**
- **2‐Way Smoke**
- **2‐Way PIR, Shock, Flood, Gas, Curtain, High Temperature, Zone Button**

Use the instructions below to set parameters for the relevant wireless zone detector.

#### 1-Way and 2-Way Smoke

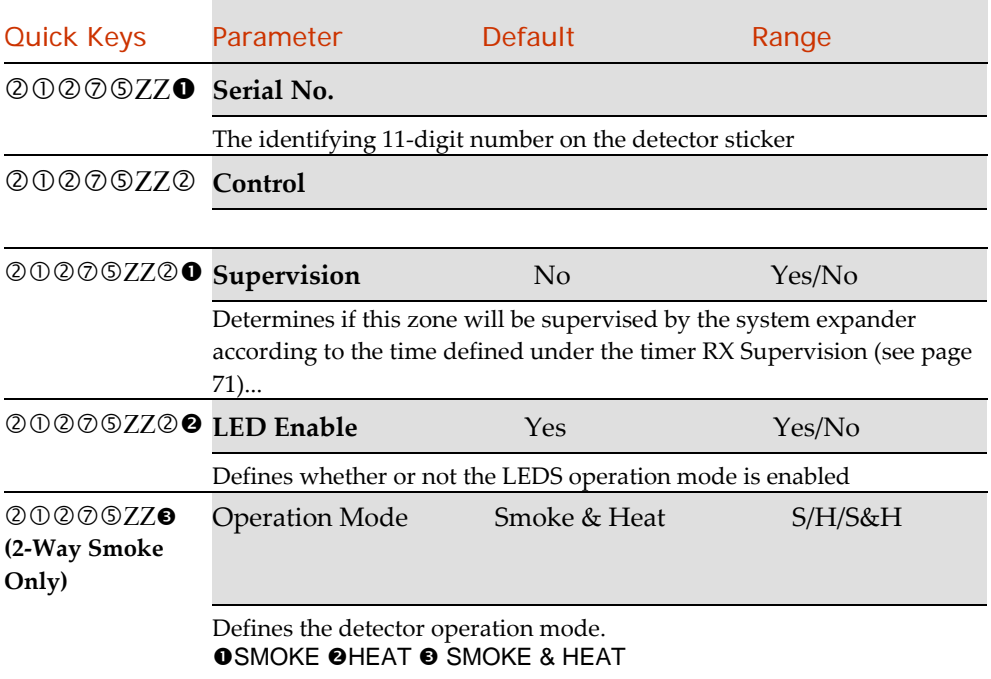

# 2-Way PIR, Shock, Flood, Gas, Curtain, High Temperature, Zone Button, WatchOUT and Wired IR Beam

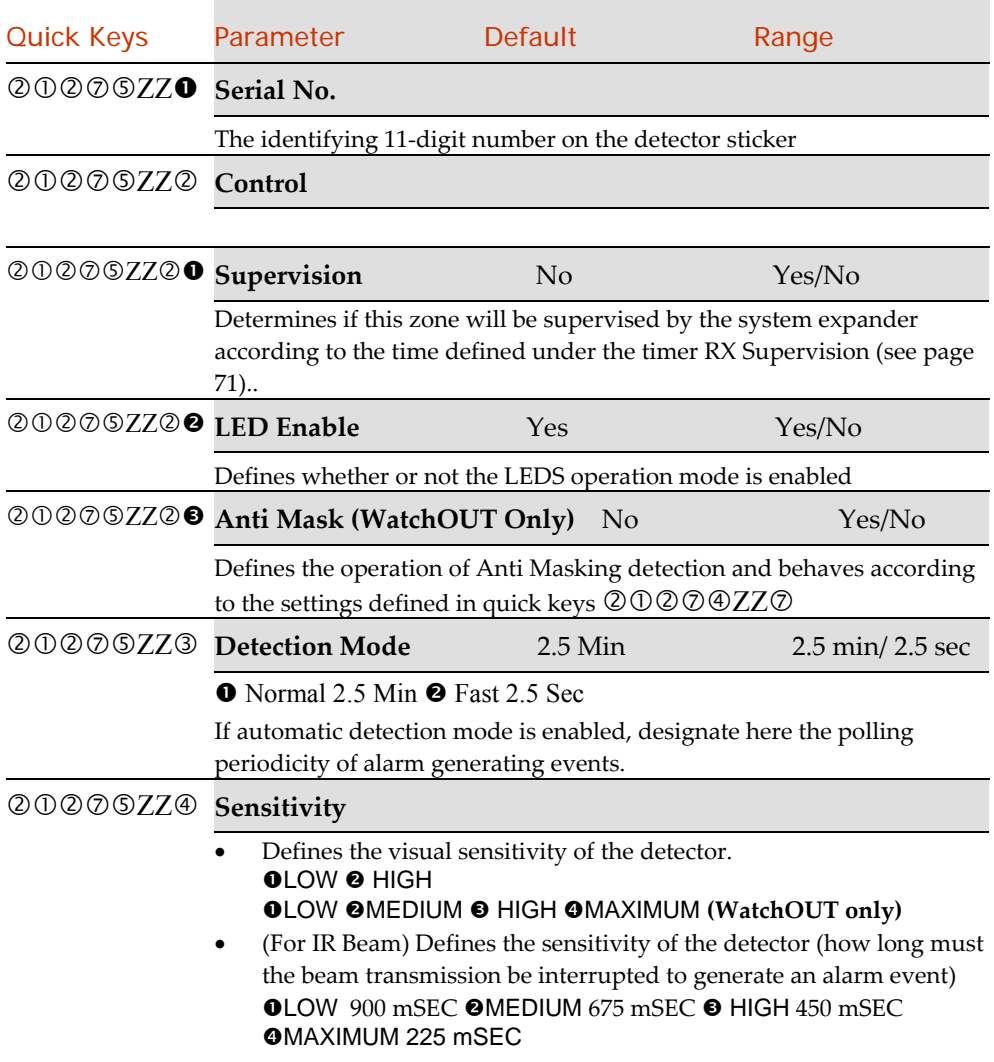

# 2-Way Magnet (X73)

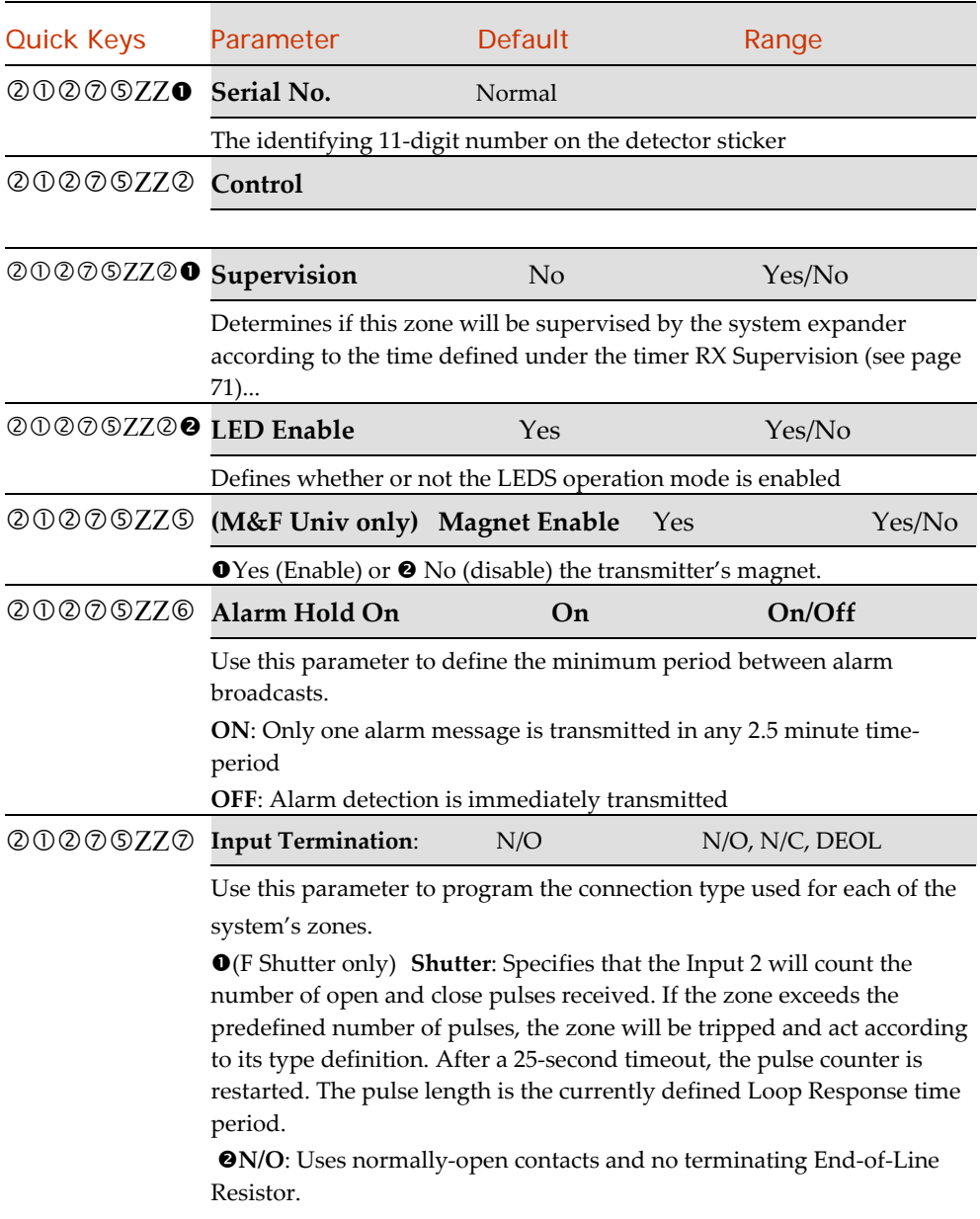

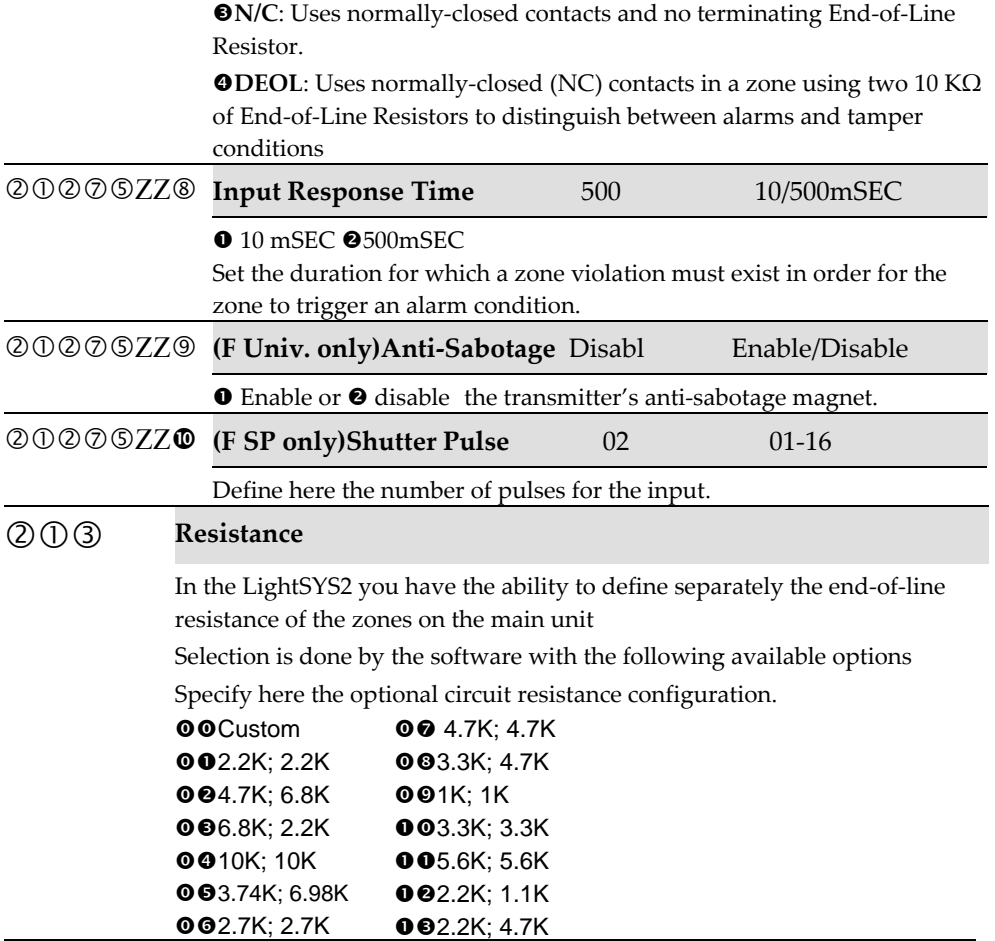

# **20 Testing**

The following menu is used to perform tests on the system. Note that each test refers to the last time the device was activated. Tests can be performed on the following elements:

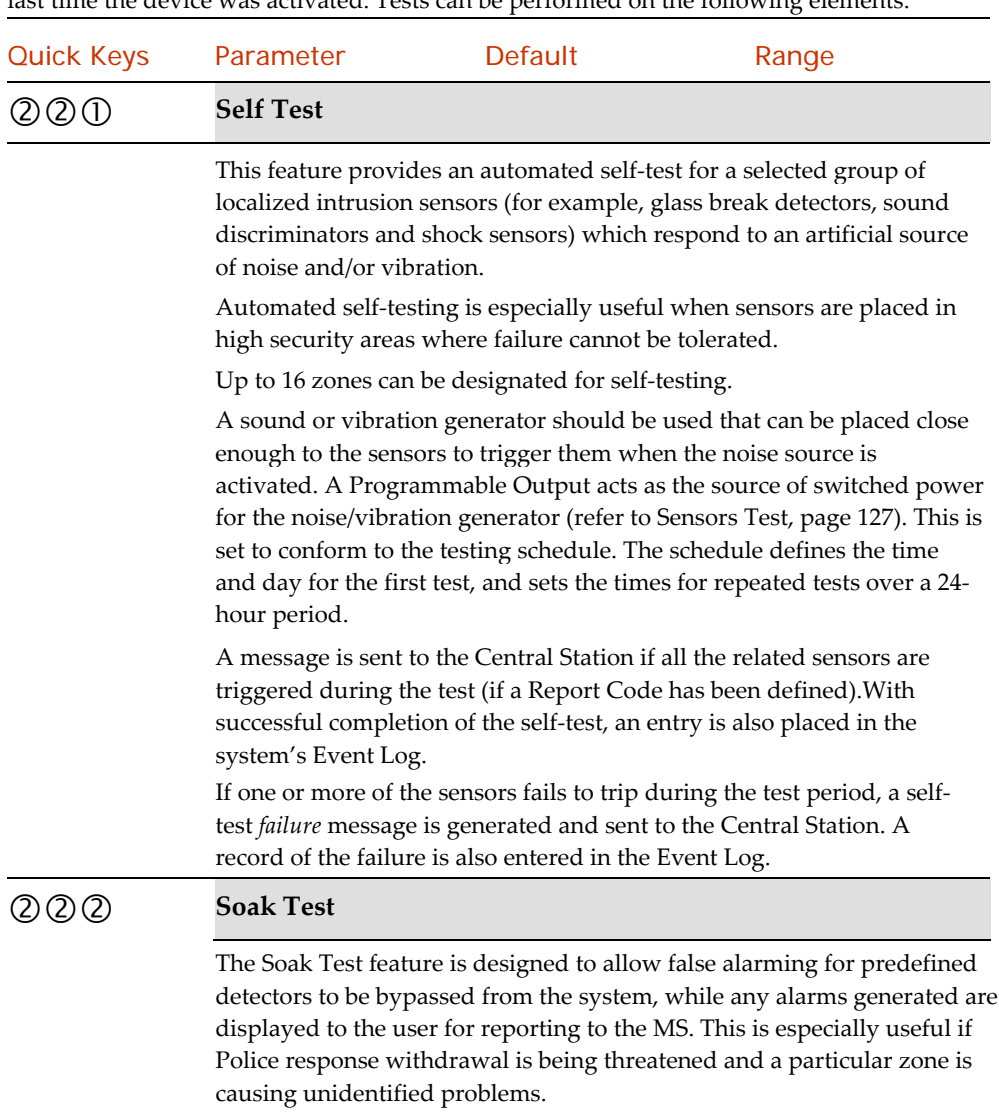

Up to 8 zones can be placed on Soak Test. Any zone placed in the Soak Test list is bypassed from the system for 14 days and is automatically reinstated after that time if NO alarms have been generated by it.

If a zone in the Soak Test list has an alarm during the 14‐day period, the keypad indicates to the user that the test has failed. After the user looks at the View Trouble option (described in the *LightSYS2 User's Manual*), the trouble message will be erased. This will be indicated in the event log, but no alarm will be generated. The alarmed zone's 14‐day Soak Test period is then reset and restarted..

### **To set up a Soak‐Test. [LightSYS]**

- 1. From the Install menu, press quick keys  $\mathcal{Q}(\mathcal{Q}(\mathcal{Q}), \mathcal{T})$  The following display appears: ZONES FOR TEST: 01) ZONE 01 N
- 2. To put a zone on Soak Test, press . The following display appears: LOCATION 01: ZONE: 00-32
- 3. Press the keys as per the zone number (e.g. 01 for zone 1)
- 4. Press **b** to confirm and display the initial menu.
- 5. To add a second zone for Soak Test, press and repeat the procedure above, ‐OR Press the key to return to the previous menu.

# Cross Zones

### **Default:** No cross zoning

The Zone Crossing menu is used for additional protection from false alarms and contains parameters that enable you to link together two related zones. Both must be violated within a designated time period (between 1 and 9 minutes) before an alarm occurs.

This type of linking is used with motion detectors in *hostile* or *false‐alarm prone* environments. The LightSYS2 allows 10 unique sets of zone links (pairs of zones), which can be manually specified, as required. Zones crossed with themselves are valid pairs. They need to register a violation twice to trigger the alarm. This process is known as Double Knock. You may want to establish a number of zone links, but leave them deactivated at this time (see below).

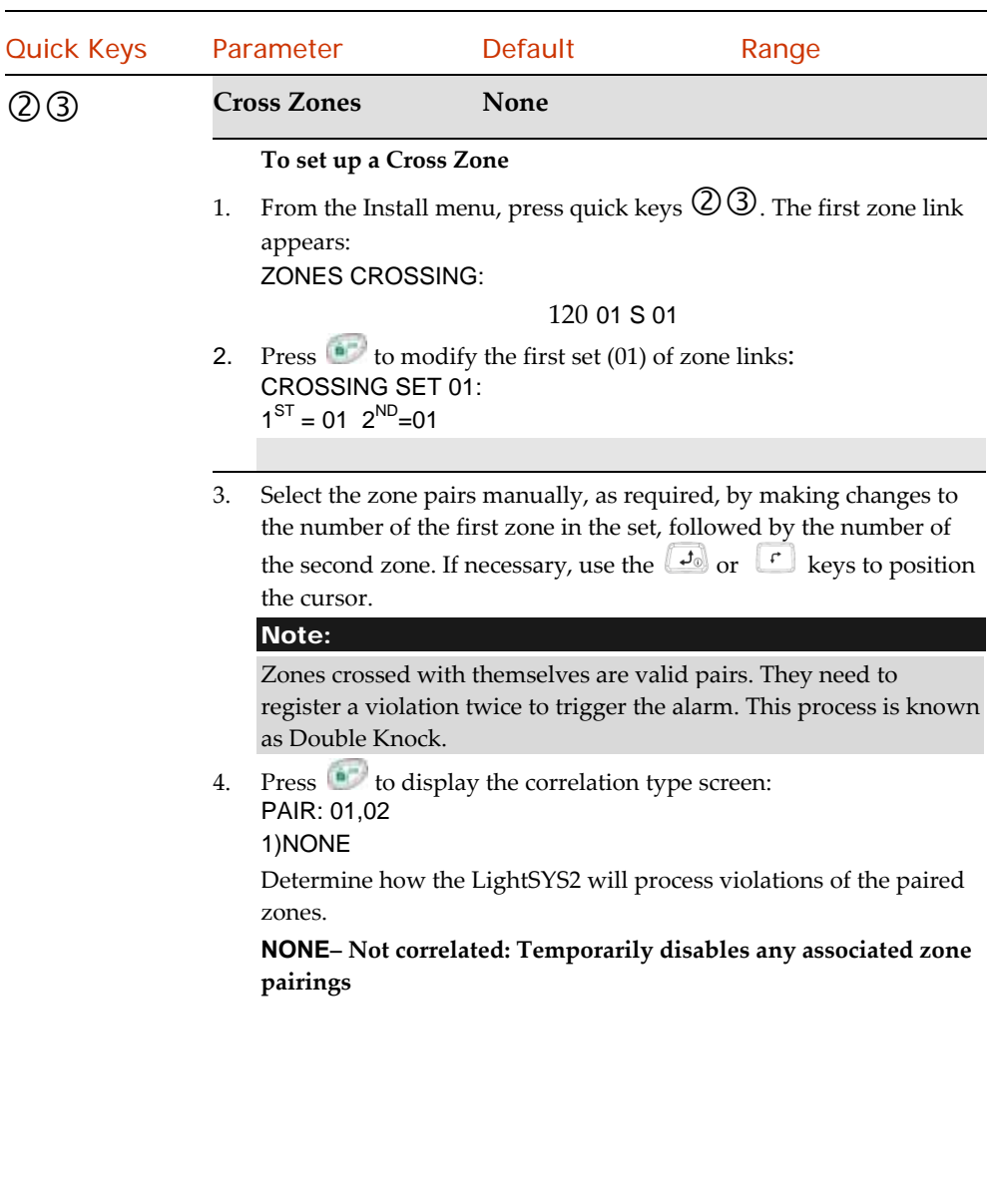

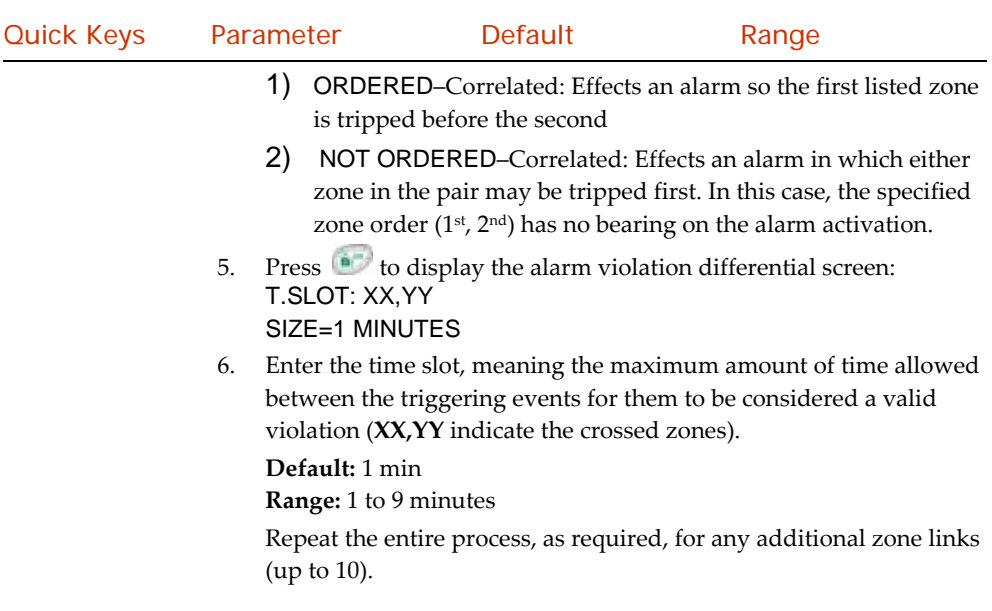

# Alarm confirm

The Alarm Confirmation menu enables to define protection against false alarms and can be used for alarm verification

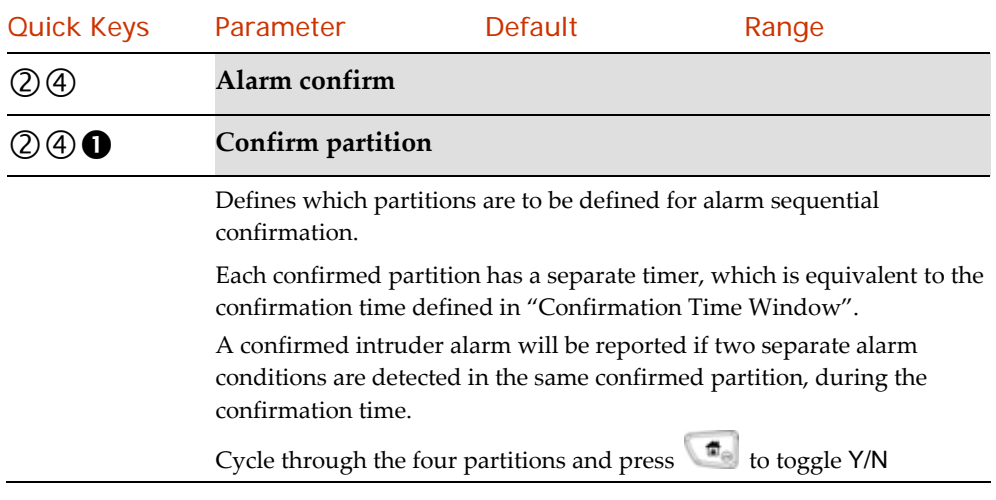

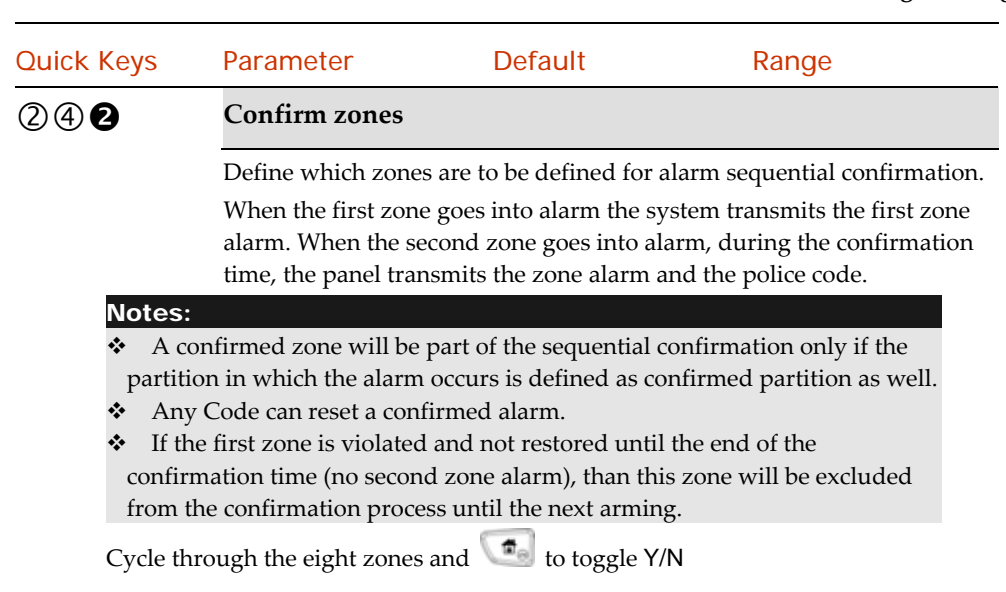

### 3 Outputs

The Utility Output menu provides access to submenus and their related programming parameters that enable you to choose the event that will trigger a selected Utility Output, as well as the manner in which the output will be applied.

Adding one or more Utility Output expansion modules to the system makes an extensive list of switched output possibilities available.

After you access the Utility Output menu from the main Installer Programming menu, as described in this section, you can access the following submenus:

- **Nothing**, page <sup>126</sup>
- **System**, page <sup>126</sup>
- **Partition**, page <sup>128</sup>
- **Zone**, page <sup>134</sup>
- **Code**, page <sup>135</sup>

### **To access the Utility Output menu:**

- **1.** From the main Installer Programming menu, press  $\circled{3}$ , or press the  $\circled{1}$  $\mathbf{r}$ keys until you find the number 3)UTILITY OUTPUT option and then press ...
- **2.** Enter a two-digit number for the Utility Output that you want to program, using a leading zero for numbers between 1 and 9 (for example, 01, 02, and so on) and then press **in**

You can now program the selected Utility Output. Use the information shown below.

**Note** 

When selecting an output the display " $(x:yy)$  represent the output location in the system. In the 0:yy designation, the 0 represents denotes that the output is on the main unit and is not assigned to an output expander. The yy represents the output ID number (up to 14).

# **30** Nothing

The Nothing option enables you to disable the selected Programmable Output.

- 1. Access the Utility Output menu and select an output.
- 2. Press to disable the selected utility output.

# Follow System

The System menu contains Utility Output parameters that follow the System Event**.** 

Utility Outputs: System

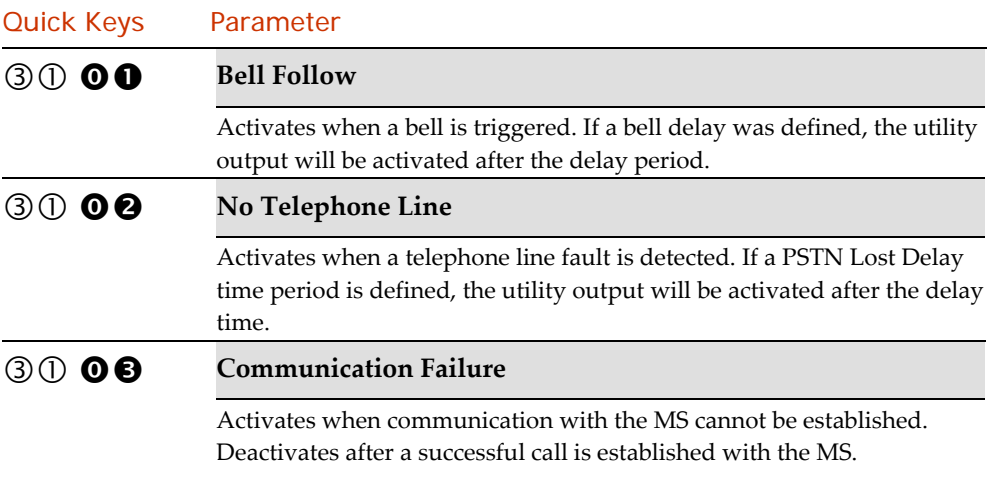

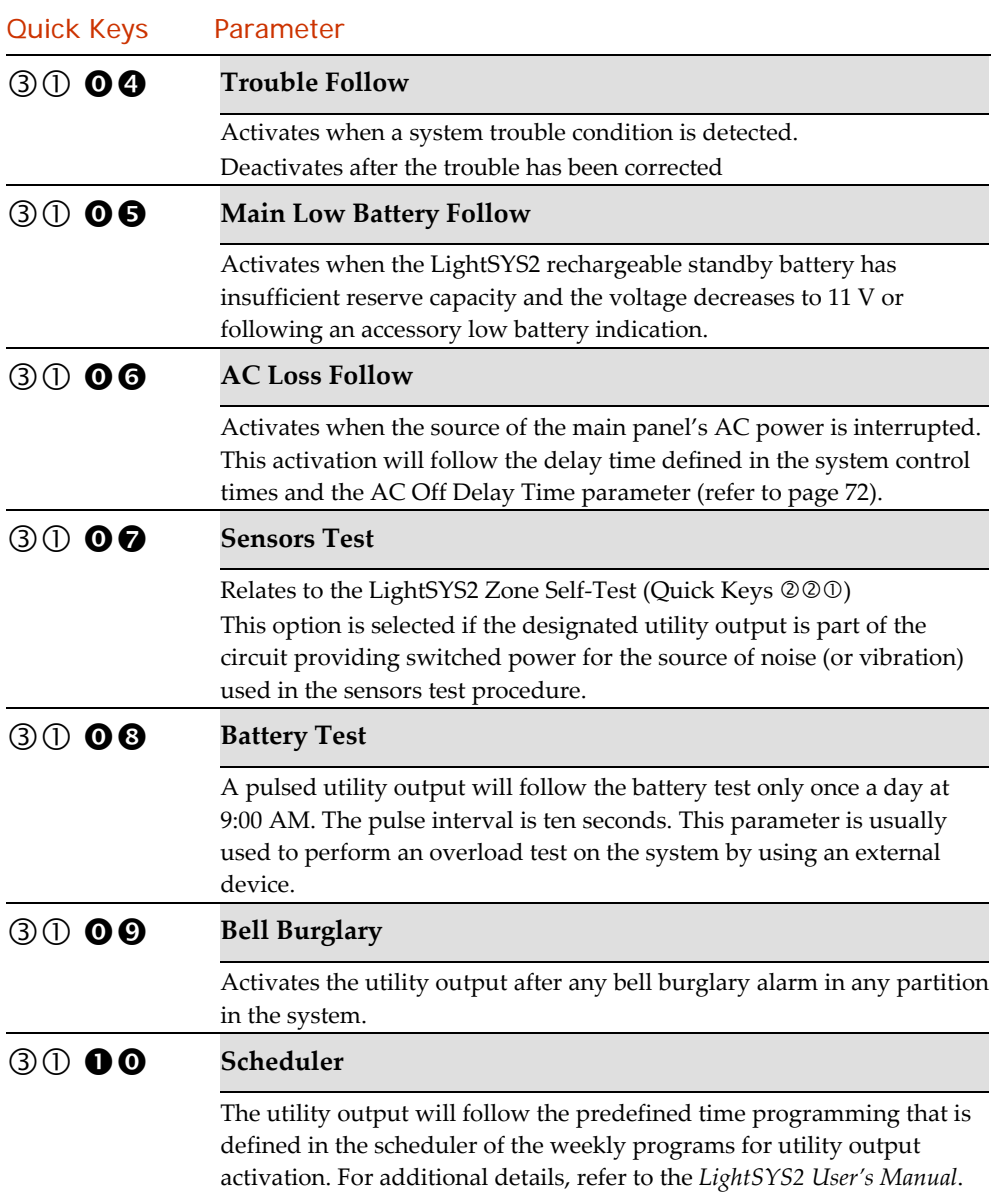

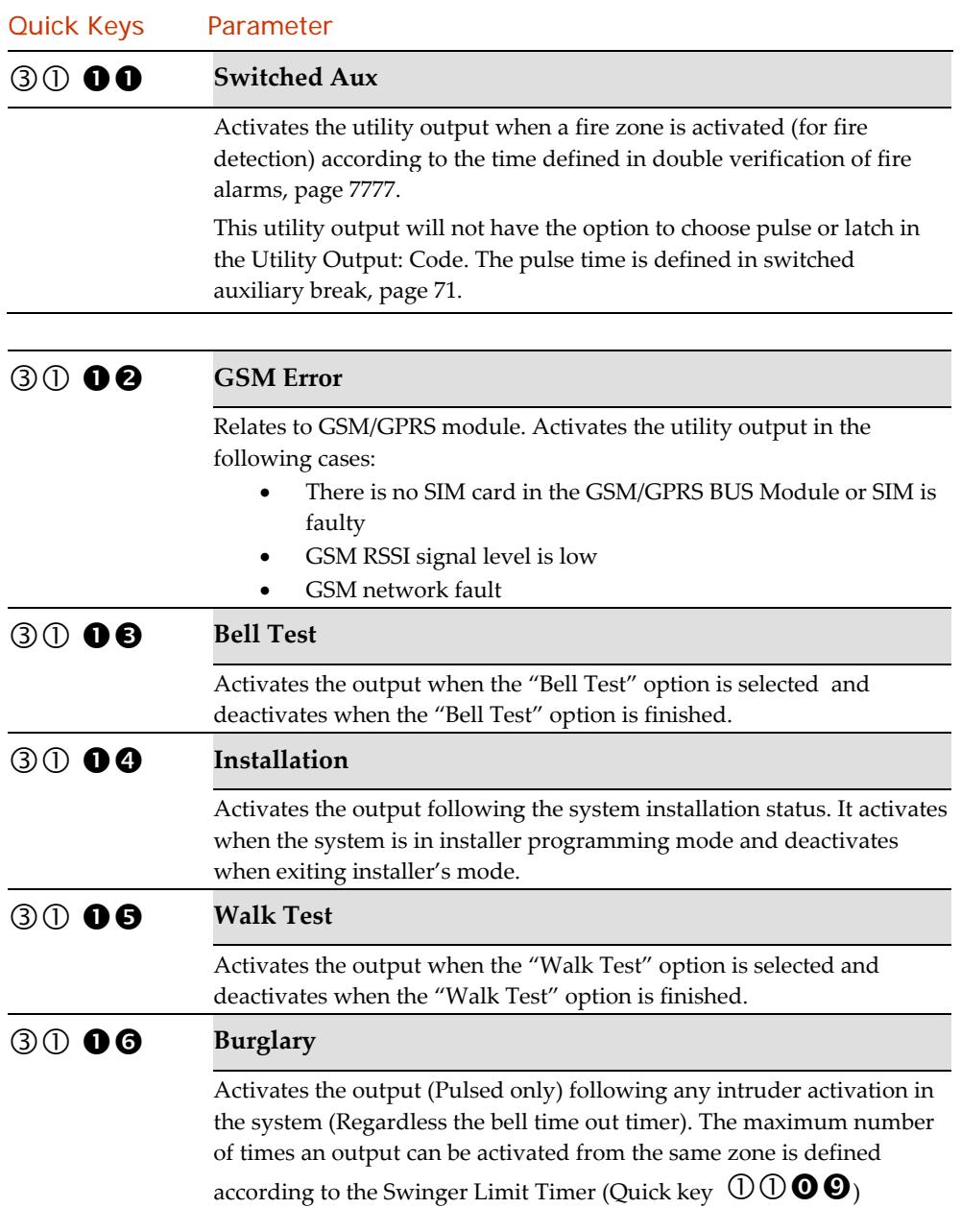

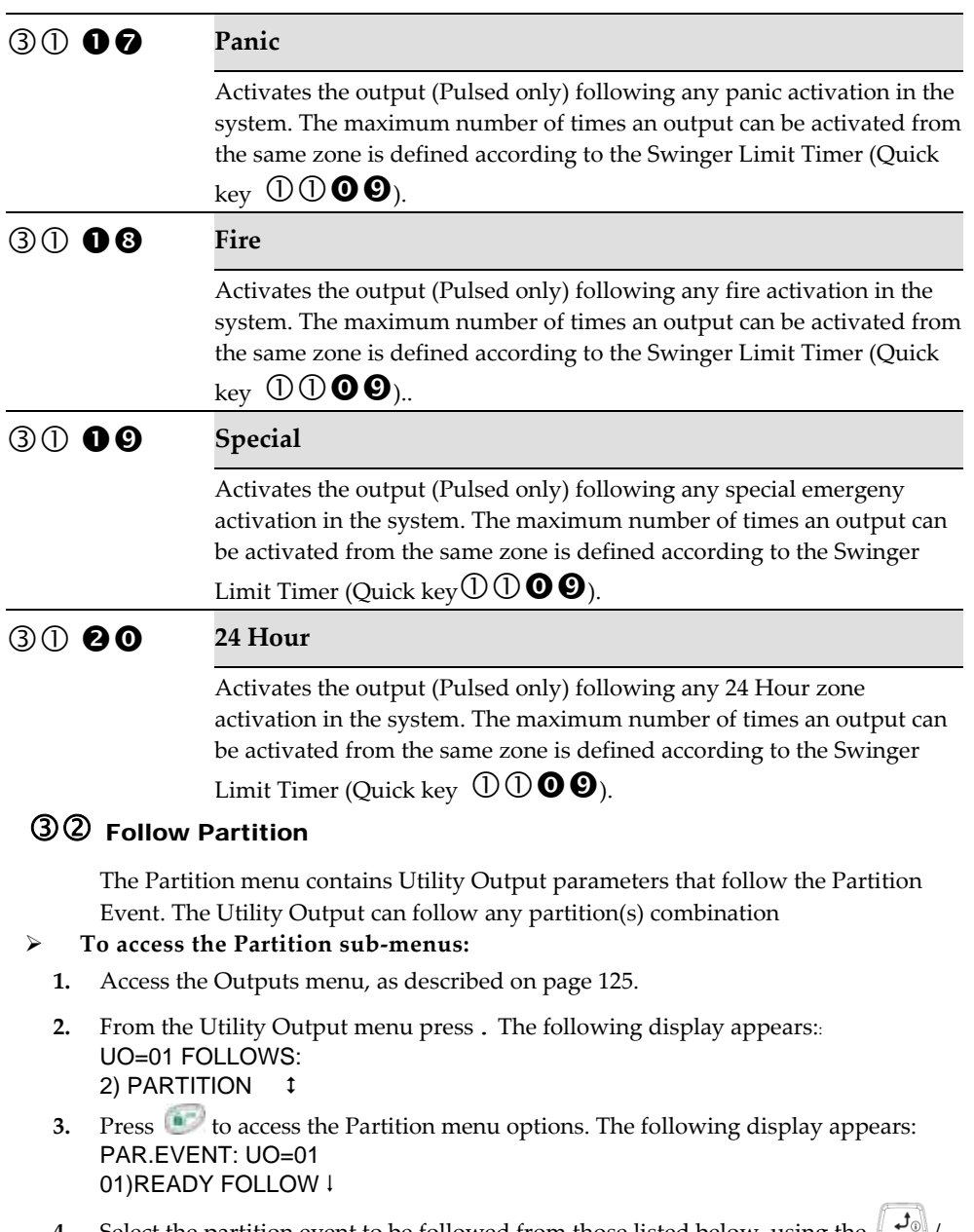

**4.** Select the partition event to be followed from those listed below, using the  $\left\lfloor \frac{J_0}{J}\right\rfloor$  $\Gamma$  keys.

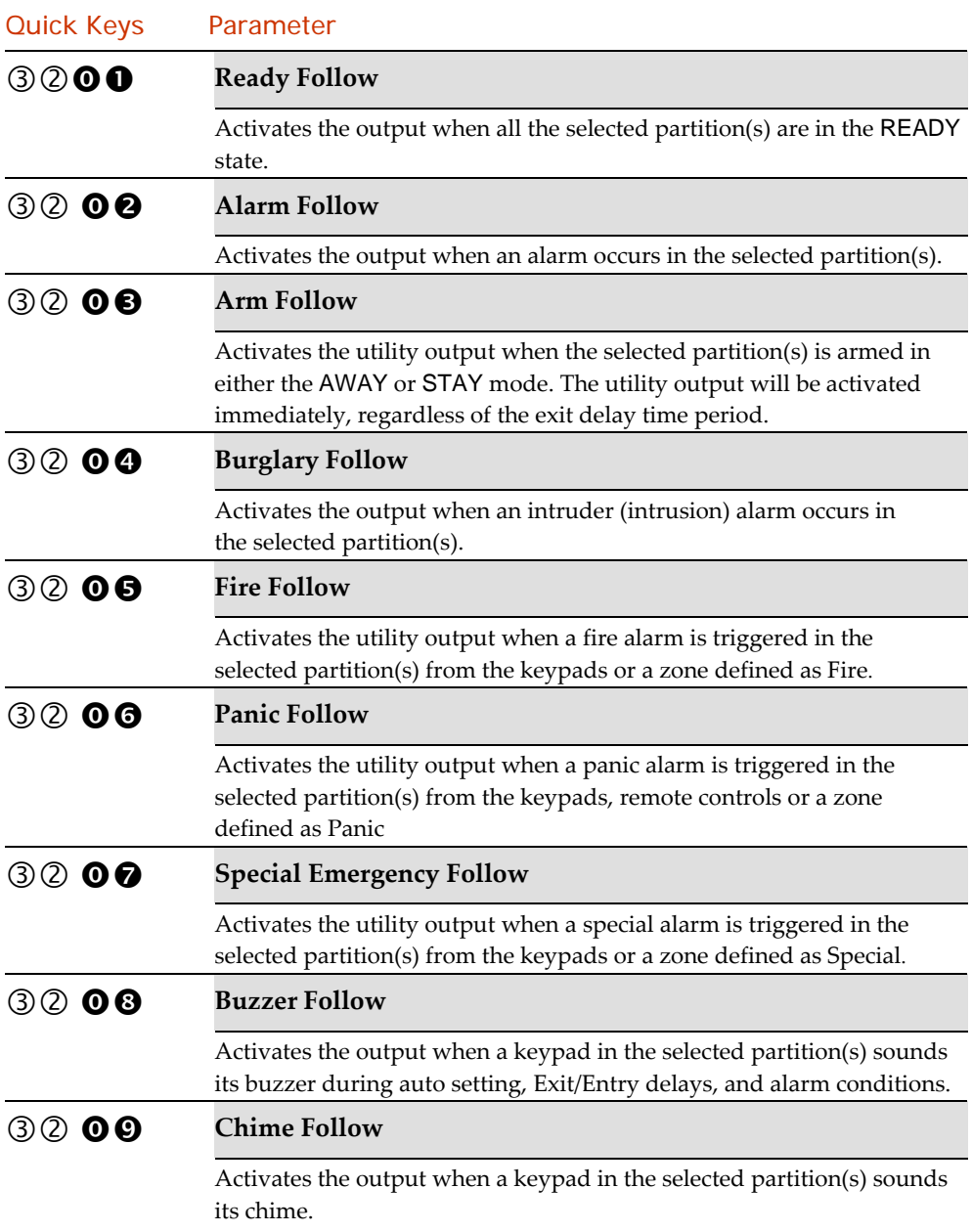

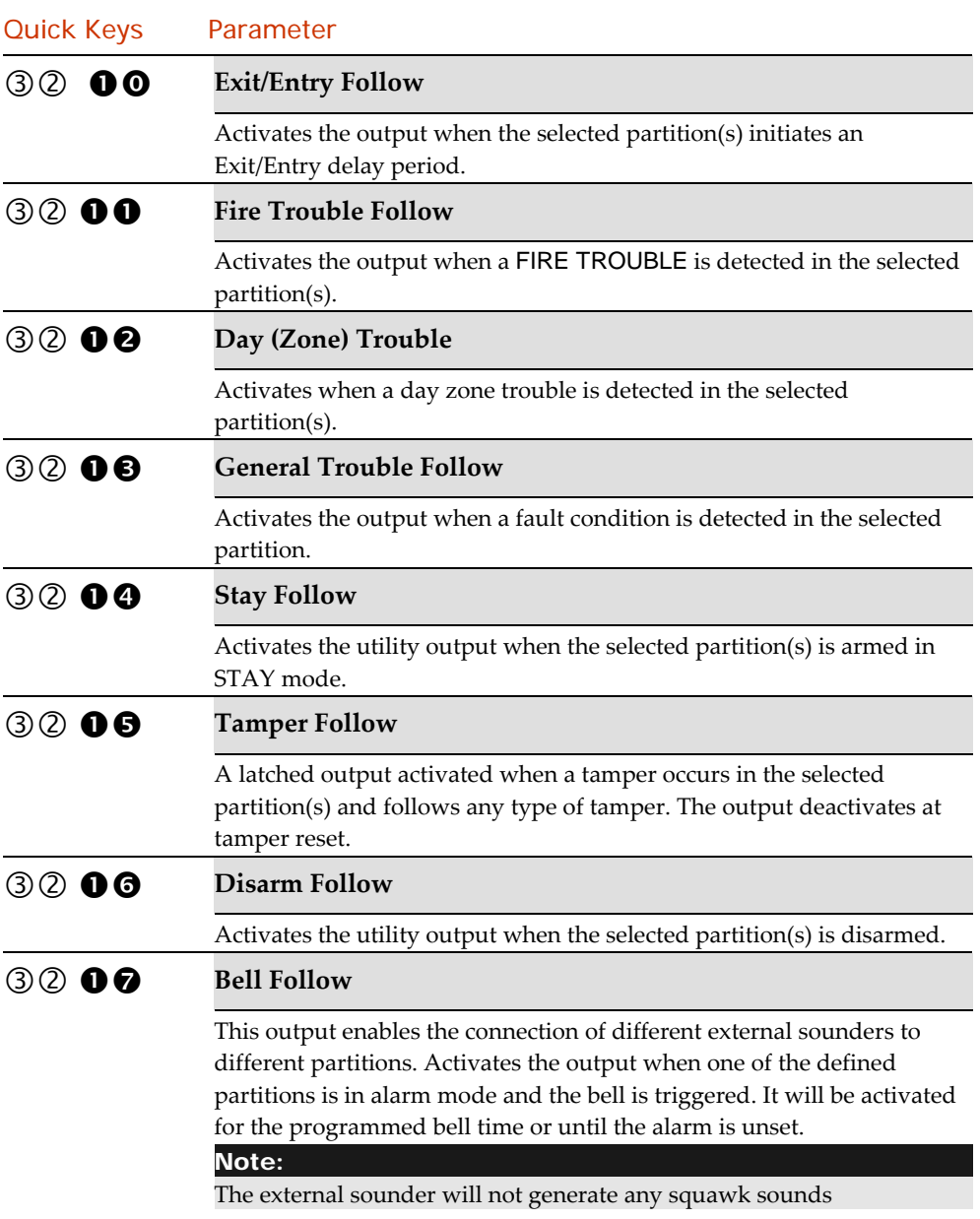

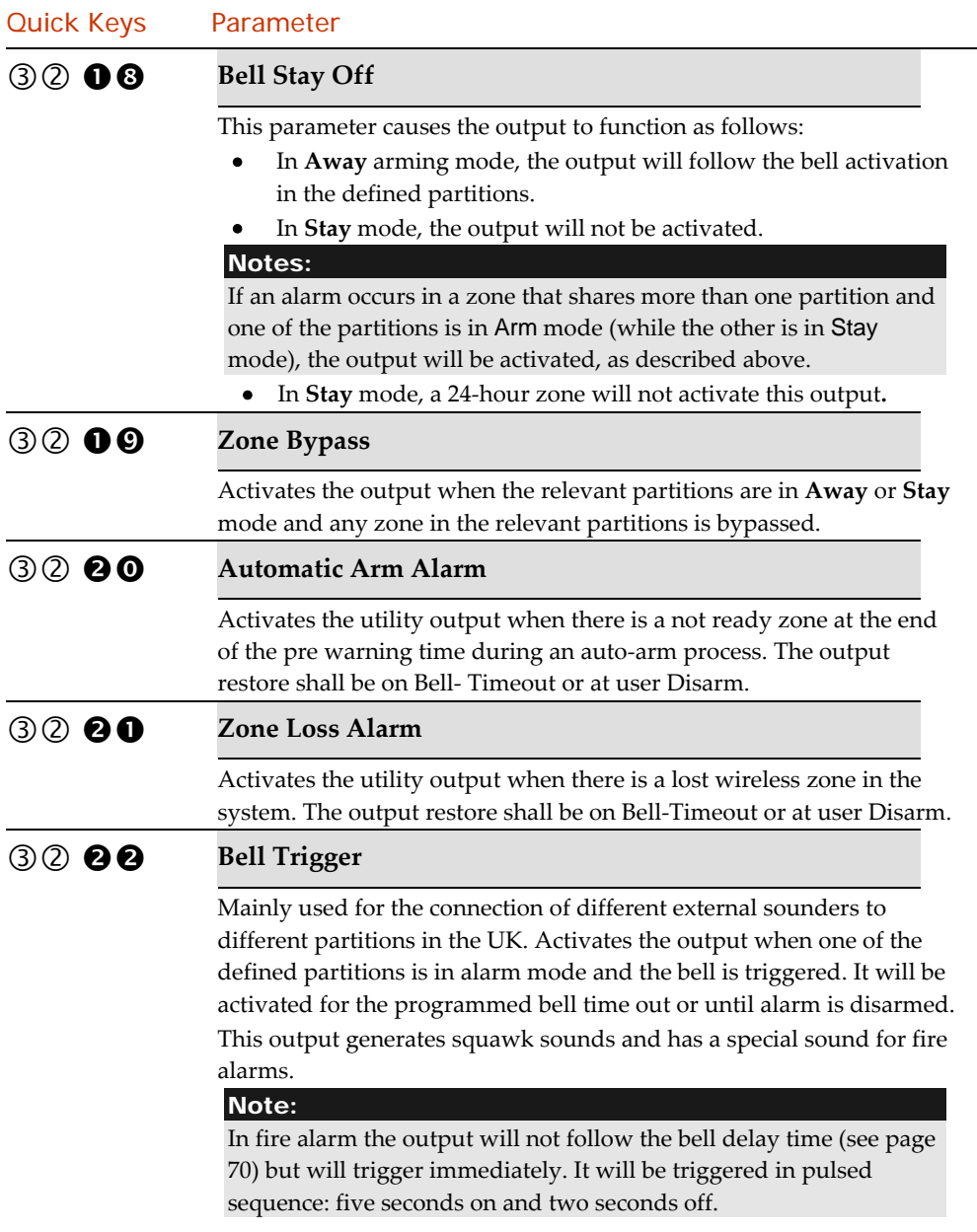

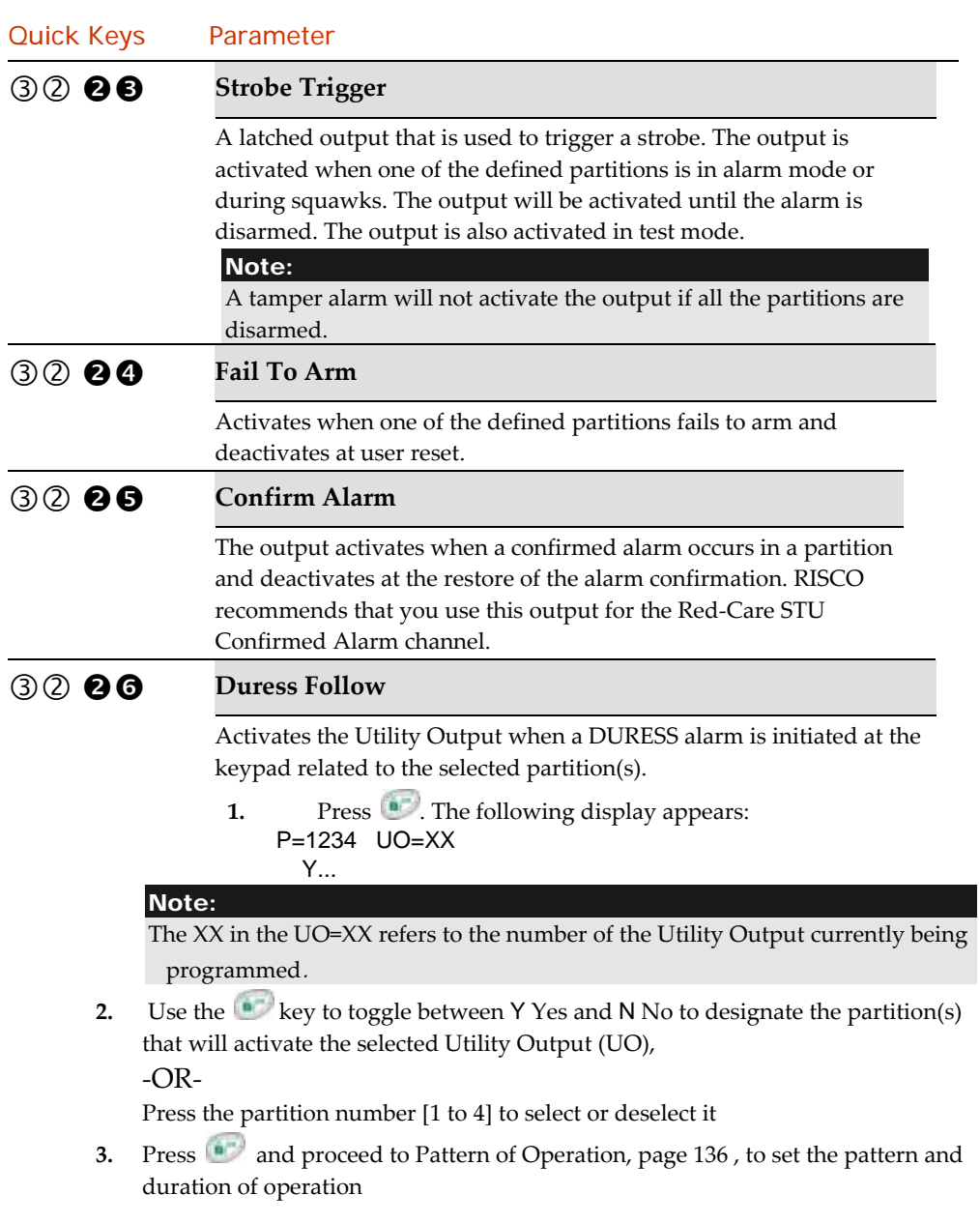

# Follow Zone

The Zone menu contains Utility Output parameters that follow the Zone Event. Each Utility Output can be activated by a group of up to five zones

### **To access the Zone sub‐menus:**

- **1.** Access the outputs menu, as described on page 125.
- **2.** From the Utility Output menu, press [3]. The following display appears: UO=01 FOLLOWS: 3) ZONE
- **3.** Press  $\bullet$  to access the Zones menu. The following display appears: ZONE EVENT: UO=01

### 121ZONE FOLLOW

**4.** Select the zone event type to be followed from the following list:

## Utility Output: Zone

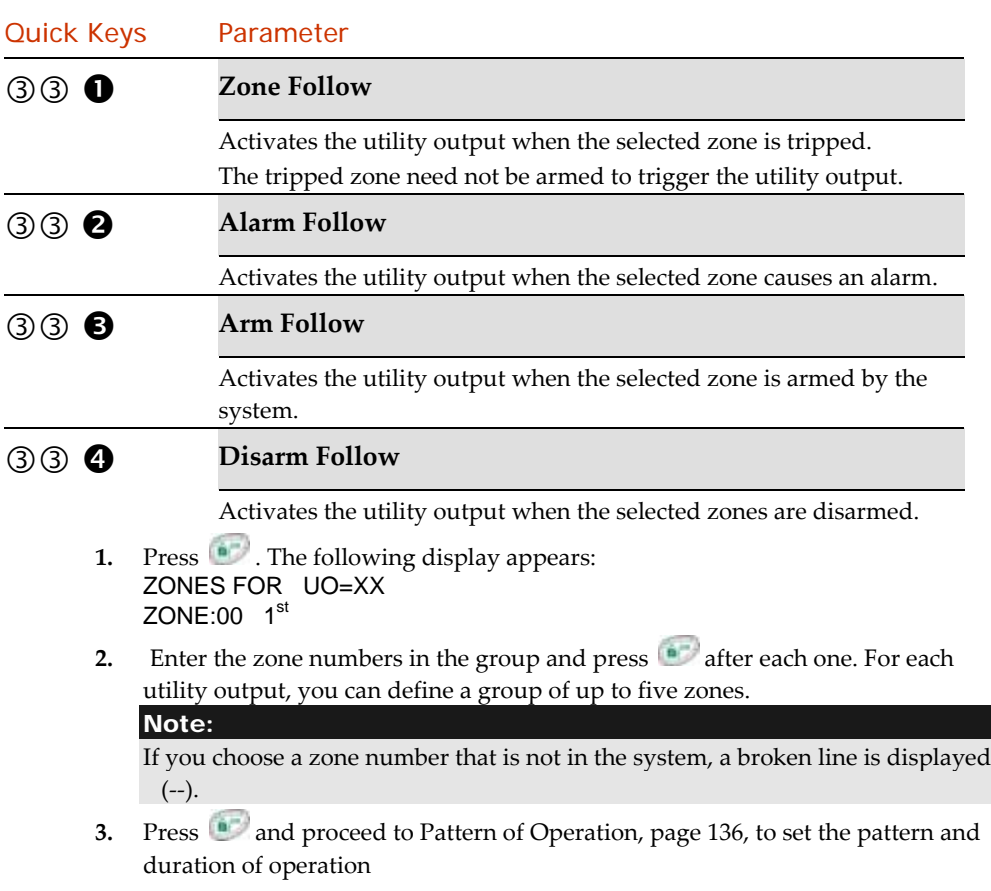

# Follow Code

The code menu parameters enable you to program the activation of the selected utility output when the user chooses the user functions menu (Selects

ACTIVITIES/UTIL OUTPUT, enters an authorized user code and presses . The installer designates the user code(s) for triggering the selected UO.

Refer to the LightSYS2 User's Manual for additional details about triggering utility output(s) via user codes.

#### Note:

The utility output is activated by entering a user code only if the Quick UO parameter under System Control is defined as *Disabled*. When the Quick UO is defined as *Enabled*, no user code is required.

### **To access the Code sub‐menus:**

- **1.** Access the outputs menu, as described on page 125.
- **2.** From the Utility Output menu, press  $\bigoplus$ . The following display appears: UO=01 FOLLOWS: 4) CODE
- **3.** Press **to** display the following: CODES FOR UO=01: 00)GRAND N
- **4.** Use the  $\begin{bmatrix} 1 & 0 \\ 0 & 0 \end{bmatrix}$  and  $\begin{bmatrix} 1 & 1 \\ 0 & 0 \end{bmatrix}$  keys to select from any of the 16 available users codes.
- **5.** Use the **F**<sub>®</sub> key to toggle between Y YES or N NO for each user chosen to trigger the designated utility output.
- **6.** Press **a** and proceed to Pattern of Operation, to set the pattern and duration of operation

# Utility Output: Pattern of Operation

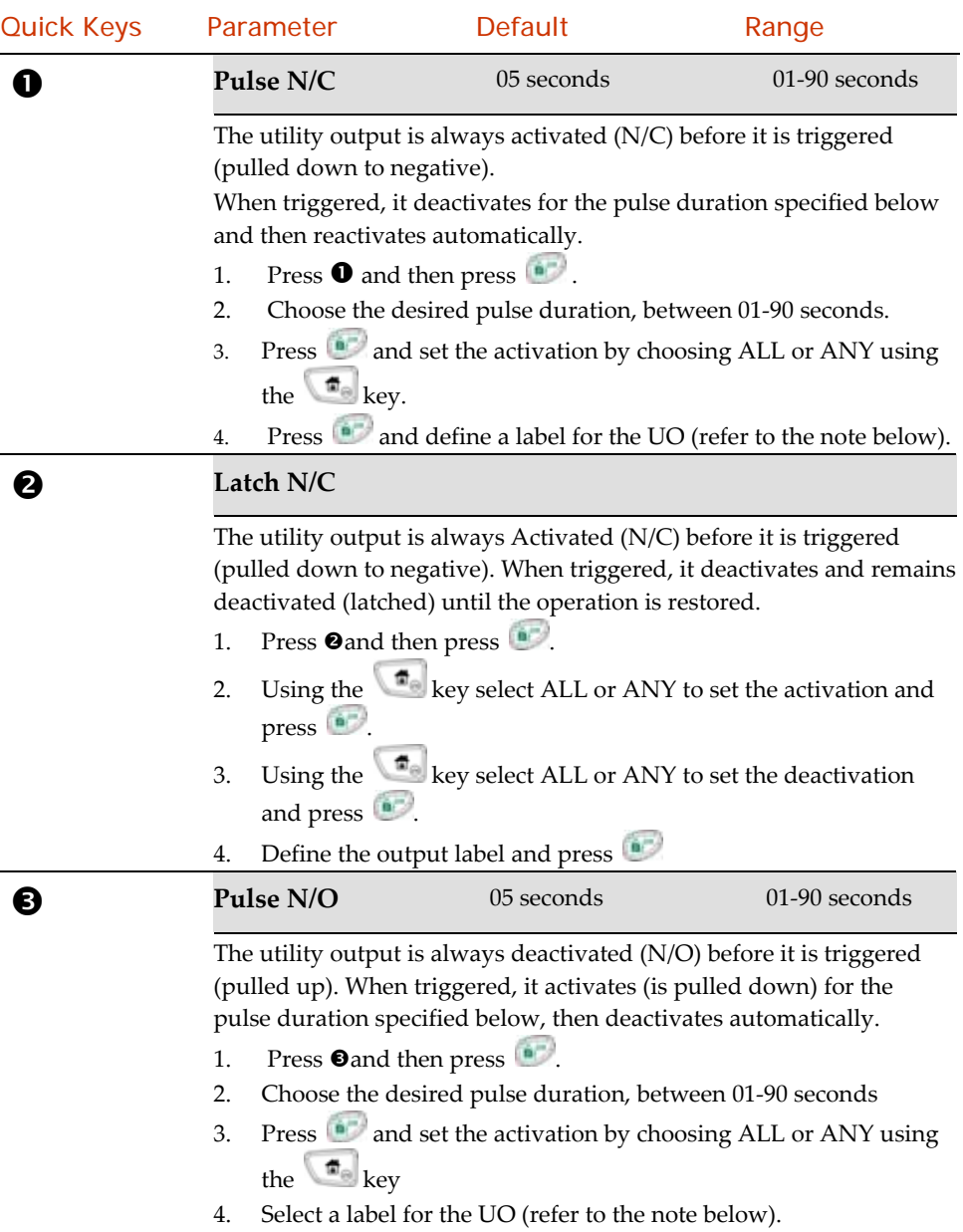

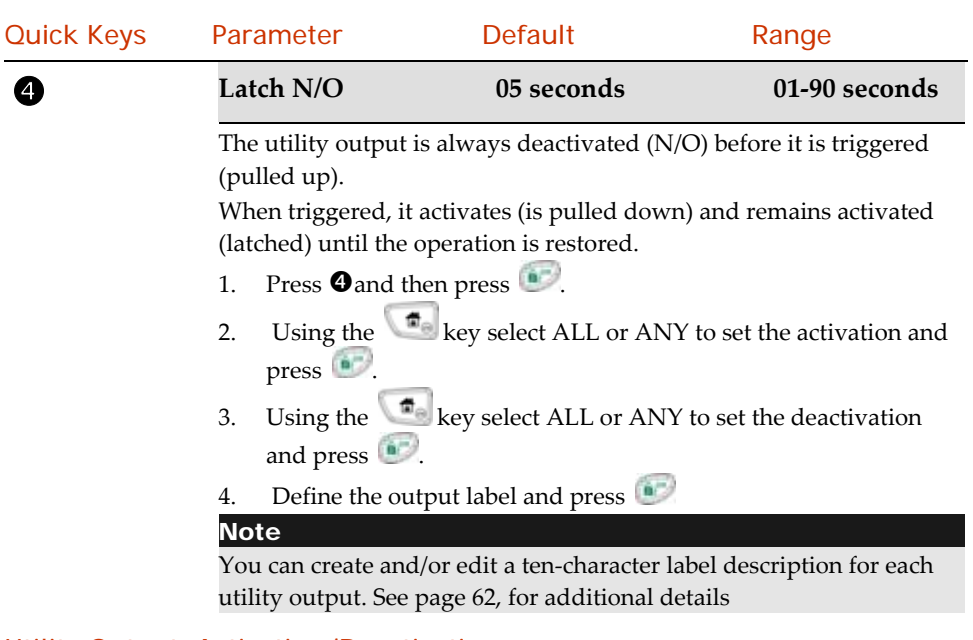

### Utility Output; Activation/Deactivation

When the utility output is following more than one partition or zone, the installer can choose the logic of the utility output activation or deactivation, as follows:

- If the Pattern of Operation is defined as Latch N/O or Latch N/C, the Installer can choose the activation and deactivation logic of the UO to follow either after all the Partitions/Zones or after any of the Partitions/Zones.
- If the Pattern of Operation is defined as Pulse N/O or Pulse N/C, the Installer can choose only the activation logic of the utility output to follow either after all the Partitions/Zones or after any of the Partitions/Zones. The deactivation operation follows the defined time period.

### 4 Codes

The Codes menu provides access to submenus and their related parameters that enable you to maintain the User Codes in the system

In addition, the LightSYS2 contains the following special codes:

- Grand Master Code: Used by the system's owner or chief user.
- Installer Code: Used by the LightSYS2 installation company technician to program the main panel.

 Sub‐Installer Code: Used by a technician sent by the LightSYS2 installation company to carry out restricted tasks defined at the time of system installation by the installation technician. The Sub‐Installer can access with his code only those programming menus predefined for his access.

This section describes how to perform the following:

- Determine the authority level of each user code
- Assign partition(s) to a specific code
- Change the Grand Master, Installer, and Sub‐Installer codes
- Upgrade the security level to a six‐digit code

After you access the Code Maintenance menu from the main Installer Programming menu, as described in this section, you can access the following submenus:

- User, page <sup>137</sup>
- Grand Master, page <sup>140</sup>
- Installer, page <sup>141</sup>
- Sub‐Installer, page <sup>141</sup>
- Code length, page <sup>141</sup>

### **To access the Codes menu:**

- 1. From the main Installer Programming menu, press [4], or press the  $\frac{1}{\sqrt{2}}$  / keys until you find the number [4] Codes and then press . The first submenu 1) User appears.
- 2. You are now in the Codes menu and can access the required submenus, as described in the following sections

# $\textcircled{1}$  User

User rights can be defined by allocating each user a specific authority level and specific partitions. Up to 16 users can be defined in the system

- **1.** Access the 4) Codes menu
- **2.** Press 1 to access the user menu
- **3.** Select user and press
- **4.** Set partition and authority level as follows

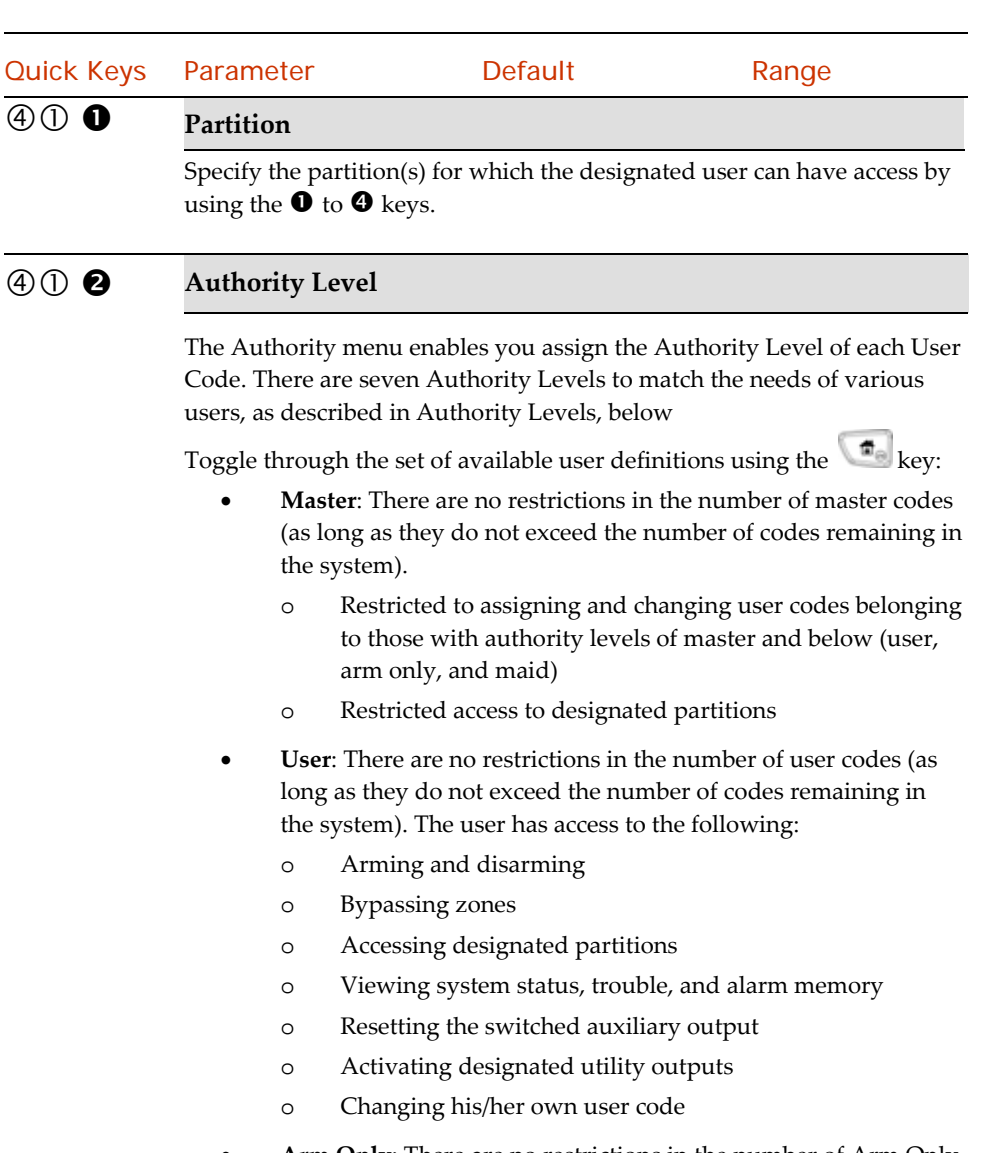

 **Arm Only**: There are no restrictions in the number of Arm Only codes (as long as they don't exceed the number of codes remaining in the system). Arm Only codes are useful for workers who arrive when the premises are already open, but because they are last to leave, they're given the responsibility to close the premises and arm the system. The users with Arm Only codes have access for arming one or more partitions.

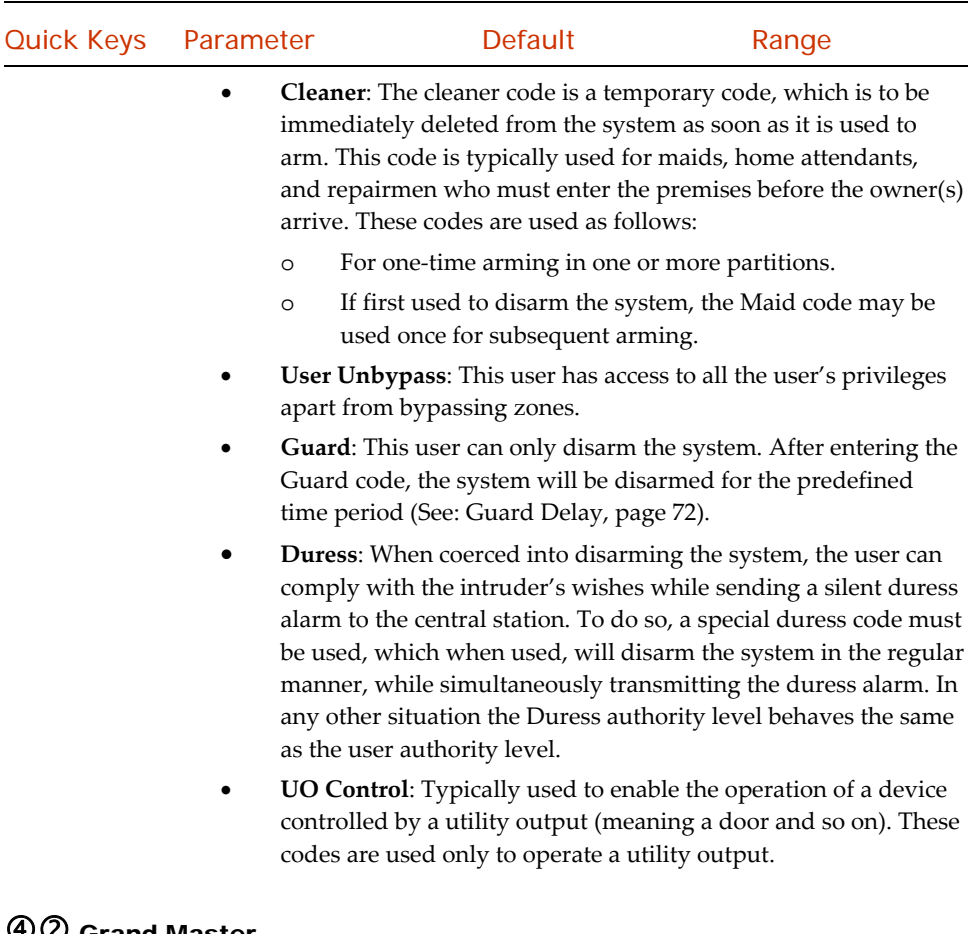

# Grand Master

Default: 1234.

The Grand Master Code is used by the system's owner and is the highest Authority Level. The owner can set/change the Grand Master Code.

Note:

The grand master code can also be changed in the user menu (by the grand master). The Grand Master code is designated as Code 00.

The grand master, the installer and the sub-installer can enter and change other level codes, but they cannot see the code. The message [\*\*\*\*] is displayed instead of the code

# Installer

Default: 1111

The Installer Code provides access to the Installer Programming menu, allowing modification of all system parameters. The Installer Code is used by the **LightSYS2** installation company technician to program the system.

The Installer can change the Installer Code.

# (4) (4) Sub Installer

### Default: 2222

The sub-installer code allows limited access to selected parameters from the installer programming menu.

We recommend changing the factory default to a code unique to the main panel and/or to those who may serve as sub‐installers in your MS, as described in the following procedure. The Sub-Installer is prohibited to access the following parameters:

- Default Enable
- Code Length
- Installer Code
- Communication menu.

# Code Length

The Code Length specifies the number of digits (either 4 or 6) for the Grand Master and Master codes. All the other codes (User, Arm Only and Maid) use from one digit up to a maximum of six digits.

### Note:

When you change the code length parameter, all user codes are deleted and must be reprogrammed or downloaded.

For a 6‐digit Code Length system, 4‐digit default codes like 1‐2‐3‐4 (Grand Master), 1‐1‐1‐1 (Installer), and 2‐2‐2‐2 (Sub‐Installer) become 1‐2‐3‐4‐0‐0, 1‐1‐1‐1‐0‐0, and 2‐2‐2‐2‐0‐0, respectively.

If you change the Code Length back to 4 digits, the system codes are restored to the default 4‐ digit codes.

### EN 50131 Note:

- $\triangleleft$  All code length are 4 digits: xxxx
- For each digit 0‐9 can be used
- ◆ All codes from 0001 to 9999 are acceptable
- $\bullet$  Invalid codes cannot be created since after 4 digits are input, the "Enter" is automatic.
- $\mathbf{\hat{P}}$  Codes are rejected when trying to create a code that does not exist.

### 5 Communication

The Communication menu provides access to submenus and their related parameters that enable the system to establish communication with the monitoring station, Follow Me or Configuration Software.

The Communication menu is divided into the following sub-menus:

 $\circledS$   $\circlearrowleft$  Method, page 142

Monitoring Station (MS), page <sup>153</sup>

Configuration Software, page <sup>164</sup>

Follow Me, page <sup>167</sup>

# Method

This option allows you to configure the parameters of the communication methods (channels) of the LightSYS, with three available communication types:

**OPSTN** 

 $(2)$  GSM

 $(3)$  IP

Radio (Long Range radio)

### PSTN

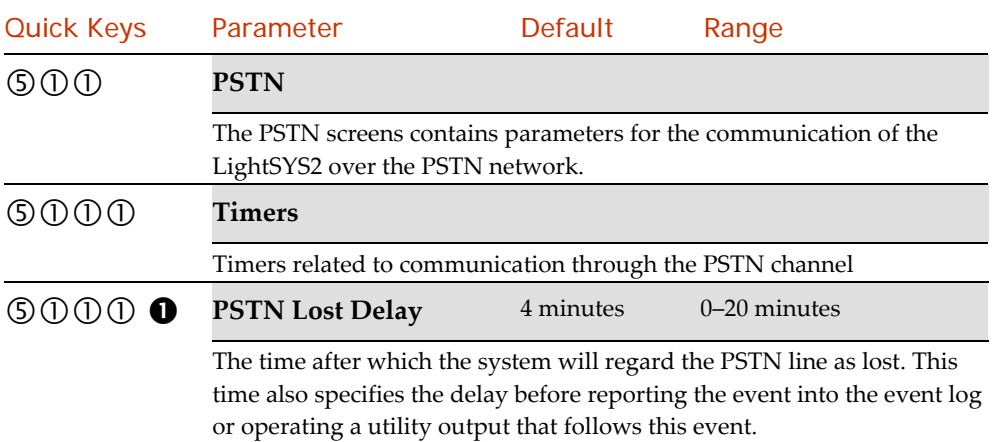

00 indicates no supervision of the phone line.

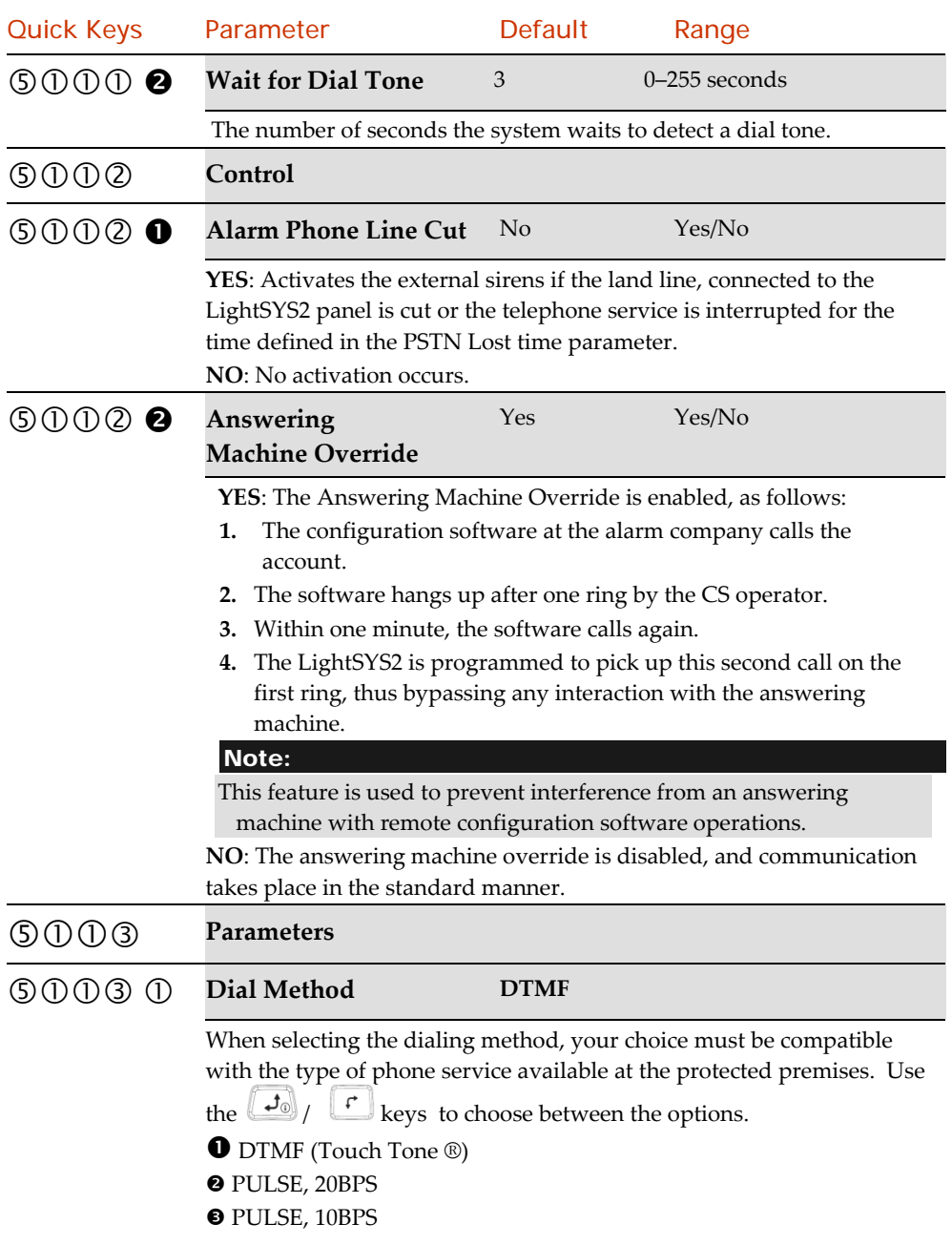

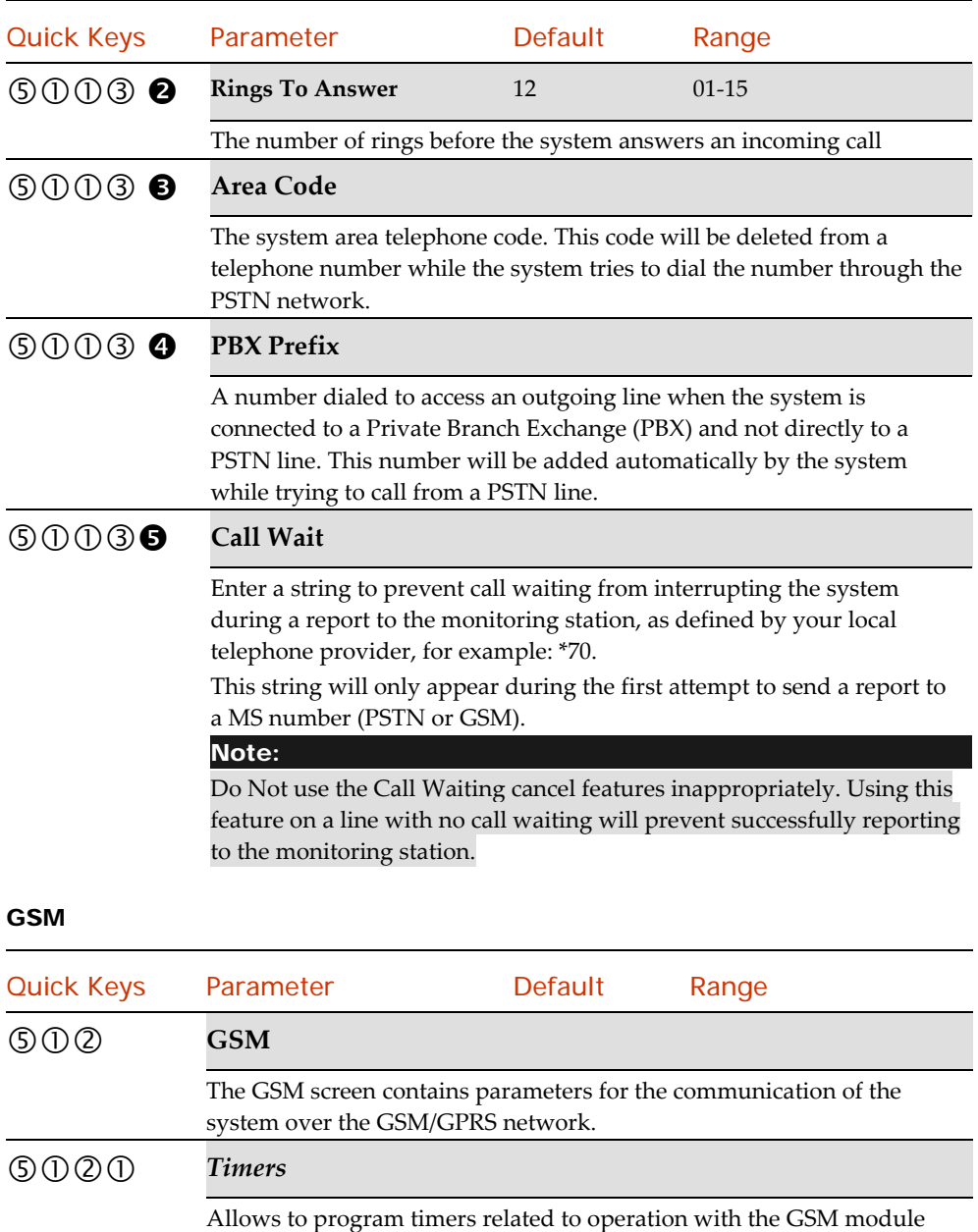
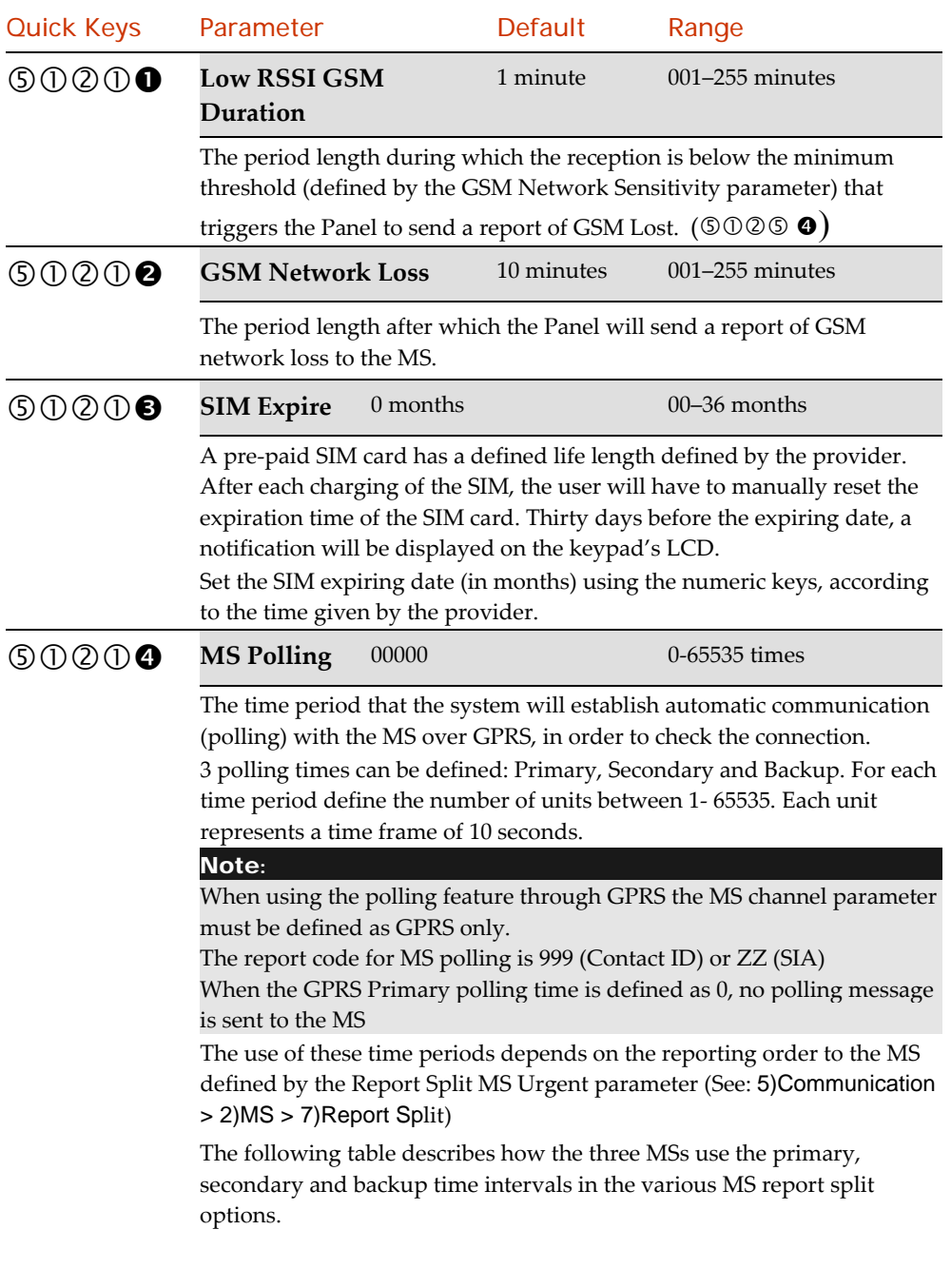

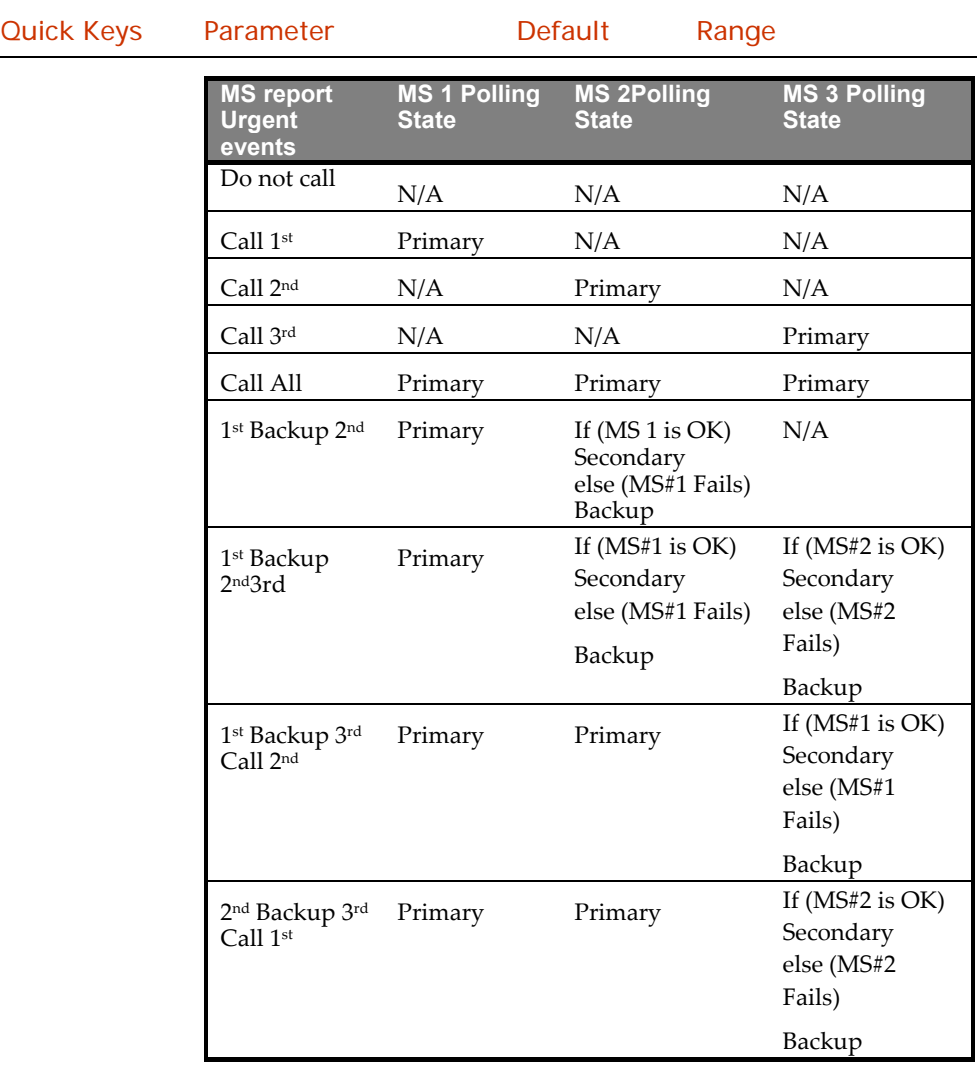

#### **MS Polling example**:

When selecting MS 1 (GPRS), MS 2 (GPRS) and split report option 1st Backup 2nd (using the default primary, secondary and backup time intervals), the report process will be as follows:

In a normal state:

Polling through the GPRS network using the GSM module will occur every 90 seconds according to the primary time interval to MS 1 and every 3600 seconds (1 hour) according to the secondary time interval to MS 2.

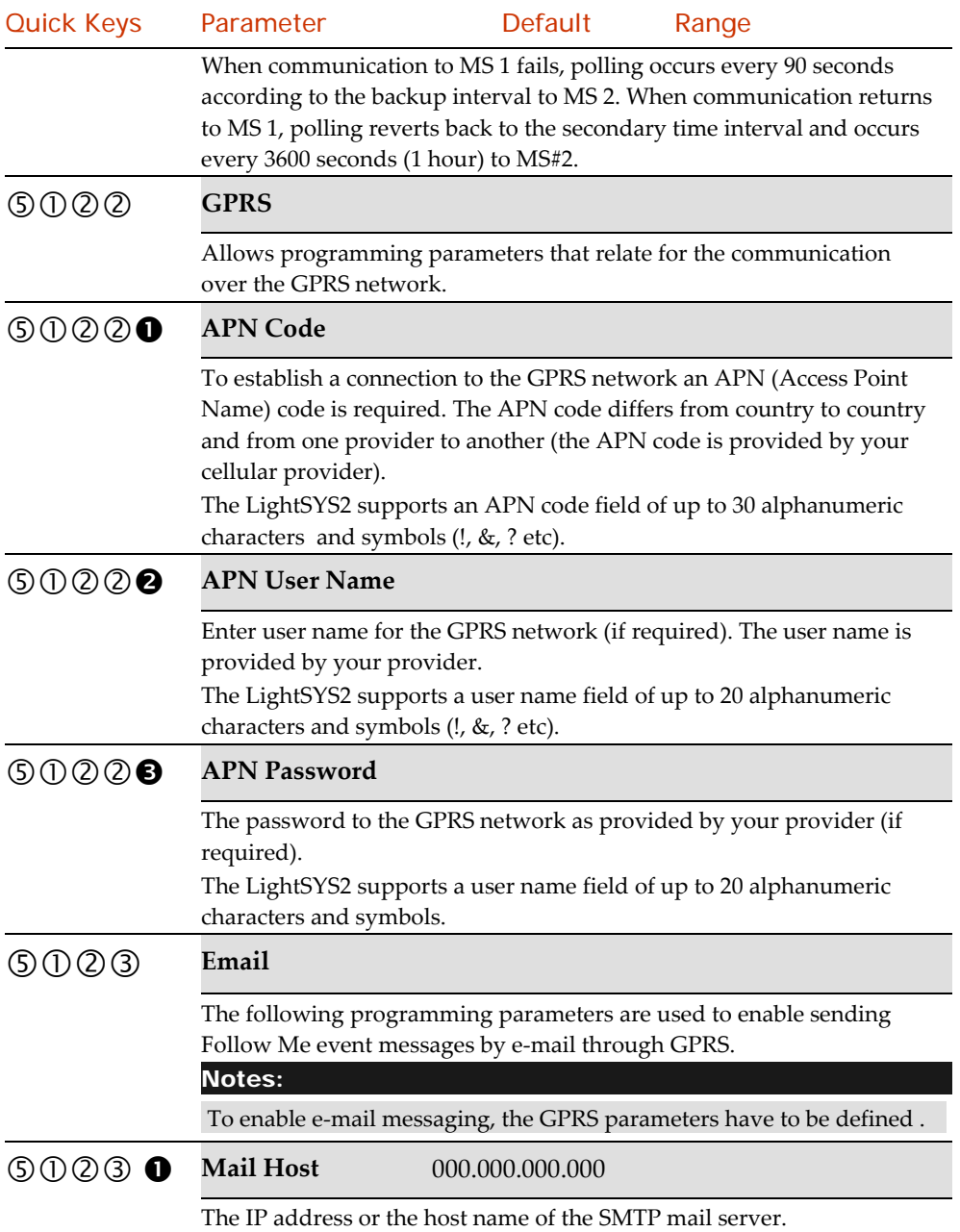

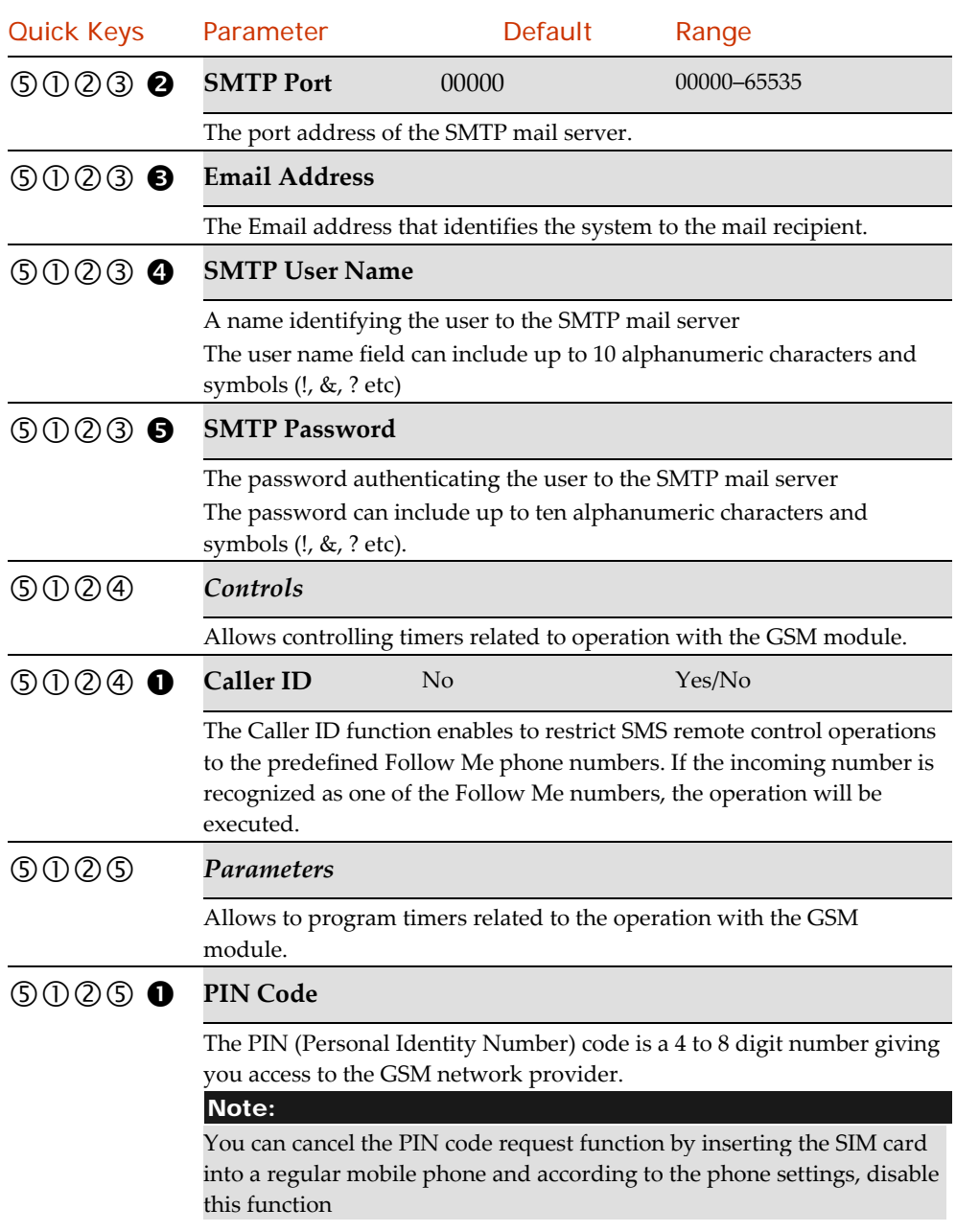

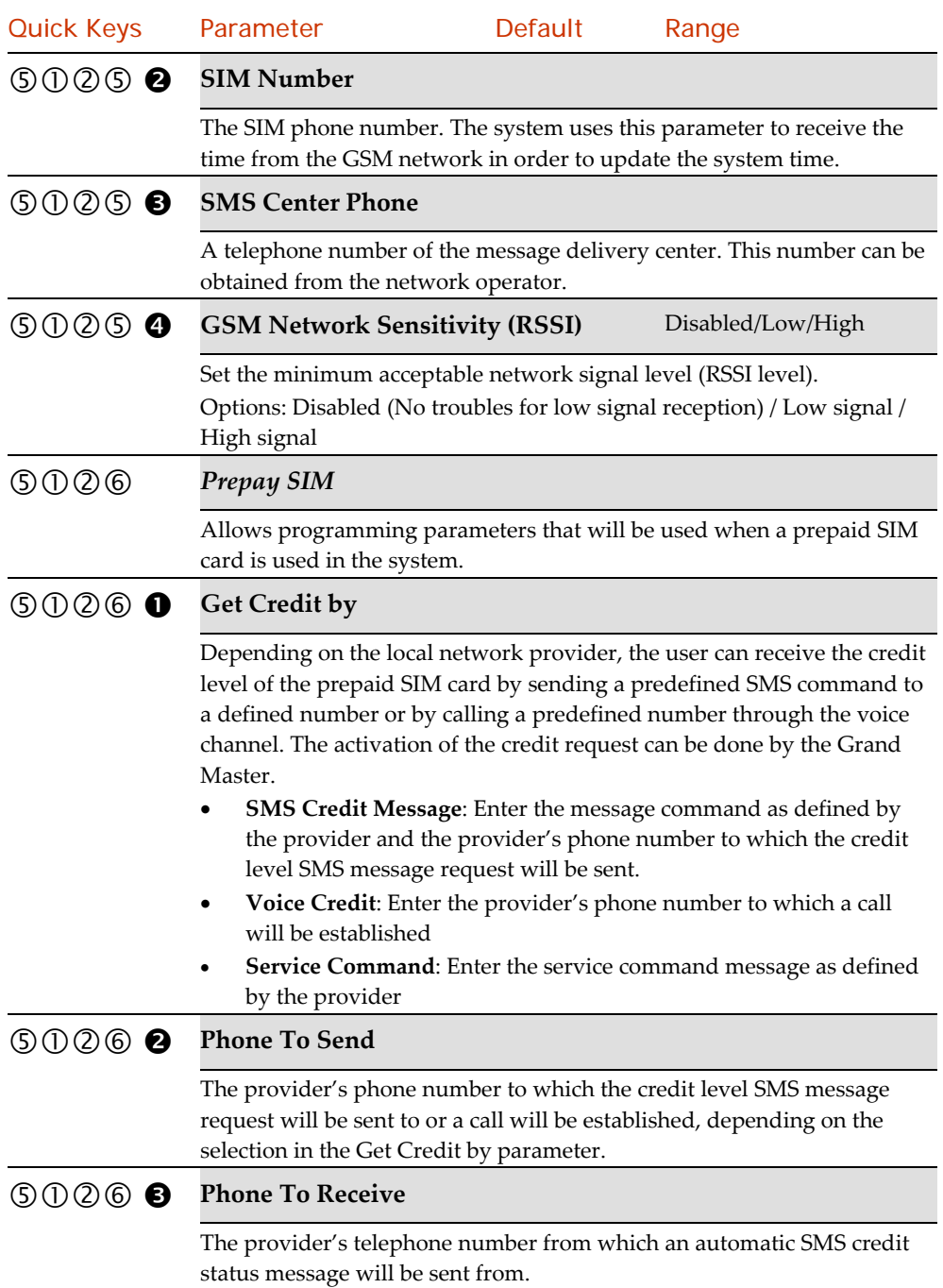

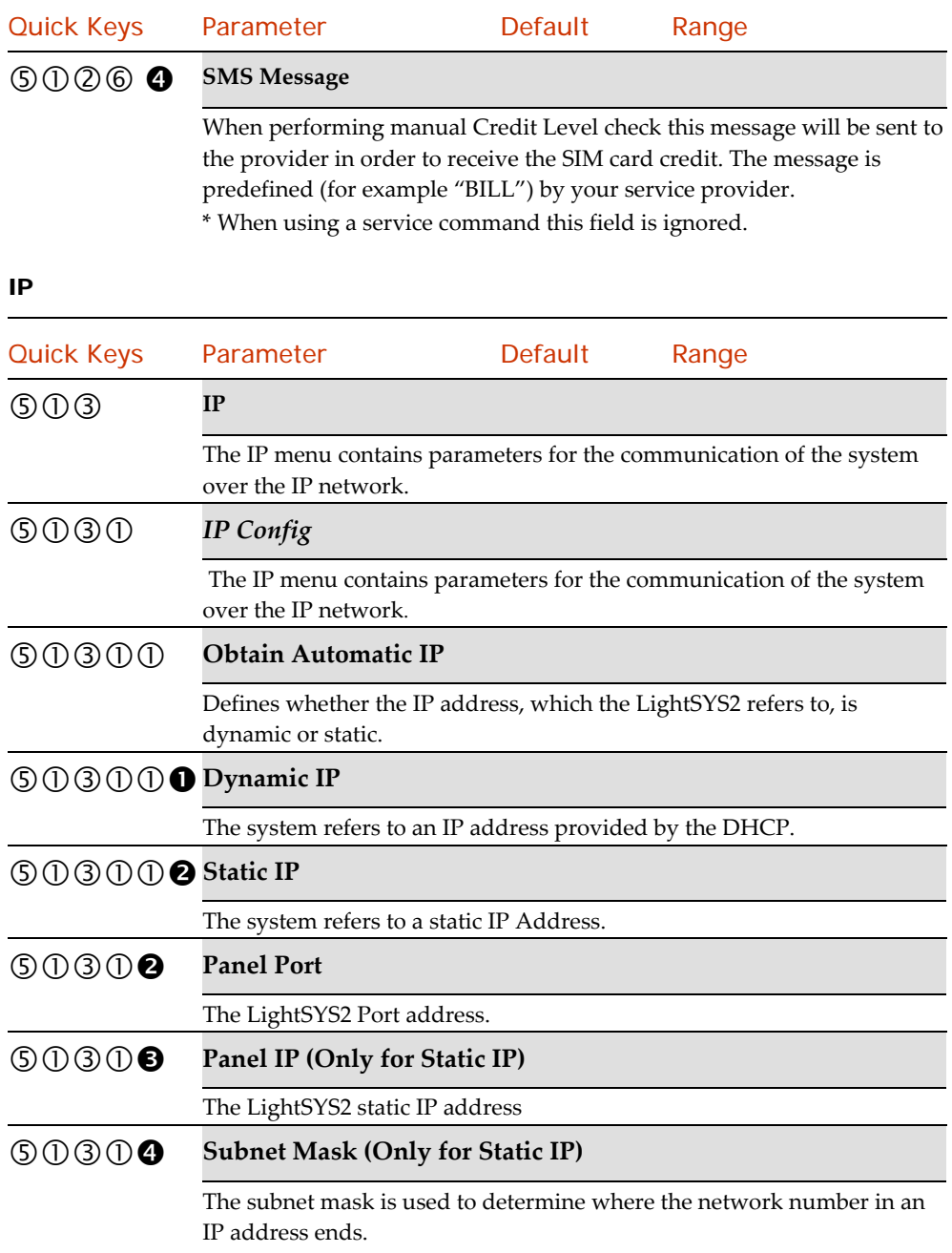

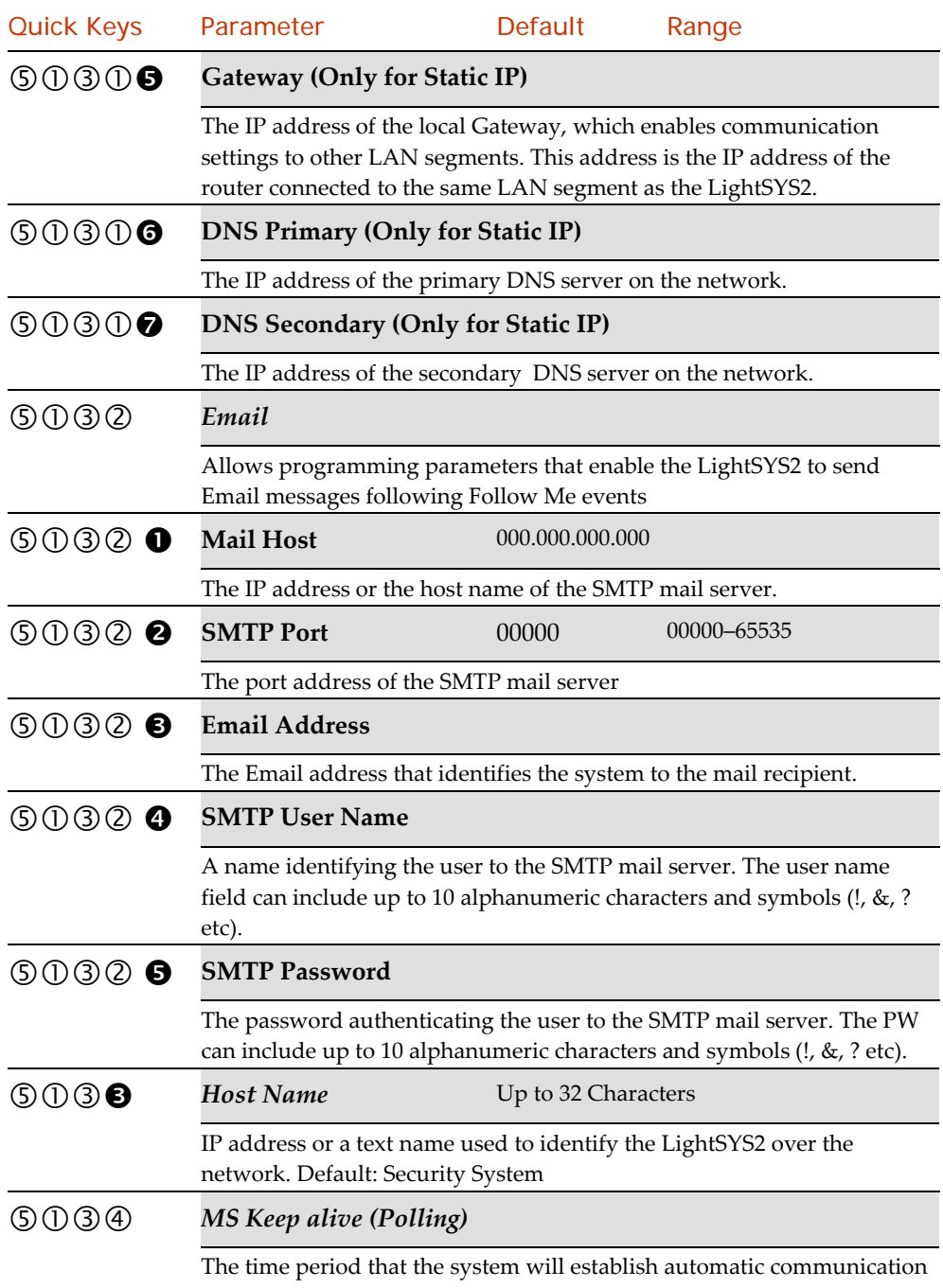

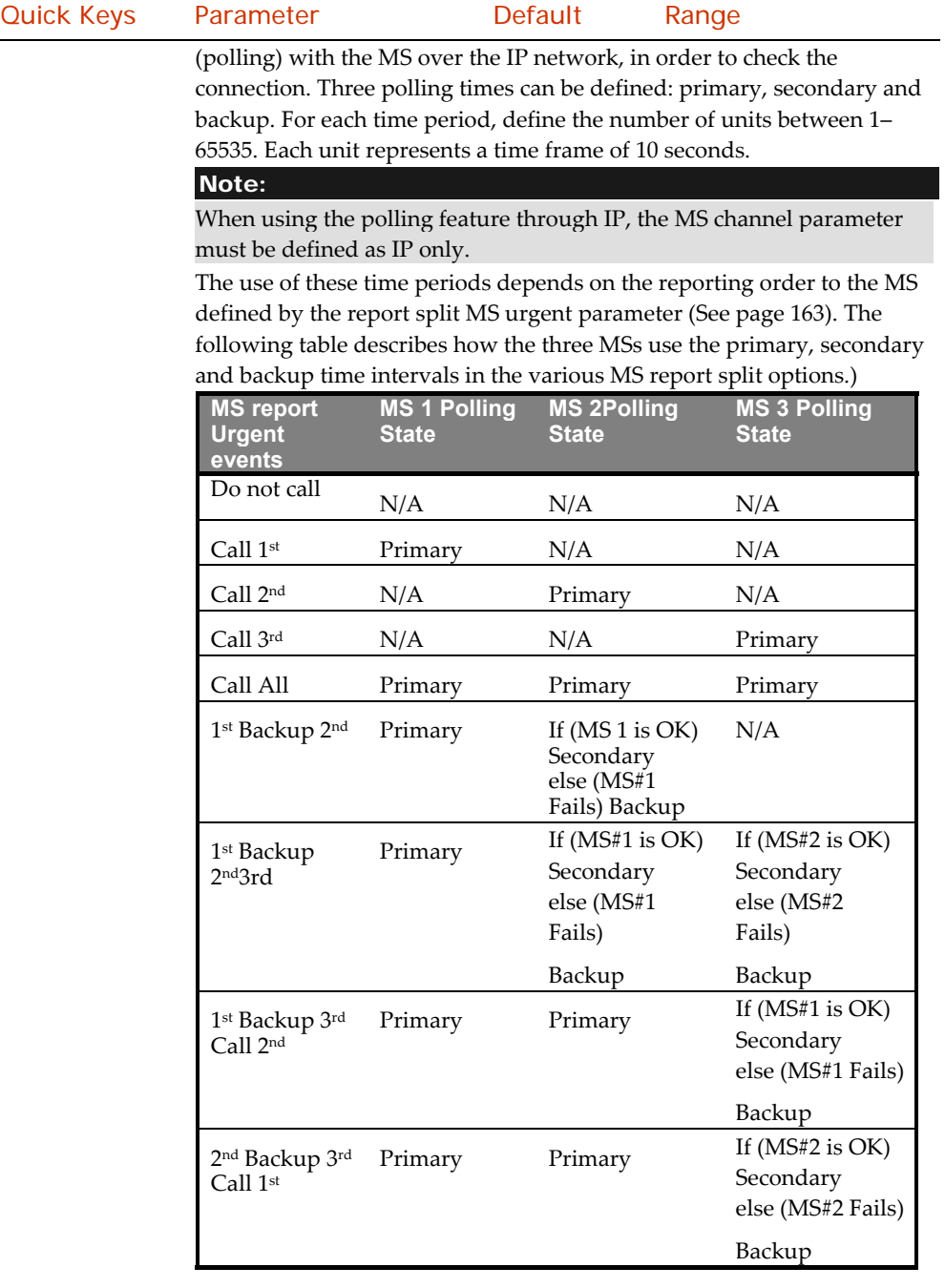

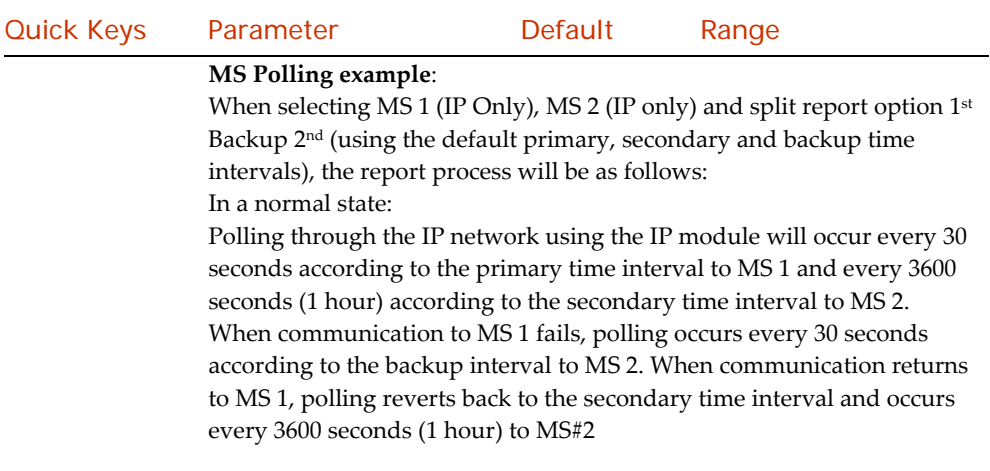

## Radio (LRT)

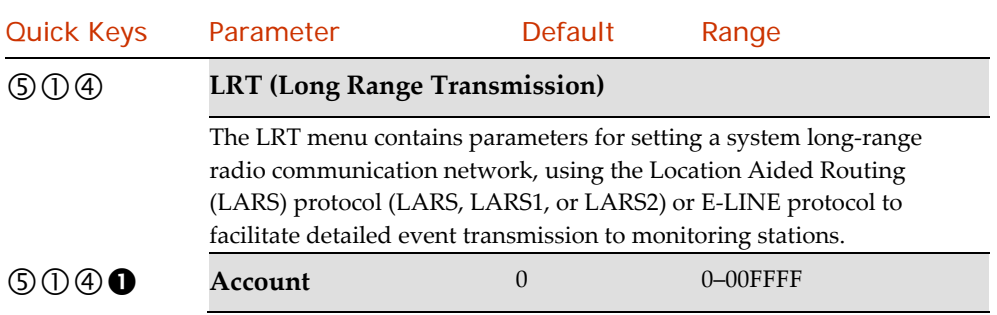

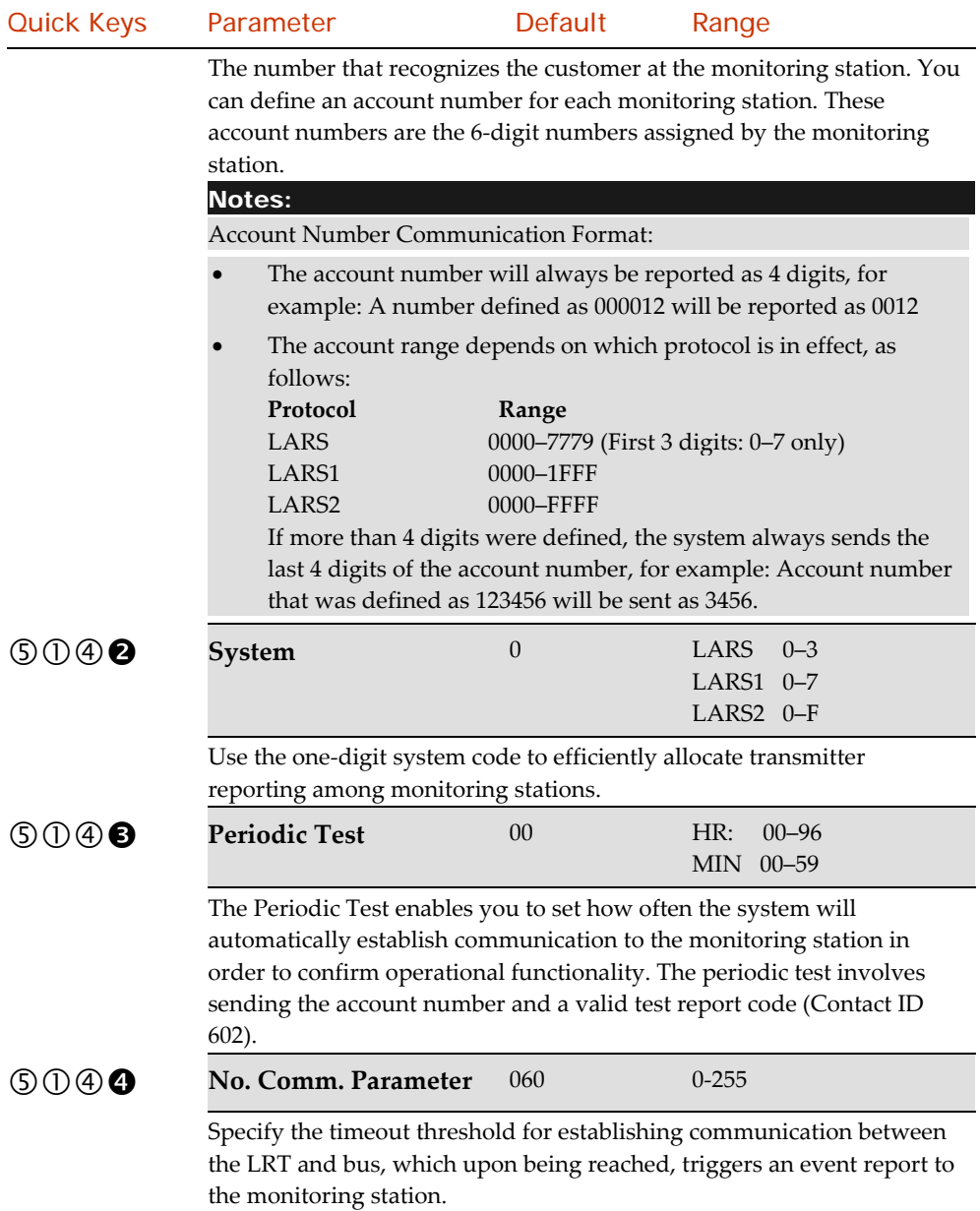

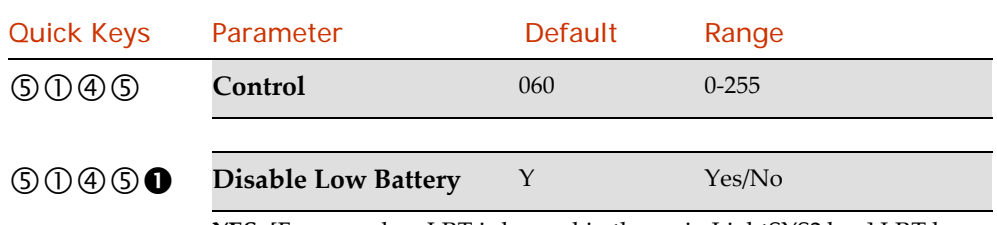

**YES**: [For use when LRT is housed in the main LightSYS2 box] LRT low battery trouble condition will not be regarded.

**NO**: [For use when LRT is housed remotely in its own box] LRT low battery trouble condition will be regarded.

## Monitoring Station

The Monitoring Station menu contains parameters that enable the system to establish communication with the (up to three) monitoring stations and transmit data.

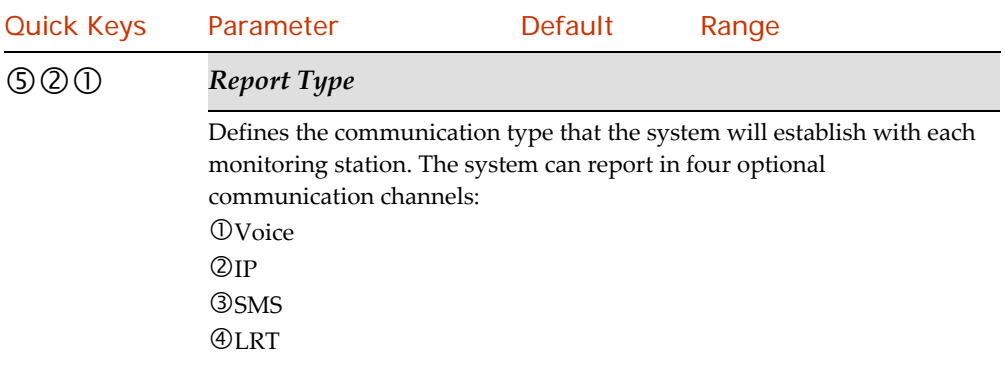

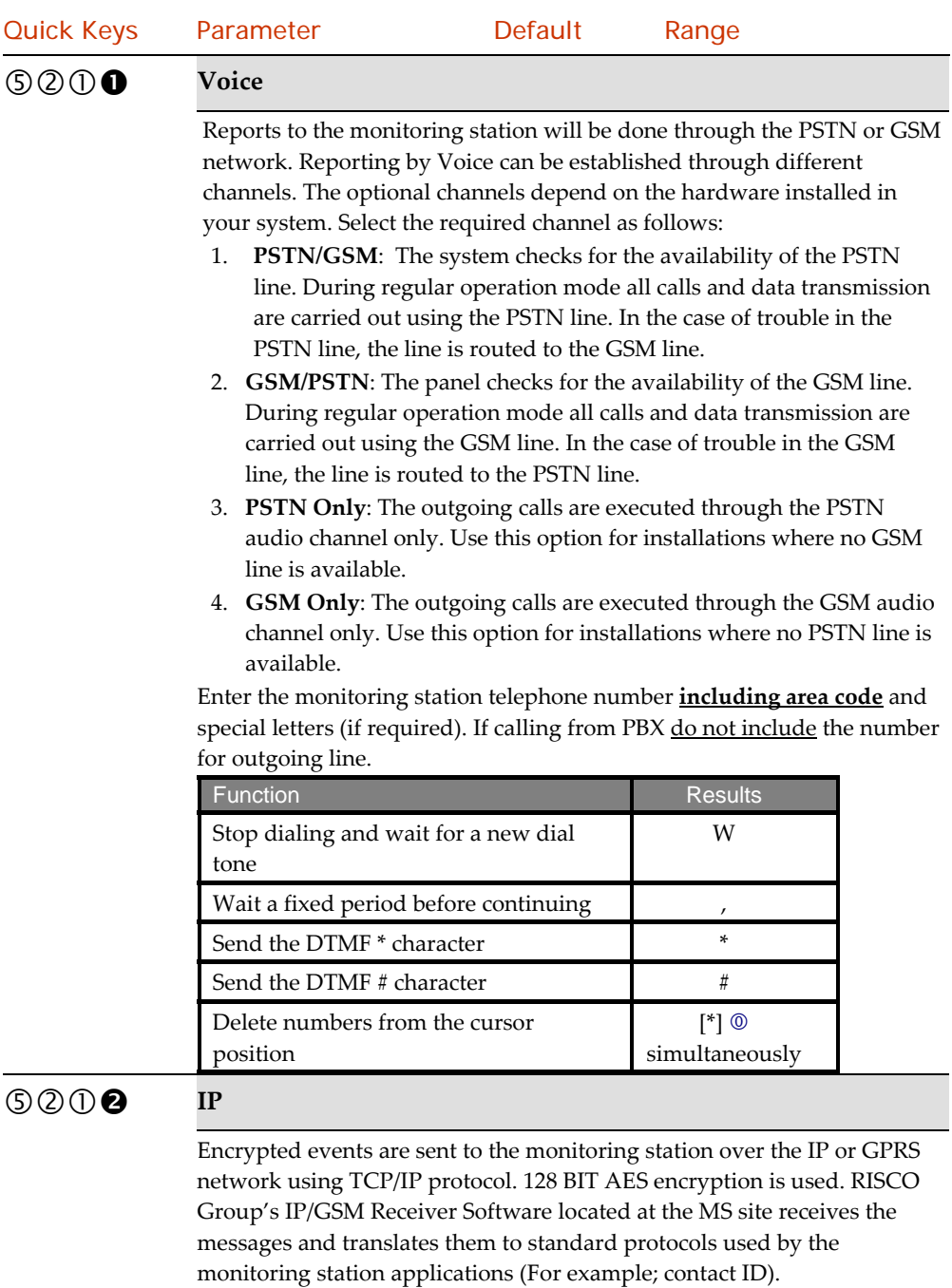

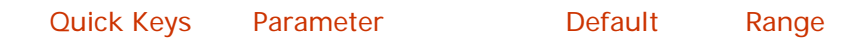

#### Note:

To enable GPRS communication the SIM card has to support GPRS channel.

Reporting by IP can be established through different channels. The optional channels depend on the hardware installed in your system. Select the required channel via the Configuration Software as follows:

- 1. **IP/GPRS**: The panel checks for the availability of the IP network. During regular operation mode all calls and data transmission are carried out using the IP network line. In the case of trouble in the IP network, the report is routed to the GPRS network.
- 2. **GPRS/IP**: The panel checks for the availability of the GPRS network. During regular operation mode all calls and data transmission are carried out using the GPRS. In the case of trouble the report is routed to the IP network.
- 3. **IP Only**: The report is executed through the IP network only.

4. **GPRS Only**: The report is executed through the GPRS network. Enter the relevant IP and Port numbers for the MS that will receive reports from the system. (See *IP* and *Port*)

### $\mathcal{L}(S)$   $\mathcal{L}(S)$  **SMS**

Events are sent to the monitoring station using encrypted SMS messages (128 BIT AES encryption). Each event message contains information including the account number, report code, communication format, time of event and more. The event messages are received by RISCO Group's IP/GSM Receiver Software located at the MS/ARC site. The IP/GSM Receiver translates the SMS messages to standard protocols used by the monitoring station applications (For example; contact ID).This channel requires that RISCO Group's IP/GSM receiver has to be used at the MS side.

Enter the relevant phone numbers for the MS that will receive reports from the system. (See explanation in Voice type on page 168.)

## $(D(2) \cap \mathbf{\Omega})$  LRT

The LRT menu contains parameters for setting a system long‐range radio communication network, using the Location Aided Routing (LARS) protocol (LARS, LARS1, or LARS2) or E‐LINE protocol to facilitate detailed event transmission to monitoring stations.

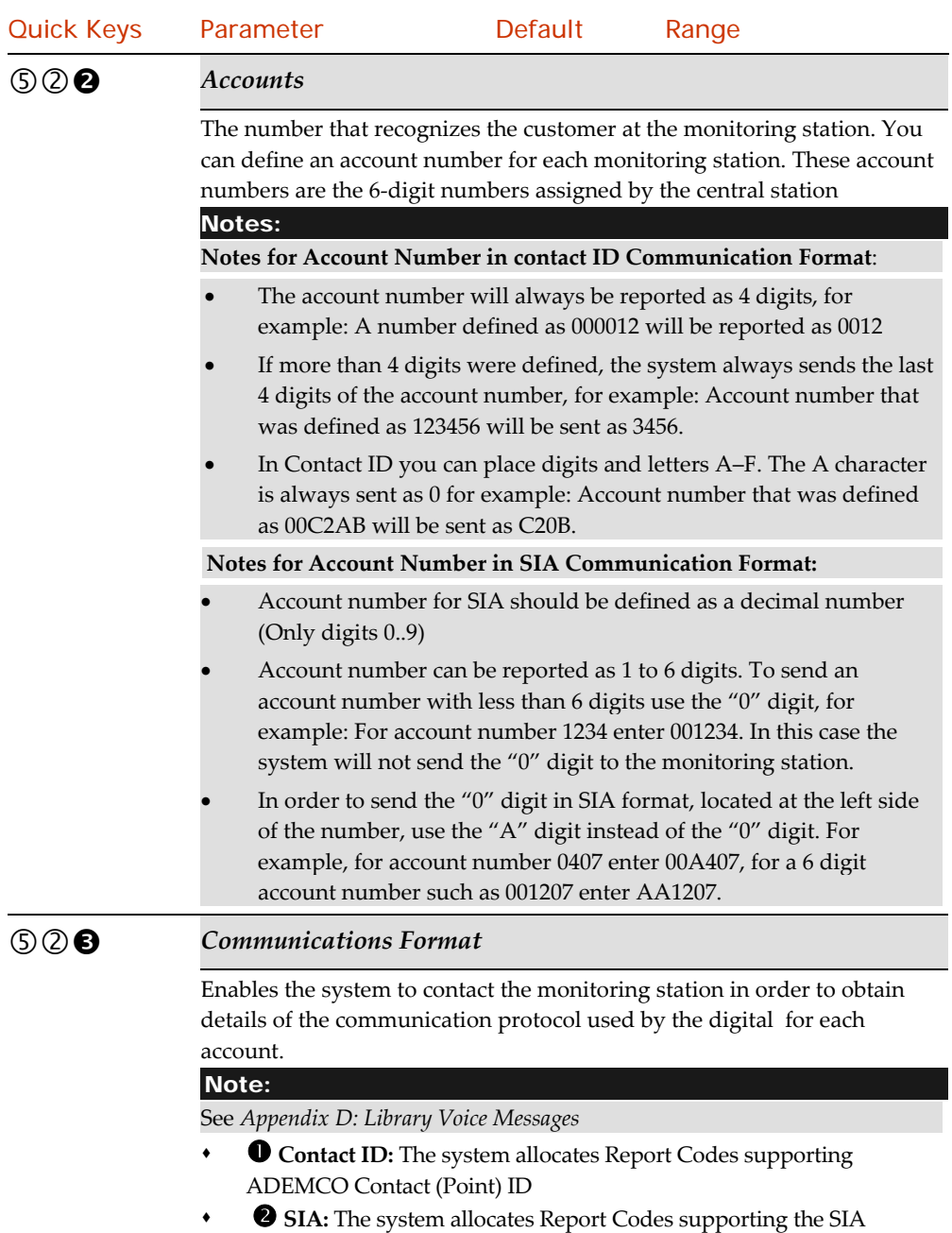

(Security Industry Association) format

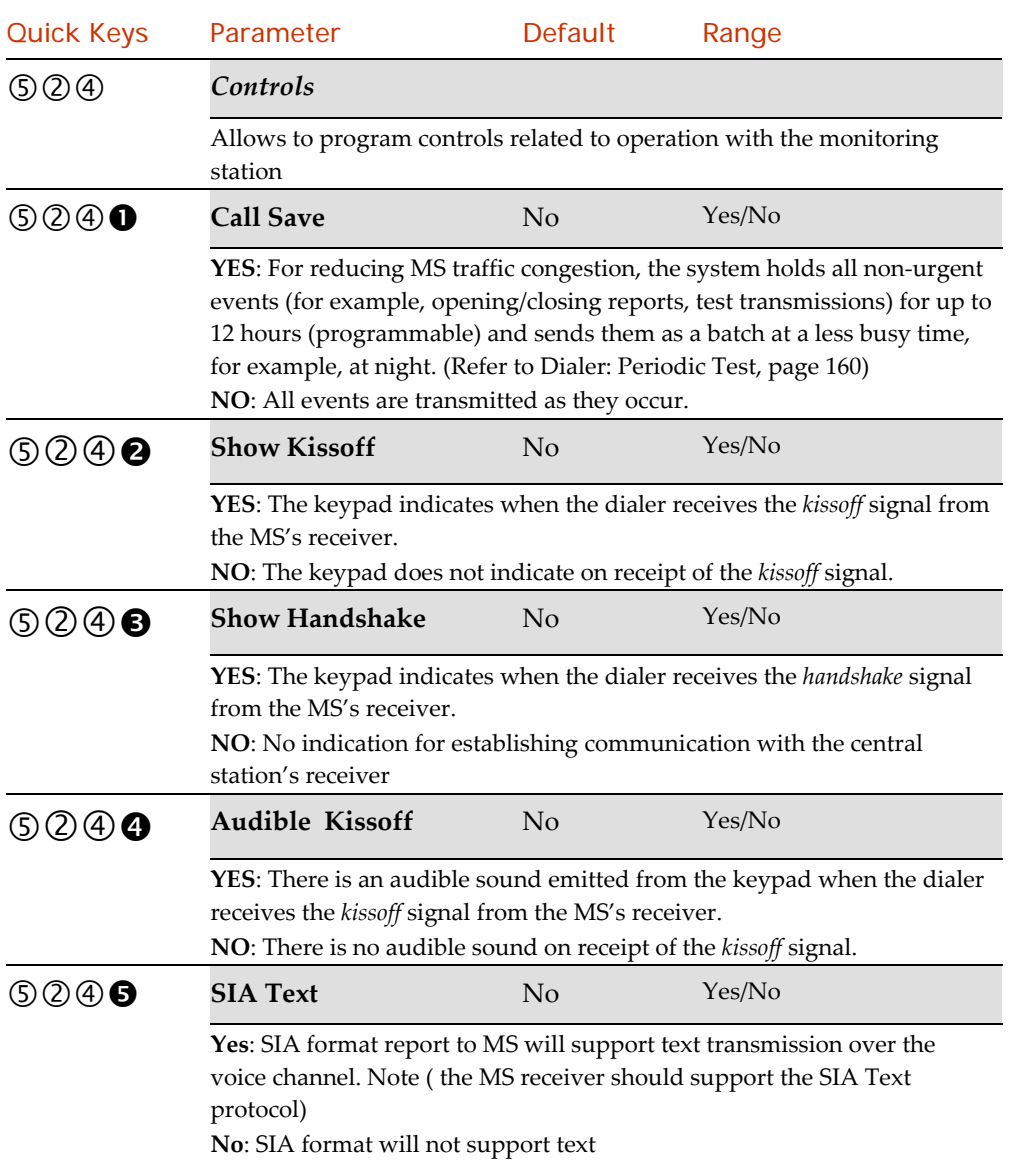

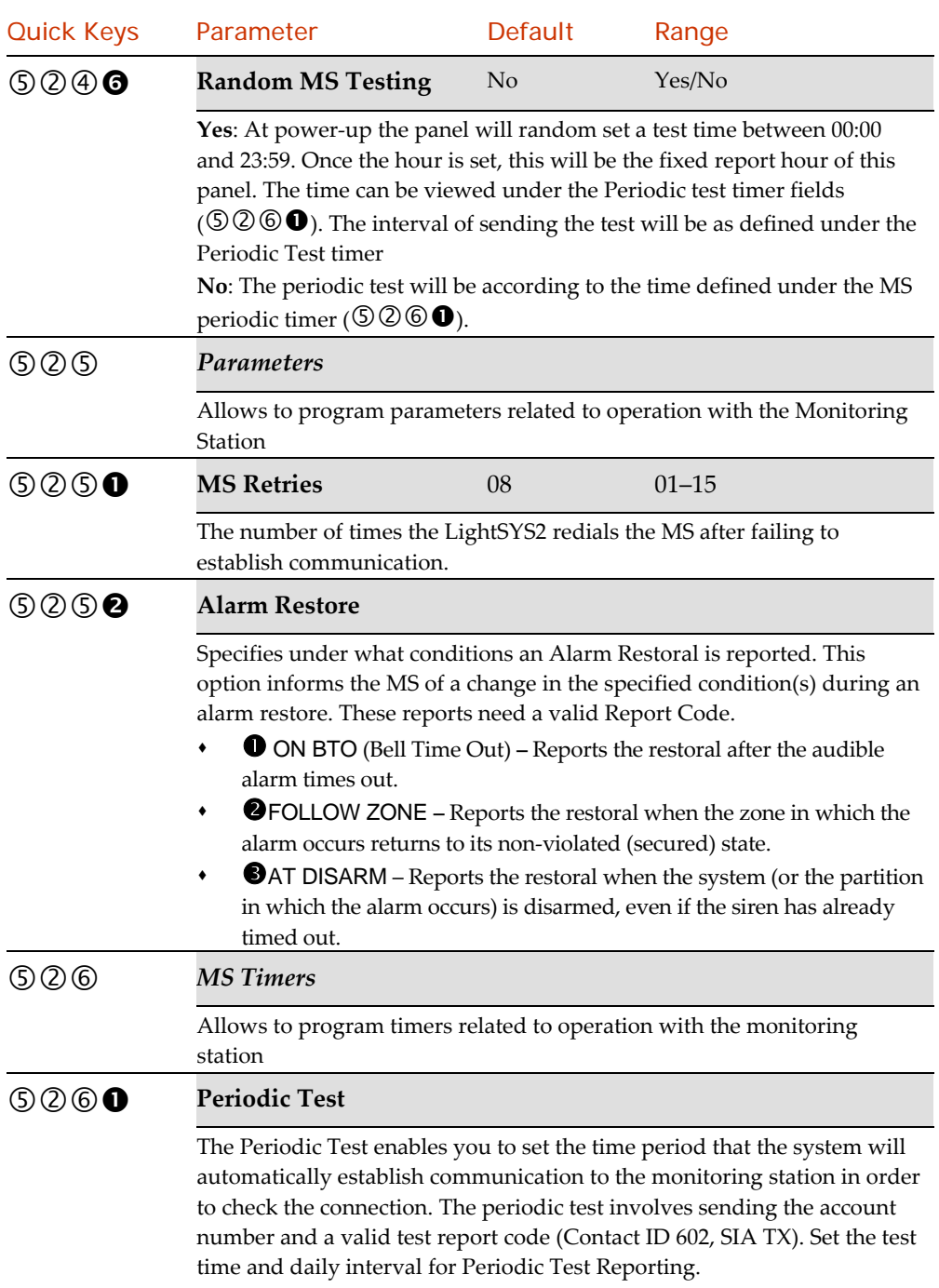

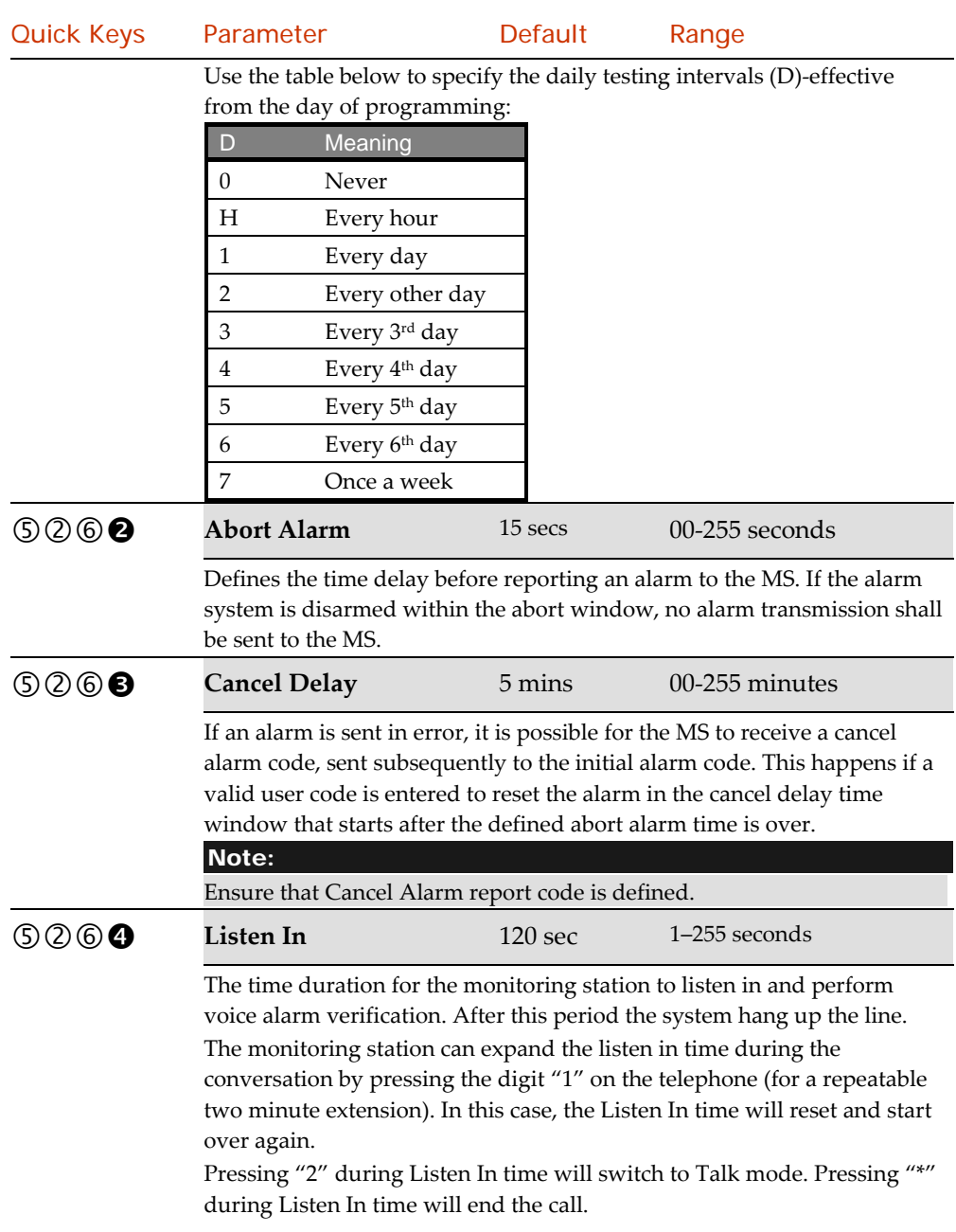

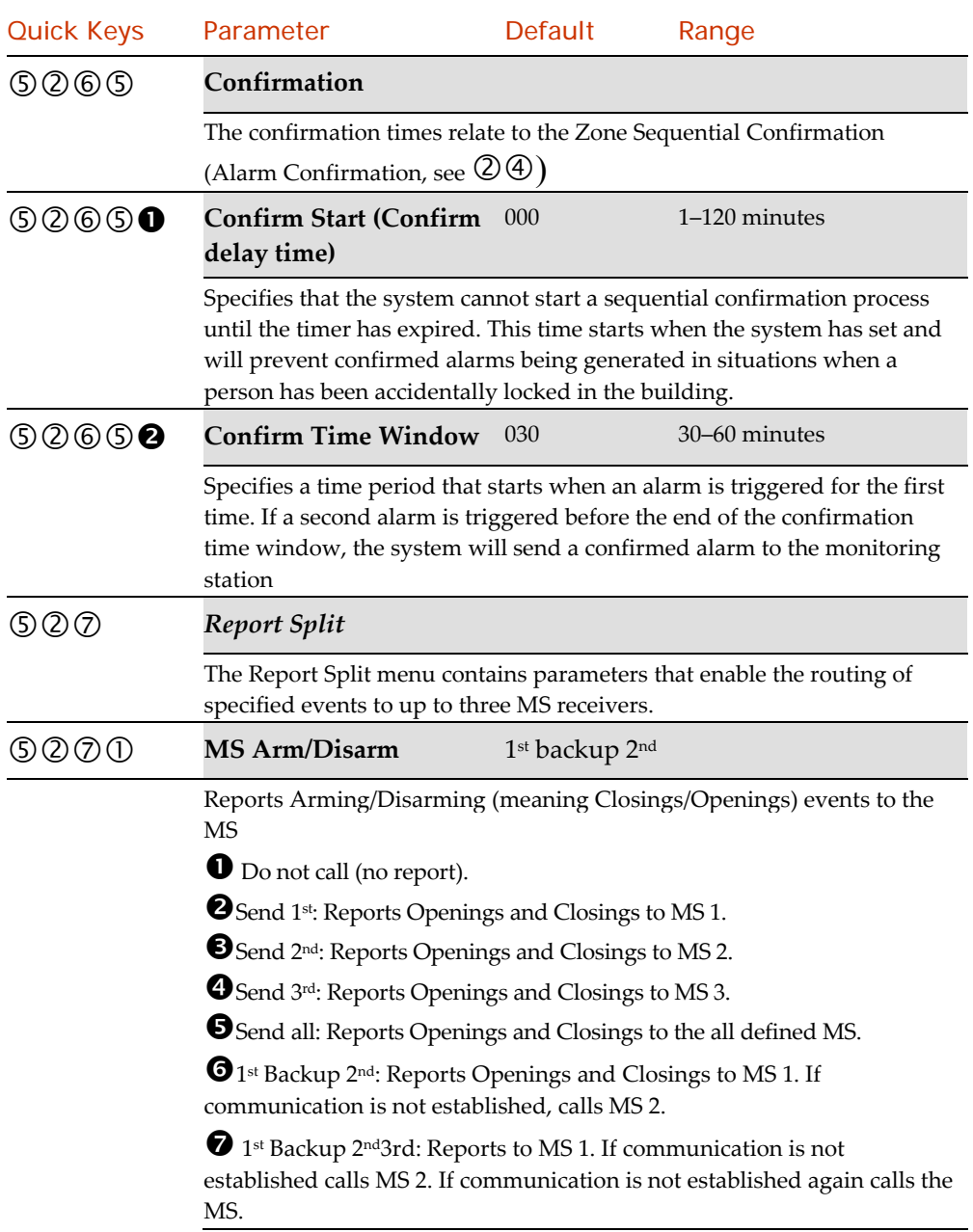

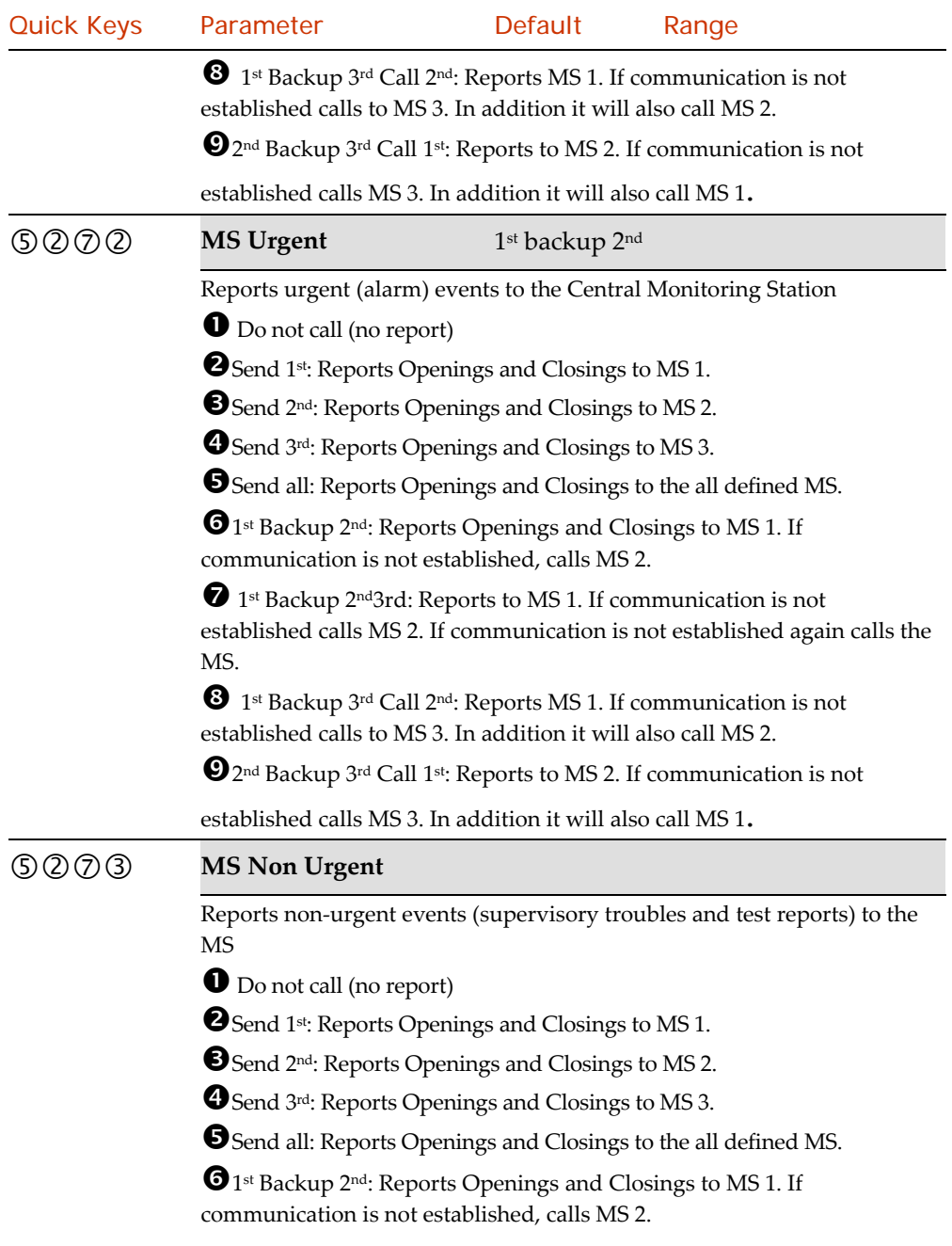

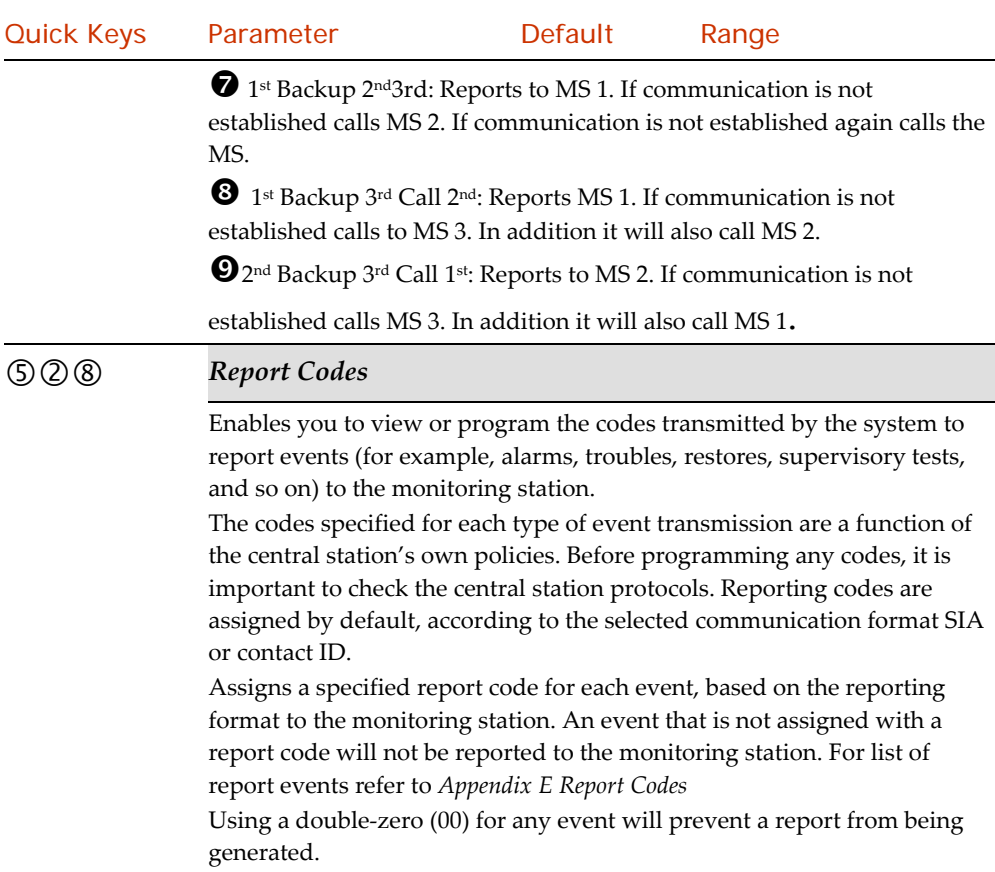

# **50** Configuration SW

The **Configuration Software** menu contains parameters that enable the configuration software to establish connection with the system.

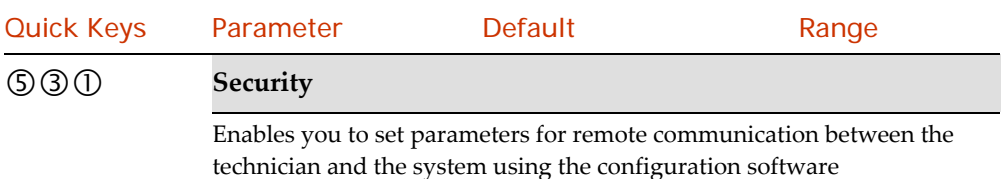

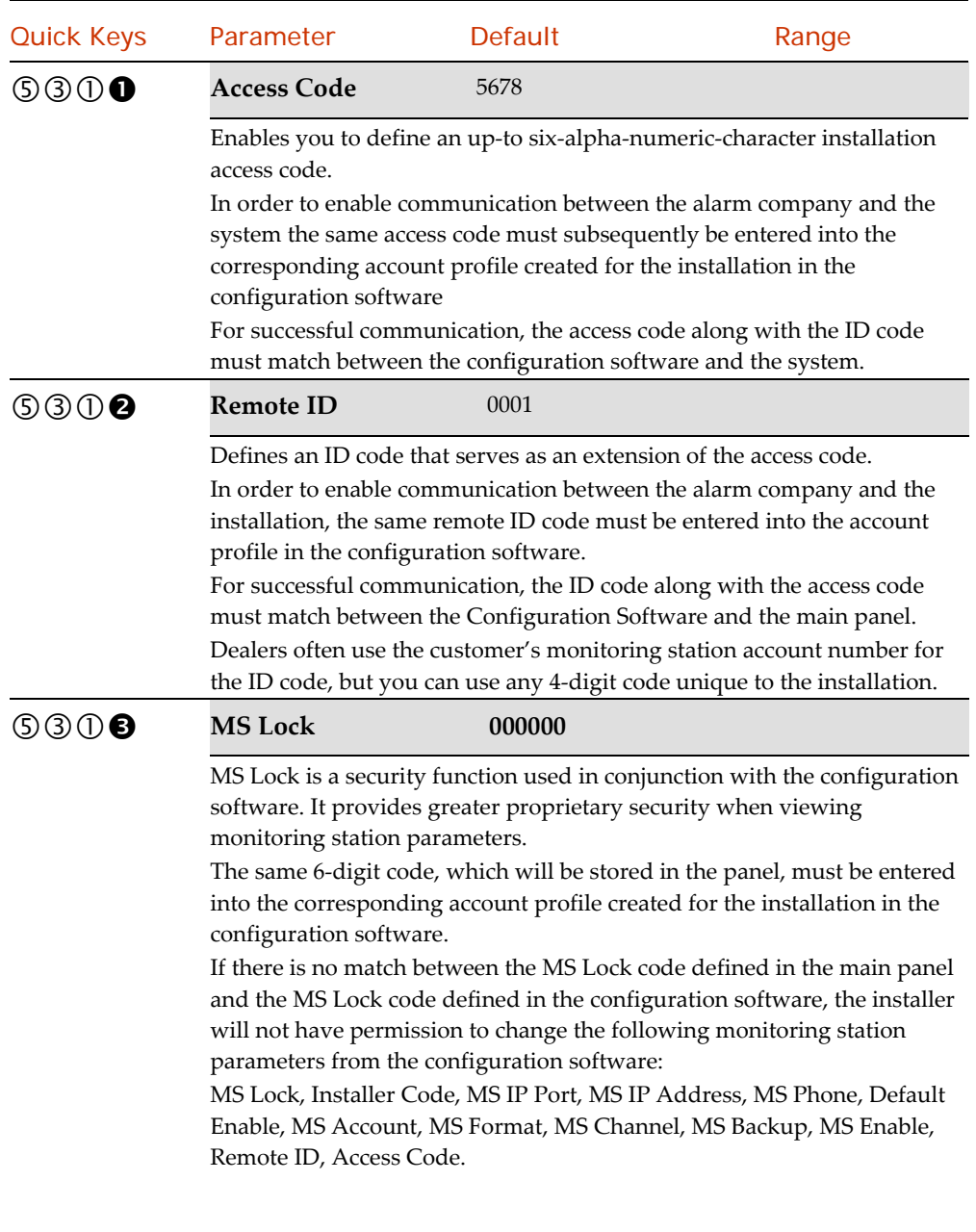

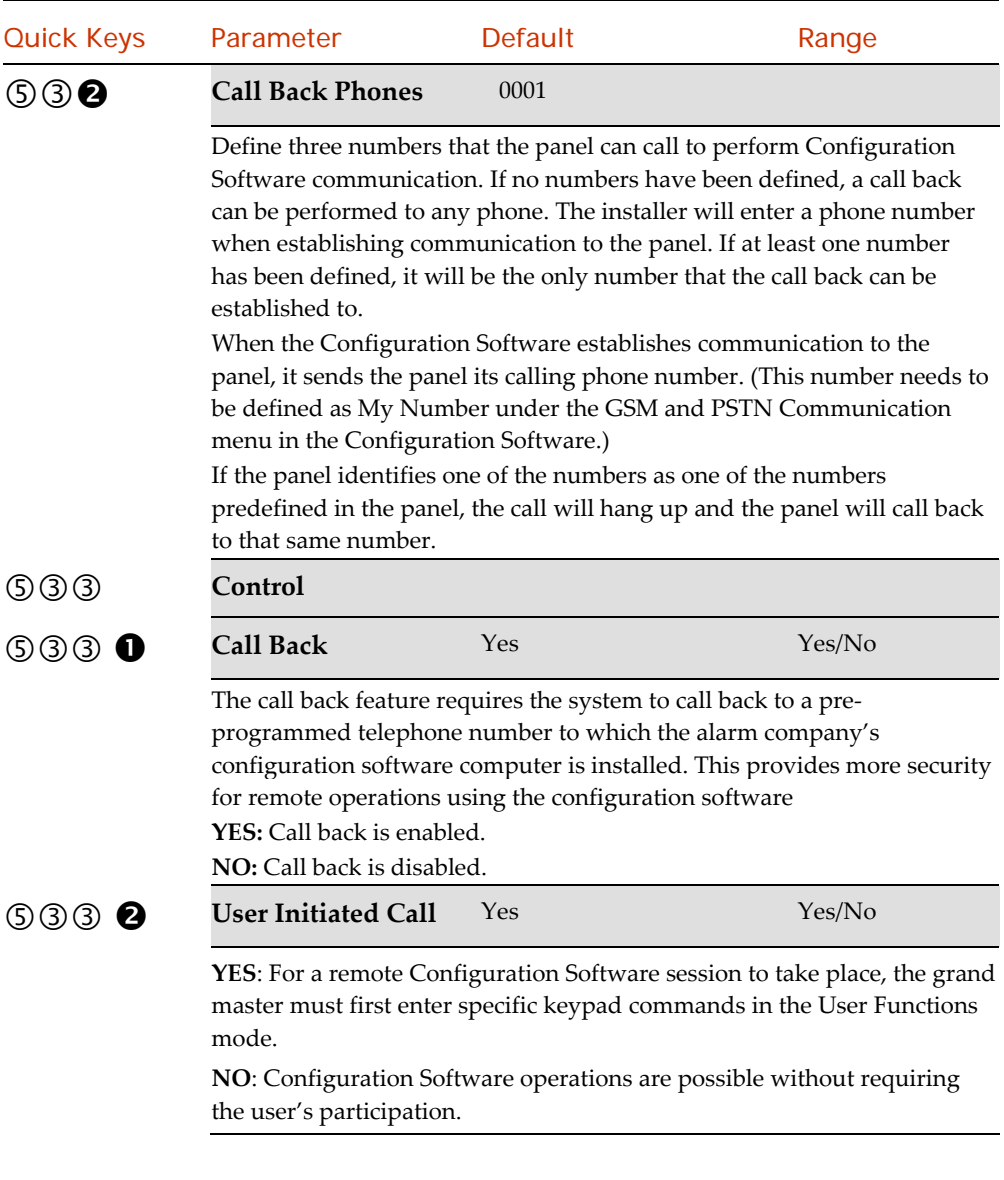

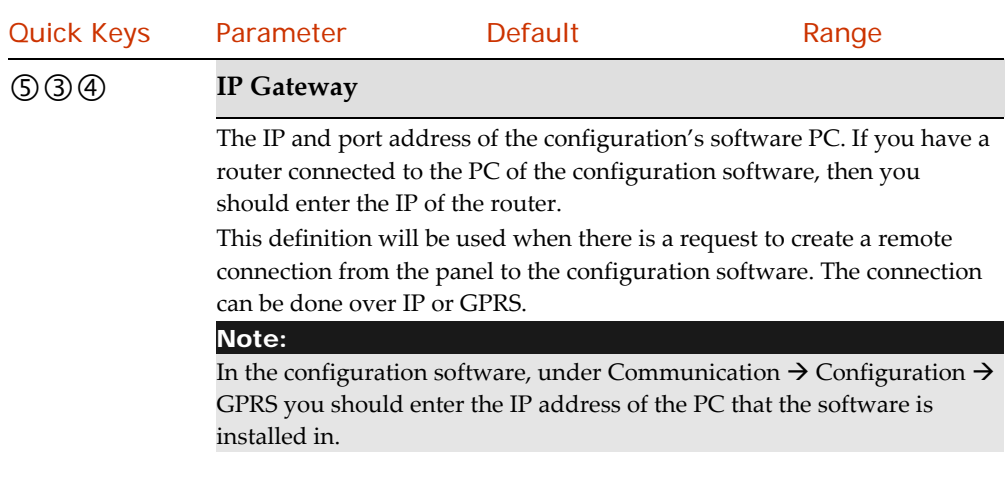

# Follow Me

In addition to reporting to the monitoring station, the LightSYS2 has a Follow‐Me feature which enables reporting system events to predefined follow me destinations using a voice message, SMS message or Email. Up to 16 Follow Me destinations can be defined in the system.

Note:

If FM is enabled and no voice module is installed then "beeps" will be sent instead of messages.

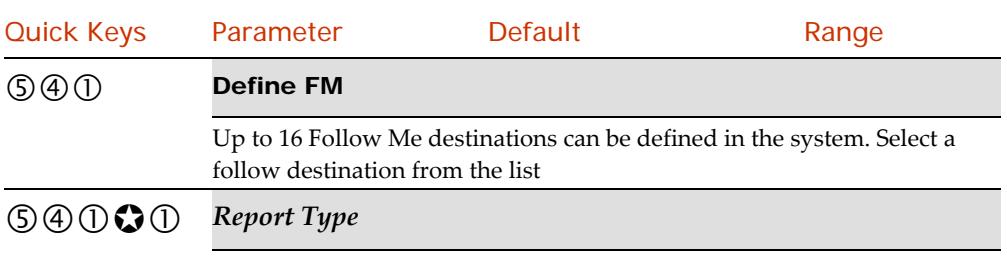

Defines the type of reporting events to a Follow Me destination.

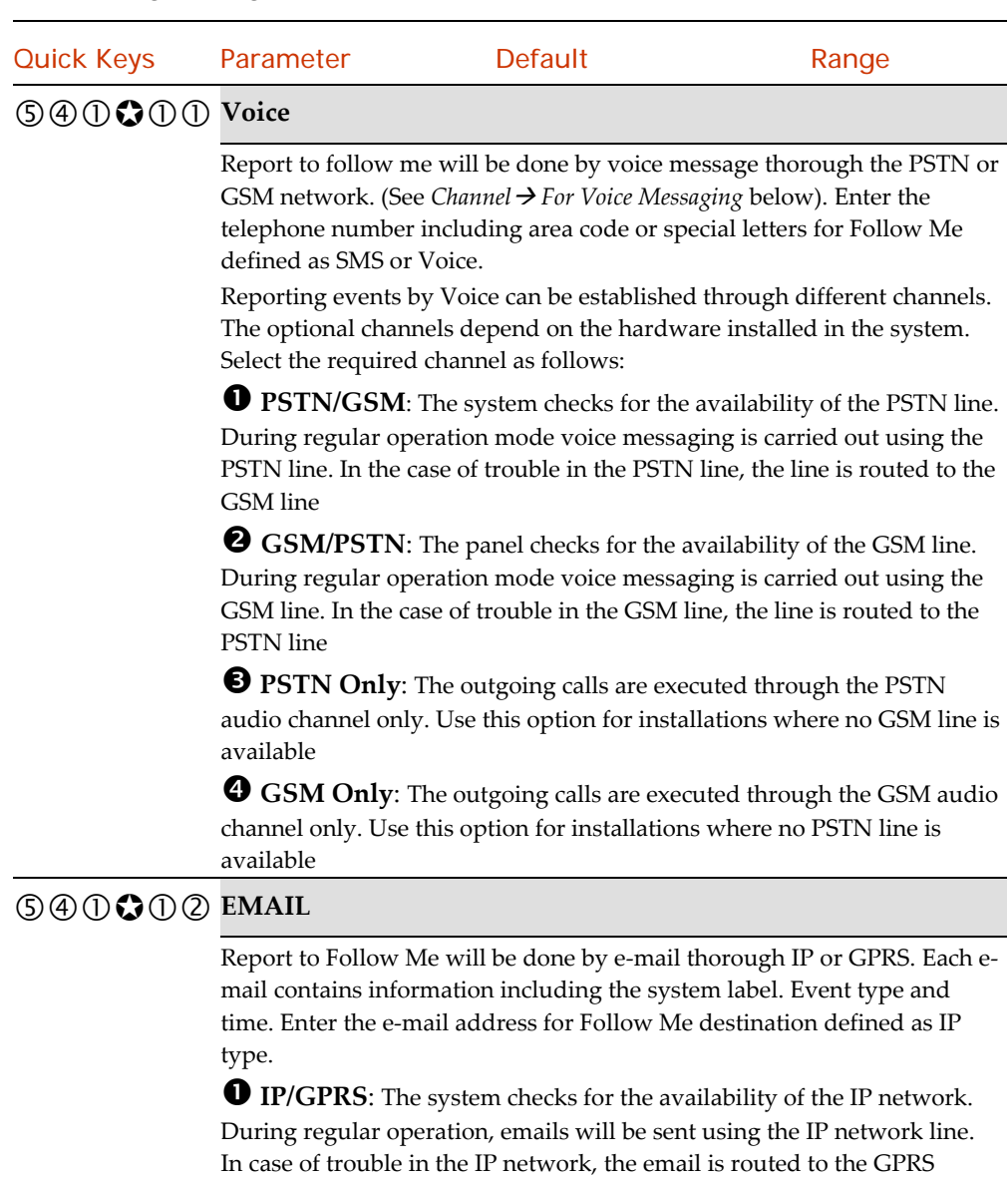

network.

 **GPRS/IP**: The system checks for the availability of the GPRS network. During regular operation mode emails will be sent using the GPRS. In case of trouble, the email is routed to the IP network.

**IP Only**: The report is executed through the IP network only

**GPRS Only**: The report is executed through the GPRS network only

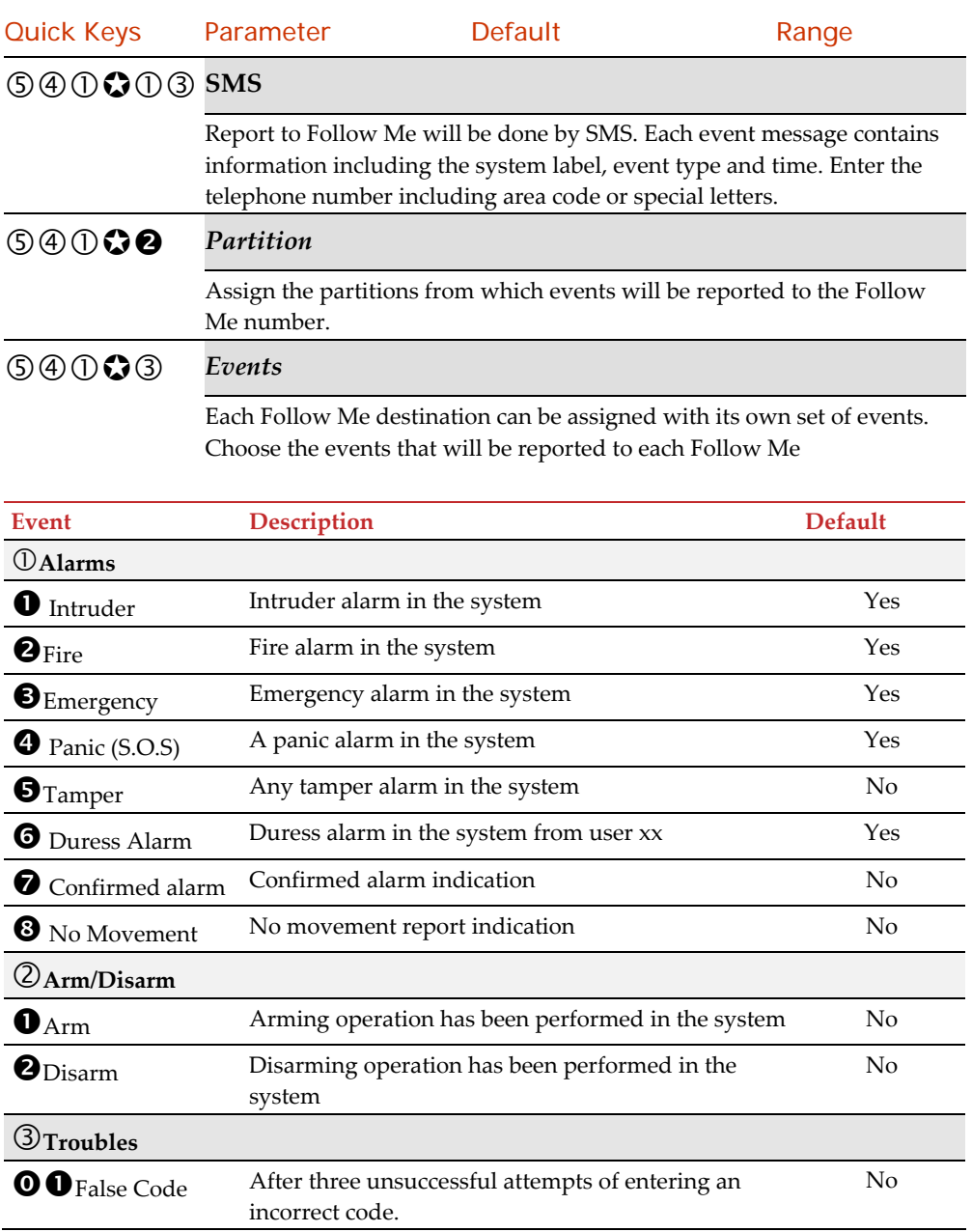

#### **Event Description Default**  $\mathbf 0\mathbf 2$ Main Low Battery Low battery indication from the LightSYS2 main panel (below 11V)  $N_{\Omega}$ O O Wireless Low Battery Low battery indication from any wireless device in the system No **OO** WL Jamming Jamming indication in the system No **OB** WILLOST Wireless device lost. When no supervision signal is received from a wireless device  $N<sub>0</sub>$  $\mathbf{O} \mathbf{G}$  AC Off Interruption in the source of the main AC power. This activation will follow the delay time predefined in the AC Loss Delay timer No  $\mathbf{\odot} \mathbf{\odot} \mathbf{B}_{\text{Bell Trouble}}$  Bell trouble in the system  $\mathbf{\odot} \mathbf{\odot} \mathbf{B}_{\text{Bus Trouble}}$  Bus trouble in the system  $\mathbf 0$  Siren low Battery Low battery indication from any sounder in the system **O D** PSTN Trouble PSTN lost event. If PSTN Loss Delay time period is defined, the message will be sent after the delay time No **O O** IP Network Communication trouble with the IP network. No  $\overline{4}$  GSM GSM Trouble General GSM trouble (Network availability, Network Quality, PIN code error, Module communication, GPRS password, GPRS IP fault, GPRS Connection, PUK code fault No **O**SIM Trouble Any trouble with the SIM card No **O** SIM Expire Report to Follow Me will be established 30 days before the SIM Expiration Time defined for a prepaid SIM card.  $N<sub>0</sub>$ **O**SIM Credit An automatic SMS credit message (or any other message) received from the provider's number predefined in *SMS Receive Phone* will be transferred to the Follow Me number No **Environmental**   $\mathbf{O}_{\text{Gas Albert}}$  Gas (natural gas) alert from a zone defined a Gas detector No  $\bullet$  Flood alert from a zone defined as flood type  $\bullet$  No

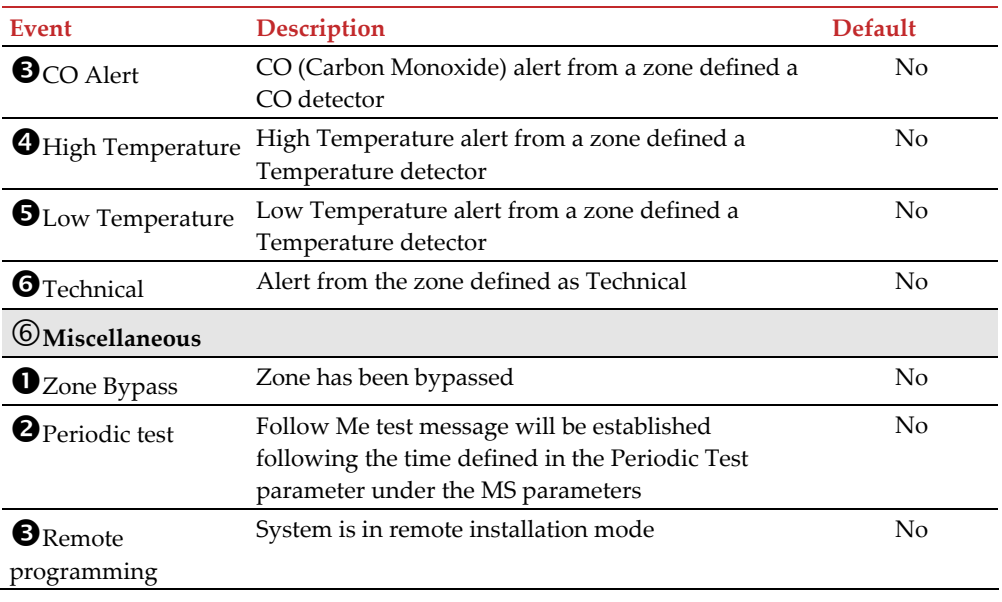

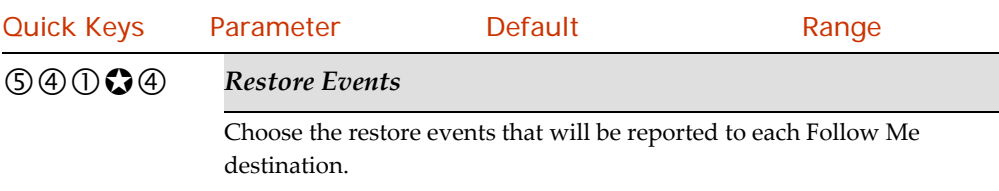

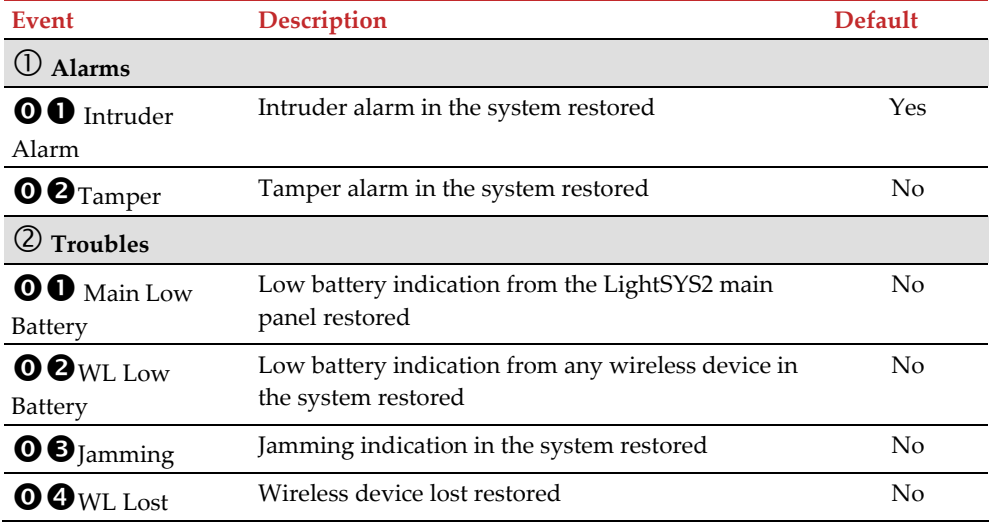

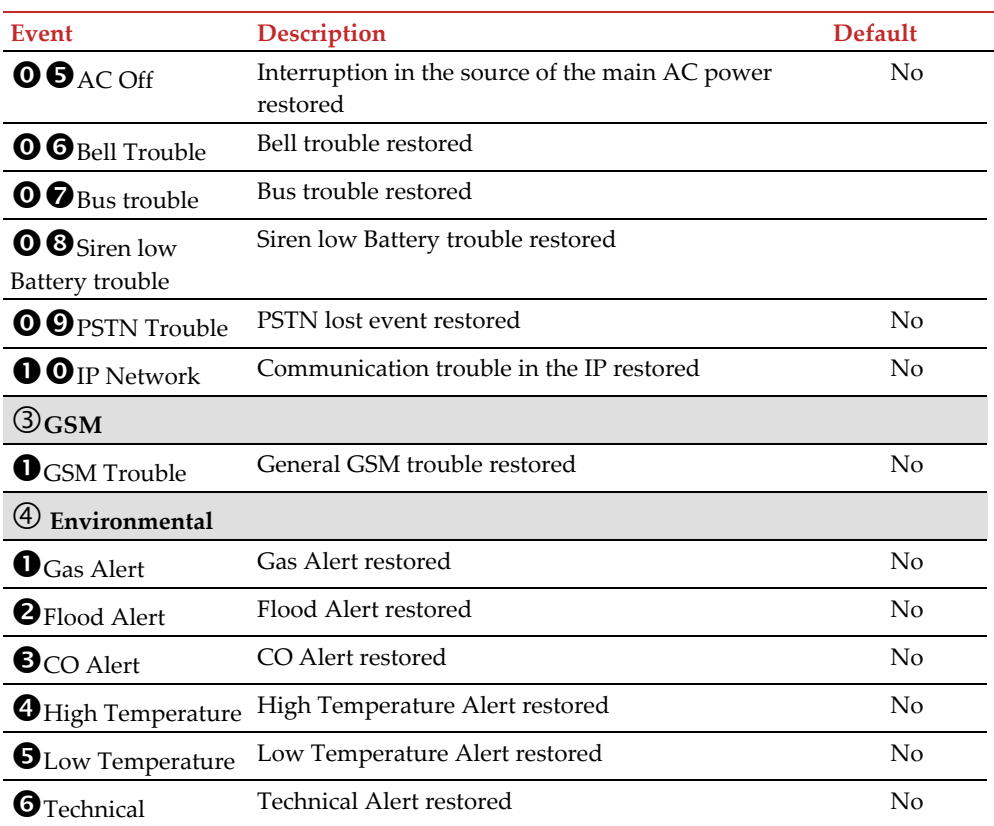

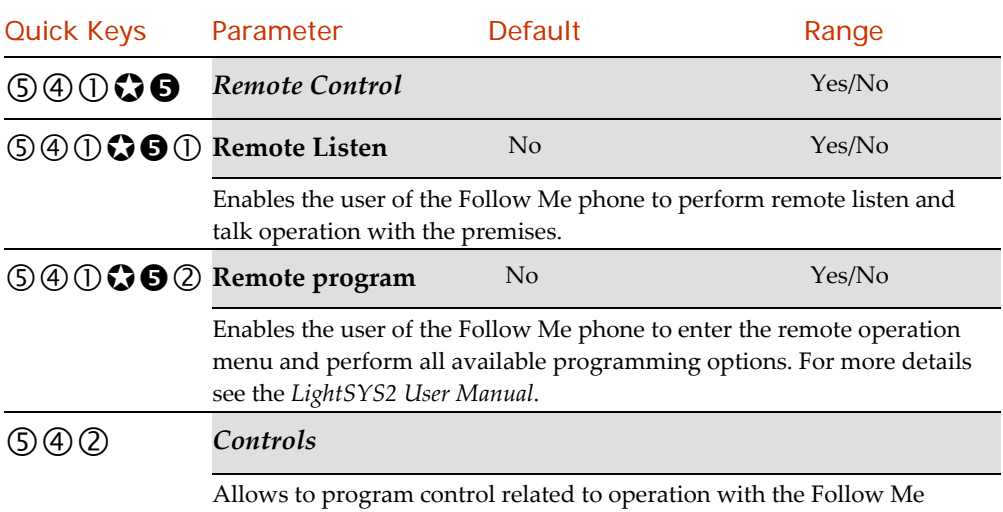

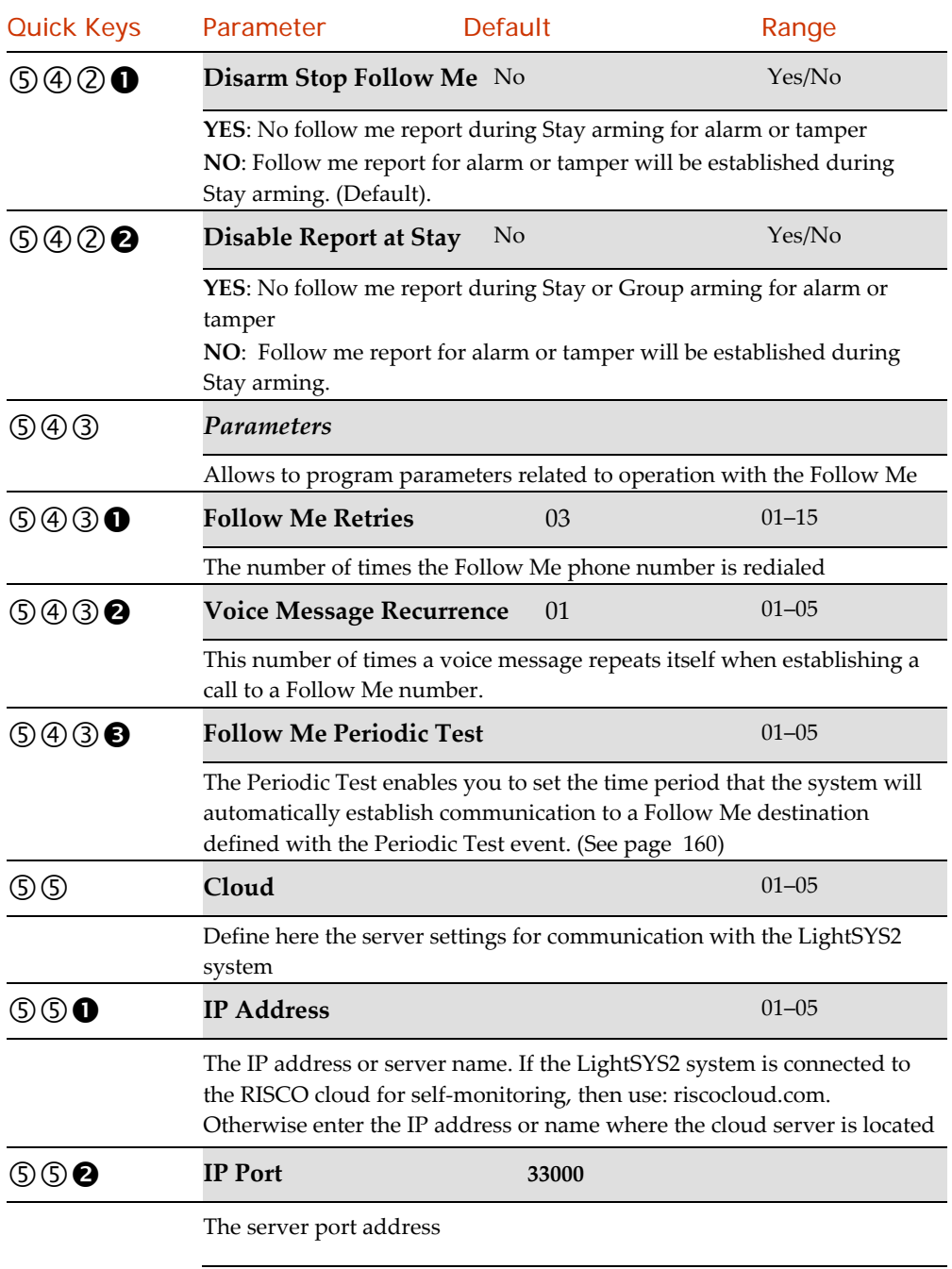

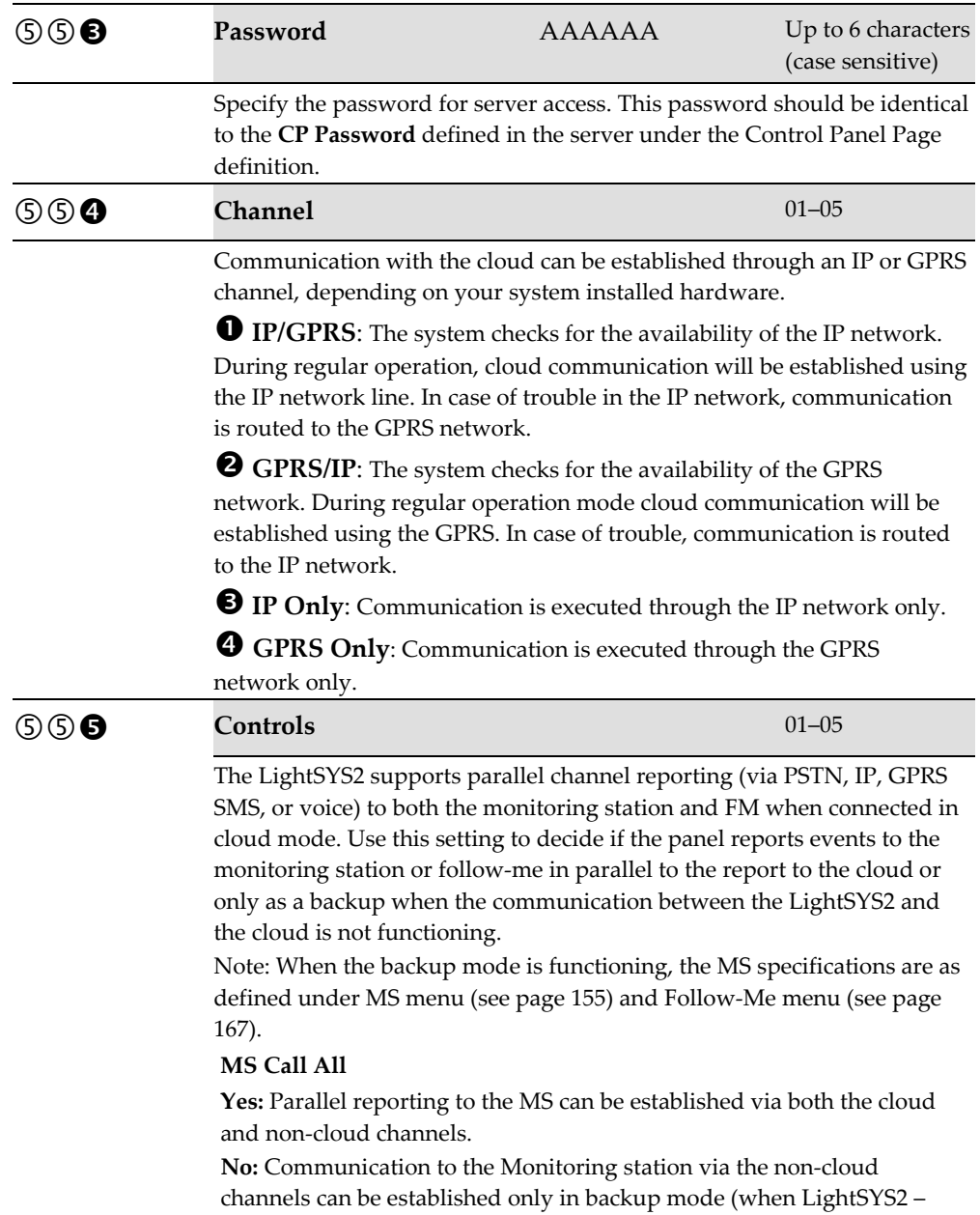

cloud connection is down)

#### **FM Call All**

**Yes:** Parallel reporting to the Follow Me destination can be established via both the cloud and non‐cloud channels.

**No:** Communication to the Follow Me destination via the non‐cloud channels can be established only in backup mode (when LightSYS2 – cloud connection is down)

**Reporting Priority**  01–05

**MS First**

The system first reports to all registered MSs according to internal priority (report split) with the configured retries. Only then is a report generated to registered FMs according to internal priority (consecutive) with the configured retries.

This is the default value.

#### **FM First**

The system first reports to all registered FMs according to internal priority (consecutive) with the configured retries.

Only then is a report generated to registered MSs according to internal priority (report split) with the configured retries.

#### **Alternately MS First** 01–05

Report alternately between MS and FM destinations starting with MS, that is:  $MS1\rightarrow FM1\rightarrow MS2\rightarrow FM2\rightarrow MS3...$ 

The internal priority is used (report split to MS and consecutive to FM) to determine next destination.

Retries are attempted as per each type specification. For example, if MS retries is 8 and FM reties is 4, then after 4 full loops continue only with MS destinations.

## **Alternately FM First** 01–05

Report alternately between FM and MS destinations starting with FM, that is.  $FM1\rightarrow MS1\rightarrow FM2\rightarrow MS2\rightarrow FM3...$ 

The internal priority is used (report split to FM and consecutive to MS) to determine next destination.

Retries are attempted as per each type specification. For example, if MS retries is 8 and FM reties is 4, then after 4 full loops continue only with MS destinations.

### 6 Audio

This menu is used to define voice message parameters.

#### **Note**

This menu will be displayed only if a voice module had been assigned to the system

The Audio Messages menu is divided into the following sub menus:

Messages, below

Local Announcements, page <sup>178</sup>

# **60 Messages**

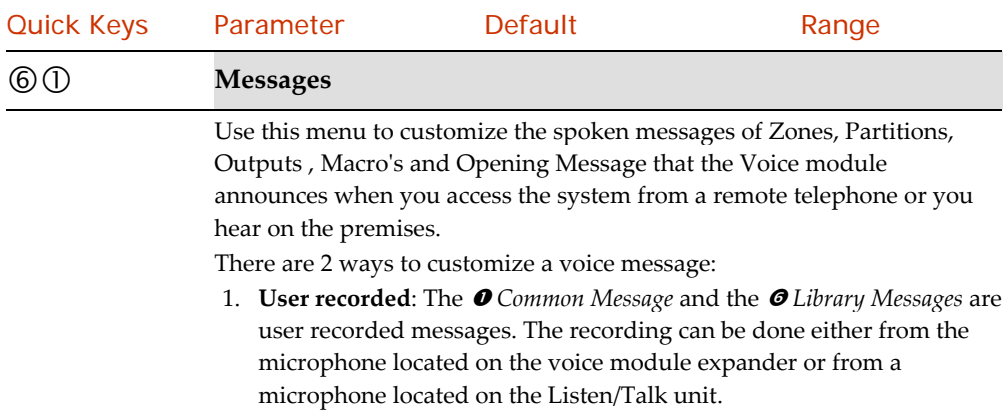

#### Note:

The definition of which microphone to use is determined by dip switch 4 located on the voice module board.

2. **Assign messages**: The Zone / Partition/ Output and Macro messages can be assigned with pre recorded messages. Each message can be comprised of up to 4 words. Each word has been pre‐recorded and assigned a number. When comprising a message the installer will enter the number of each word into the message sequence. The system recognizes the numbers and sounds the words assigned to those numbers. For example: For the system to sound "Top Floor Guest Bedroom", you should enter the following sequence: 119 050 061 019. The table in Appendix D *Library Voice Messages* displays the directory of the pre‐recorded programming descriptors, each is identified by a 3 digit number.

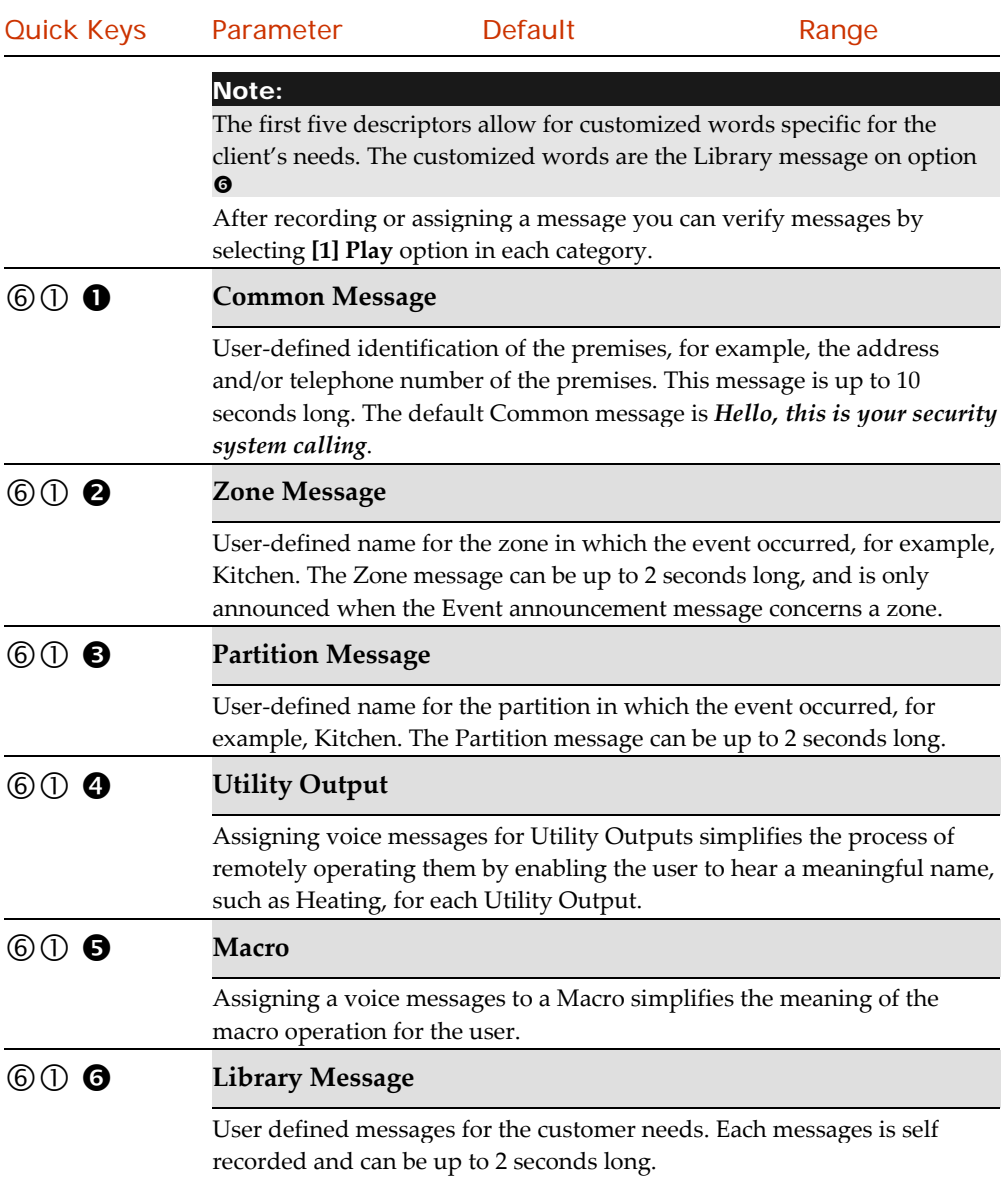

Local Announcements

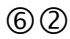

### **Local Announcement**

Upon event occurrence, the system can announce the security situation to occupants of the premises by sounding a local announcement message from the Add on Listen/Talk unit. This announcement message can be enabled or disabled (via the toggle  $\qquad \bullet$  ), per event. Enable or disable each message announcement according to your customer request.

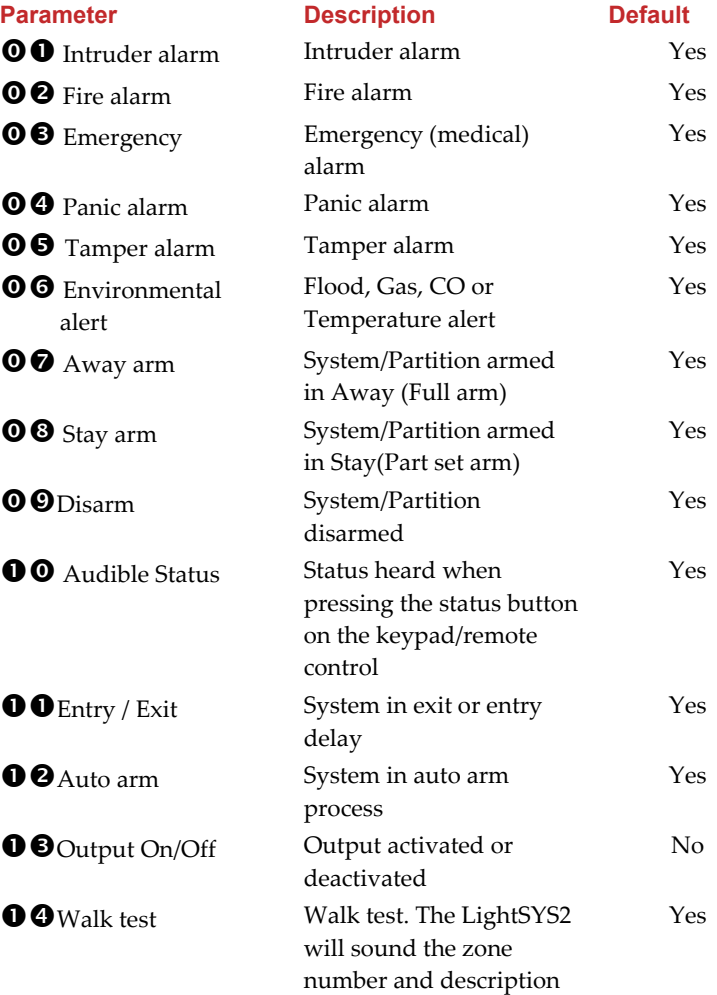

#### 7 Install

The Install menu provides access to submenus that are used to add, remove or test accessories in the system.

The Install menu is divided into the following sub-menus:

Bus Device, below

Wireless Device, page 193

## $(7)(1)$  Bus Device

The BUS Device menu provides access to submenus and their related parameters that enable you to add to or remove BUS expansion modules. From this section you can also access system tests to check the quality of their connections to the 4‐wire BUS, as described in the following sections:

This menu option allows you to set the of the LightSYS2 installation device, module and expander parameters and to verify the full operational functionality of installed hardware

- Automatic
- Manual
- Testing

#### Bus Devices: Automatic Setting

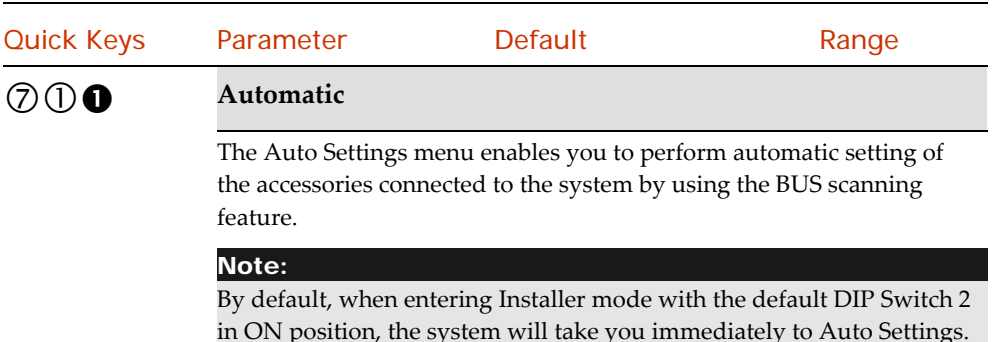

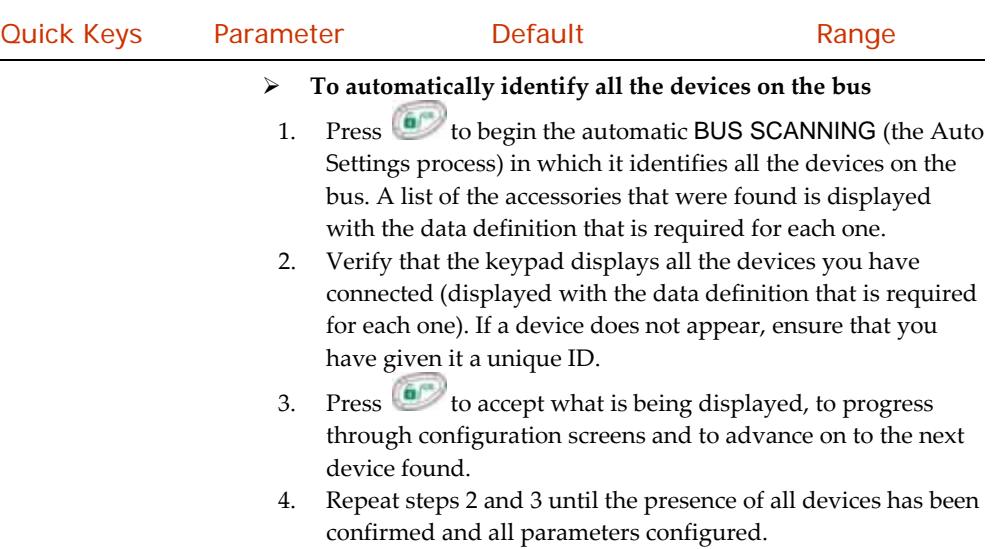

#### Bus Devices: Manual Setting

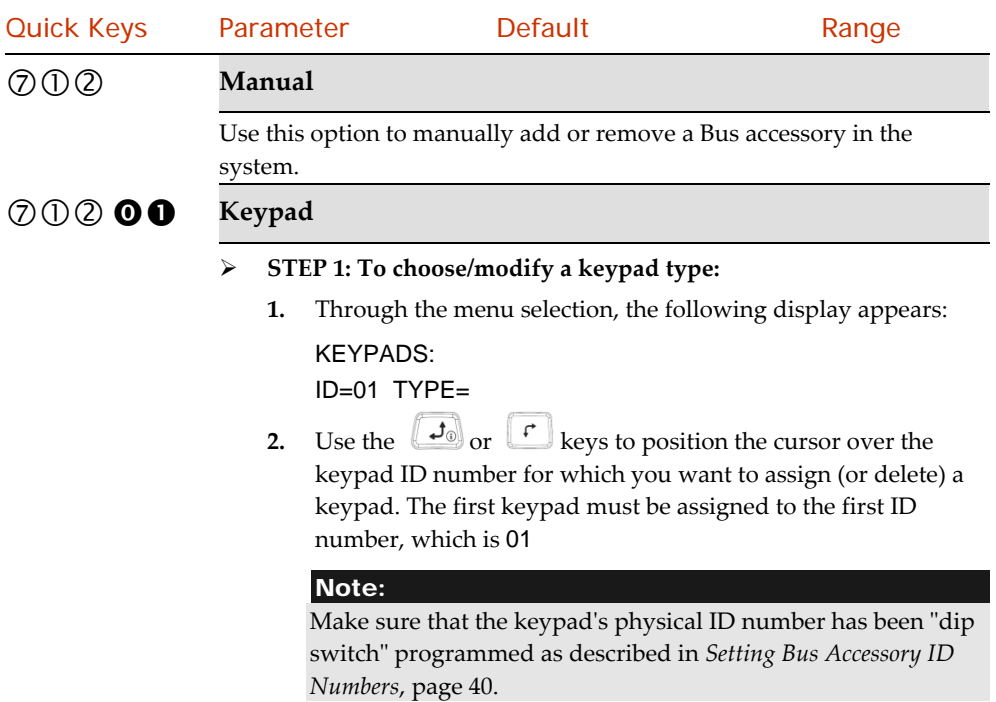
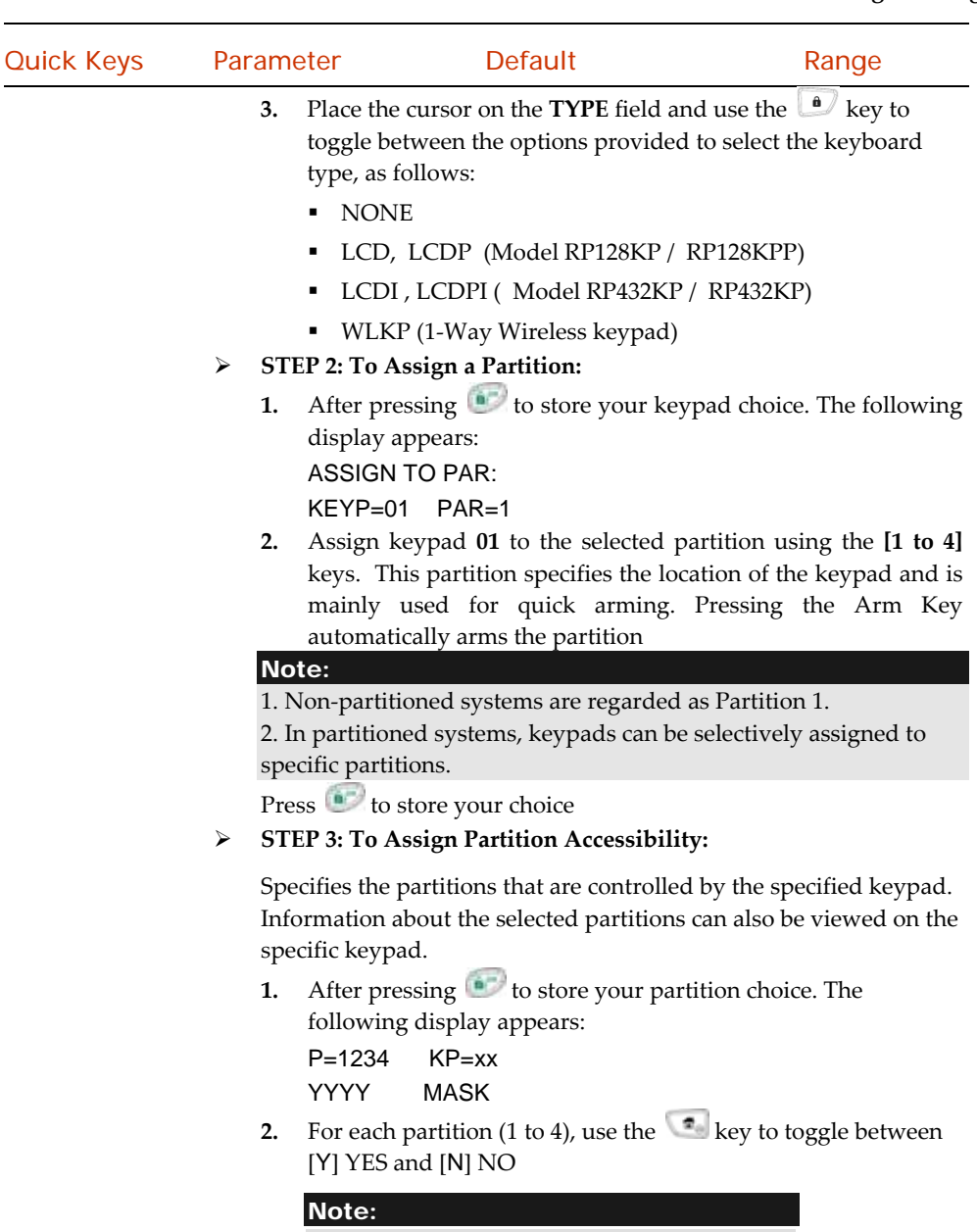

The **xx** represents the ID number of the keypad

**3.** Press **b** Define the keypad controls (Emergency keys, multi view and Exit beep at stay. For more info see page 196).

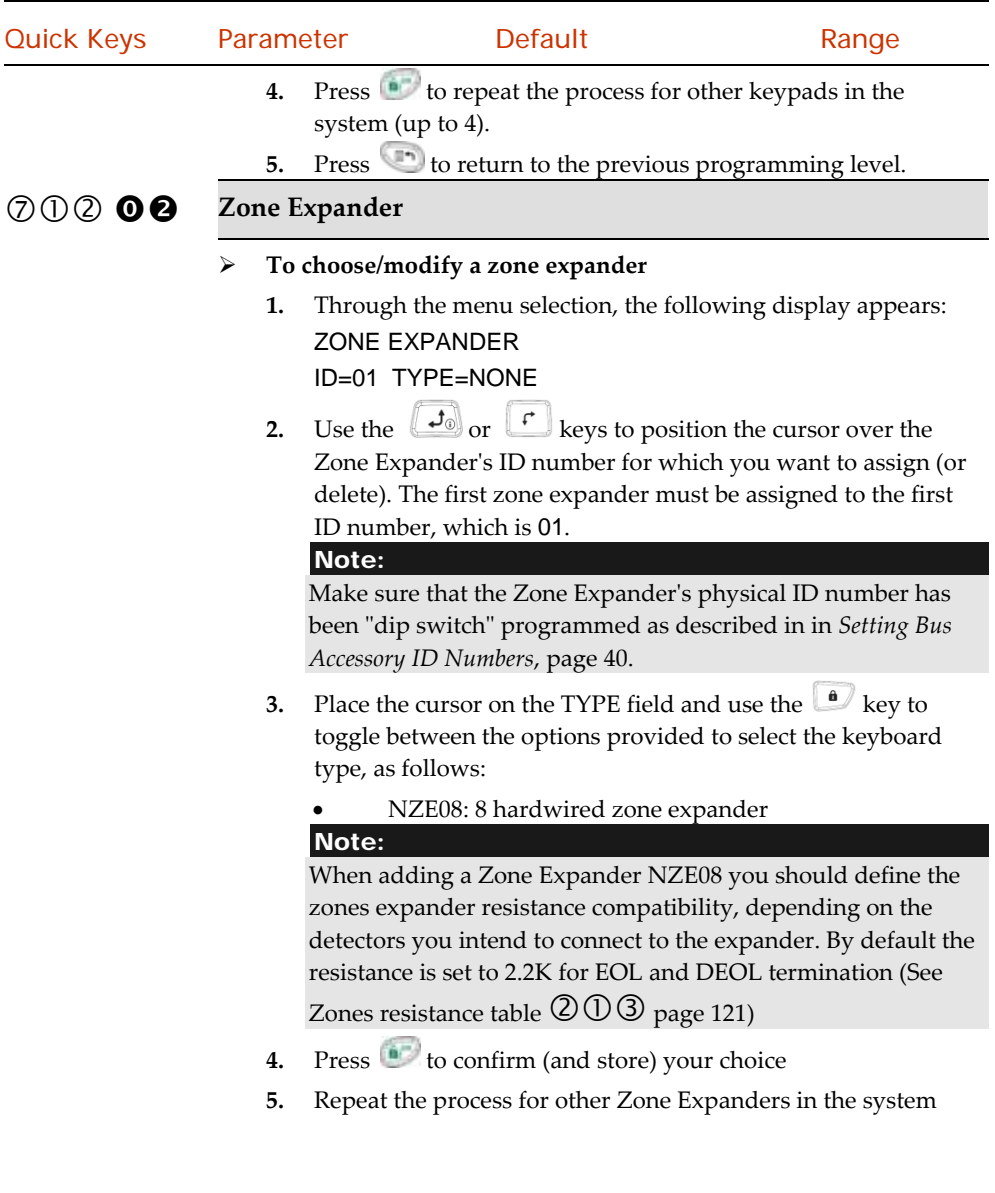

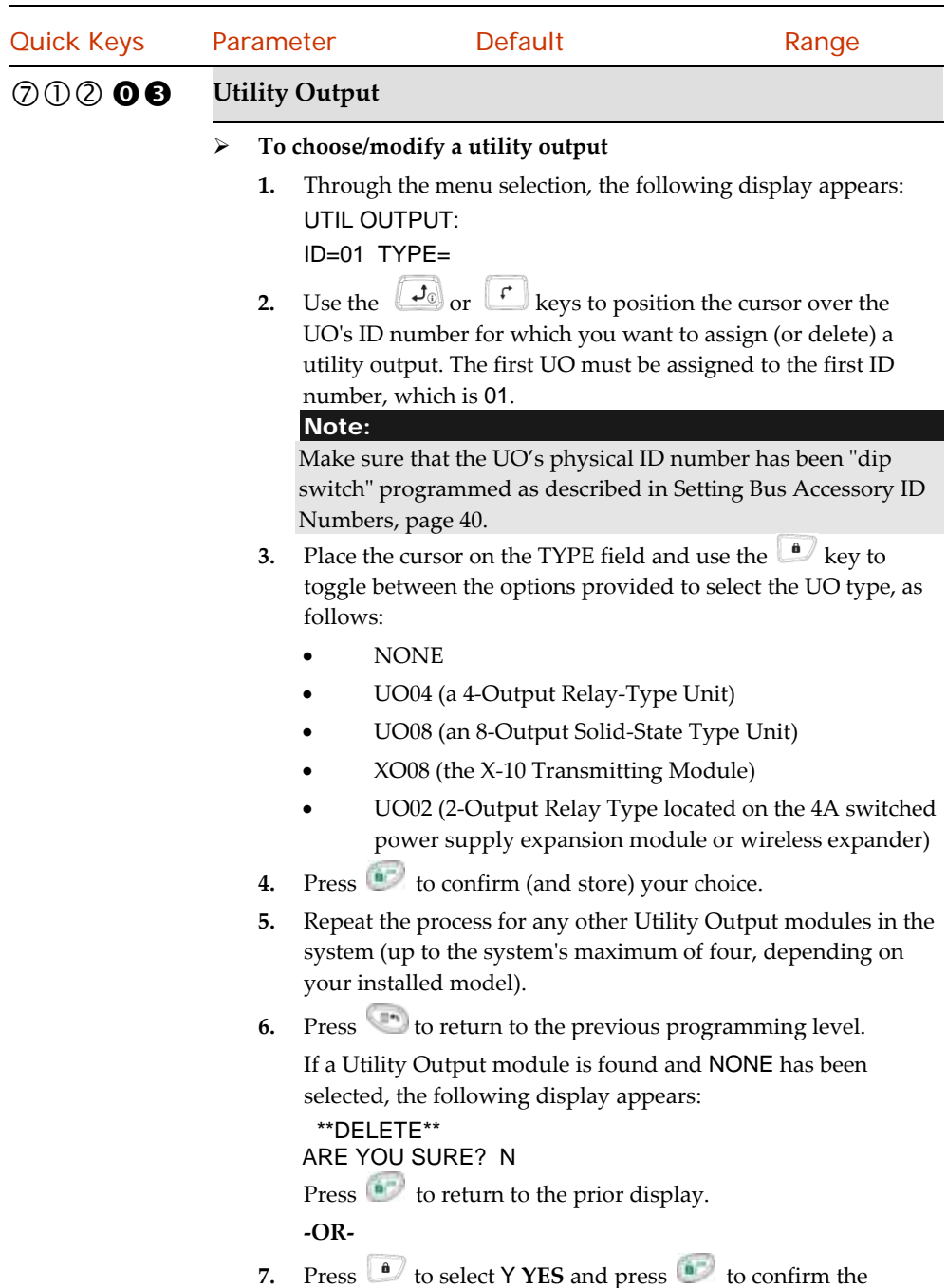

delete.

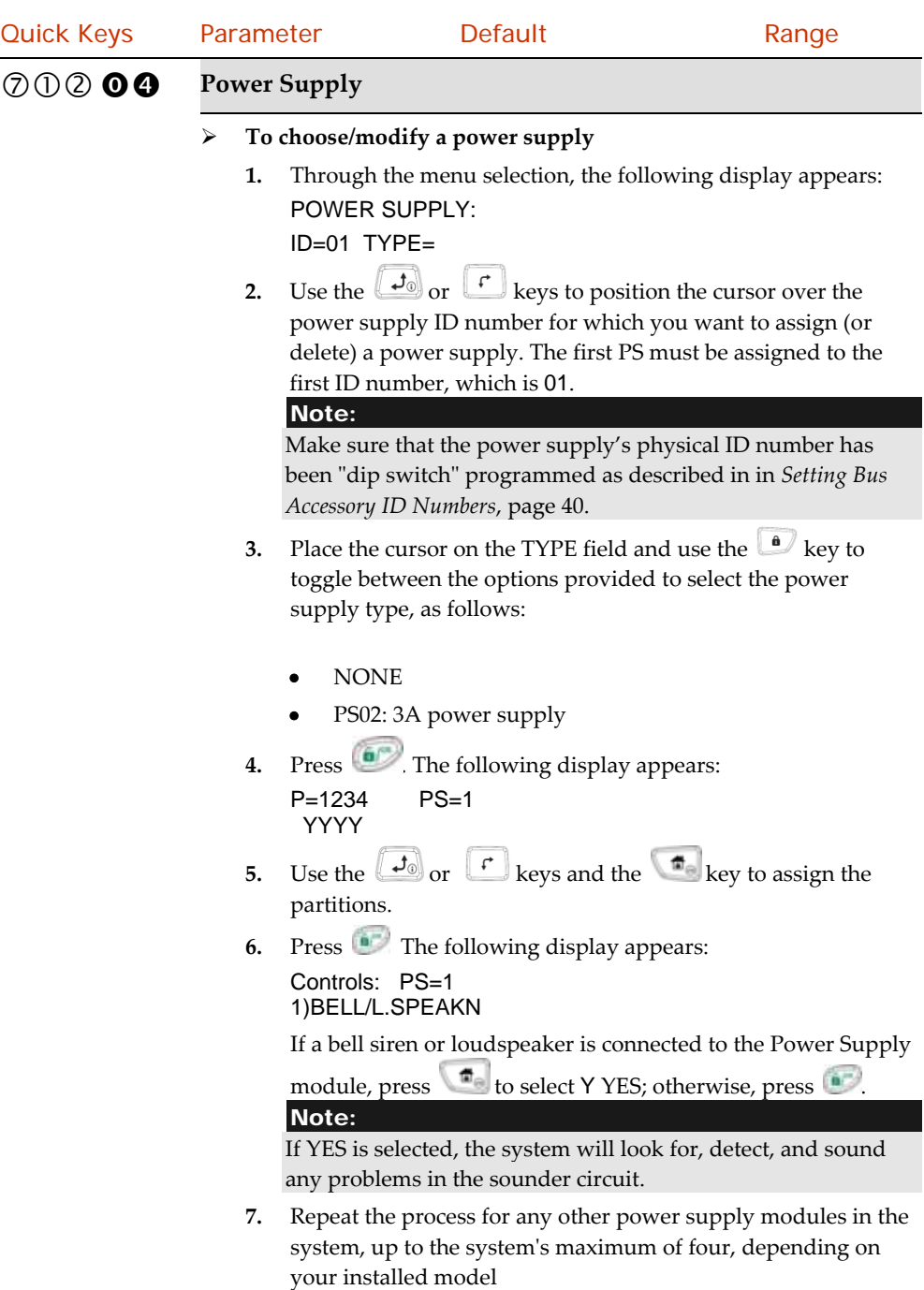

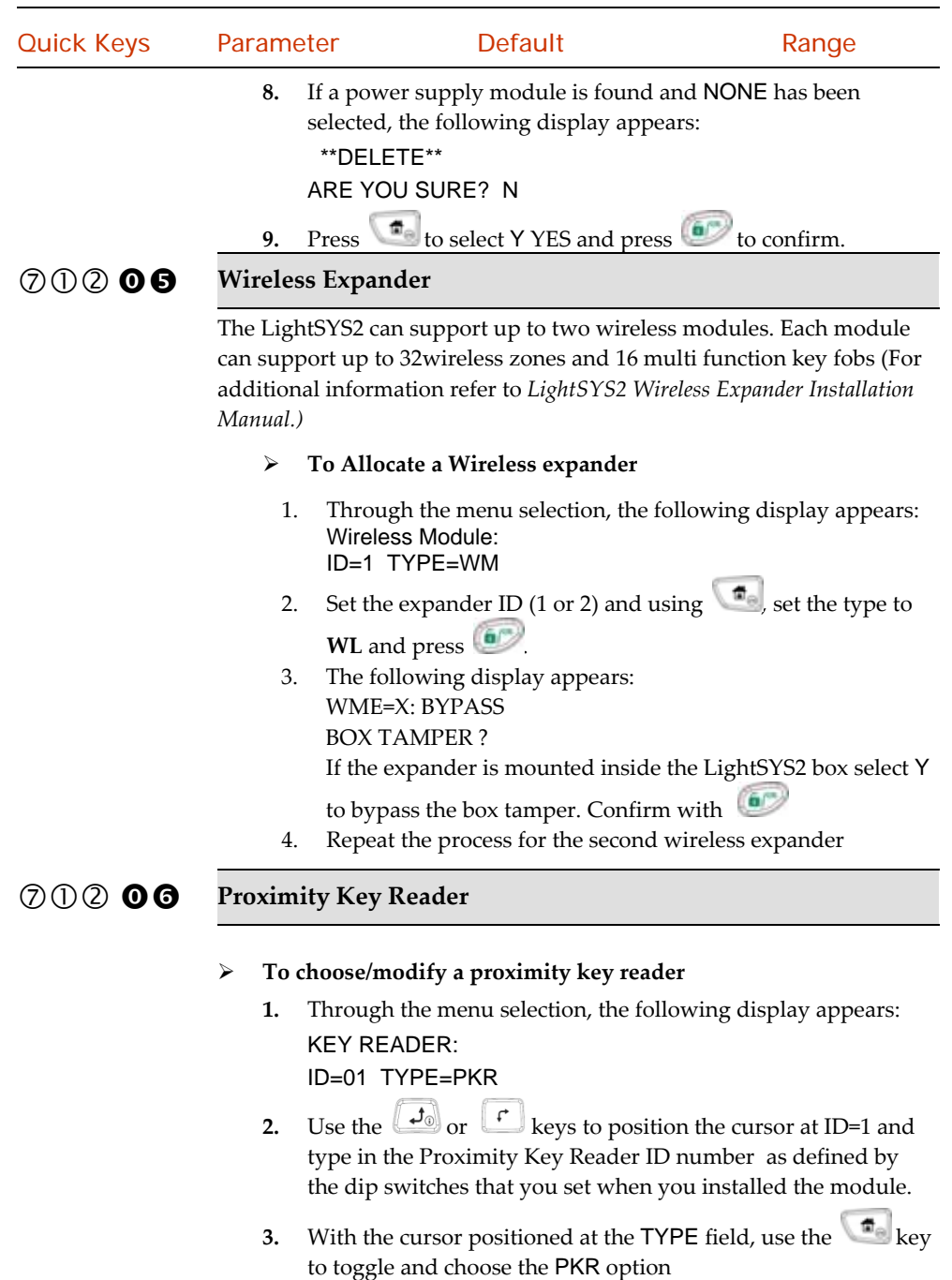

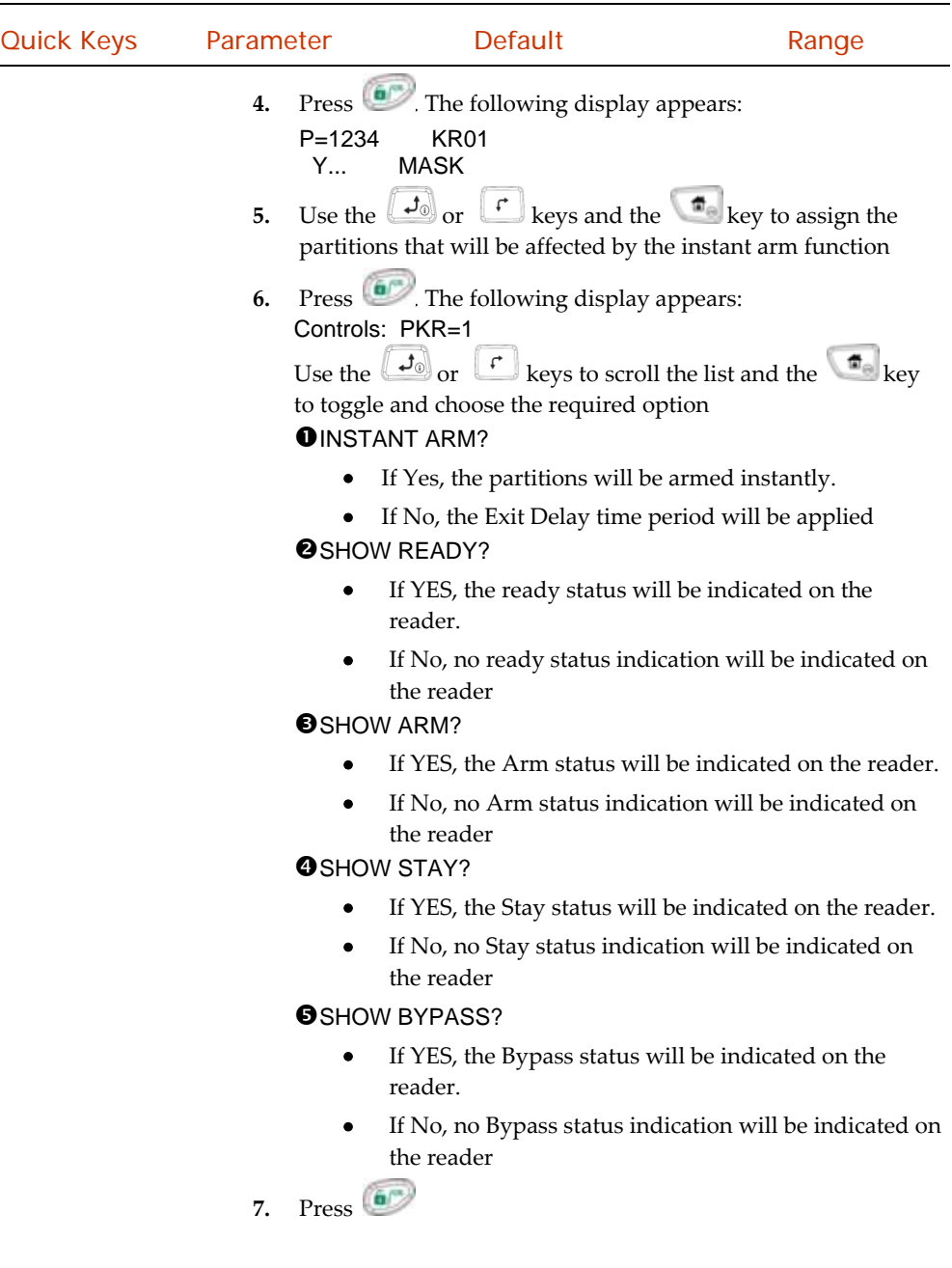

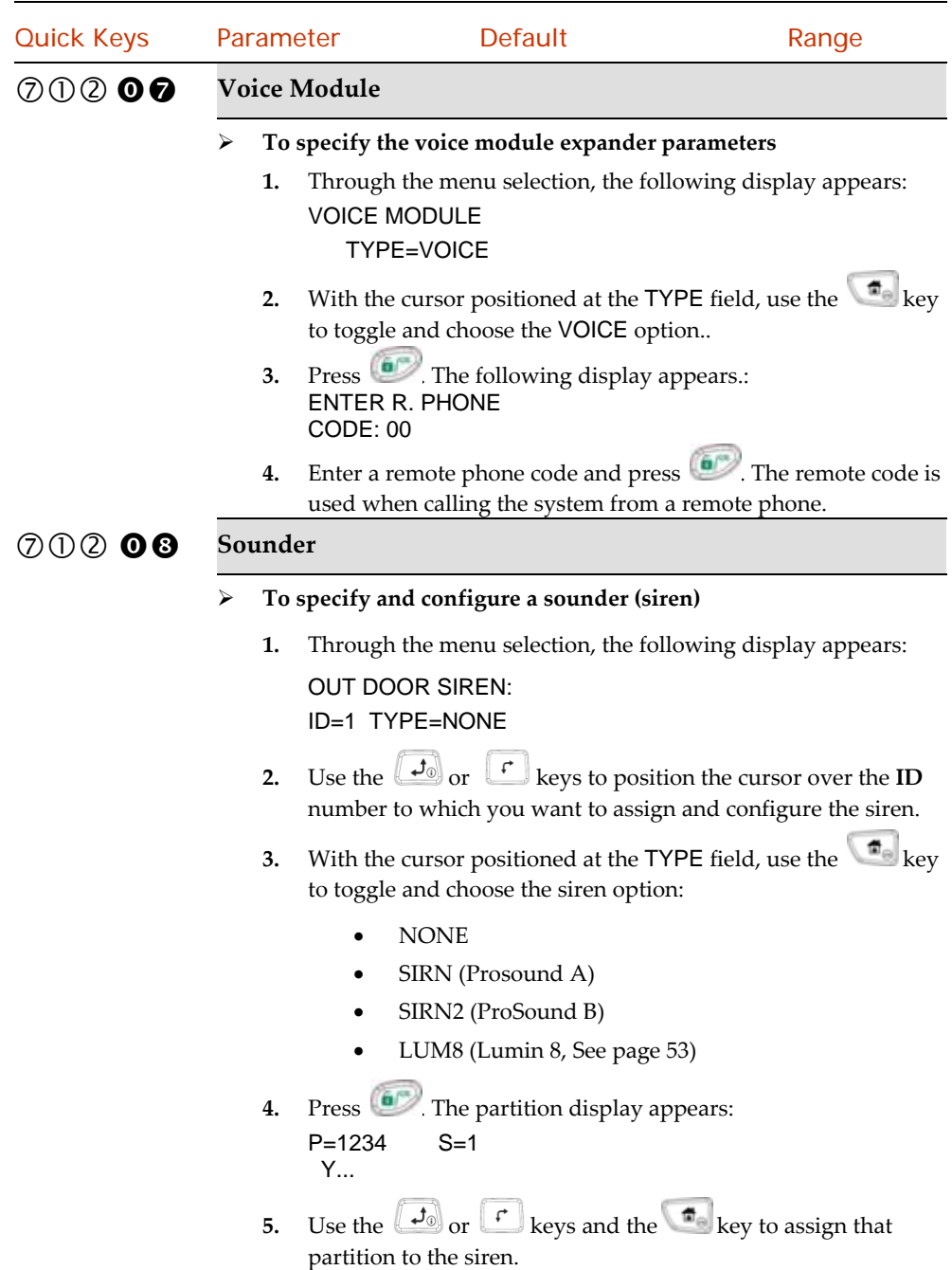

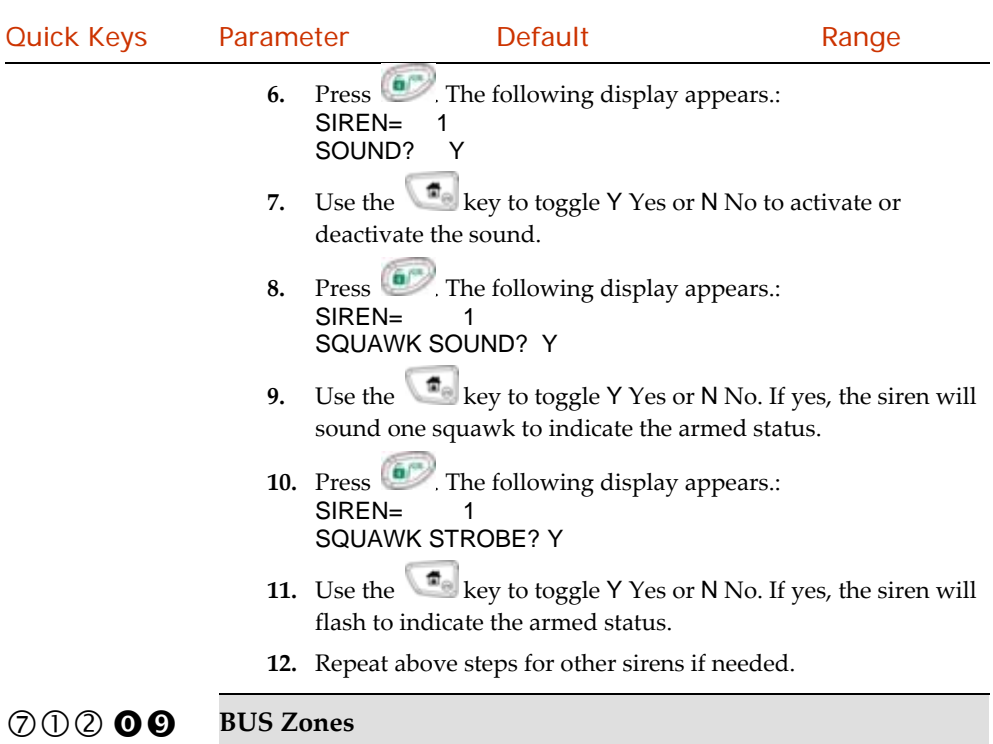

Up to 32 addressable bus detectors can be assigned to the LightSYS2. Bus detectors can be wired to the main bus or to a Bus Zone Expander

(BZE).

For full installation instructions refer to the instructions supplied with each bus detector.

#### **To specify and configure a bus zone detector**

**1.** Through the menu selection, the following display appears:

BUS ZONE: (01)

(0:01)TYPE=NONE

#### Note:

The display "(x:yy) Type: None" represent the BUS detector location in the system. In the 0:yy designation, the 0 represents that the bus detector is on the main unit and is not assigned to a Bus Zone Expander. The yy represents the bus detector ID number (up to 32) as set by the detector's DIP switches..

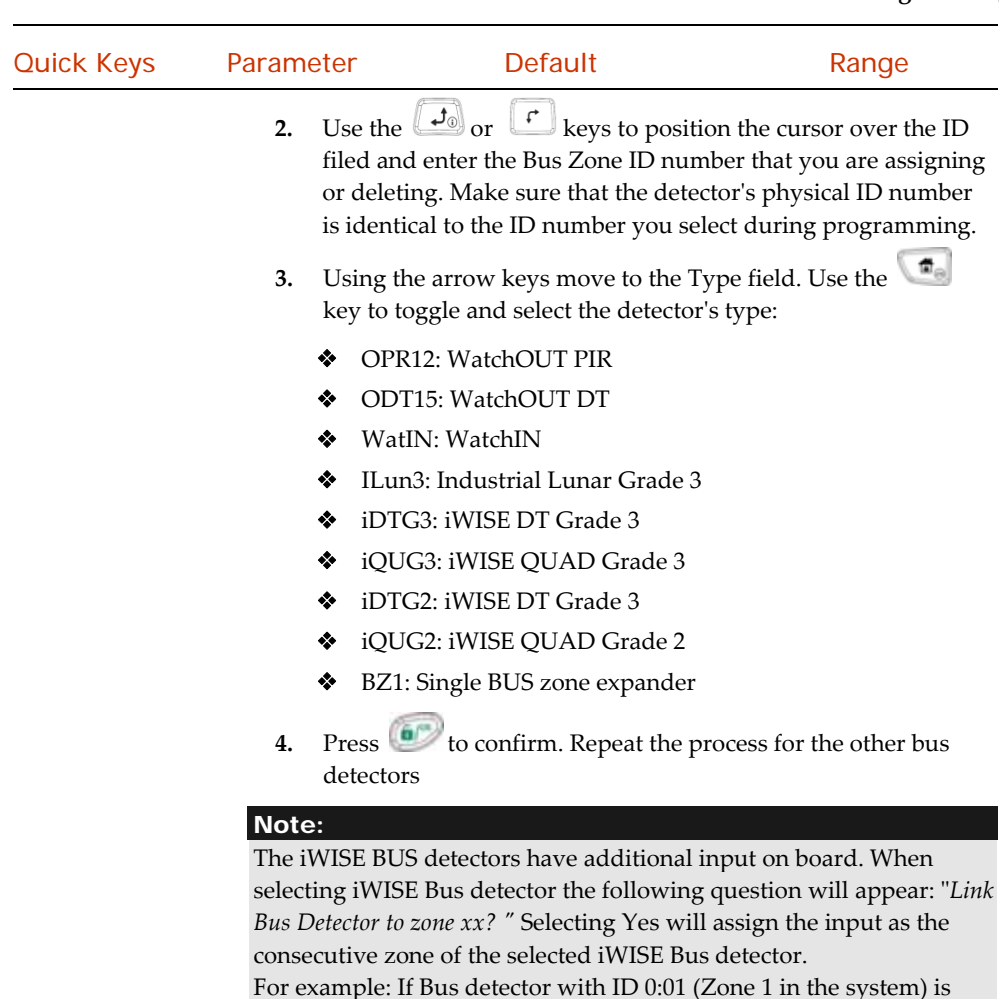

 $\oslash$   $\oslash$   $\oslash$  **Q**  $\oslash$  **GSM** 

- **To specify and configure an installed GSM/GPRS module**
	- **1.** Through the menu selection, the following display appears: GSM MODULE TYPE=NONE

defined as iQUG3 then the input of the zone will be assigned as Zone 2.

- **2.** With the cursor positioned at the TYPE field, use the **EXE** key to toggle and choose the GSM option.
- **3.** Press **b** to store your choice

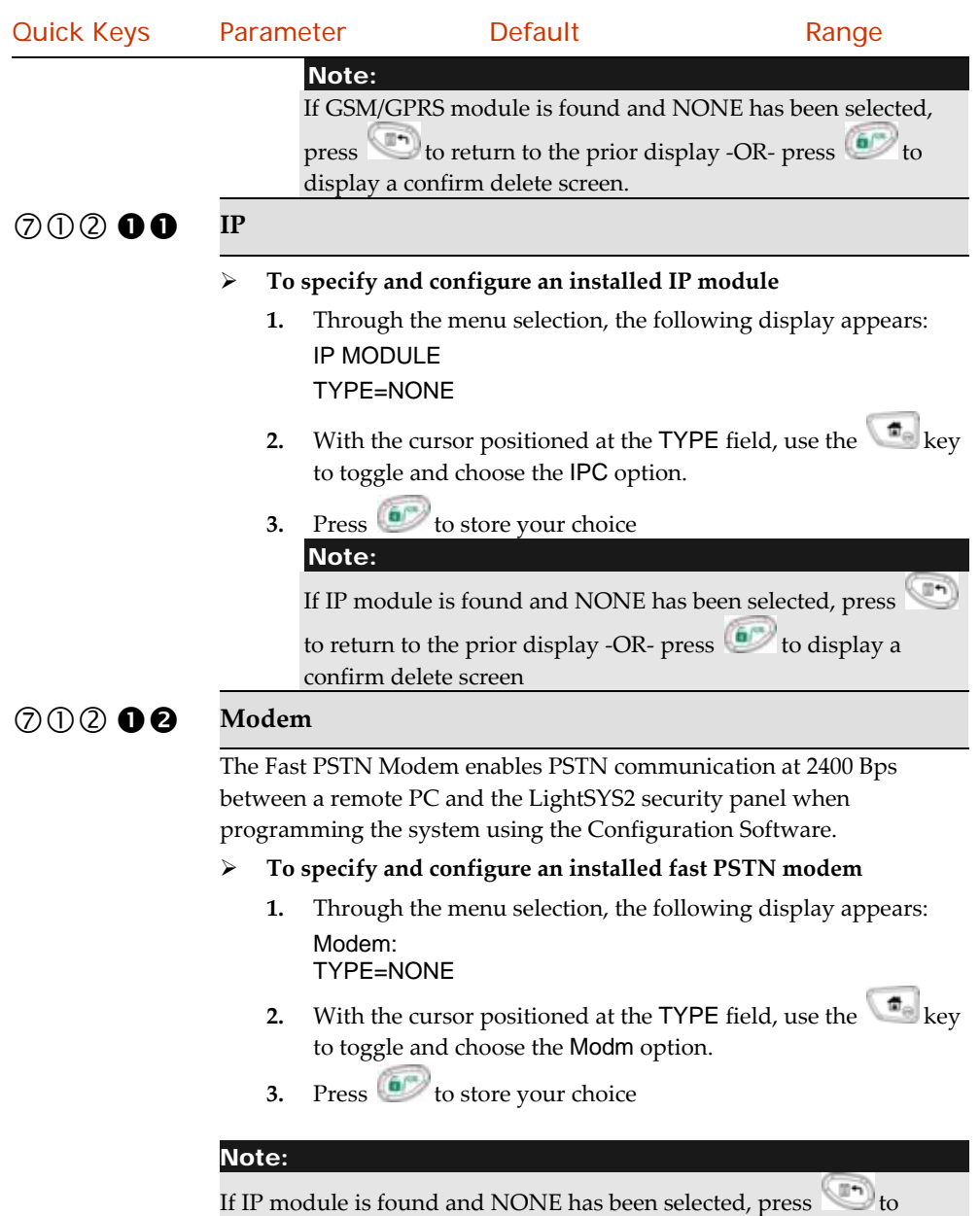

return to the prior display -OR- press  $\bullet$  to display a confirm delete screen.

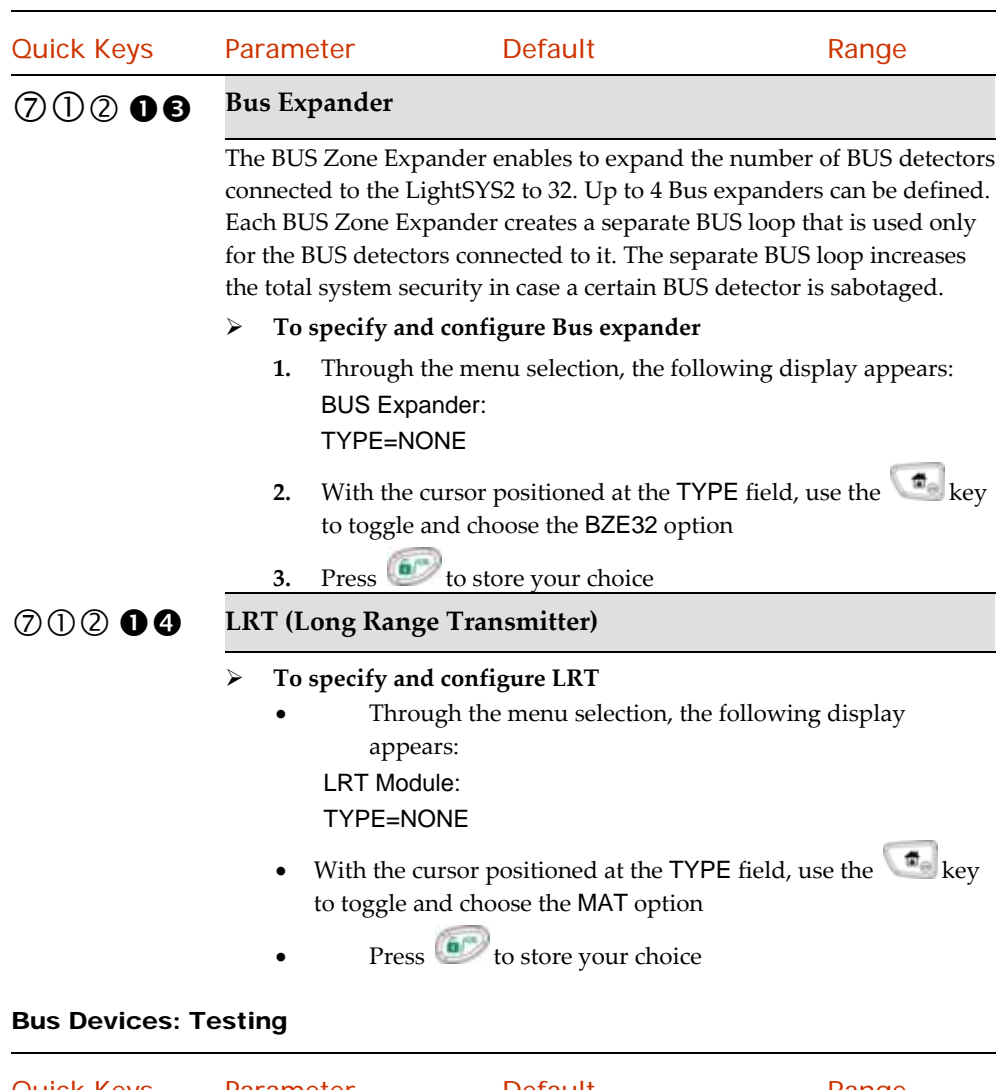

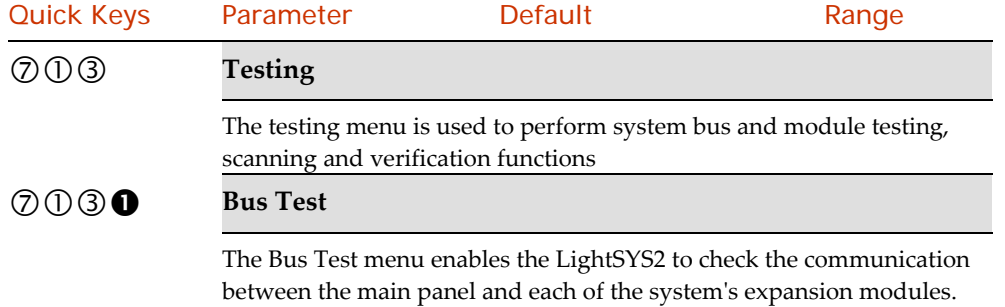

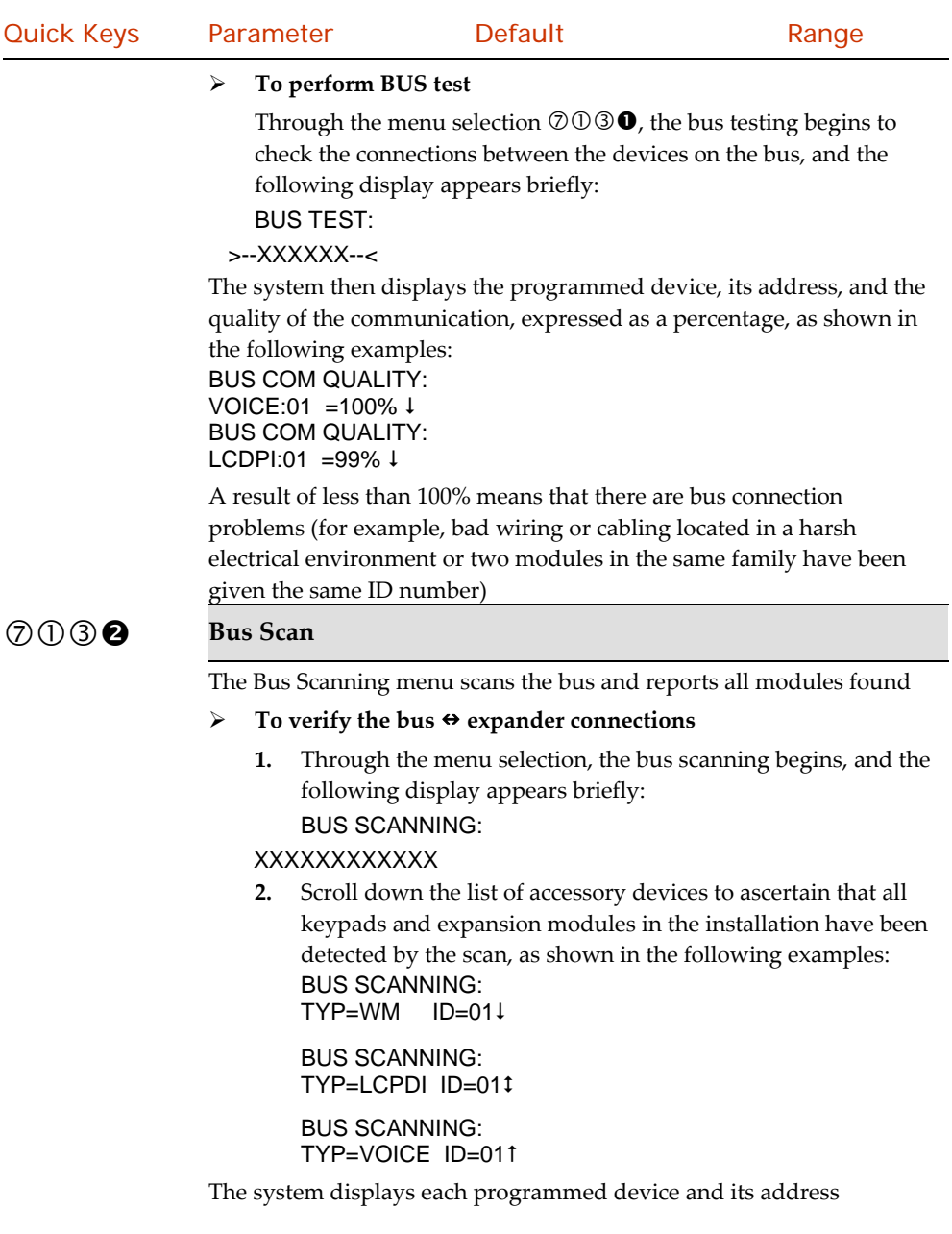

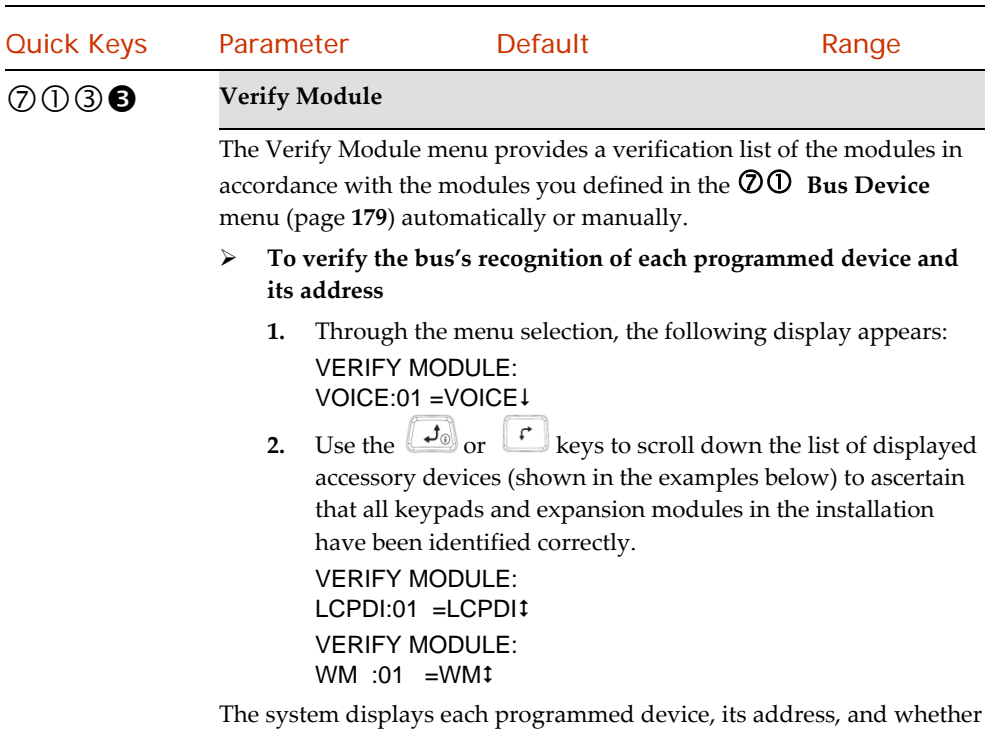

or not itʹs found on the bus. This helps you to identify programming mistakes.

## Wireless Devices

The Wireless Devices menu provides access to sub‐menus that are used for allocating and deleting wireless devices in the sysytem. The Wireless Devices menu is divided into the following sub-menus:

- RX Calibration
- Allocation
- Delete

#### Note:

Allocation wireless devices in the system can be performed only if a wires expander module has been defined in the system.

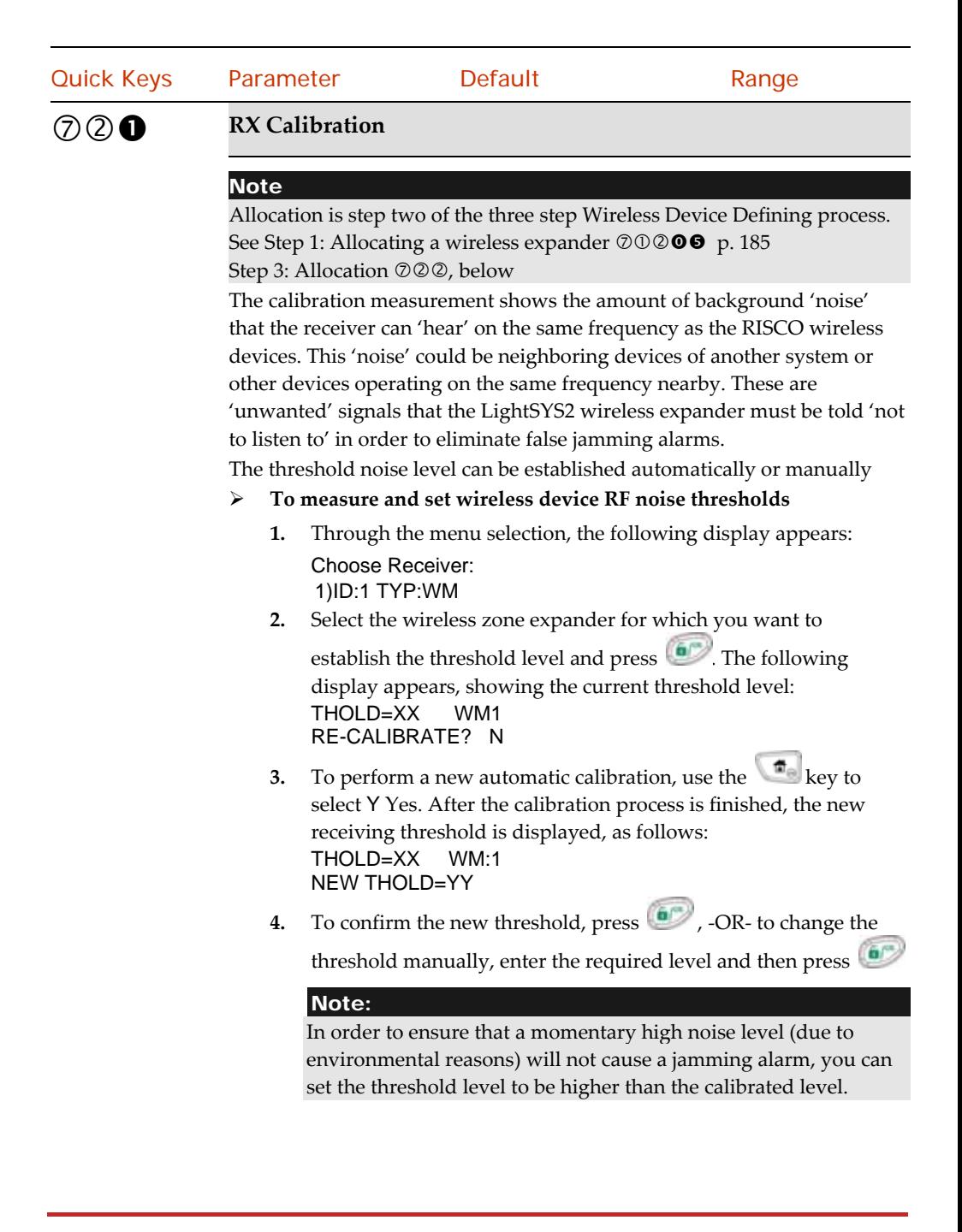

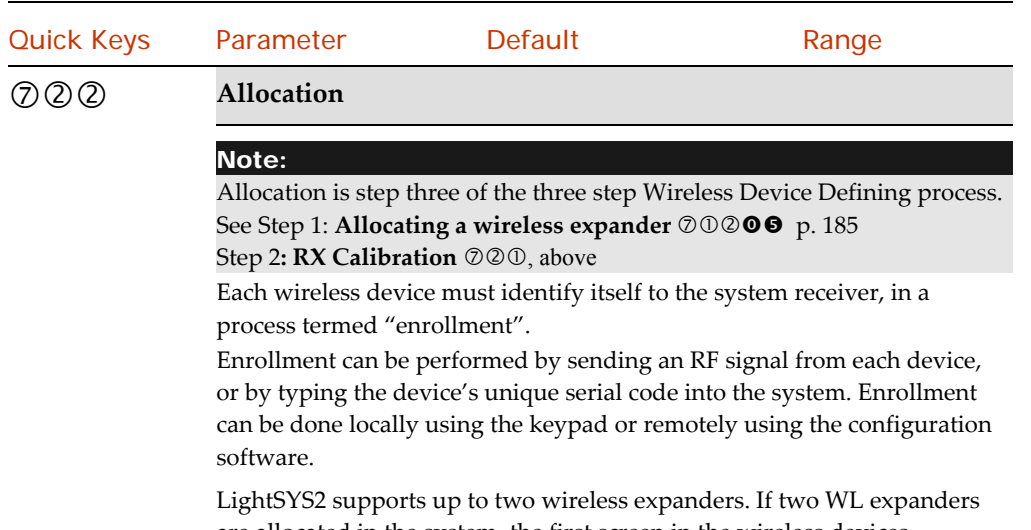

are allocated in the system, the first screen in the wireless devices allocation menu series requires you to specify to which receiver the device should be allocated:

Choose Receiver 1)ID1 TYP:WM

#### Note:

The number of wireless expanders present affects only the total possible set of keypads: two keypads per each expander for a maximum of four. The maximum 32 zones and 16 keyfobs are irrespective of the presence or absence of a second expander.

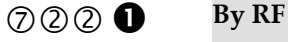

- **To allocate a wireless device:**
	- **1.** Select 1) By RF and press  $\bullet$
	- **2.** Select the device to be used for the registration mode.
	- **3.** Select category (1)Zone, 2)Keyfob, 3)Keypad) and press
	- **4.** Using the numeric keys, enter the desired device number and press **6**
	- **5.** The WL device is in learn mode. Send a write message from your wireless device.
	- **6.** Continue entering the wireless zones attributes section.

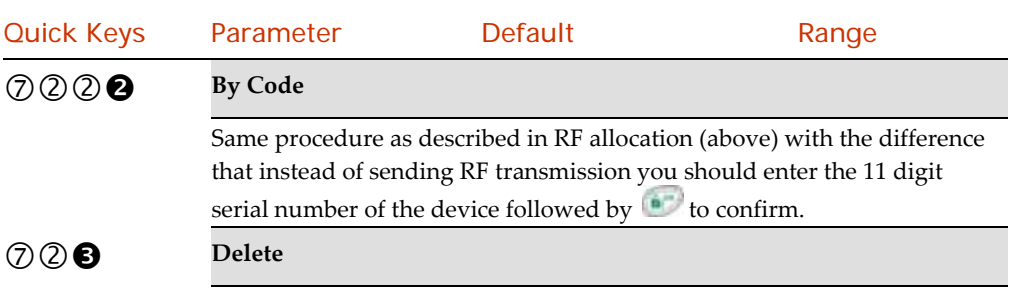

Use this sub‐menu to delete a wireless device.

#### 8 Devices

The Devices menu provides access to submenus and their related parameters that enable you to manually configure and modify installed system devices.

The Devices menu is divided into the following sub-menus (as per your set of systeminstalled‐devices):

- Keypad, below
- Keyfob, page <sup>198</sup>
- Sounder, page <sup>199</sup>
- Proximity Reader, page <sup>205</sup>
- 3A Power Supply, page <sup>206</sup>

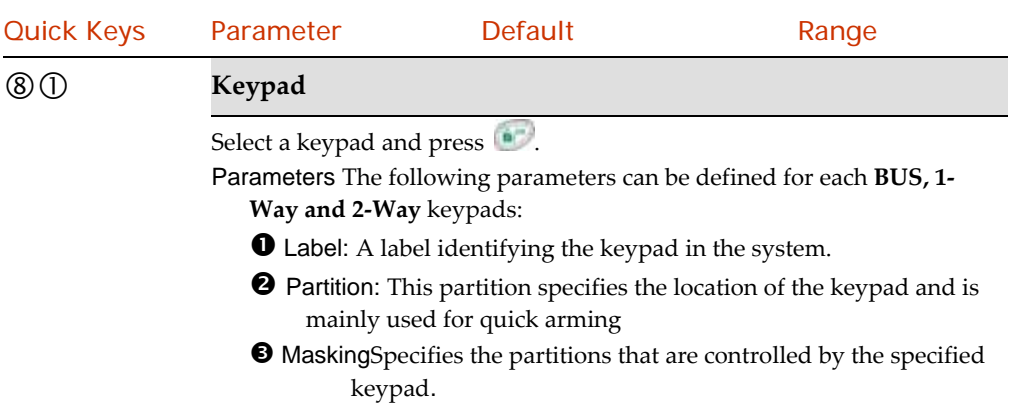

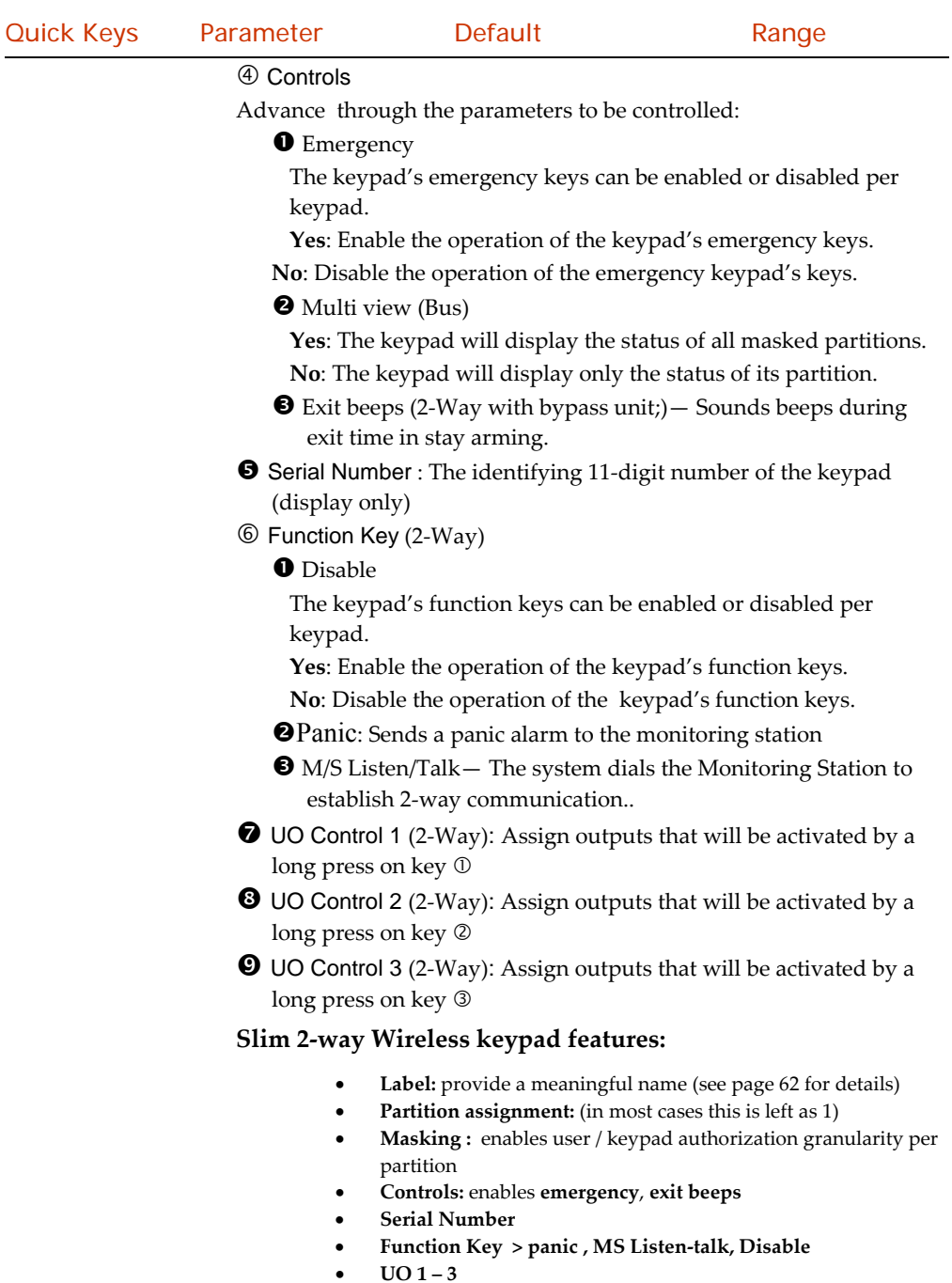

#### **Keyfob**

#### **Options for the 1‐Way Keyfob:**

The keyfob menu defines the operation of the wireless buttons keys. Each keyfob consists of 4 buttons, and each button can be programmed to a different mode of operation.

- 1. The first step in the menu is to select a user. Each user has a single keyfob. When selected press .
- 2. Select a button (1‐4) and define the button operation according to the options below. **Note**: Each key has its own list of options. The list varies between the keys.

The available modes of operation are:

- **<sup>O</sup>** None: Button disabled.
- **Arm**: The button is used for away (full) arming of the assigned partitions.
- **Disarm:** The button is used for disarming its assigned partitions.
- **Stay**: The button is used for stay (home) arming of the assigned partitions.
- **Group:** The button is used for Group arming (Partial arming within a partition / area) of the assigned partitions**.**
- **UO:** The button is used to operate <sup>a</sup> single utility output
- **O** Panic: The button is used to send a panic alarm.

#### Note:

Away or STAY arming can be defined as instant or delayed (Exit Delay).

The available options for each button are:

Button 1 ( $\triangle$ ): None, Arm. Stay, Group, UO

Button  $2(\circledast)$ : None, Disarm, UO

Button 3: None, Arm. Stay, Group, UO, Panic

Button 4: None, Arm. Stay, Group, UO

#### **Options for the 2‐Way Keyfob:**

- **Serial Num:** displays the serial number
	- **Masking:** enables user / keyfob authorization granularity per partition
- **Controls :** enables panic alarm
- **Code:** set the PIN Code for high security mode as per system or keyfob flag settings
- **UO Key** (1/2/3)**:** normally "disabled"

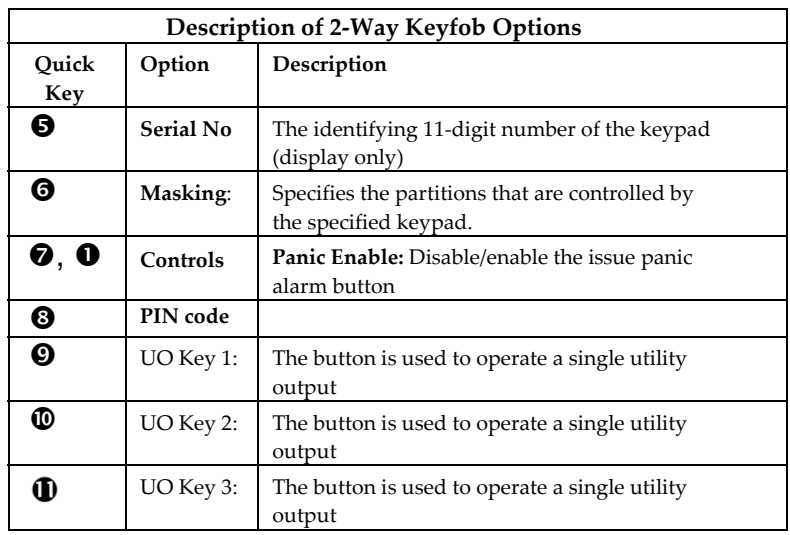

## 83 Sounder

The Sounder menu enables to define all parameters of external sounder that can be connected to the LightSYS2 as a bus accessory.

The Sounder menu is divided into the following sub-menus

Parameters

Lamp Times

# **Note**

Access to this sub-menu requires that a sounder device is installed on your site. For details, see page 179

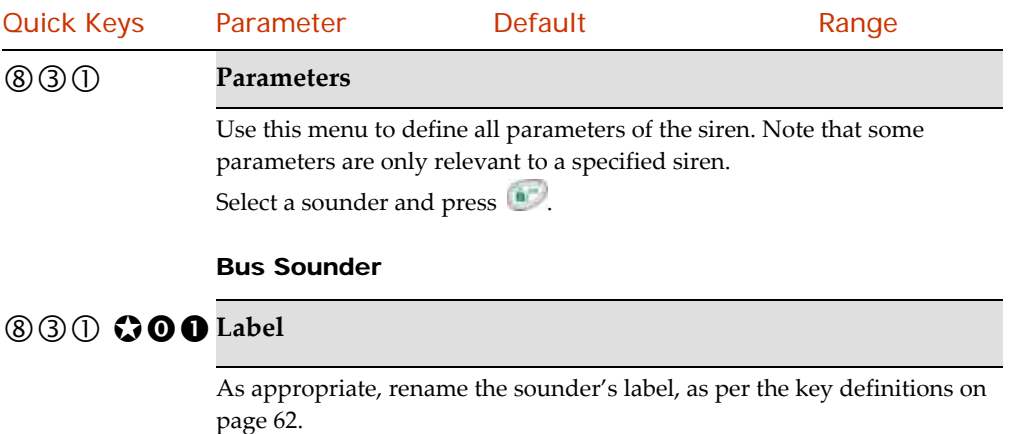

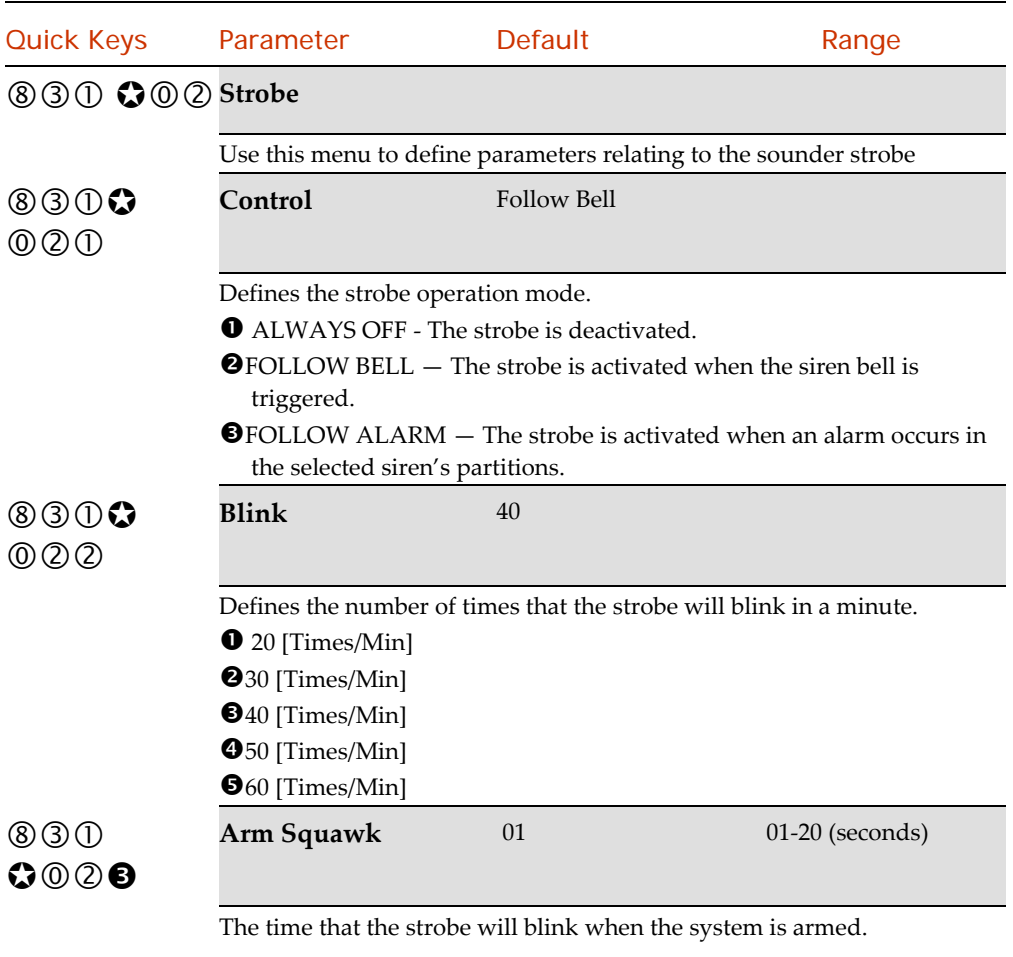

### Note:

If the siren's squawk strobe is defined as NO (Refer to the add/delete module,  $\oslash$   $\oslash$   $\oslash$   $\oslash$   $\oslash$  page 187) this parameter will be ignored.

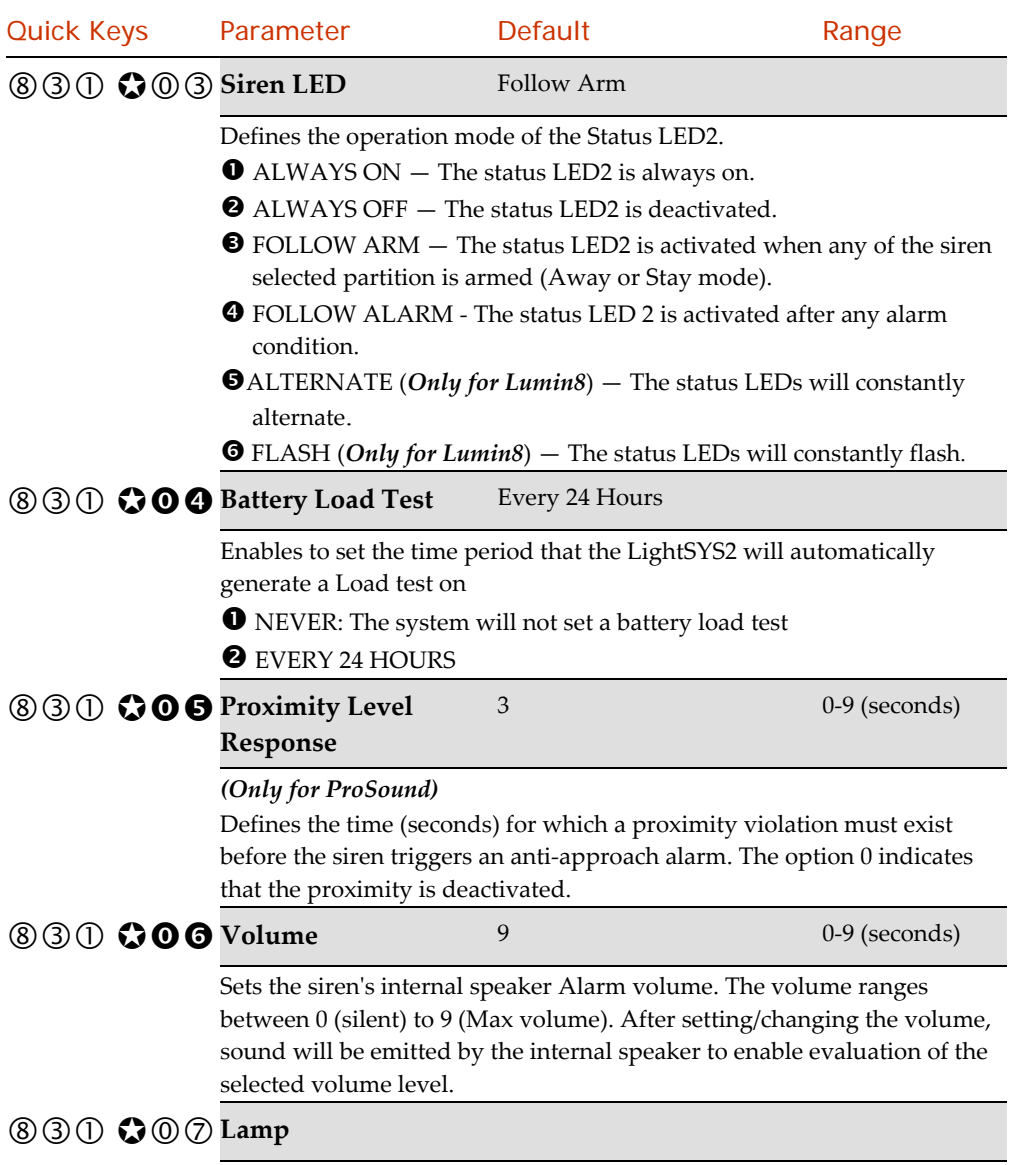

Use this menu to define parameters of the sounder external Lamp.

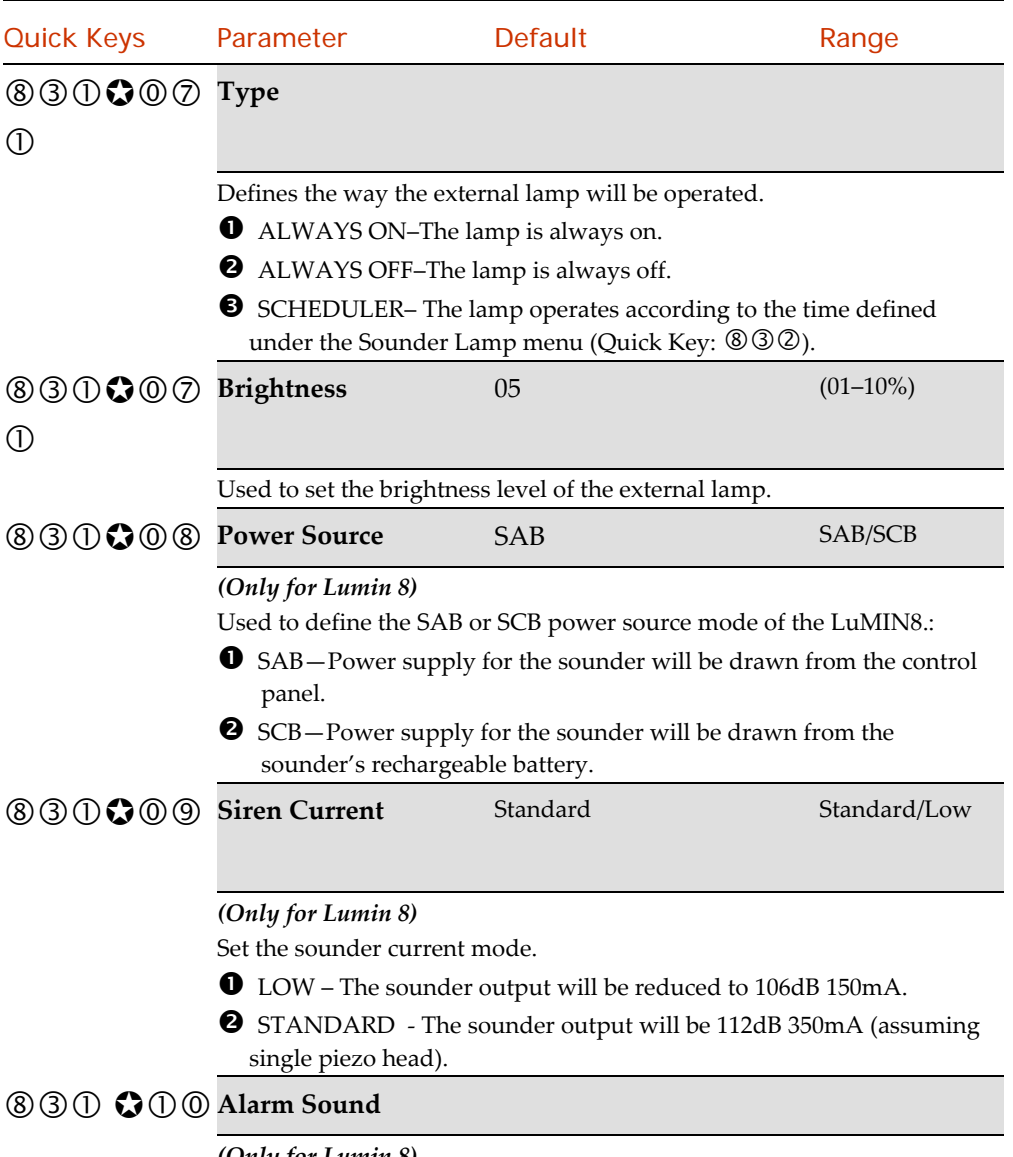

#### *(Only for Lumin 8)*

Set the type of the alarm sound. Specify which of four alarm sounds is associated with this siren.

#### 2-Way WL Sounders

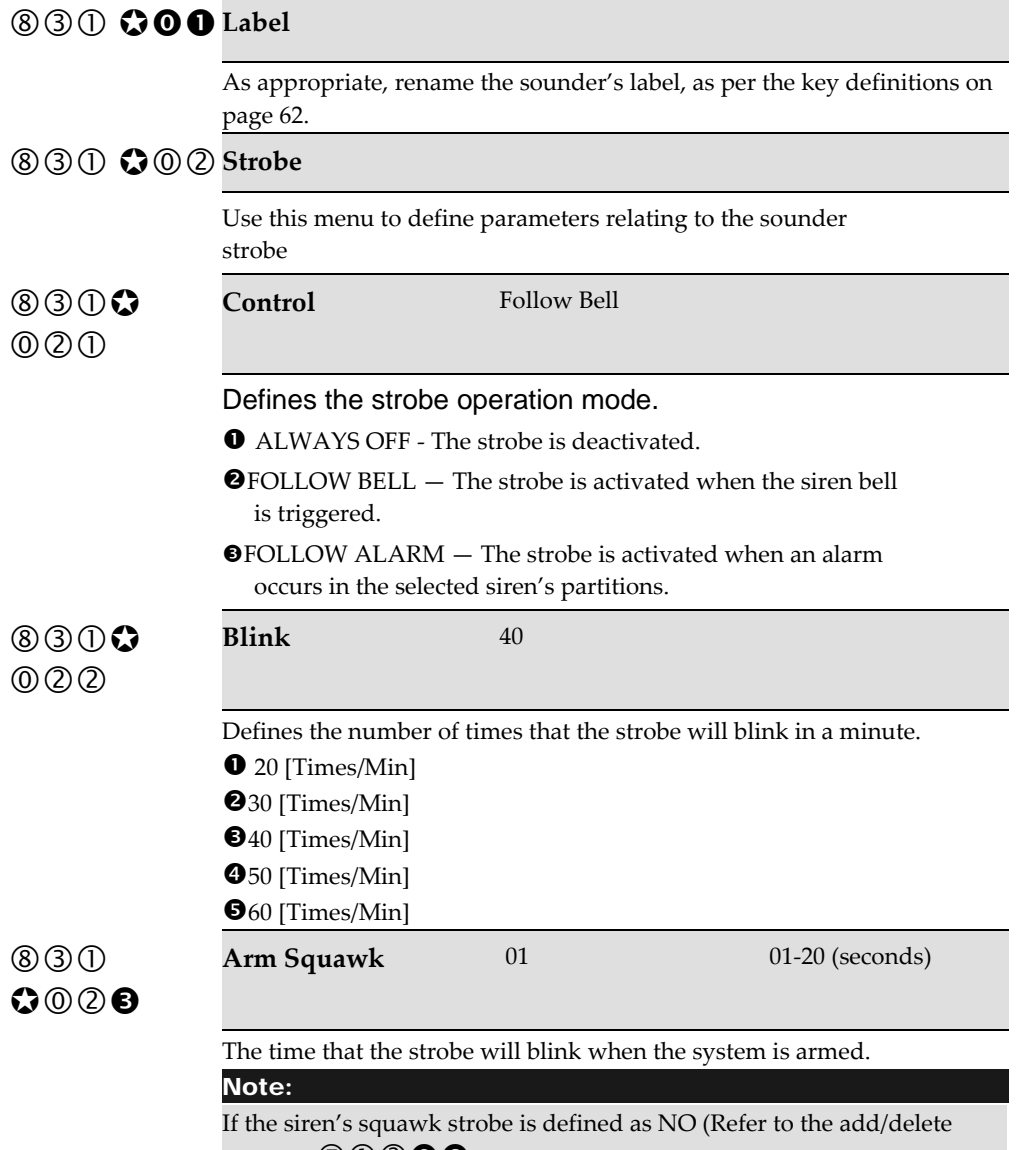

module,  $\mathcal{D} \mathbb{O} \mathbb{Q} \mathbb{O}$  page 187) this parameter will be ignored.

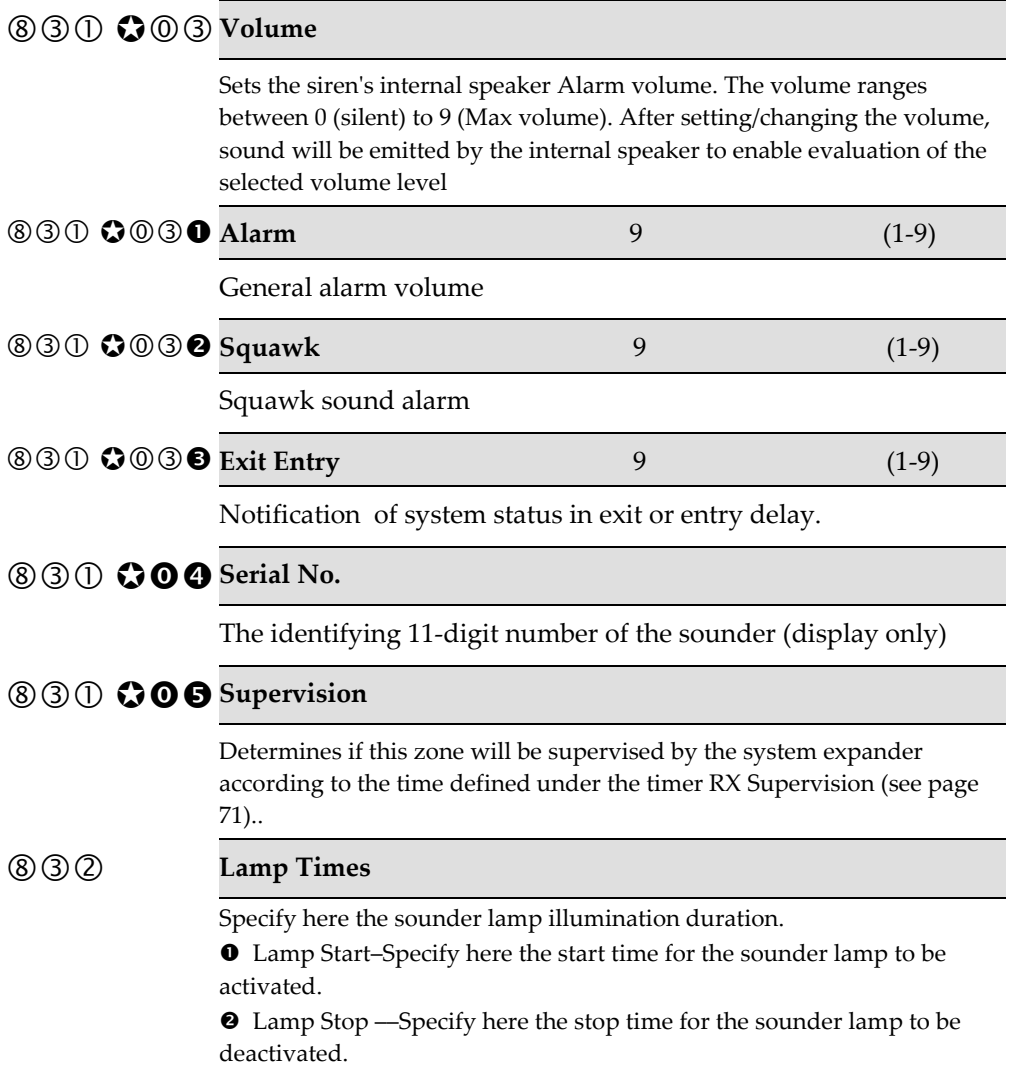

## **89** Proximity Key Reader

This menu enables to define or modify parameters of Proximity Key Reader that can be connected to the LightSYS2 as a bus accessory. Up to 8 PKRʹs can be connected to the LightSYS2.

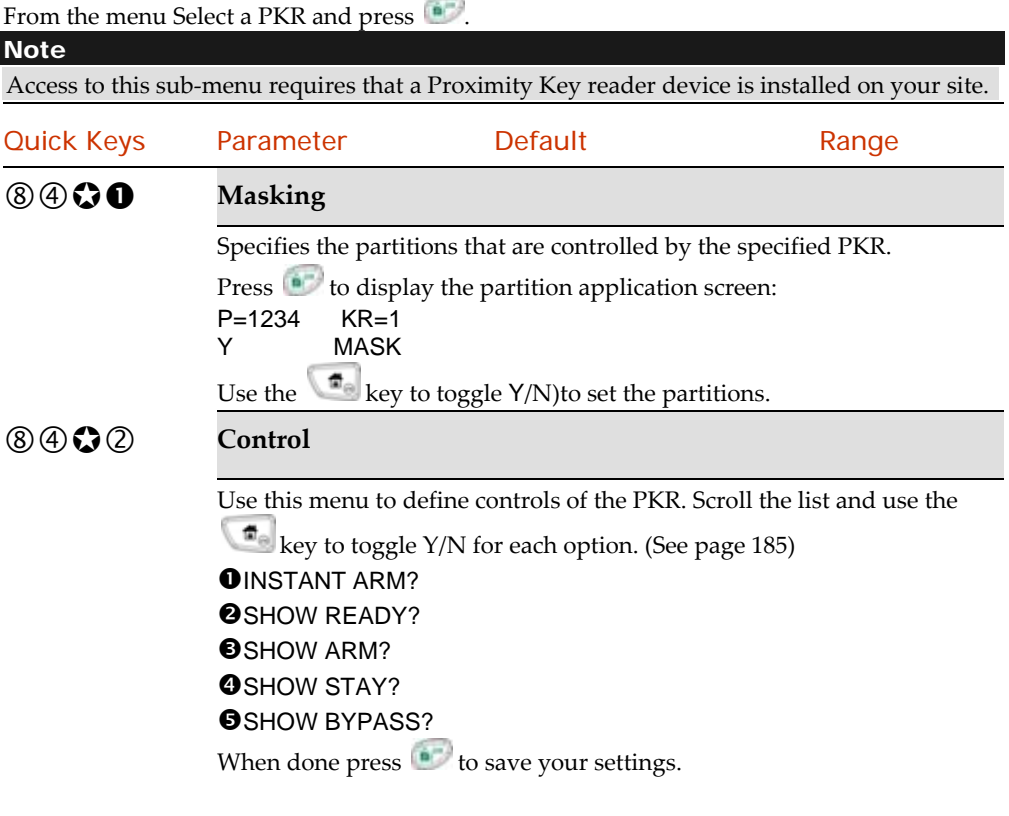

## 3A Power Supply

This menu enables to define or modify parameters of 3A switched power supply connected to the LightSYS2 as a bus accessory. Up to 4 power supplies can be connected to the LightSYS2. From the menu Select a power supply and press

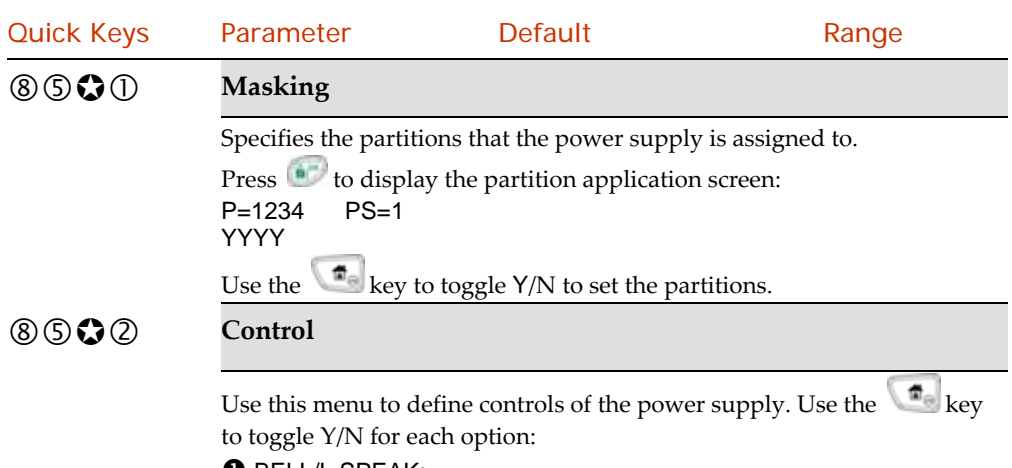

**O** BELL/L.SPEAK:

## Chapter 5 Using the Installer Non-Programming Menus

This chapter describes the parameters and programming options available to the installer that are not under the **Programming Menu**. .

Your LightSYS2 comes with a variety of selectable functions available to the installer, user and Grand Master. This section lists the complete menu of installer‐configurable functions, the most frequently used of which are described in detail in previous chapters of this manual. The following table shows the installer‐configurable keypad operations.

#### Activities Menu

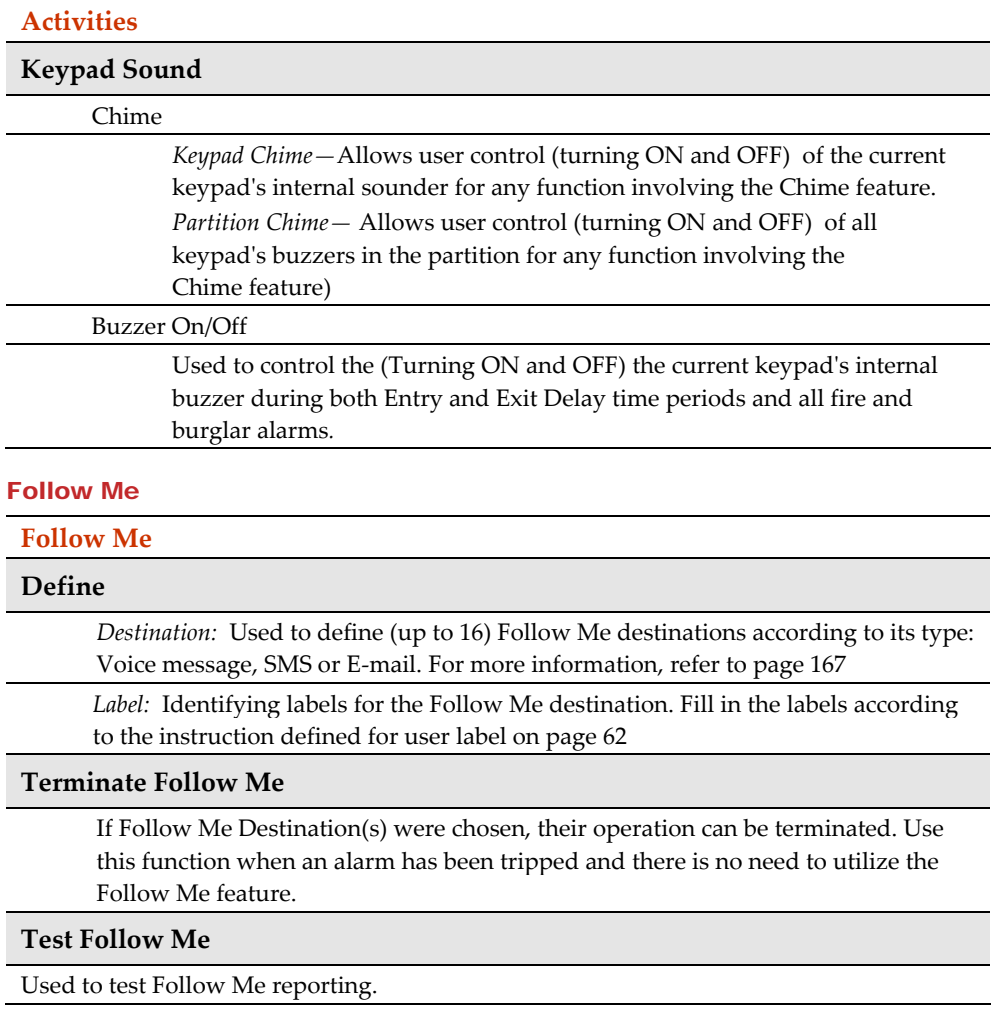

#### View Menu

#### **View**

#### **Trouble**

Should be used when the system has detected a problem, which is evidenced by the rapid

flashing of the Power icon, as described in the *LightSYS2 LCD Keypad Manual*.

#### **Alarm Memory**

Displays the five most recent alarm conditions stored by the system

#### **Partition Status**

Allows the viewing of the partitionsʹ status and all "not ready" zones in the system.

#### Note:

- Pressing on the  $\left\langle \frac{d}{d} \right\rangle$  key from the normal operation mode displays the status of the partition to which the keypad is assigned.
- Pressing the sequence  $[CODE]$   $\rightarrow$  from the normal operation mode will display the status of all the partitions assigned to the user code.

#### **Zone Status**

Allows the display of all system zones and their current status.

#### **Service Information**

Allows the display of any previously entered service information and the system version.

#### **IP Address**

Use this option to view the IP address of the LightSYS2. This option is available only if IP module is defined in the system.

#### Clock Menu

#### **Clock**

#### **Time & Date**

Use this option to set the system time and date, in the format:

HH:MM DD/MM/YY. This definition is required for setting the scheduler programming in the system.

#### **Scheduler**

Weekly — Enables you to define up to four weekly programs with up to two time intervals per day, during which the system automatically arm/disarm, activates utility output, or prevents users from disarming.

One Time — Enables a one‐time operation of automatic arm/disarm of the system at a specific time within the next 24 hours.

#### **Vacation**

Enables to define up to 20 holiday periods and the partitions that will be set automatically during the holiday.

#### Event Log

#### **Event Log**

Allows the viewing of significant system events including date and time.

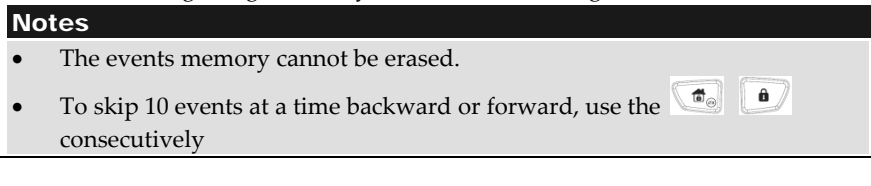

#### Maintenance

#### **Maintenance**

#### **Walk Test**

Enables to easily test and evaluate the operation of selected zones in your system. Walk test is set for up to 60 minutes. During the last 5 minutes of walk test mode, the keypad used to perform the walk test will indicate that the walk test is about to end.

*Full walk test —* The test will display the detected zones and type of detection. *Quick walk test —*The test will display the undetected zones

#### **Siren Test**

Activates the alarm sound from each BUS sounder, from the Bell terminals on the main board and activates utility outputs defined as Bell Trigger (30  $\bullet$   $\bullet$ ).

#### **Strobe Test**

Activates all strobes in connected BUS sounders and activates utility output defined as Follow Strobe  $($  $\odot$   $\odot$   $\odot$   $\odot$   $\odot$   $\odot$ ).

#### **Zone Resistance**

Tests the resistance and voltage level of the wired zones in the system. Use the sev to toggle between resistance and voltage of each detector

#### **Diagnostics**

Activates the relevant tests for:

- *Main Unit:* Tests the standby battery level of the main board and the system version*.*
- *Bus Zones:* Performs a diagnostic test to the Bus zones in the system and displays the relevant information for each detector.
- *Zone Expander:* Performs a diagnostic communication test on installed zone expanders and tests its version.
- *Power supply*: Performs a diagnostic communication test on installed power supplied expanders and displays the relevant information for each power supply.
- *Siren*: Performs a diagnostic communication test on installed bus sirens and displays the information regarding each siren (depending on the siren type)*.*
- *GSM*: Performs a diagnostic test for the following parameters of the plug in GSM module:
	- ◆ Signal (RSSI): Displays the signal level measured by the GSM module. (0=No signal, 5= Very high signal)
	- Version: Displays information regarding the GSM module version
	- IMEI: View the IMEI number of the GSM module. This number is used for identification of the LightSYS2 at the RISCO IP receiver when using GSM or GPRS communication.
- *IP*: Performs a diagnostic test for the following parameters of the plug in IP module:
	- IP Address: View the IP address of the LightSYS
	- ❖ Version: View the IP module software version
- MAC Address: View the MAC address of the IP card. This number is used for identification of the LightSYS2 at the RISCO IP receiver when using IP communication
- *Wireless*: Displays the wireless module software version and enables to activate the following tests for recognized wireless devices in the system (keyfobs, wireless zones, wireless keypads).
	- *Communication Test* Displays the results of the last measurement performed after the last transmission (last detection or last supervision signal) of the selected device. To receive updated signal strength, activate the detector prior to performing the communication test. For successful communication, the strength of the signal should be higher than the noise threshold level as measured during calibration of the main unit.
	- *Battery Test* Displays the results of the last battery test of the selected device performed after the last transmission. OK message is displayed for a successful test. For an updated value activate the device
- *Keypads*: Displays the RP432 keypads software version number and momentarily tests the keypad indicators.

*Voice:* Displays the voice module software version number and creation date.

*LRT***:** Displays the Log Range Radio module software version and its active protocol

#### Macro

#### **Macro**

LightSYS2 enables the installer or Grand Master record a series of commands and assign them to a macro. For more information refer to *LightSYS2 User Manual*.

#### Stand Alone Keyfobs

#### **Stand Alone Keyfob**

LightSYS2 enables the installer or Grand Master to assign up to 200 keyfobs that can be used for gate control. For addition information refer to *LightSYS2 User Manual*.

## Appendix A Technical Specifications

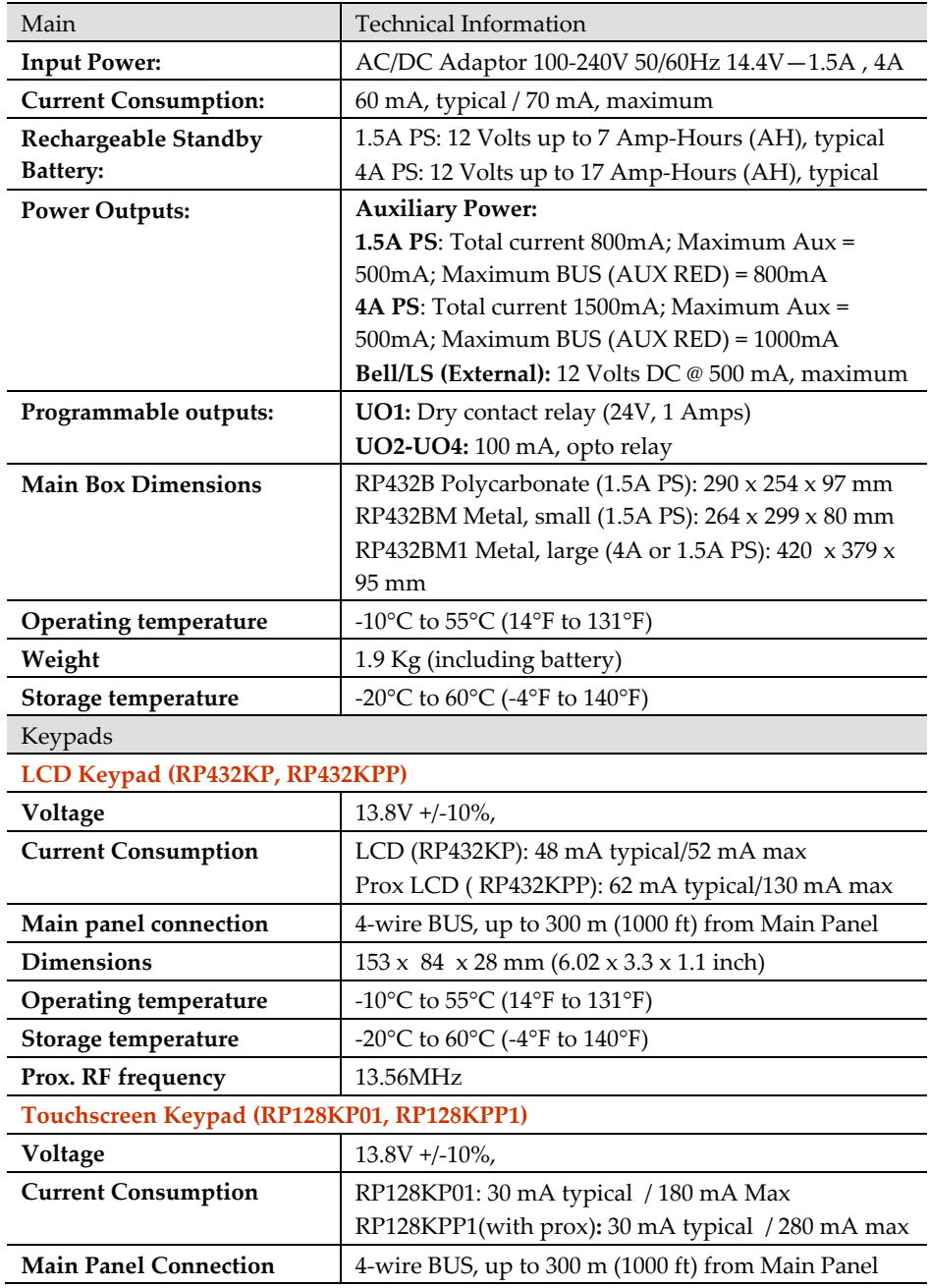

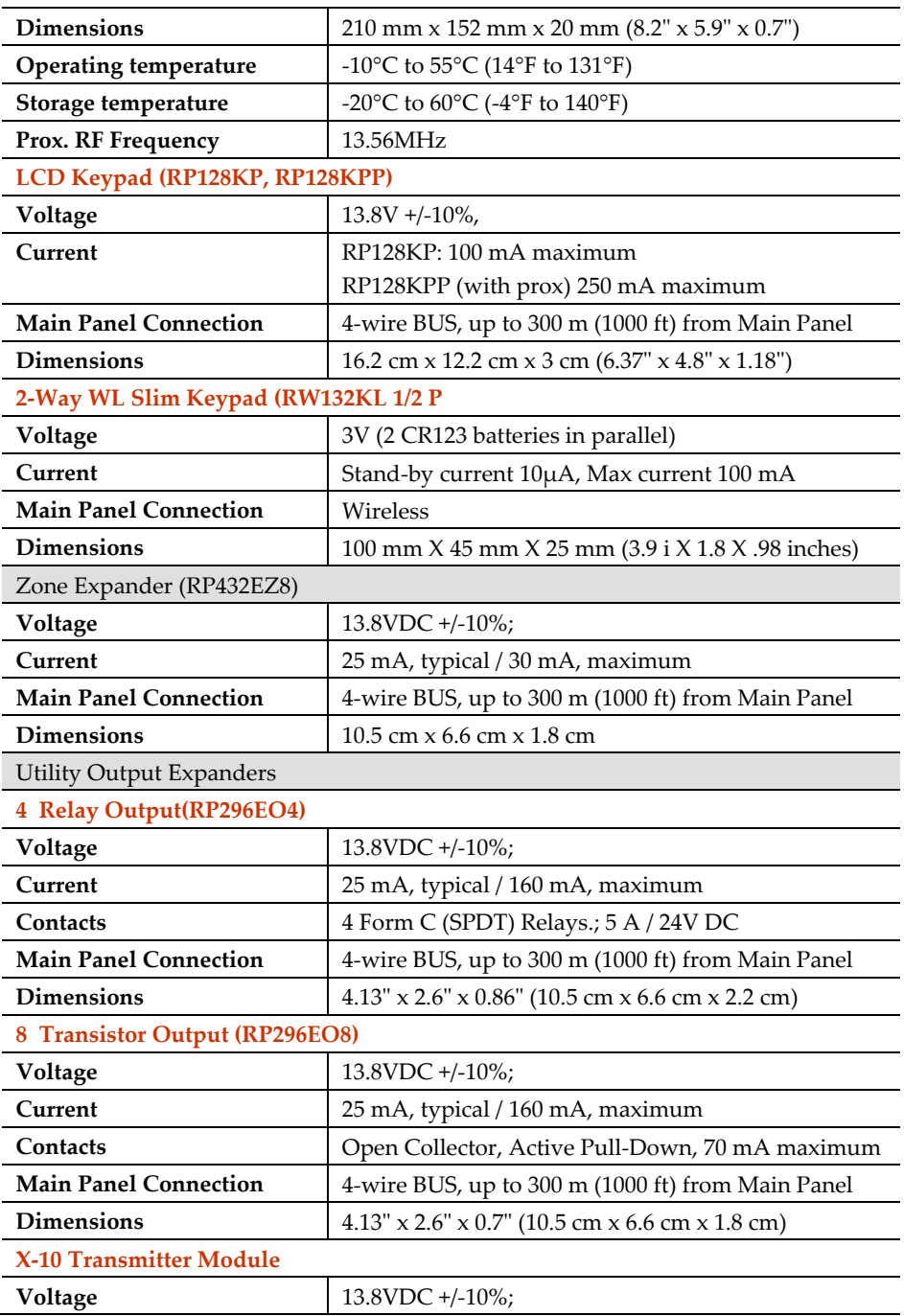

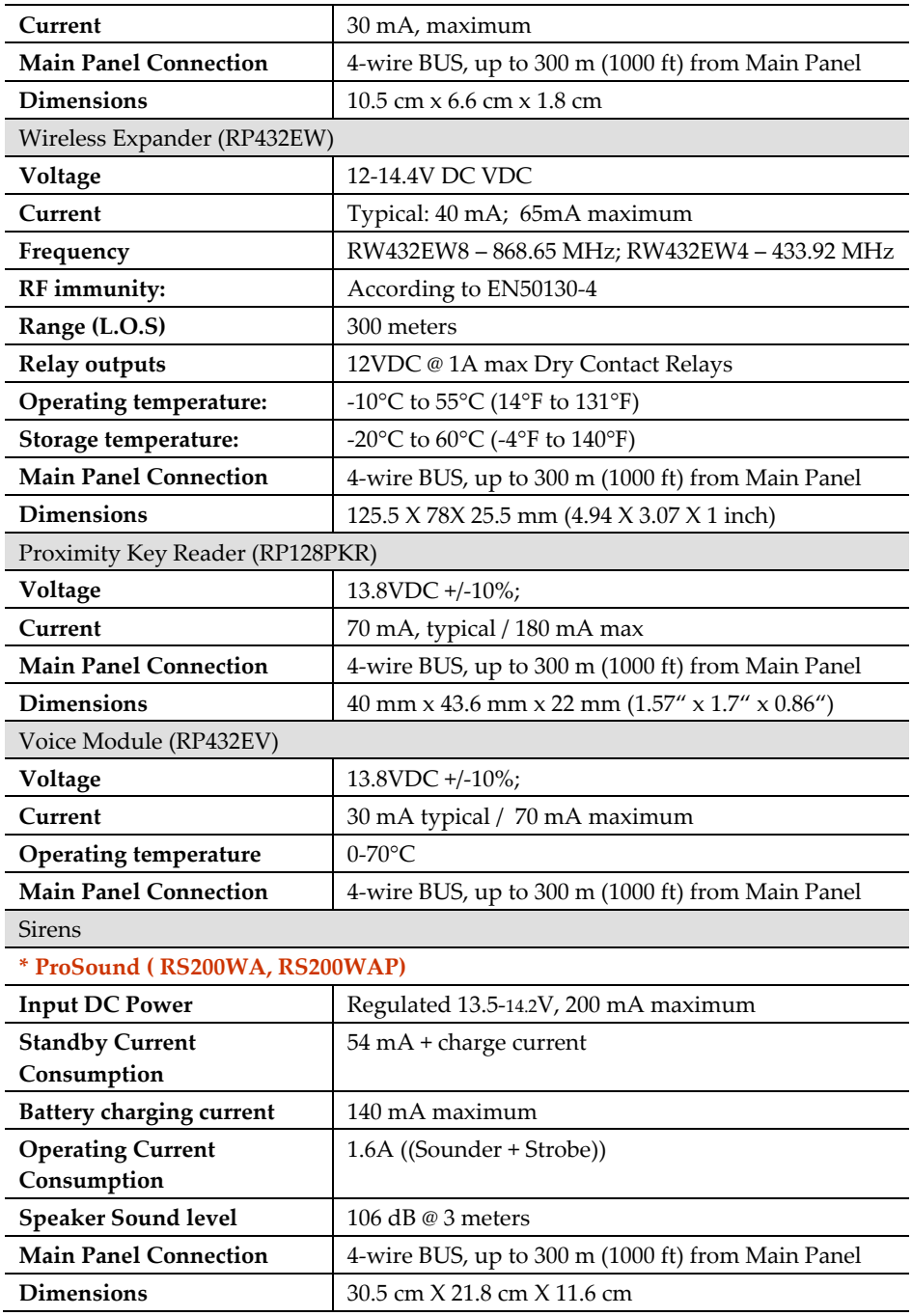

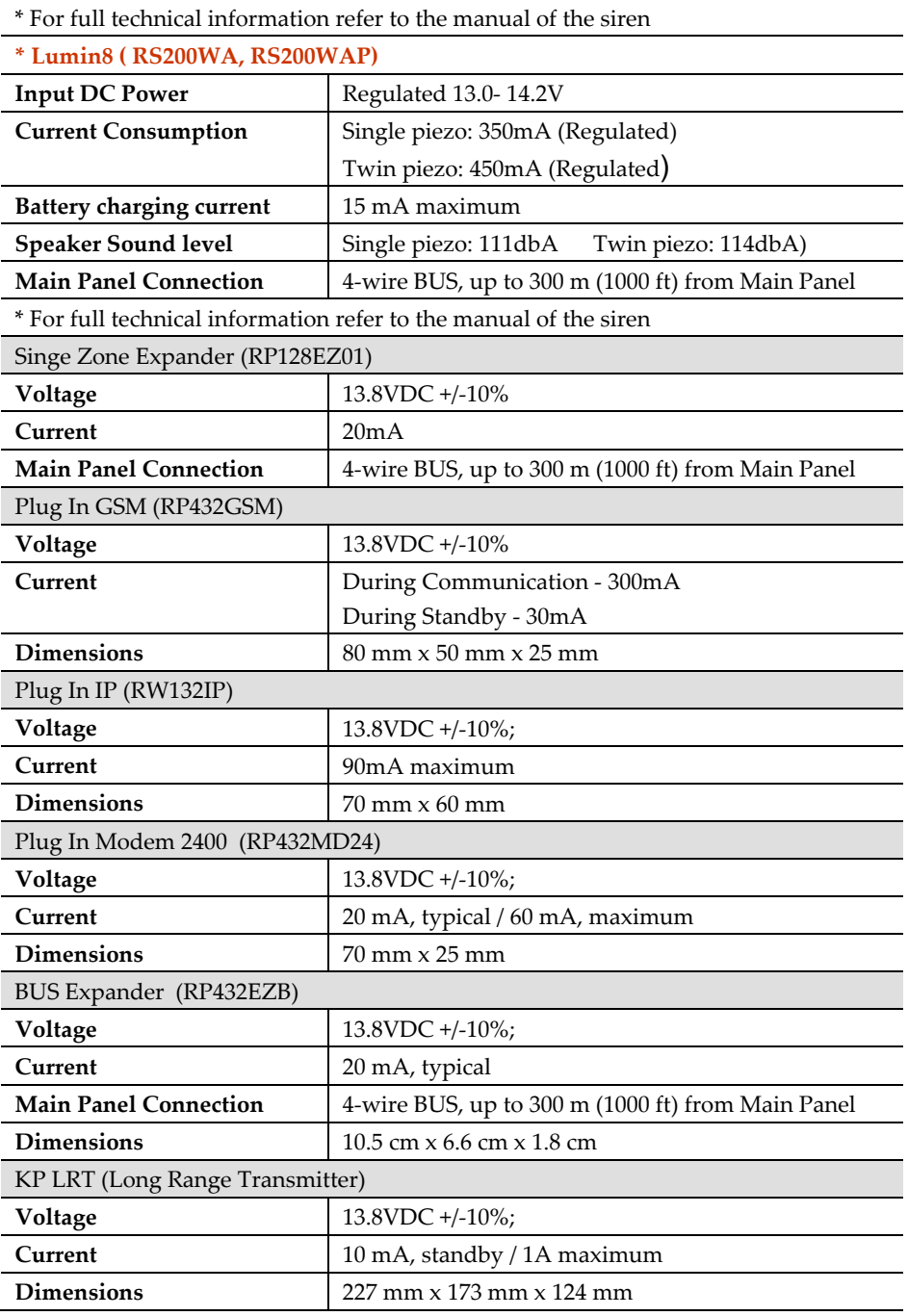

## Appendix B LightSYS2 Accessories

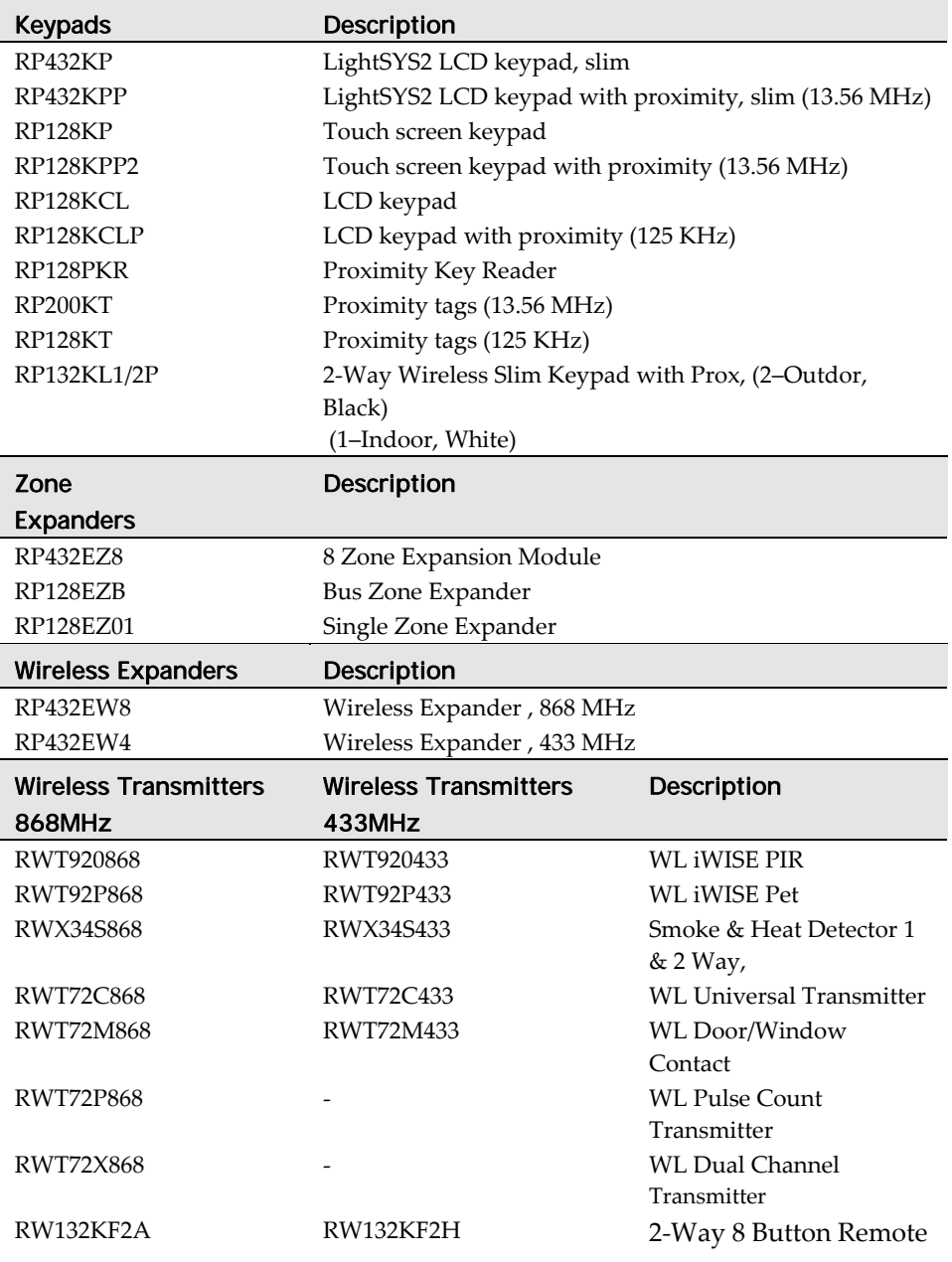
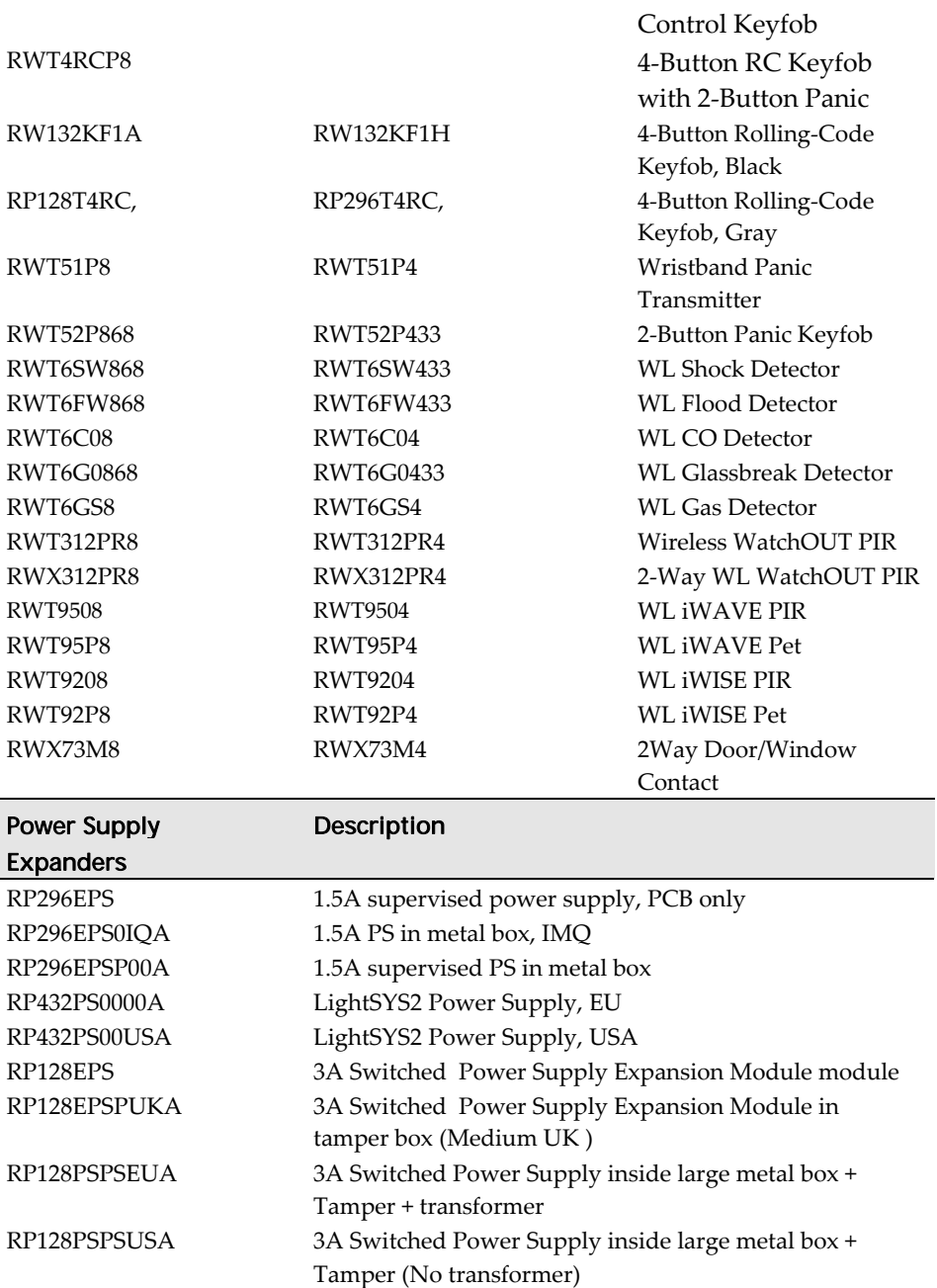

 $\overline{a}$ 

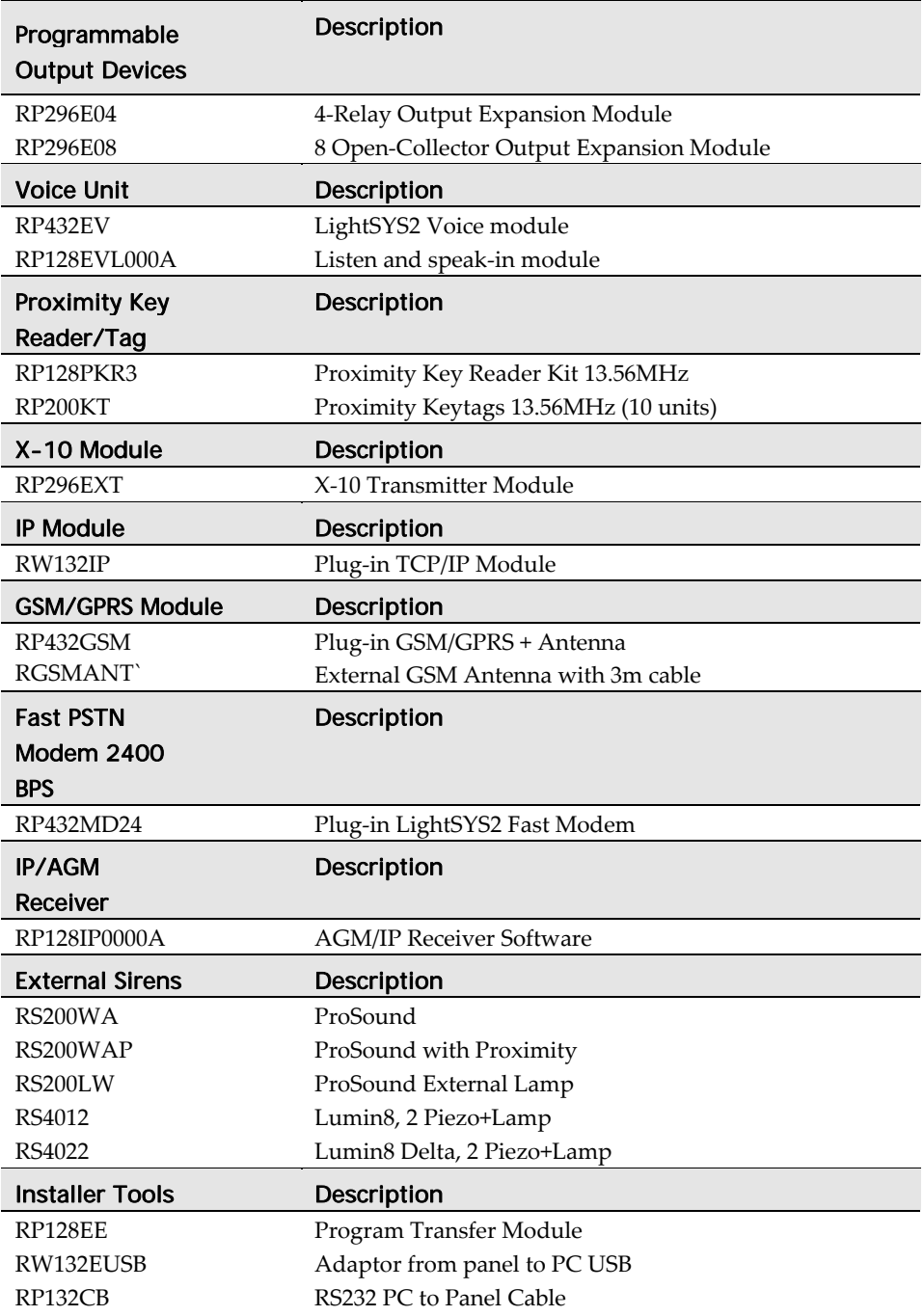

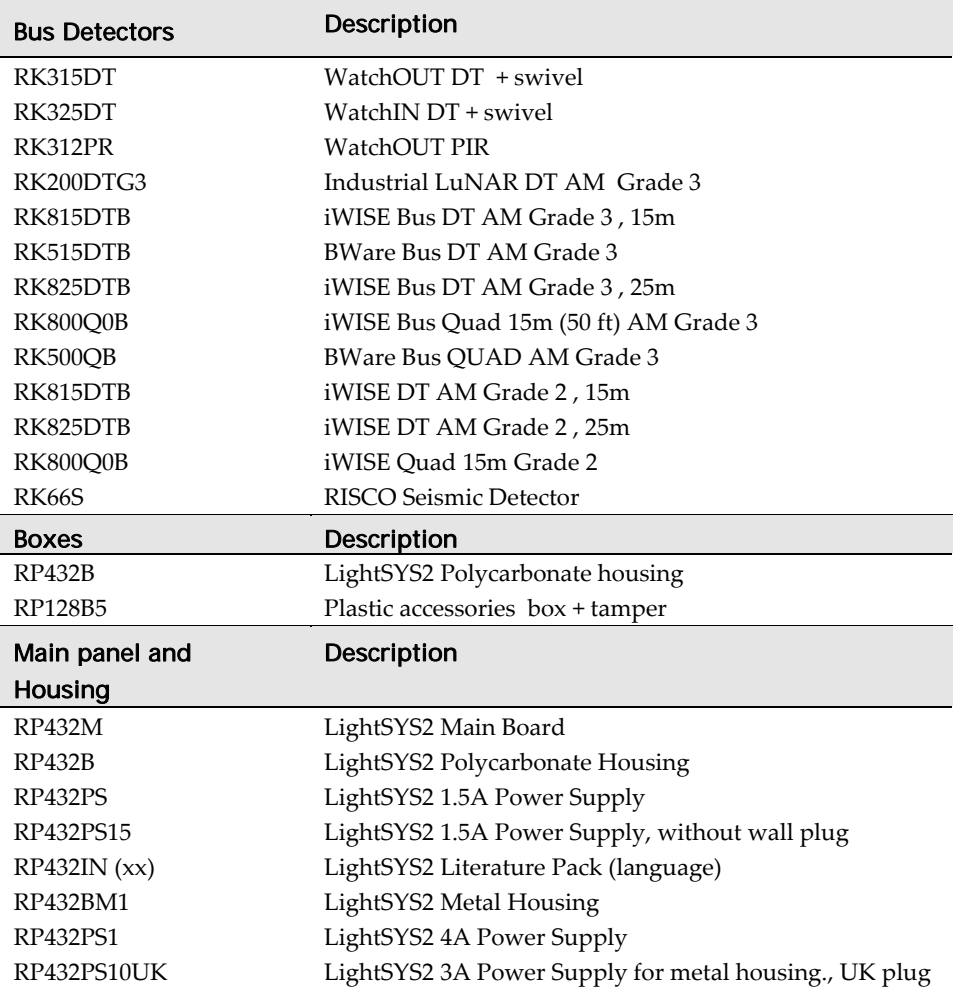

# Appendix C Wiring

The proper use of wire and cable is necessary for the successful installation and operation of the LightSYS2 system. It is important to select wire of the correct thickness to minimize power loss and ensure reliable system operation. Take into account both the installation's current requirements and the wiring distances involved. The following tables provide useful information to help make your installation trouble‐free.

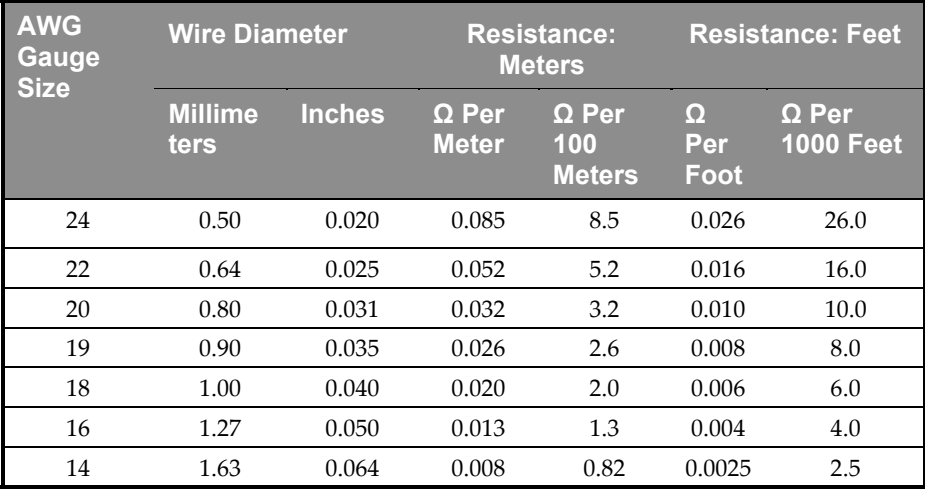

## *Table A-1: Wire Facts*

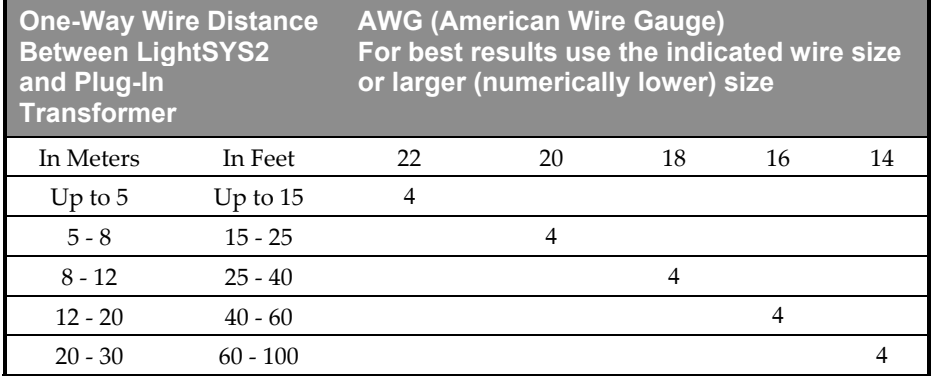

*Table A-2: Wiring Between the LightSYS2 Main Panel and the Plug-In Transformer* 

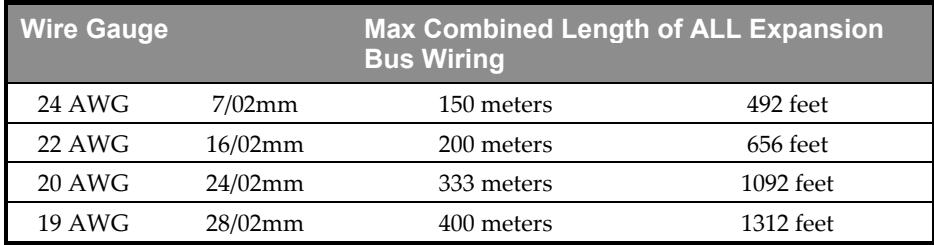

# *Table A-3: Wire Gauge*

#### Notes:

For maximum system stability, it is best NOT to exceed a total of 300 meters (1000 feet) of wire when wiring the Expansion bus.

For a distance of more than 300 meters, refer to RISCO Group technical support service for detailed information.

| <b>Total</b><br><b>Auxiliar</b><br>y Power<br>(Max<br>Current<br><b>Draw</b><br>per<br><b>Branch</b> ) | <b>Desired Wire Gauge in Particular Branch</b> |      |                              |      |                           |      |                              |      |                            |      |
|----------------------------------------------------------------------------------------------------|------------------------------------------------|------|------------------------------|------|---------------------------|------|------------------------------|------|----------------------------|------|
|                                                                                                    | 32/02<br>mm<br><b>18 AWG</b>                   |      | 28/02<br>mm<br><b>19 AWG</b> |      | 24/02 mm<br><b>20 AWG</b> |      | 16/02<br>mm<br><b>22 AWG</b> |      | $7/02$ mm<br><b>24 AWG</b> |      |
|                                                                                                    | <b>Max</b><br>Run                              |      | <b>Max Run</b>               |      | <b>Max Run</b>            |      | <b>Max Run</b>               |      | <b>Max Run</b>             |      |
|                                                                                                    | <b>Meters</b>                                  | Feet | <b>Meters</b>                | Feet | <b>Meters</b>             | Feet | <b>Meters</b>                | Feet | <b>Meters</b>              | Feet |
| 20mA                                                                                                   | 1195                                           | 3920 | 945                          | 3100 | 750                       | 2460 | 472                          | 1550 | 296                        | 970  |
| 30mA                                                                                                   | 793                                            | 2600 | 628                          | 2060 | 500                       | 1640 | 314                          | 1030 | 197                        | 646  |
| 40mA                                                                                                   | 597                                            | 1960 | 472                          | 1550 | 375                       | 1230 | 236                          | 775  | 148                        | 485  |
| 50mA                                                                                                   | 478                                            | 1568 | 378                          | 1240 | 300                       | 984  | 189                          | 620  | 118                        | 388  |
| 60mA                                                                                                   | 296                                            | 1300 | 314                          | 1030 | 250                       | 820  | 157                          | 515  | 98                         | 323  |
| 70mA                                                                                                   | 341                                            | 1120 | 270                          | 886  | 214                       | 703  | 135                          | 443  | 84                         | 277  |
| 80mA                                                                                                   | 299                                            | 980  | 237                          | 775  | 187                       | 615  | 118                          | 388  | 74                         | 243  |
| 90mA                                                                                                   | 264                                            | 867  | 209                          | 687  | 166                       | 547  | 105                          | 343  | 66                         | 215  |
| 100mA                                                                                                  | 239                                            | 784  | 189                          | 620  | 123                       | 492  | 94                           | 310  | 59                         | 194  |

*Table A-4: Total Auxiliary Power* 

## Note:

The wire lengths indicated represent the one‐way distance between the source of power and the last detector in the branch.

# **Wiring**

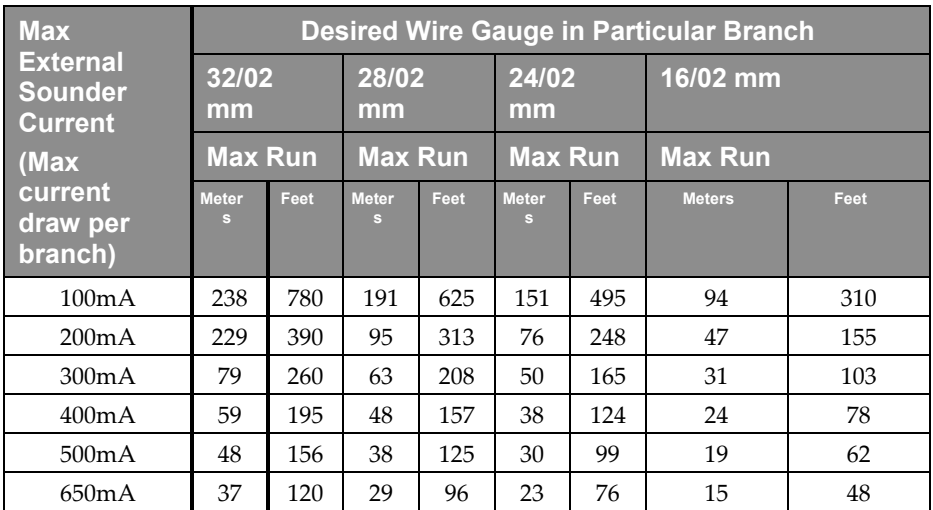

*Table A-5: Maximum External Sounder Current* 

# Note:

The wire lengths indicated represent the one-way distance between the LightSYS2 and the external sounder in the branch.

# Appendix D Library Voice Messages

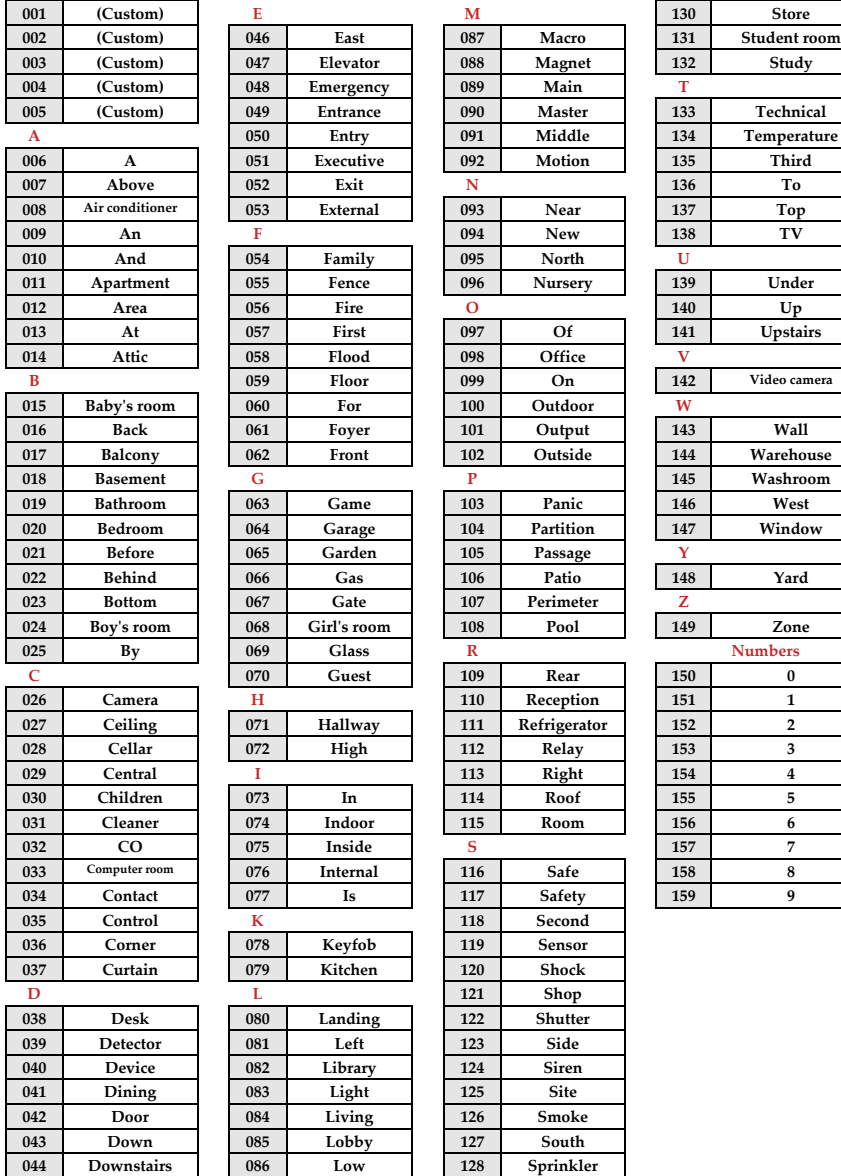

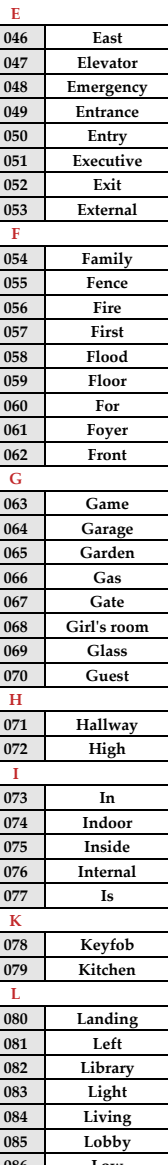

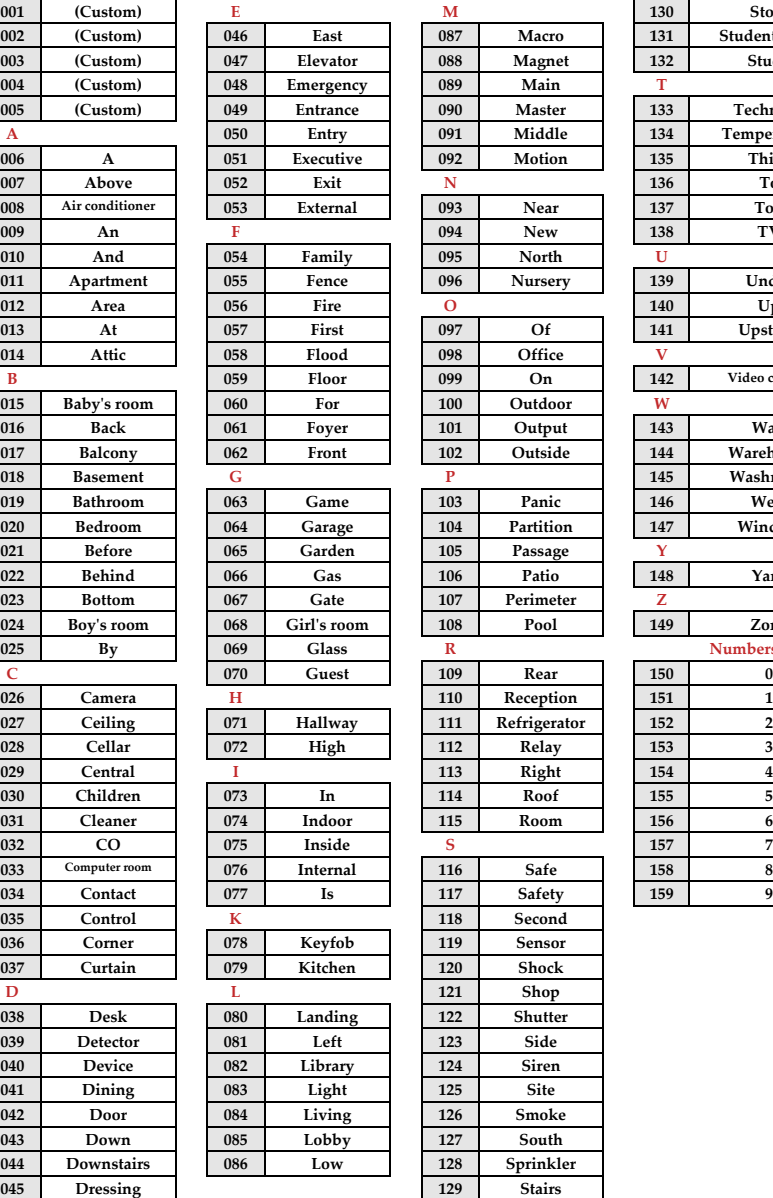

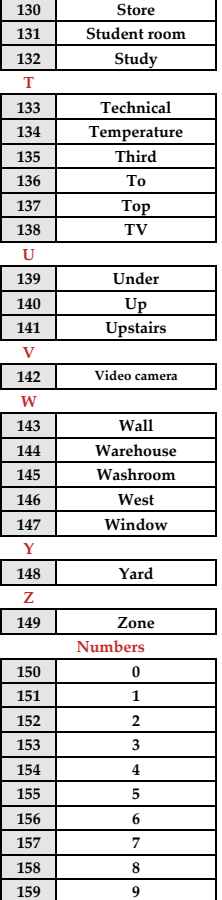

# Appendix E Report Codes

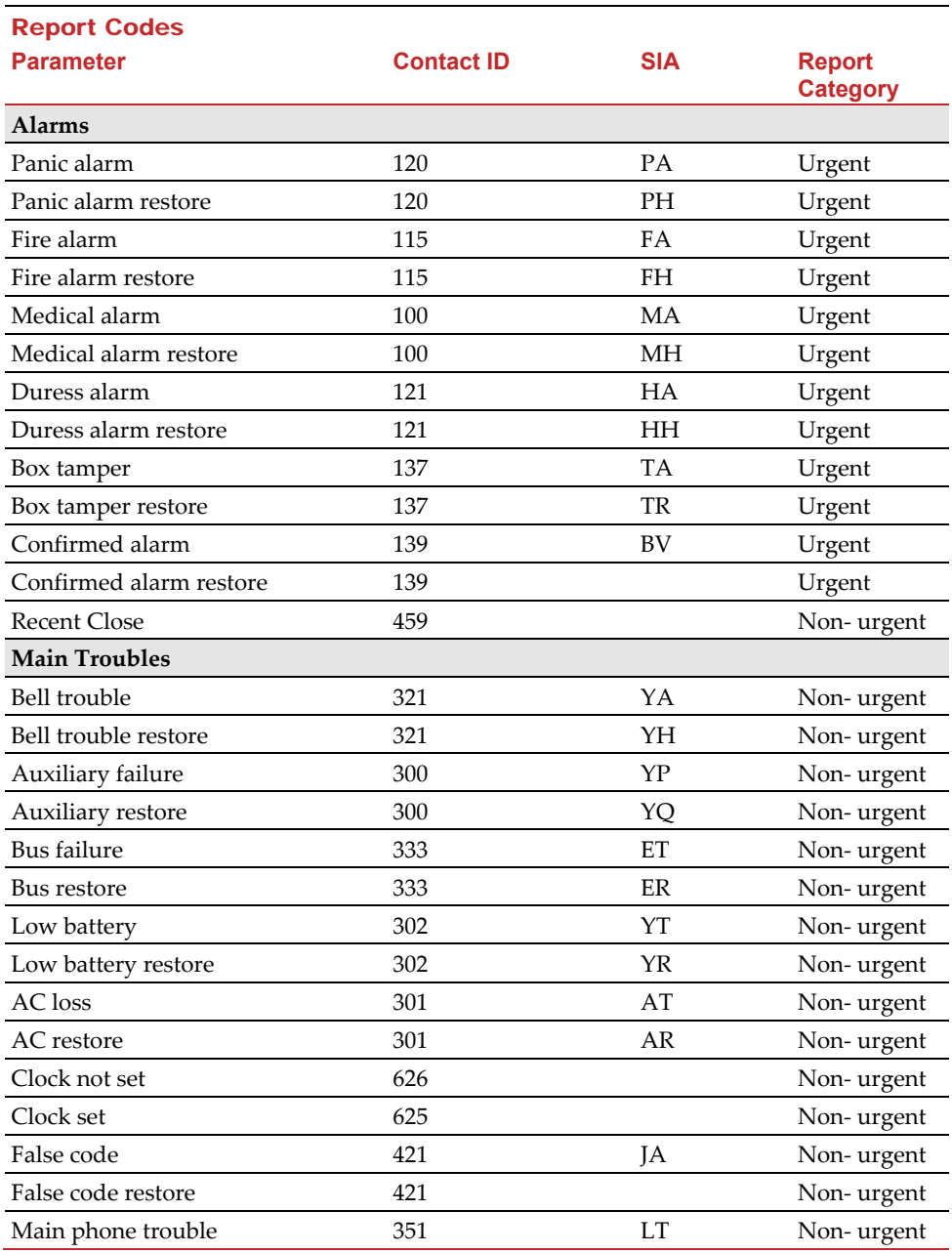

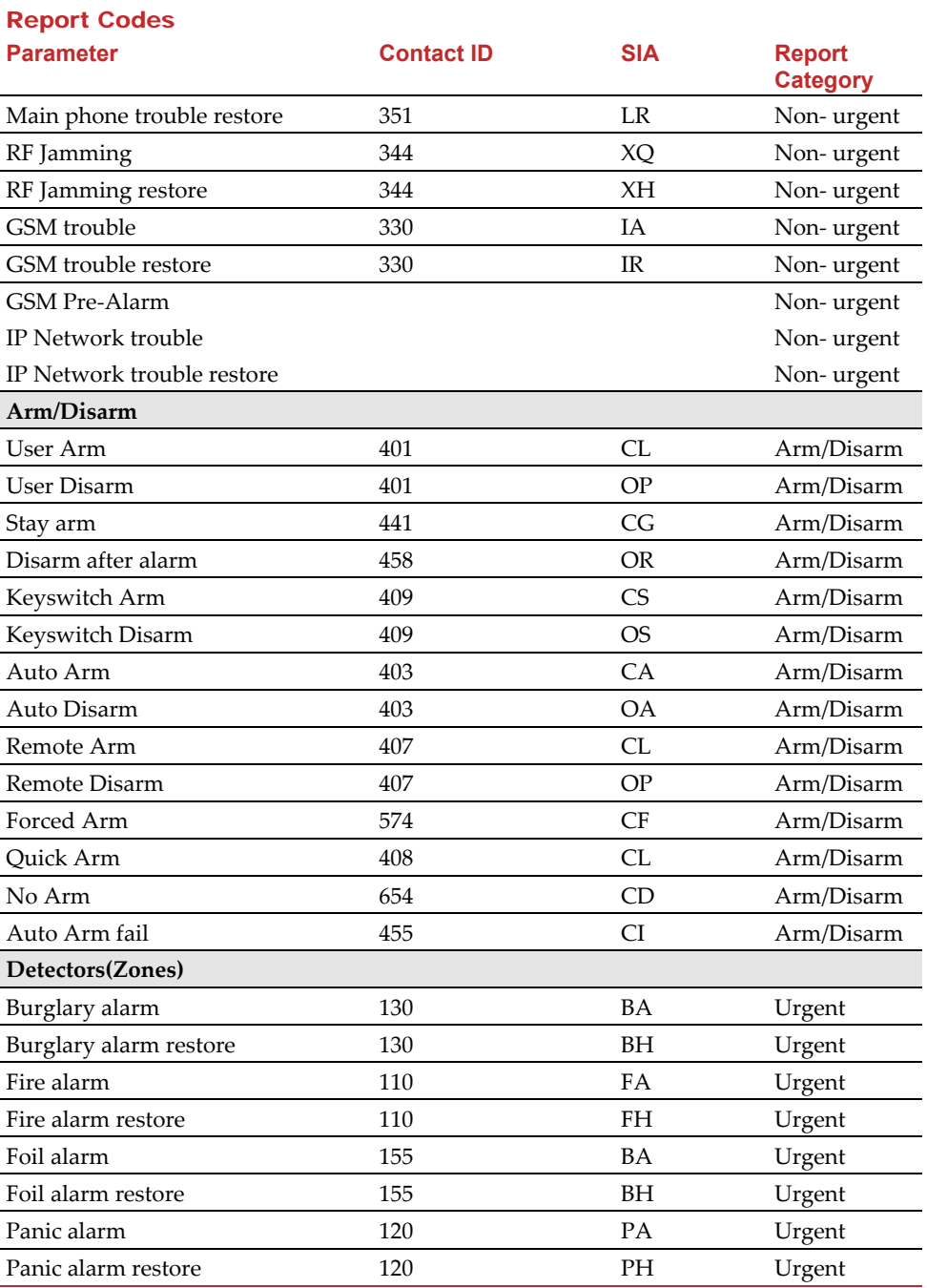

# **Report Codes**

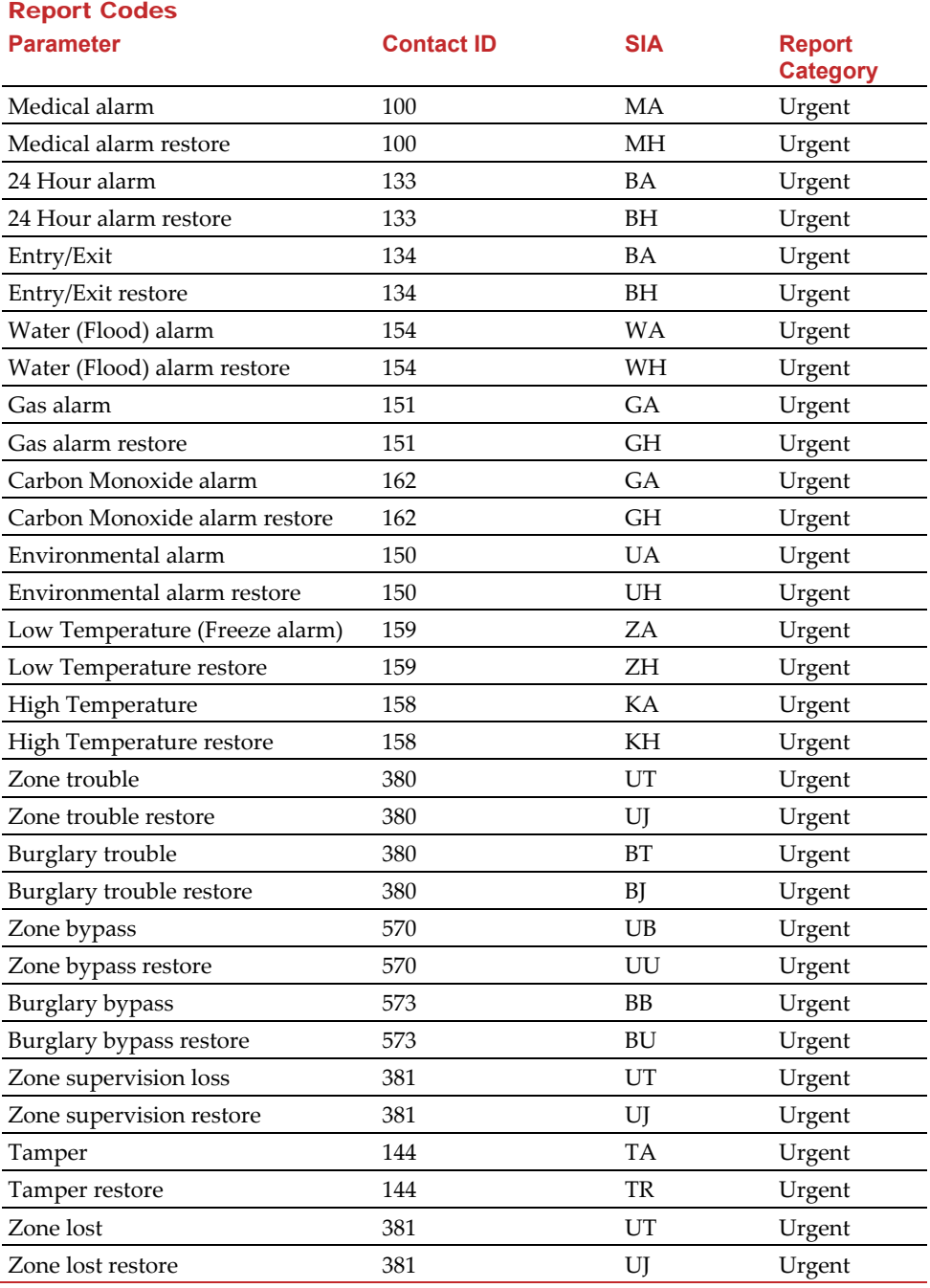

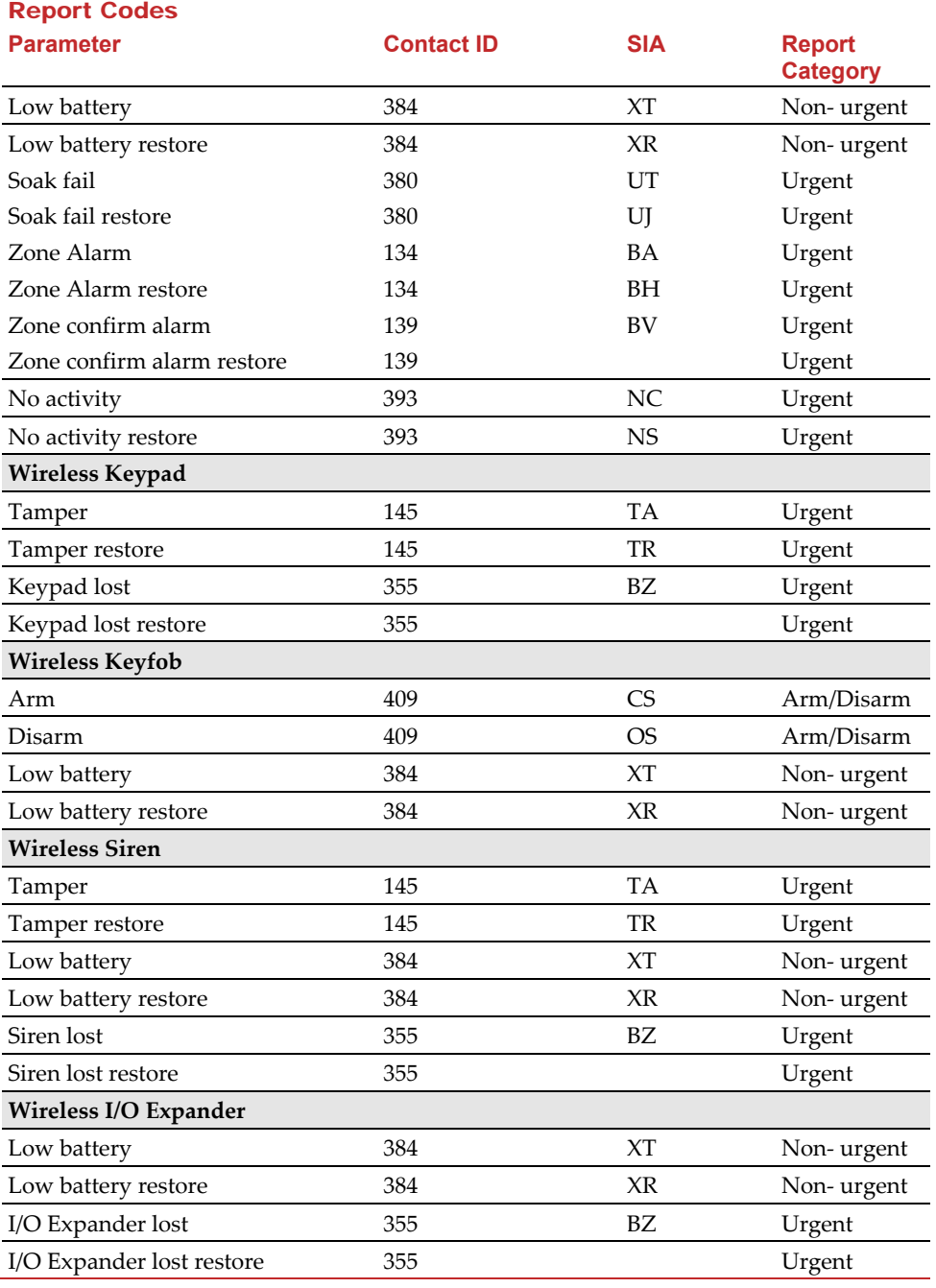

# **Report Codes**

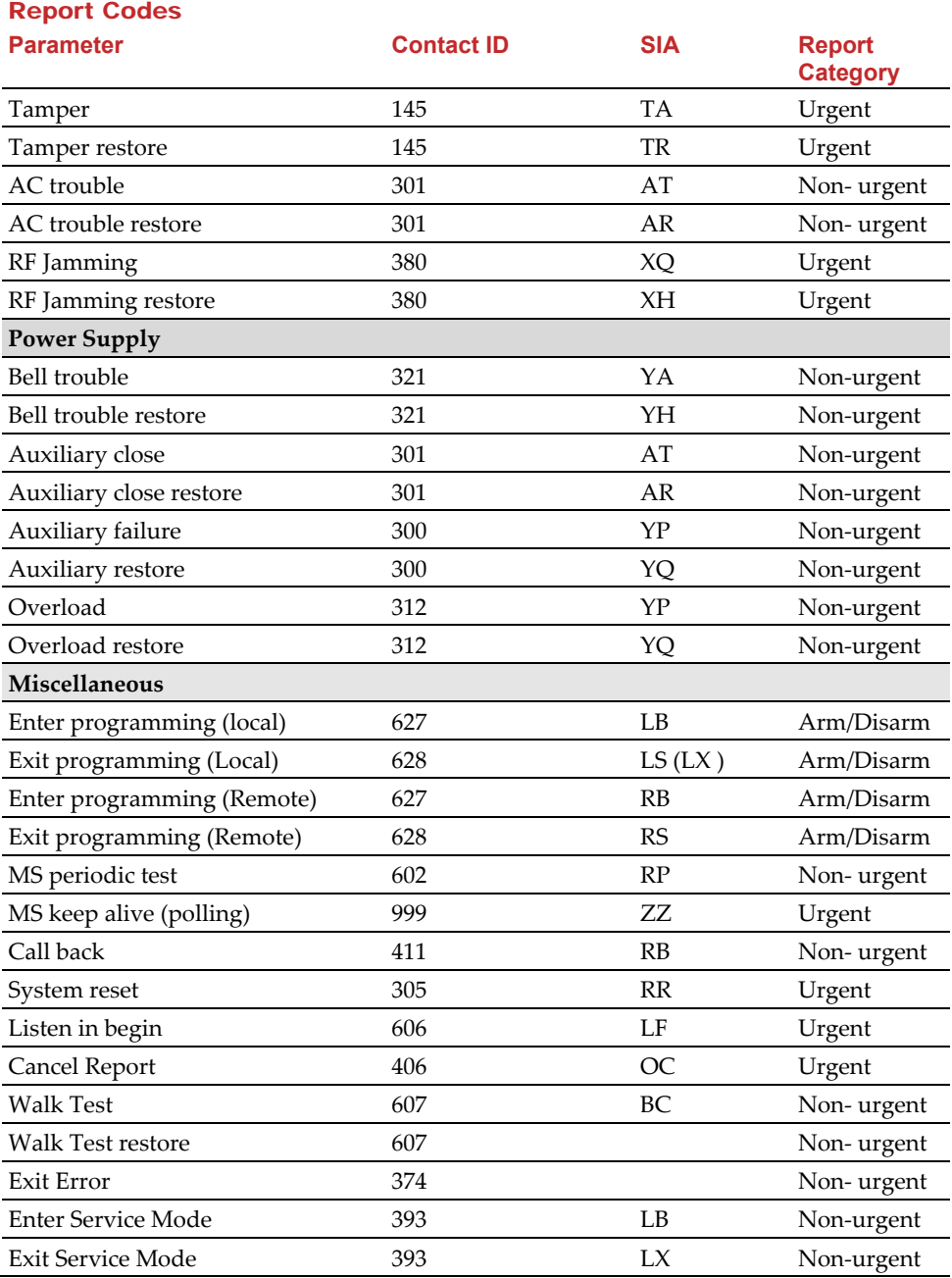

# Appendix F Installer Event Log Messages

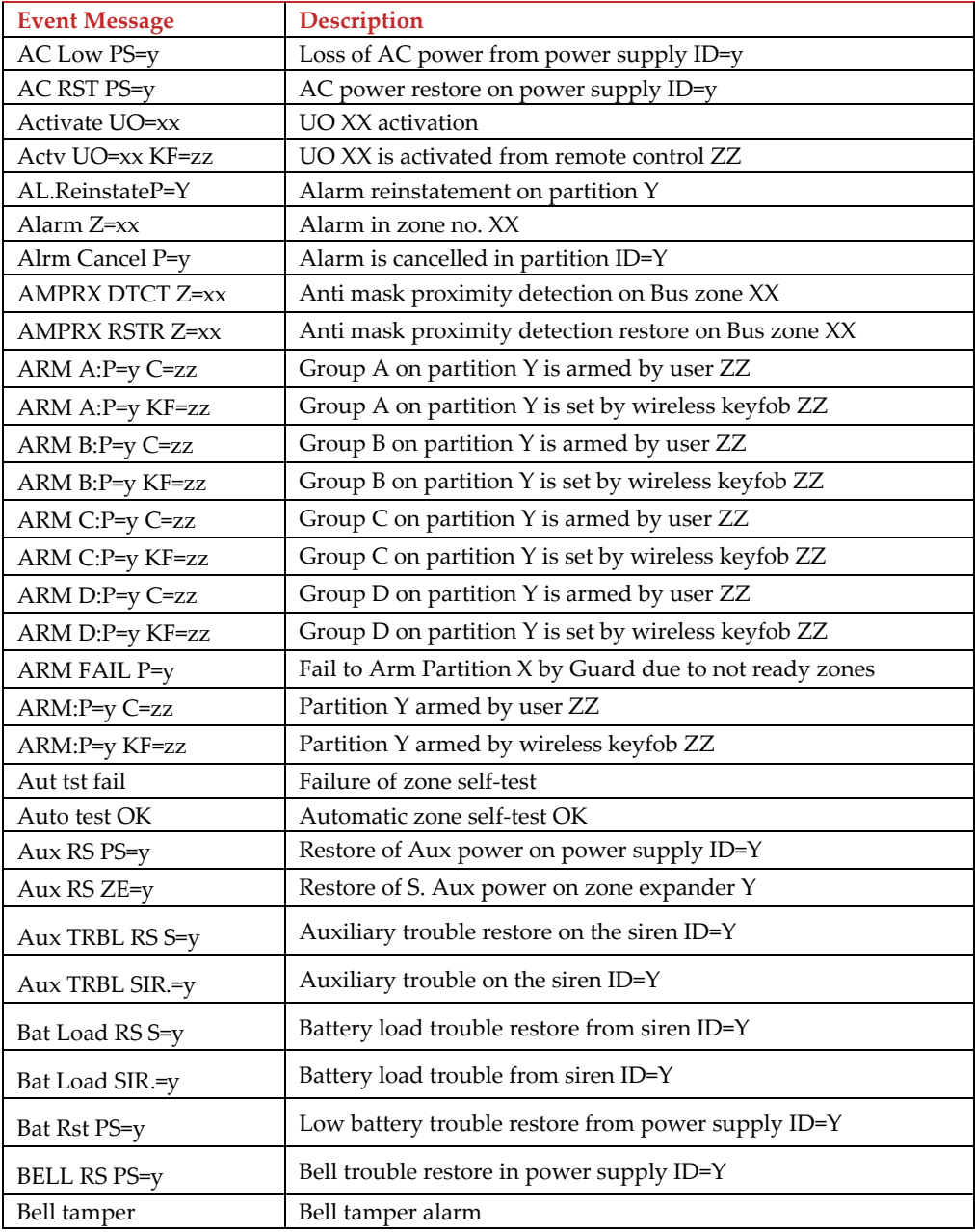

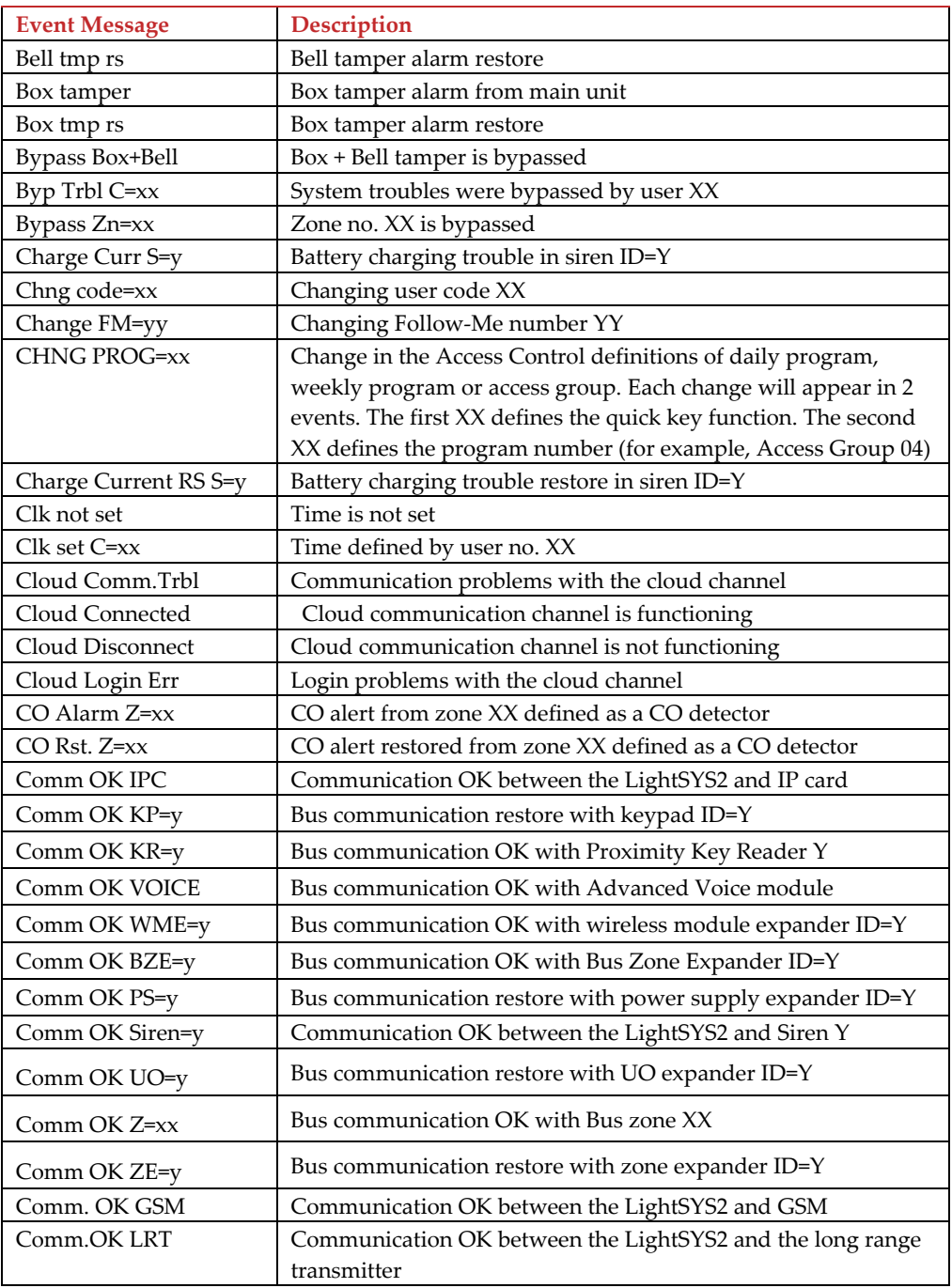

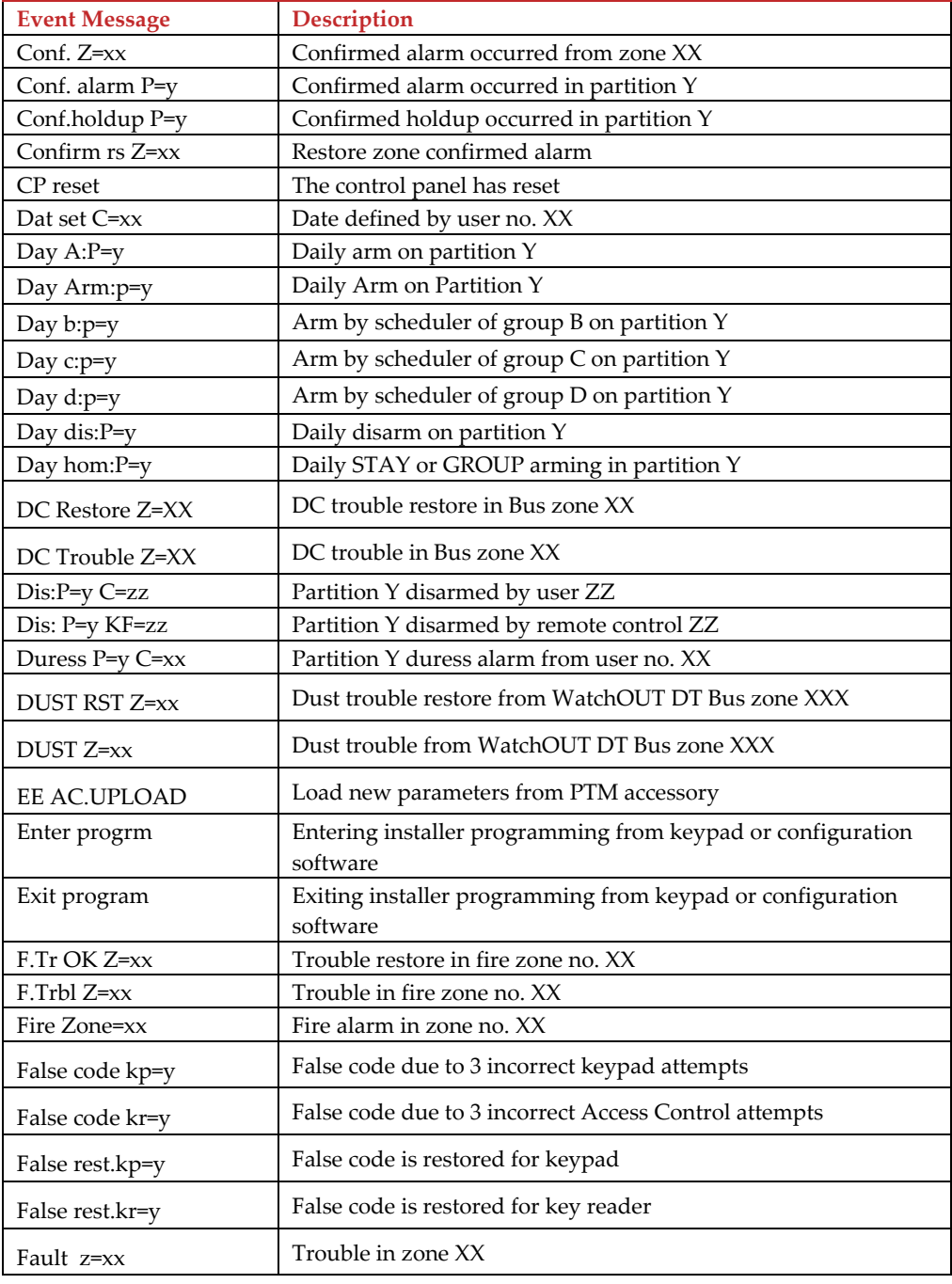

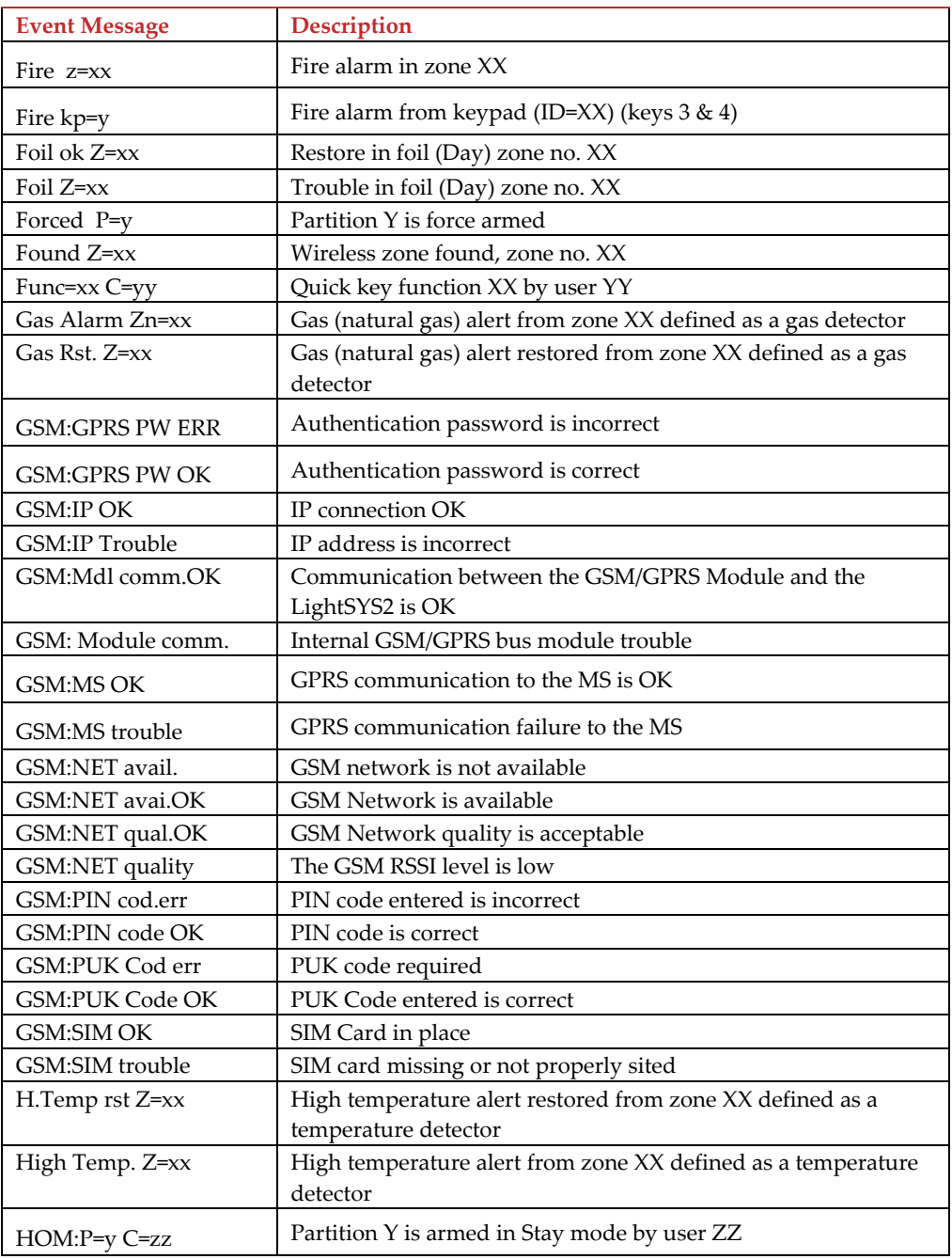

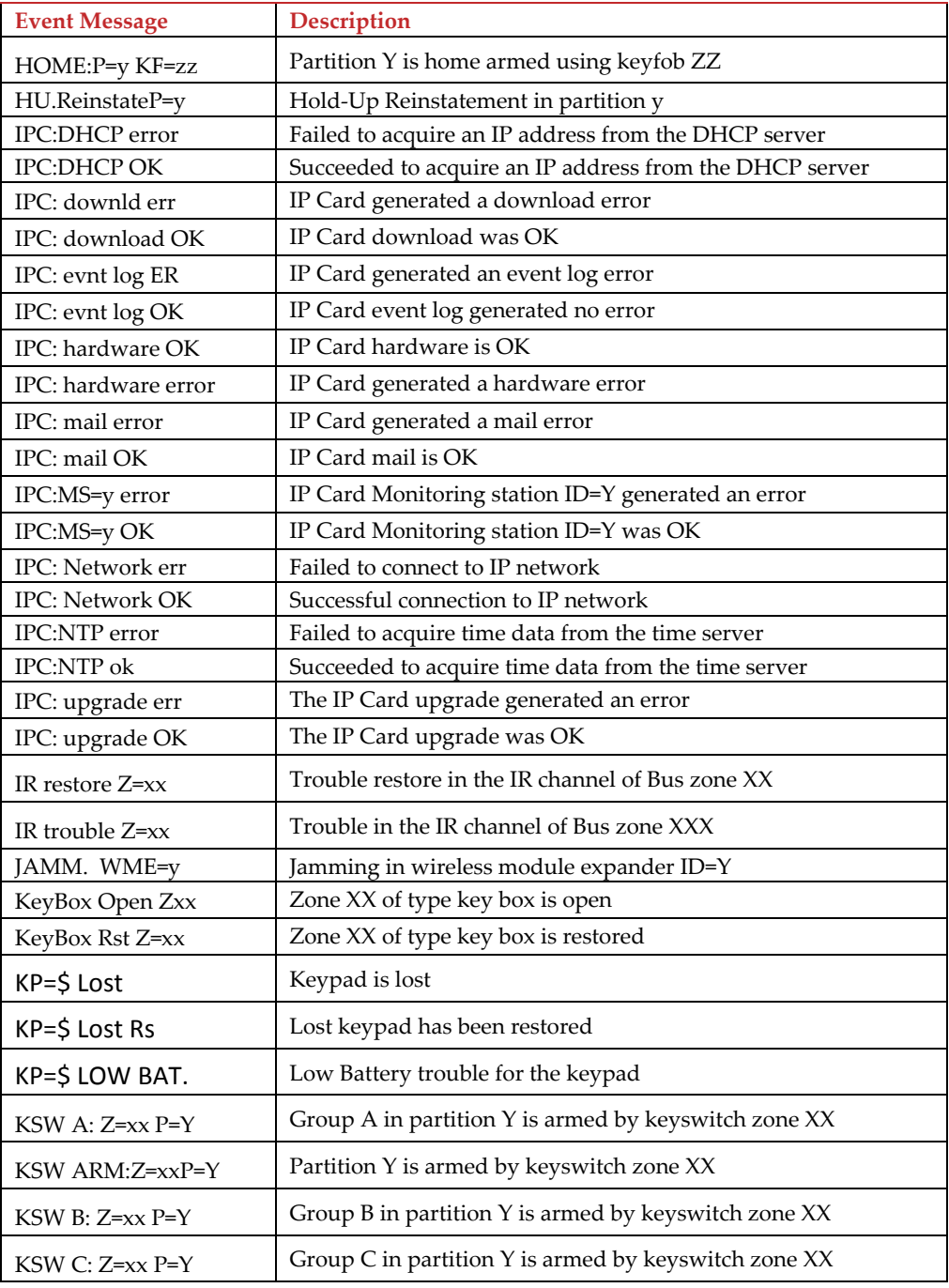

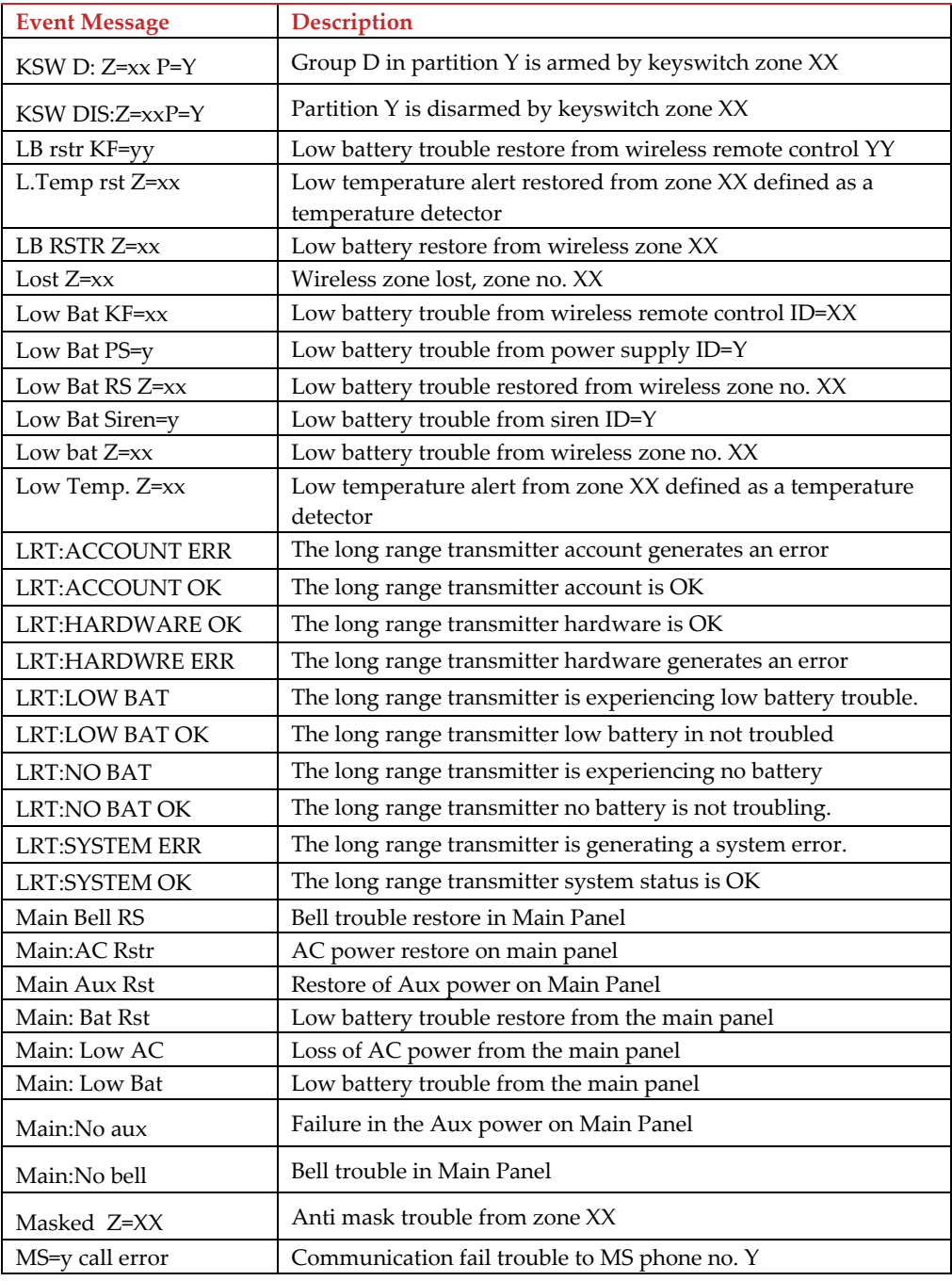

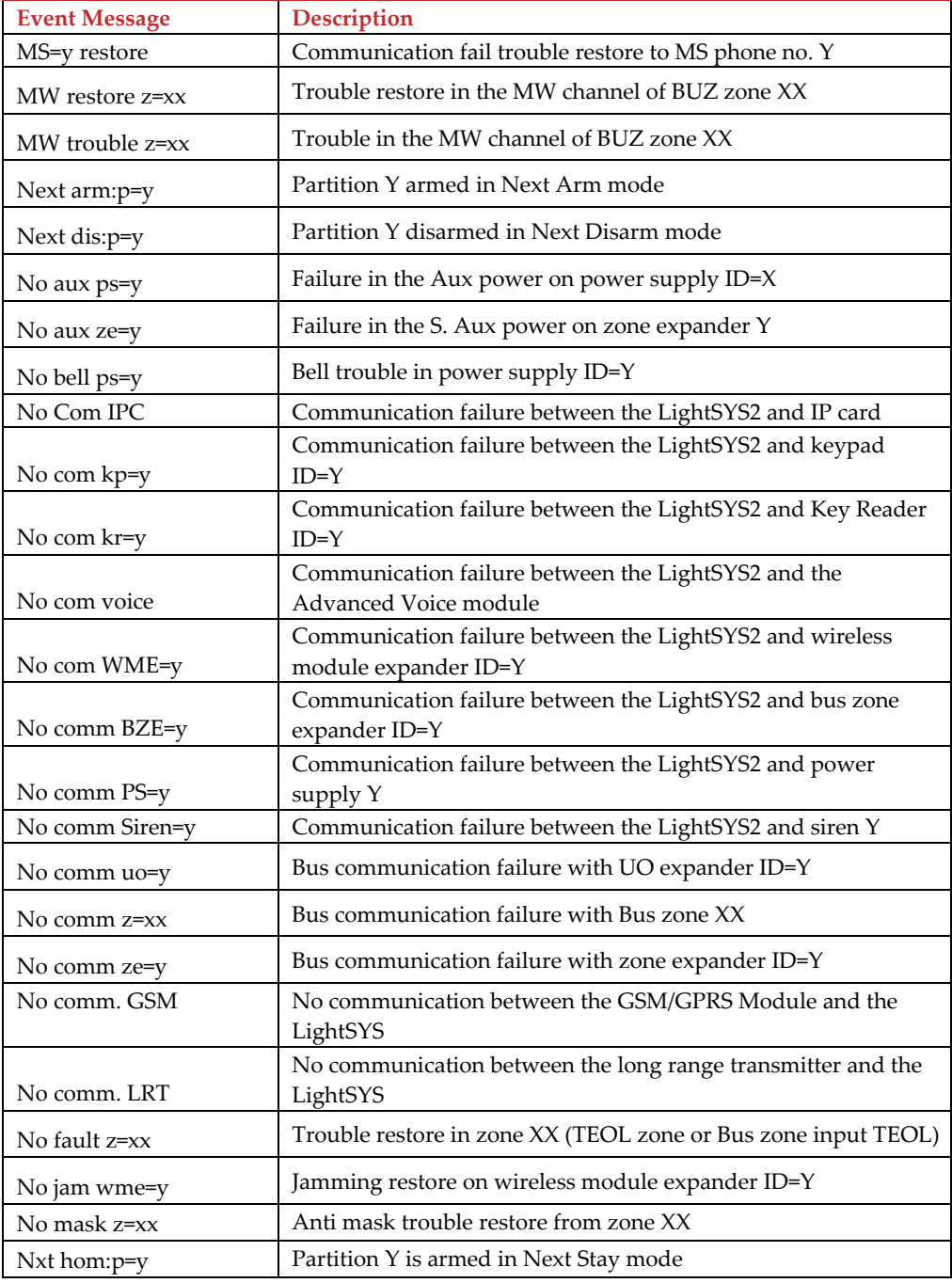

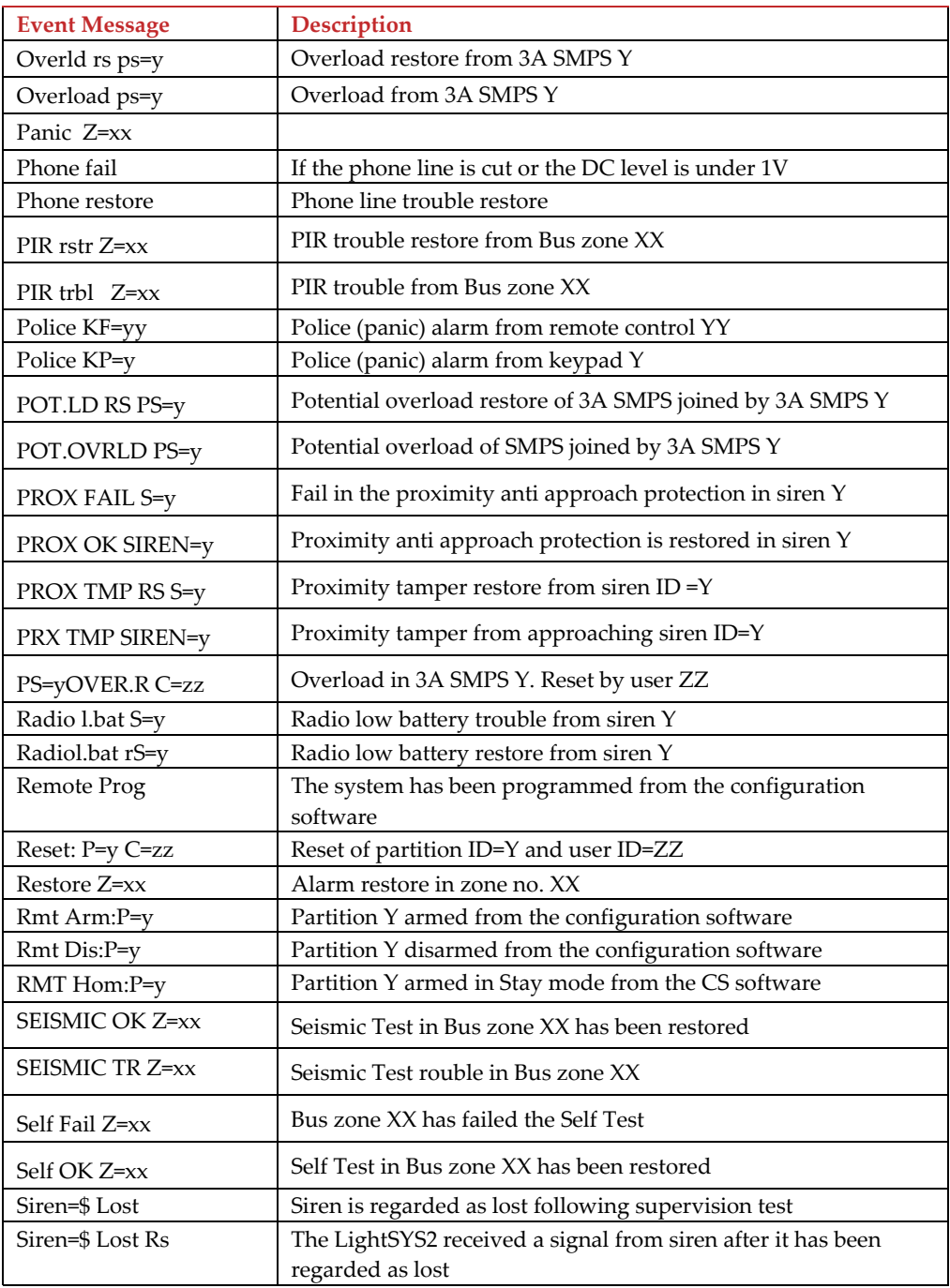

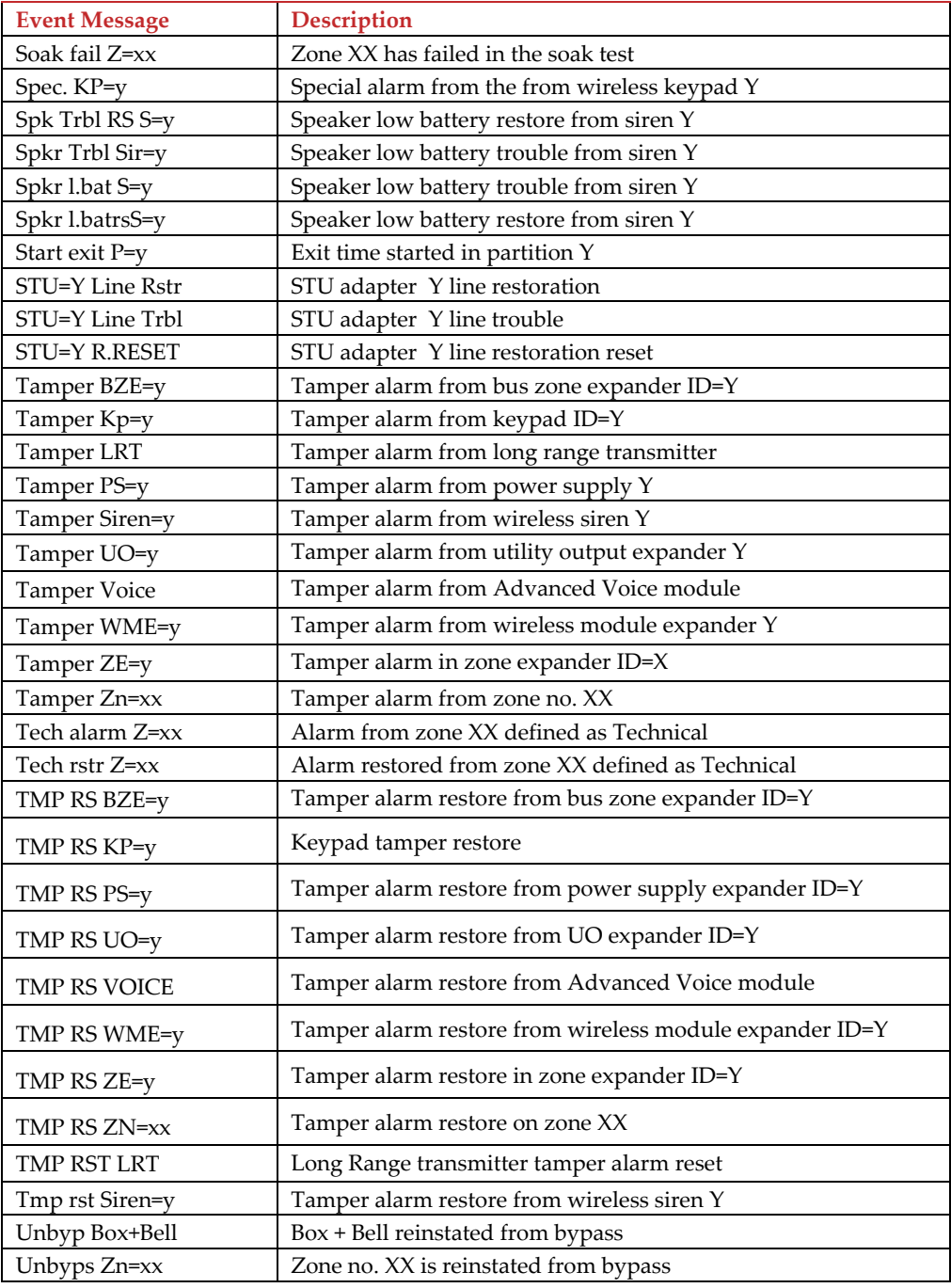

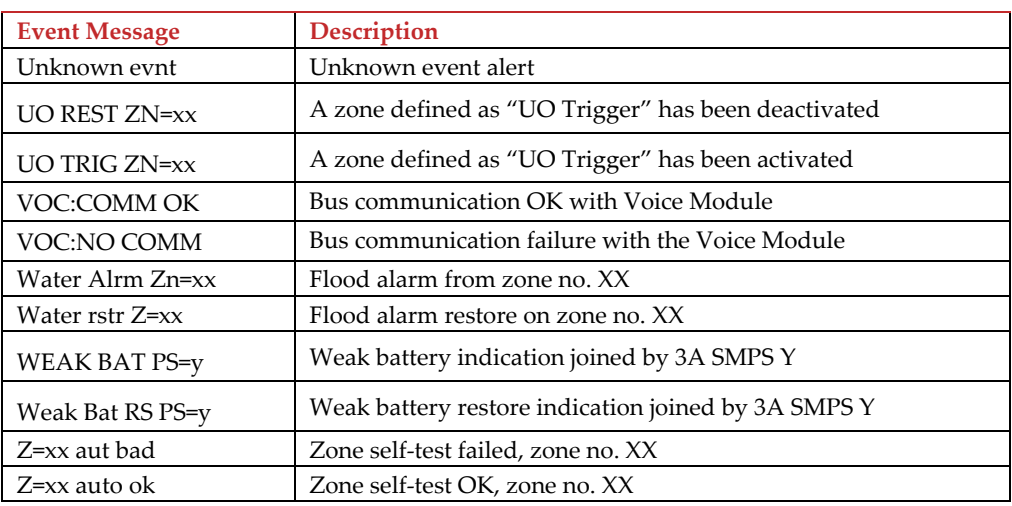

# Appendix G Installer Programming Maps

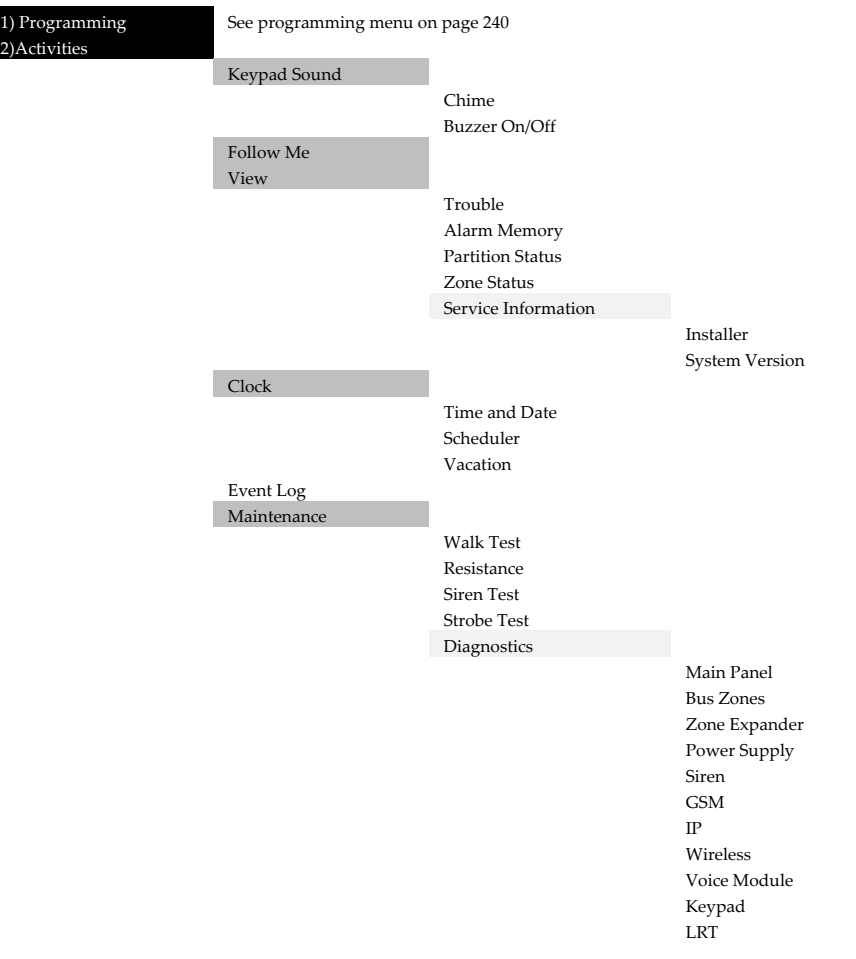

# Installer Programming Menu

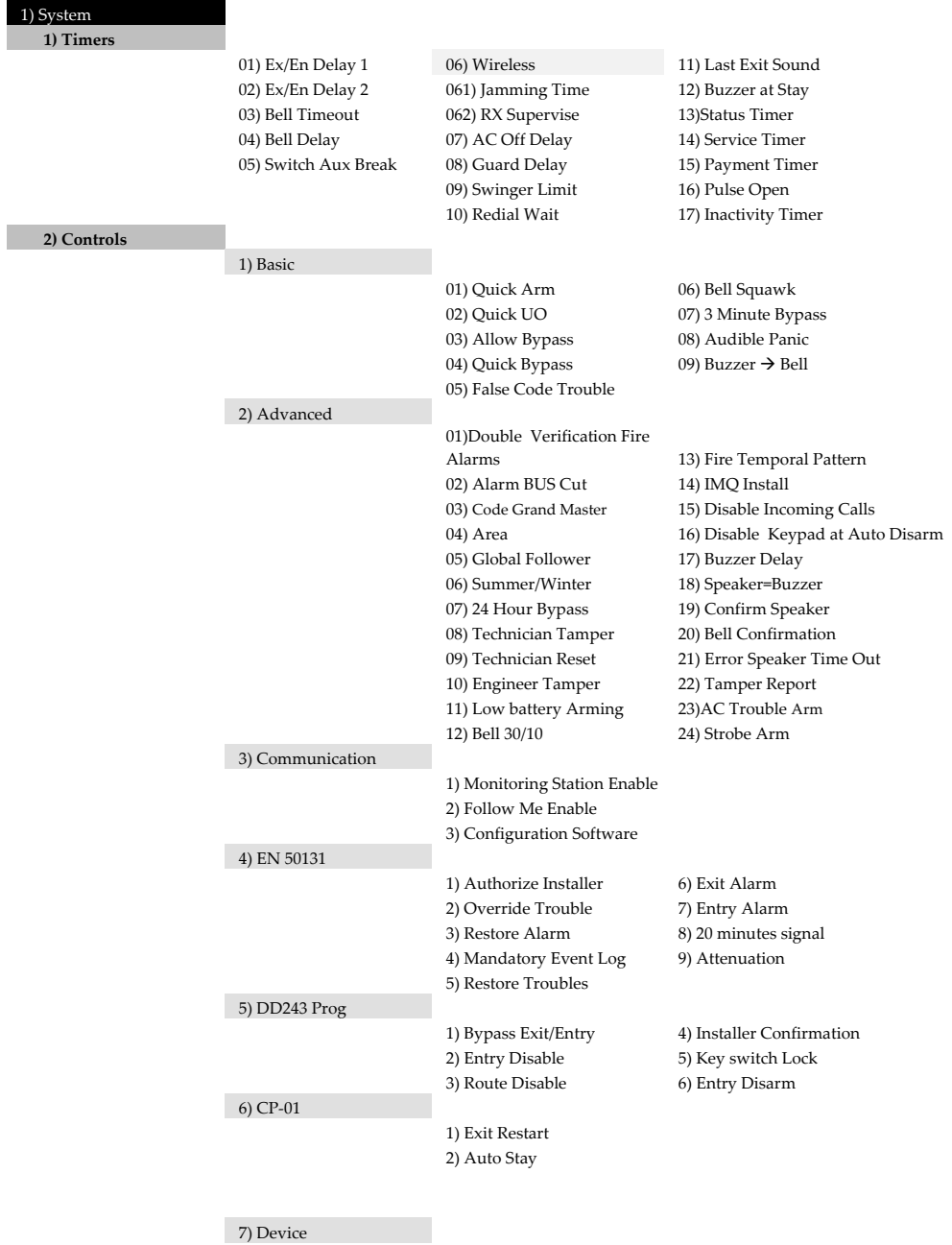

1) Anti Mask Tamper

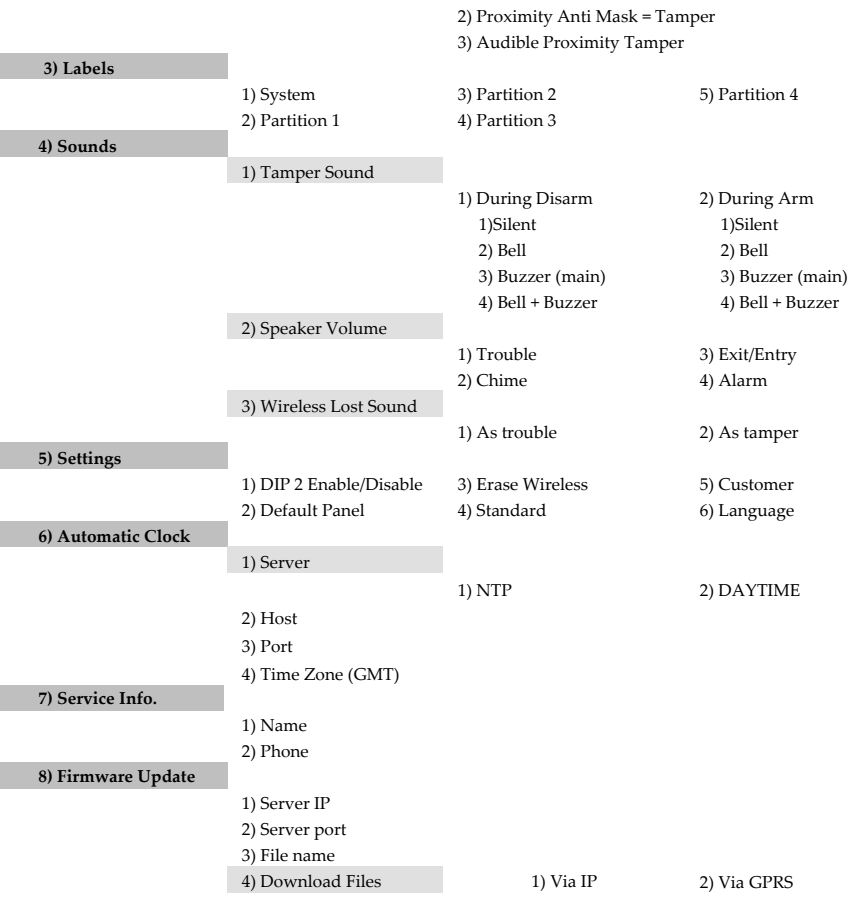

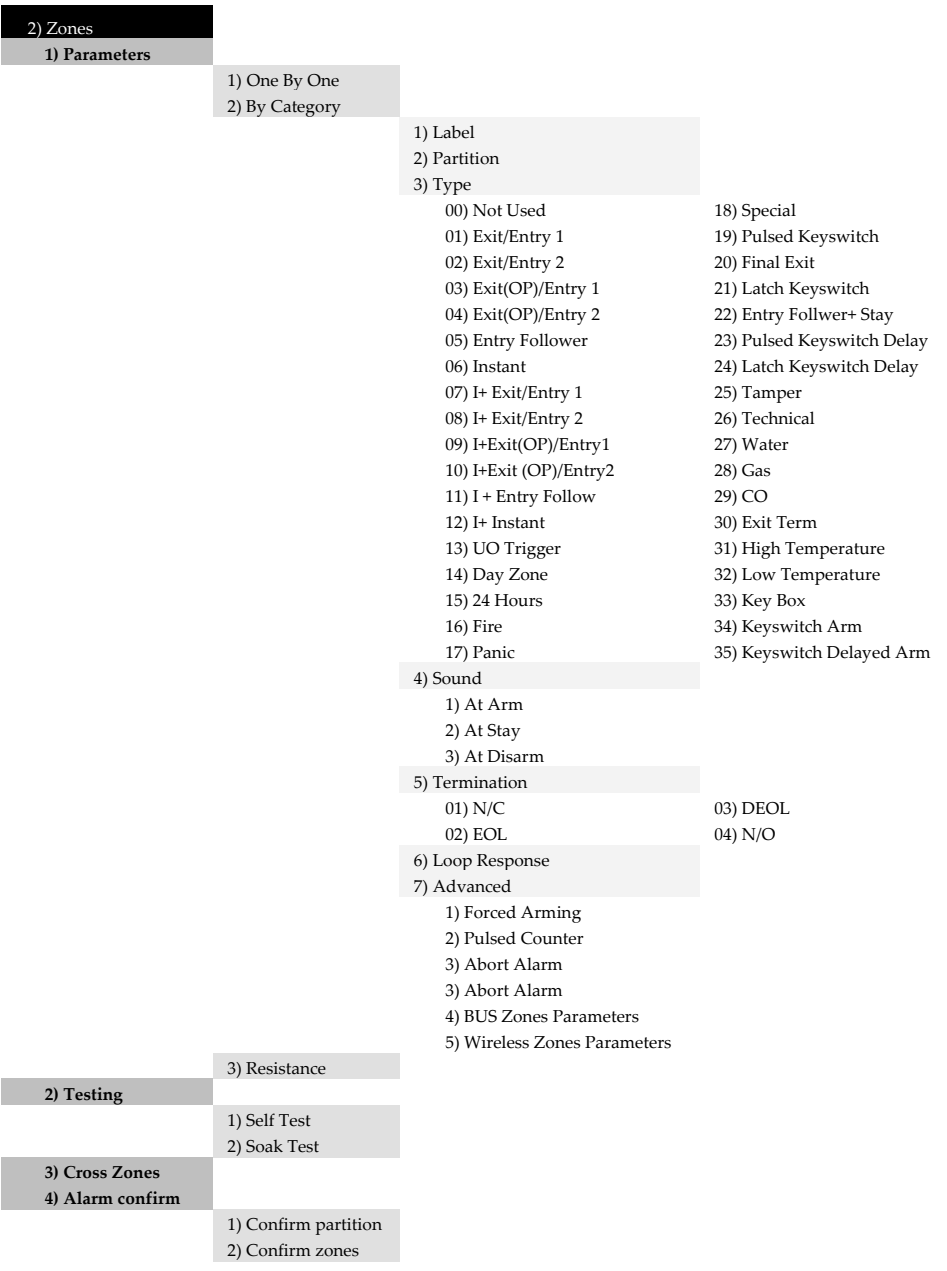

17) Panic

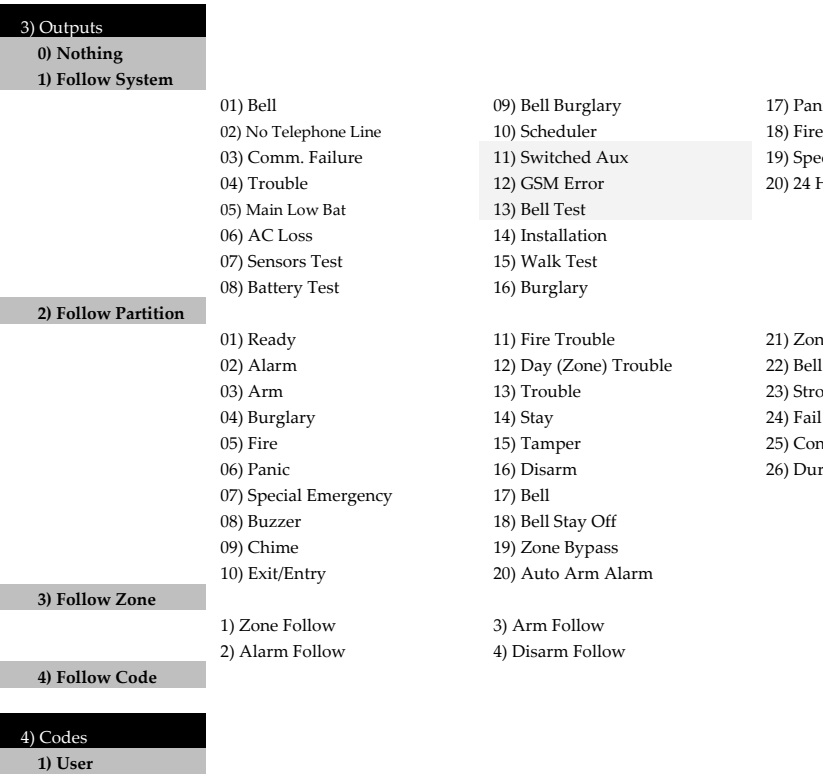

19) Special 20) 24 Hours 21) Zone Loss Alarm 22) Bell Trigger 23) Strobe Trigger 24) Fail To Arm 25) Confirmed Alarm 26) Duress

- **2) Grand Master**
- **3) Installer**
- **4) Sub Installer**
- **5) Code Length**

1) Partition 2) Authority Level

1) 4 Digits 2) 6 Digits

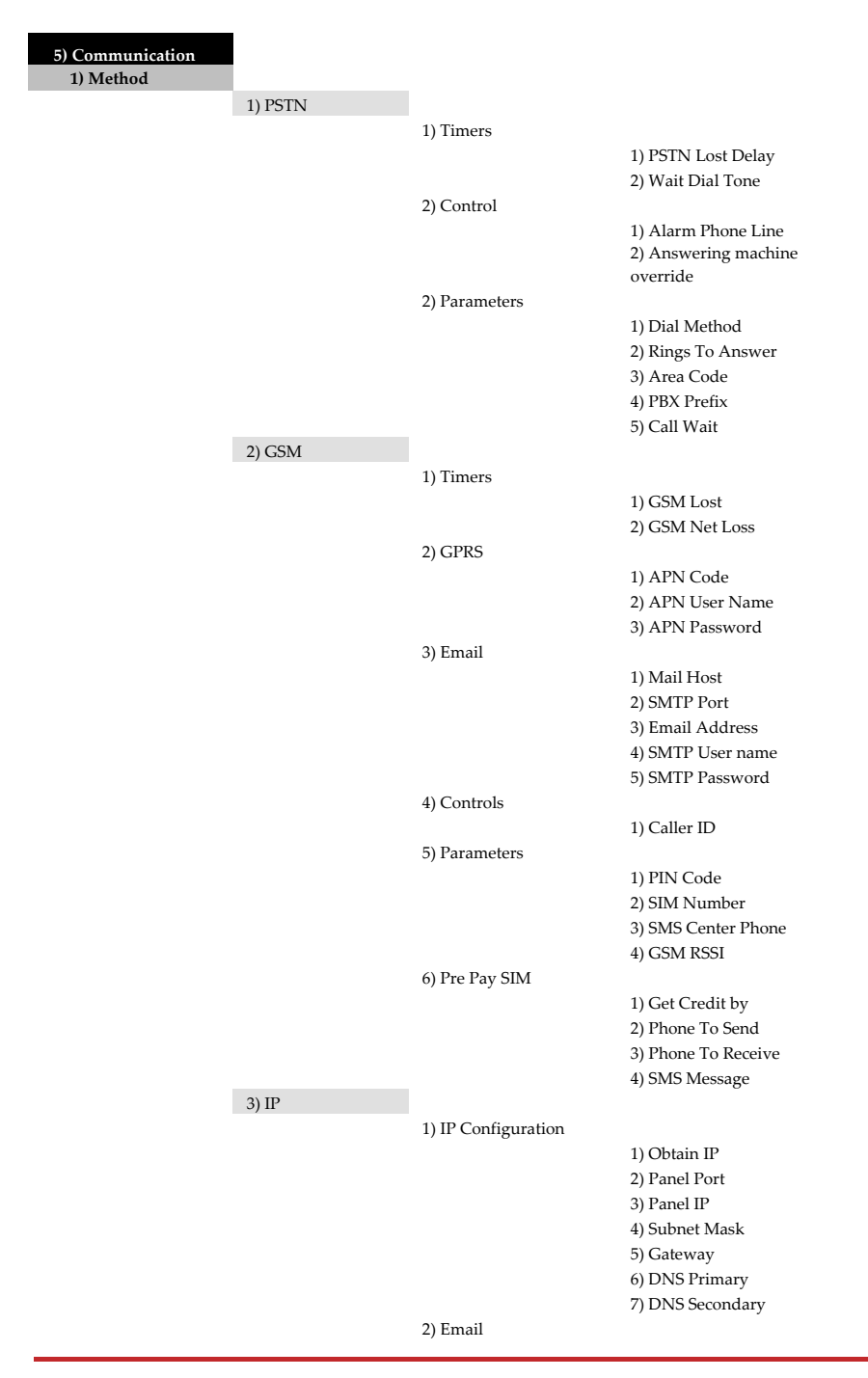

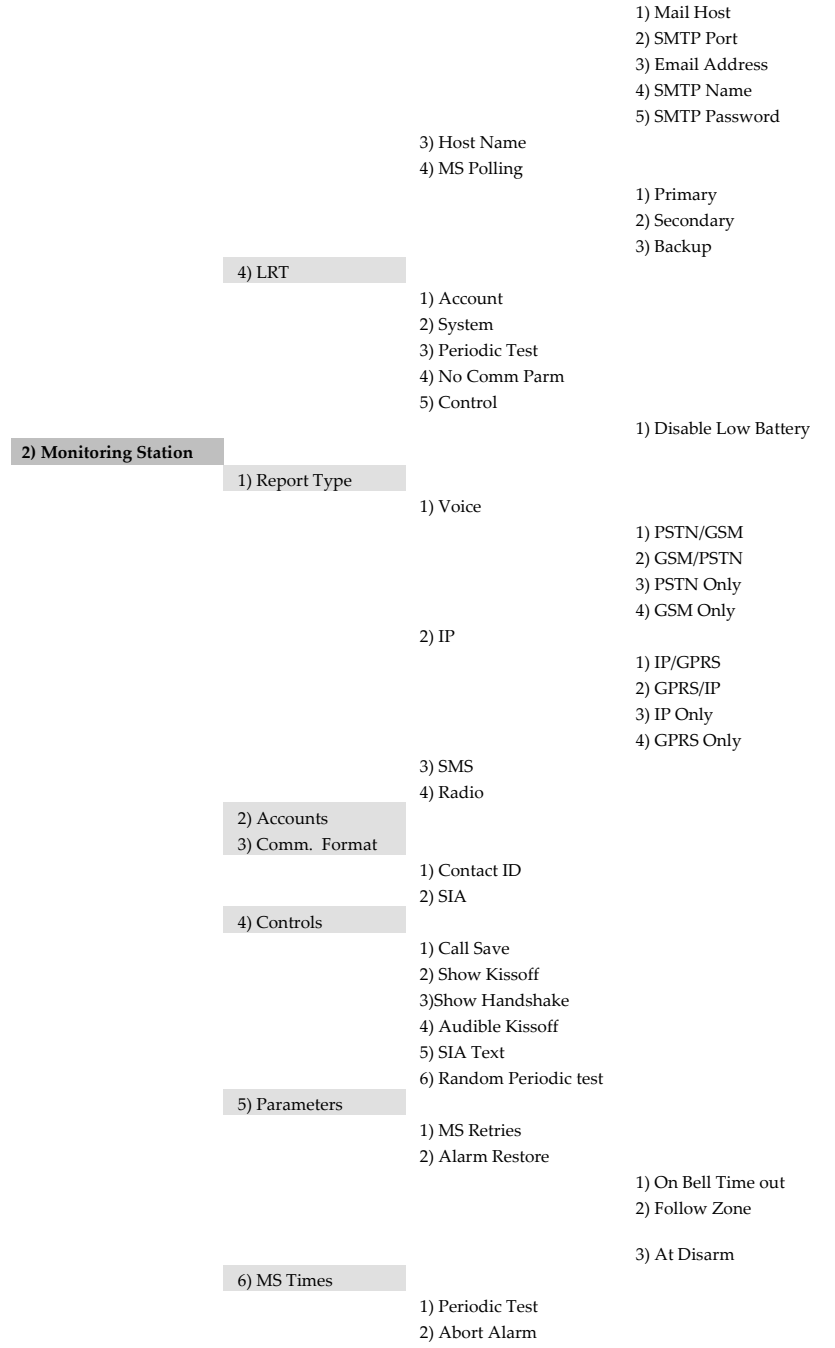

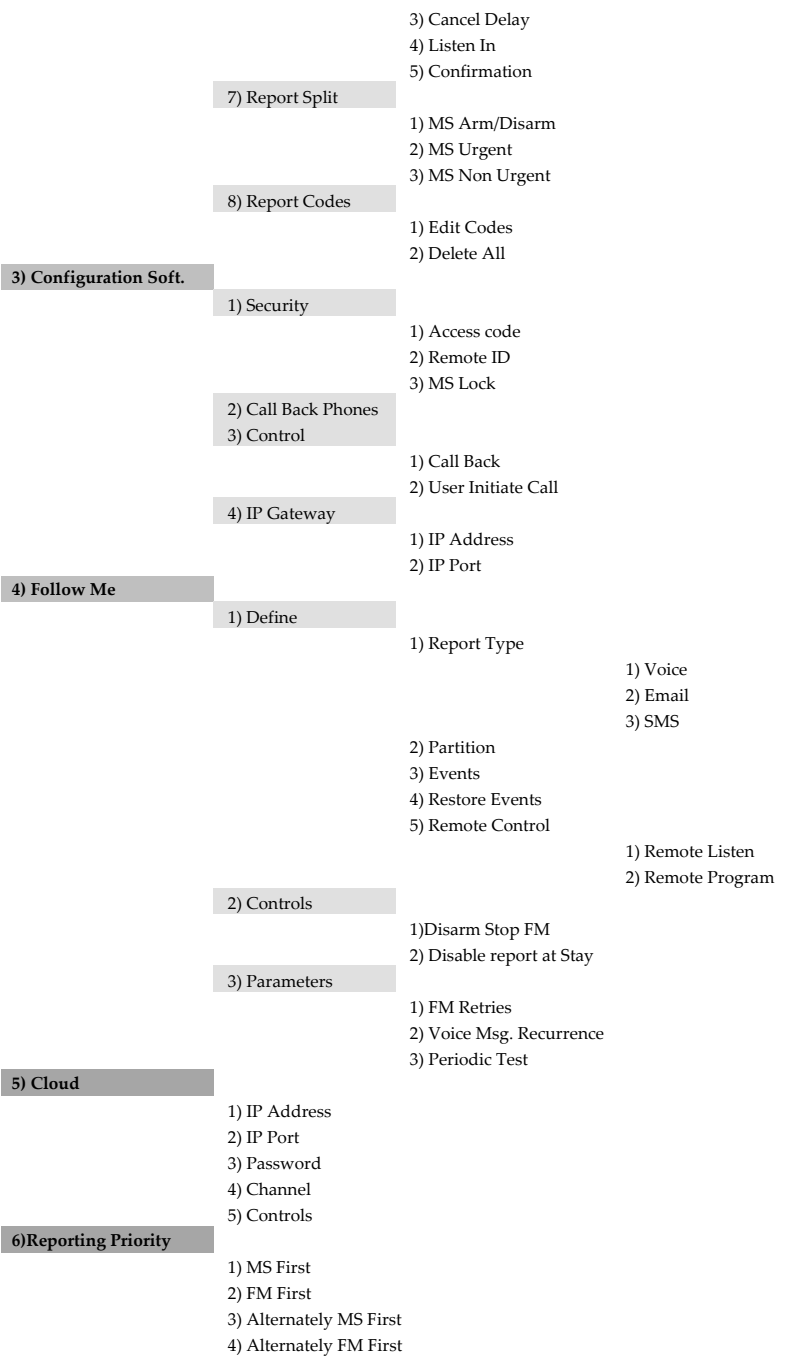

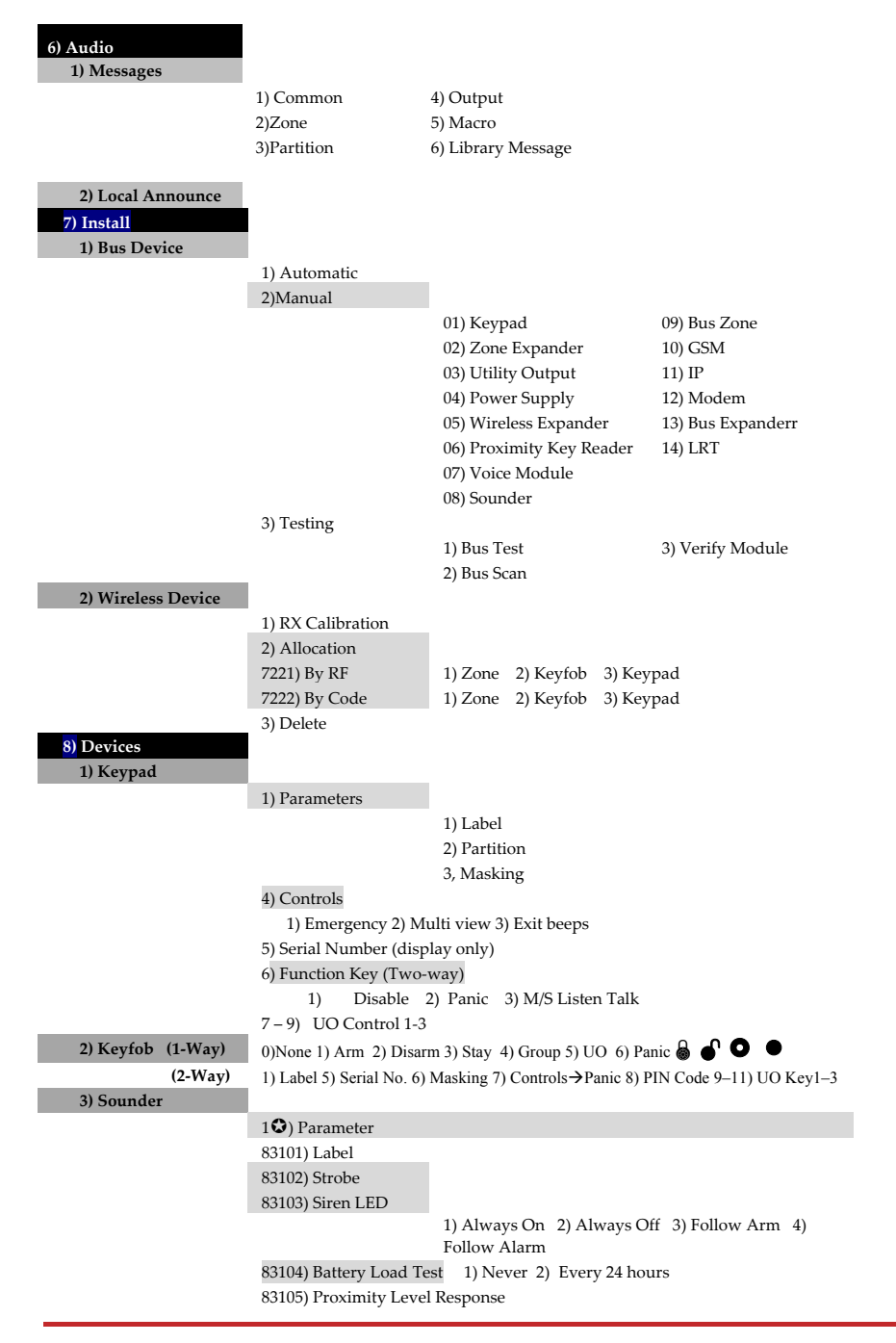

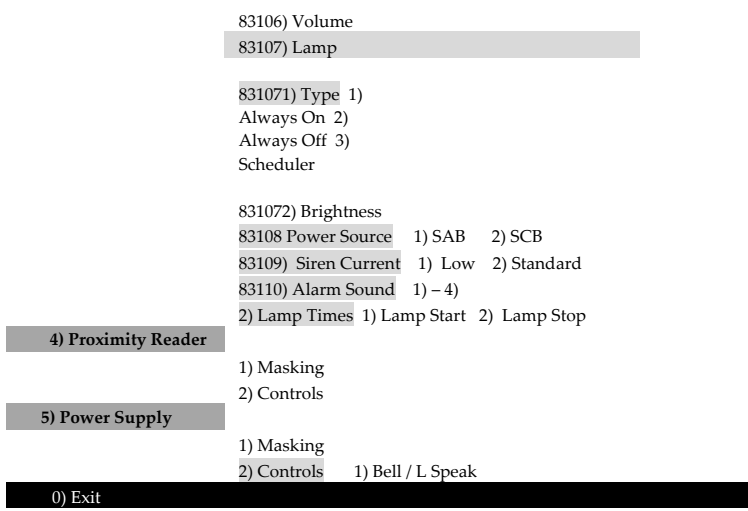

# Appendix H EN 50131 and EN 50136 Compliance

# Compliance Statement

Hereby, RISCO Group declares that the LightSYS2 series of central units and accessories are designed to comply with:

EN50131‐1, EN50131‐3 Grade 2 EN50130‐5 Environmental class II EN50131‐6 Type A UK: DD243:2004, PD 6662:2004, ACPO (Police) EN50136‐1‐1 and EN50136‐2‐1 : ATS 5 for IP/GPRS; ATS 2 for PSTN Signaling security: **and Substitution security S2** ‐ Information security I3

## EN50136 Compliance

- IP and GSM modules are complying with the following standards:
	- EN50136‐1‐1
	- EN50136‐1‐1/A2
	- EN50136‐2‐1
	- EN50136‐2‐1/A1
	- EN50136-2-2:1998
- **PSTN** complies with the following standards:
	- EN50136‐1‐2:1998
	- EN50136‐1‐3:1998
	- EN50136‐2‐2:1998
	- EN50136‐2‐3:1998
	- EN50136-1-4·1998
	- $\bullet$  EN50136-2-4:1998
- PSTN can be connected to Monitoring Station via any EN50136 compliant receiver, which shall meet all requirements of securing messages.
- When IP and/or GSM modules are in use, IP Receiver software is also in use. The IP Receiver should be connected to automation software, which serves as the EN50136‐ 2‐1 A1:2001 annunciator. If connection between the IP Receiver and the automation software is lost, an error message will appear on the IP Receiver queue.

#### **EN 50131 and EN 50136 Compliance**

In order to have an indication of ACK received from the receiving center transceiver, the parameter Kiss-Off Y/N (see page 4-54) should be set to Y.

# Possible logical keys calculations:

- Logical codes are codes punched in the wireless keypad to allow Level 2 (users) and Level 3 (installer) access.
- **All codes 4 digits structure: xxxx**
- 0‐9 can be used for each digit.
- C There are no disallowed codes codes from 0001 to 9999 are acceptable.
- Invalid codes cannot be created due to the fact that after the code  $4<sup>th</sup>$  digit has been punched, "Enter" is automatically applied. Code is rejected when trying to create a non existing code**.**

## Possible physical keys calculations:

- Physical keys are implemented in the Wireless Keyfobs.
- $\bullet$  It is assumed that only a user possesses a Keyfobs, therefore a physical key is considered as access Level 2
- Each Keyfob has 24 bit identification code comprising 2^24 options.
- $\bullet$  A Keyfob has to be recognized and registered by the LightSYS, therefore, a "write" process must be performed.
- <sup>2</sup> A valid Keyfob is one "Learned" by the panel and allowing Arm/Disarm
- $\bullet$  A non valid Keyfob is one not "Learned" by the panel and not allowing Arm/Disarm.

## System Monitoring

- ⊛ The main unit is monitored for AC trouble, battery fault, low battery and more.
- All other wireless elements are monitored for low voltage battery.

## Setting the LightSYS2 to comply with EN 50131 requirements

- 1. Access the Installer programming mode.
- 2. From the [1] System menu select [5] to access the Settings menu.
- 3. From the Settings menu select [4] to access the Standard option.
- 4. Select EN 50131. Once selected, the following changes will occur in the LightSYS2 software:

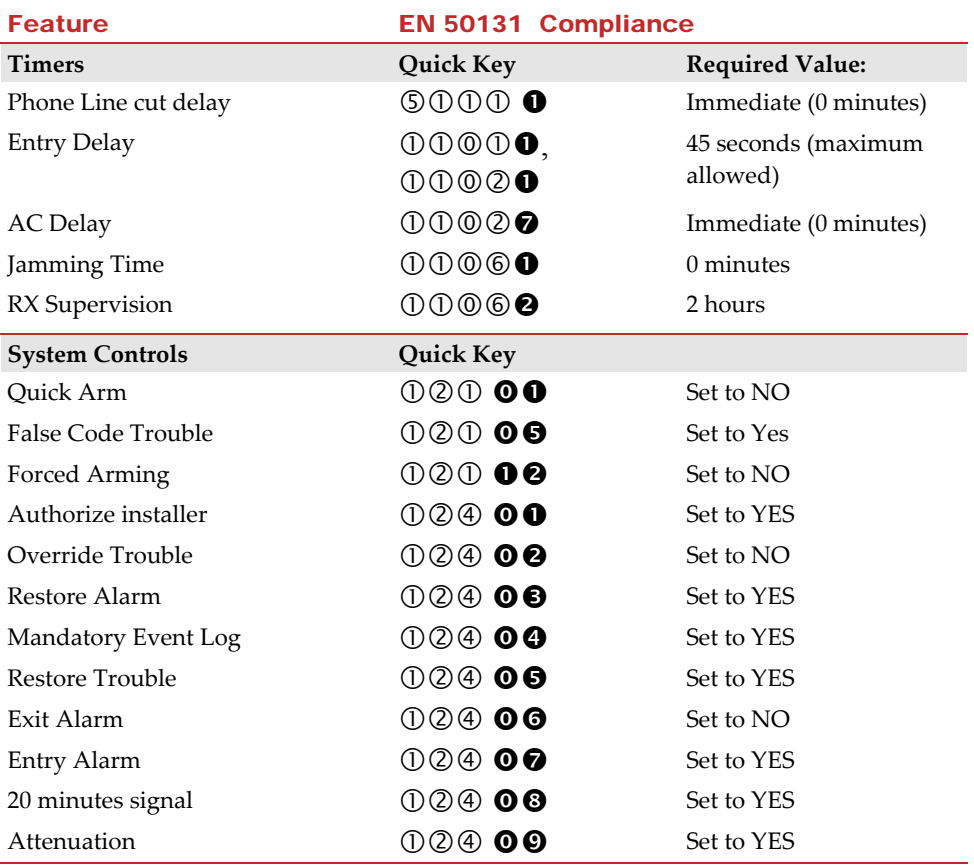

# After Level 2, 3 or 4 users (users with access codes) are no longer accessing the system, indications are made inaccessible to Level 1 users (users who don't have a code) by the display showing only "Enter code:"

 After entering 3 invalid user codes, an ʹinvalid codeʹ signal will be alerted to the receiving centre and recorded in the event log. The invalid code will continue to alert in the system until restored by a user with a code

# Appendix I Remote Software Upgrade

This appendix explains how to perform remote upgrade of your LightSYS2 main panel software using the LightSYS2 keypad or SMS command. Remote software upgrade is performed via IP or GPRS.

## Notes:

- 1. It is recommended to perform the upgrade process from keypad 1 (Not wireless keypad)
- 2. Software upgrade does not delete all previous parameters of the panel

## **Step 1: Set parameters for IP/GPRS Communication**

1. Define all parameters required to set GPRS or IP communication as explained in the Communication section of the LightSYS2 (See page 142).

## **Step 2: Enter the location of the upgrade file**

1. In the  $\overline{0}$  System menu,  $\overline{8}$  Firmware Upgrade submenu, enter the relevant information regarding the location of the upgrade file:

> **Server IP**: Enter the IP address of the router/gateway where the upgrade file is located.

Default: **firmware.riscogroup.com**

**Port:** Enter the port on the router/gateway where the upgrade file is located. Default: **00080**

**File Name**: Enter the upgrade file name. Default: CMD.TXT

#### Notes:

- 1. The File Name is case sensitive
- 2. Please contact Customer Support services for the file name parameters.

## **Step 3: Activate Remote Upgrade from the Keypad**

- 1. From the installer main programming menu select  $\mathbb O$  System menu,  $\mathscr O$  Firmware Upgrade submenu <sup>O</sup> Download File option.
- 2. Select the upgrade communication path as follows:

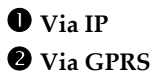
#### Notes:

Each option appears only if the relevant module (IP or GPRS module) is installed in the system.

If your panel is equipped with an IP or GSM module you can start the download file procedure by sending an SMS command to the panel in the following format:

(If address and port are configured and updated)

a. Via IP 97239637777IPFILE.

b. Via GSM (GPRS) 97239637777GSMFILE.

(Address and port can be added to the SMS command string as per the following. If specified, these parameters also override any existing panel settings)

a. Via IP 97239637777IPFILE10.10.10.6:80. b. Via GSM (GPRS) 97239637777GSMFILE212.150.25.223:80.

3. Once selected, the LightSYS2 will start downloading the required files. The upgrade procedure may take approximately 40 minutes to complete. This will vary according to whether the procedure is performed via GPRS or IP. Once the files are downloaded the panel automatically starts with the upgrade procedure of the units connected to the system.

#### Note:

- 1. During the upgrade process of the panel firmware there will be no display on the keypad.
- 2. While downloading the files for the upgrade procedure the STATUS green LED on the main panel will flash slowly. When the upgrade procedure starts it will start to flask rapidly.

### **Step 4: Verify that upgrade has been successful**

- 1. From the main display press and enter the installer code followed by  $\blacksquare$ .
- 2. Using the arrows scroll to Maintenance> Diagnostics> Main panel>Version. The upgraded version of the main panel will appear.
- 3. To view the other accessories version navigate to the required menus under the Maintenance> Diagnostics menu.

#### Note:

If upgrade has failed the previous software version of the main panel / accessory version will appear.

### FCC Note

This equipment has been tested and found to comply with the limits for a Class B digital device, pursuant to Part 15 of the FCC rules. These limits are designed to provide reasonable protection against harmful interference in a residential installation. This equipment generates, uses and can radiate radio frequency energy and, if not installed and used in accordance with the instructions, may cause harmful interference to radio communications. However, there is no guarantee that interference will not occur in a particular installation. If this equipment does cause harmful interference to radio or television reception, which can be determined by turning the equipment off and on, the user is encouraged to try to correct the interference by one or more of the following measures:

- $\mathbf{C}$ Reorient or relocate the receiving antenna.
- $\odot$ Increase the separation between the equipment and receiver.
- $\odot$ Connect the equipment to an outlet on a circuit different from that to which the receiver is connected.
- Ô. Consult the dealer or an experienced radio/TV technician.

# FCC Warning

The manufacturer is not responsible for any radio or TV interference caused by unauthorized modifications to this equipment. Such modifications could void the userʹs authority to operate the equipment.

# RTTE Compliance Statement

Hereby, RISCO Group declares that this equipment is in compliance with the essential requirements and other relevant provisions of Directive 1999/5/EC. For the CE Declaration of Conformity please refer to our webs

## Standard Limited Warranty

RISCO Group and its subsidiaries and affiliates ("Seller") warrants its products to be free from defects in materials and workmanship under normal use for 24 months from the date of production. Because Seller does not install or connect the product and because the product may be used in conjunction with products not manufactured by the Seller, Seller cannot guarantee the performance of the security system which uses this product. Seller's obligation and liability under this warranty is expressly limited to repairing and replacing, at Sellerʹs option, within a reasonable time after the date of delivery, any product not meeting the specifications. Seller makes no other warranty, expressed or implied, and makes no warranty of merchantability or of fitness for any particular purpose.

In no case shall seller be liable for any consequential or incidental damages for breach of this or any other warranty, expressed or implied, or upon any other basis of liability whatsoever.

Seller's obligation under this warranty shall not include any transportation charges or costs of installation or any liability for direct, indirect, or consequential damages or delay.

Seller does not represent that its product may not be compromised or circumvented; that the product will prevent any personal injury or property loss by burglary, robbery, fire or otherwise; or that the product will in all cases provide adequate warning or protection.

Seller, in no event shall be liable for any direct or indirect damages or any other losses occurred due to any type of tampering, whether intentional or unintentional such as masking, painting or spraying on the lenses, mirrors or any other part of the detector.

Buyer understands that a properly installed and maintained alarm may only reduce the risk of burglary, robbery or fire without warning, but is not insurance or a guaranty that such event will not occur or that there will be no personal injury or property loss as a result thereof.

Consequently seller shall have no liability for any personal injury, property damage or loss based on a claim that the product fails to give warning. However, if seller is held liable, whether directly or indirectly, for any loss or damage arising under this limited warranty or otherwise, regardless of cause or origin, sellerʹs maximum liability shall not exceed the purchase price of the product, which shall be complete and exclusive remedy against seller.

No employee or representative of Seller is authorized to change this warranty in any way or grant any other warranty.

WARNING: This product should be tested at least once a week.

# Contacting RISCO Group

RISCO Group is committed to customer service and product support. You can contact us through our website (www.riscogroup.com) or at the following telephone and fax numbers:

**United Kingdom** Tel: +44‐(0)‐161‐655‐5500 E‐mail: support‐uk@riscogroup.com

**Italy** Tel: +39‐02‐66590054 E‐mail: support‐it@riscogroup.com

**Spain** Tel: +34‐91‐490‐2133 E‐mail: support‐es@riscogroup.com

**France** Tel: +33‐164‐73‐28‐50 E‐mail: support‐fr@riscogroup.com

**Belgium (Benelux)** Tel: +32‐2522‐7622 E‐mail: support‐be@riscogroup.com

**USA** Tel: +1‐631‐719‐4400 E‐mail: support‐usa@riscogroup.com RISCO product was purchased from

**Brazil**

Tel: +55‐11‐3661‐8767 E‐mail: support‐br@riscogroup.com

**China (Shanghai)** Tel: +86‐21‐52‐39‐0066 E‐mail: support‐cn@riscogroup.com

**China (Shenzhen)** Tel: +86‐755‐82789285 E‐mail: support‐cn@riscogroup.com

**Poland** Tel: +48‐22‐500‐28‐40 E‐mail: support‐pl@riscogroup.com

**Israel** Tel: +972‐3‐963‐7777 E‐mail: support@riscogroup.com

**Australia** Tel: + 1‐800‐991‐542 E‐mail: support‐au@riscogroup.com

No part of this document may be reproduced in any form without prior written permission from the publisher.

**Page 256** 

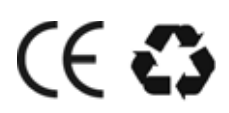

© RISCO Group. All rights reserved. 09/2013 5IN2048